# **Dell EMC PowerEdge R440**

Manual de instalación y servicio

**Modelo reglamentario: E45S Series Tipo reglamentario: E45S001 Septiembre 2021 Rev. A14**

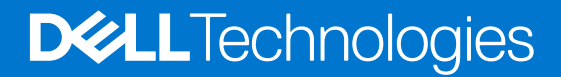

### Notas, precauciones y advertencias

**NOTA:** Una NOTA indica información importante que le ayuda a hacer un mejor uso de su producto.

**PRECAUCIÓN: Una PRECAUCIÓN indica la posibilidad de daños en el hardware o la pérdida de datos, y le explica cómo evitar el problema.**

**AVISO: Un mensaje de AVISO indica el riesgo de daños materiales, lesiones corporales o incluso la muerte.**

© 2017 - 2021 Dell Inc. o sus subsidiarias. Todos los derechos reservados. Dell, EMC y otras marcas comerciales son marcas comerciales de Dell Inc. o sus filiales. Es posible que otras marcas comerciales sean marcas comerciales de sus respectivos propietarios.

# Tabla de contenido

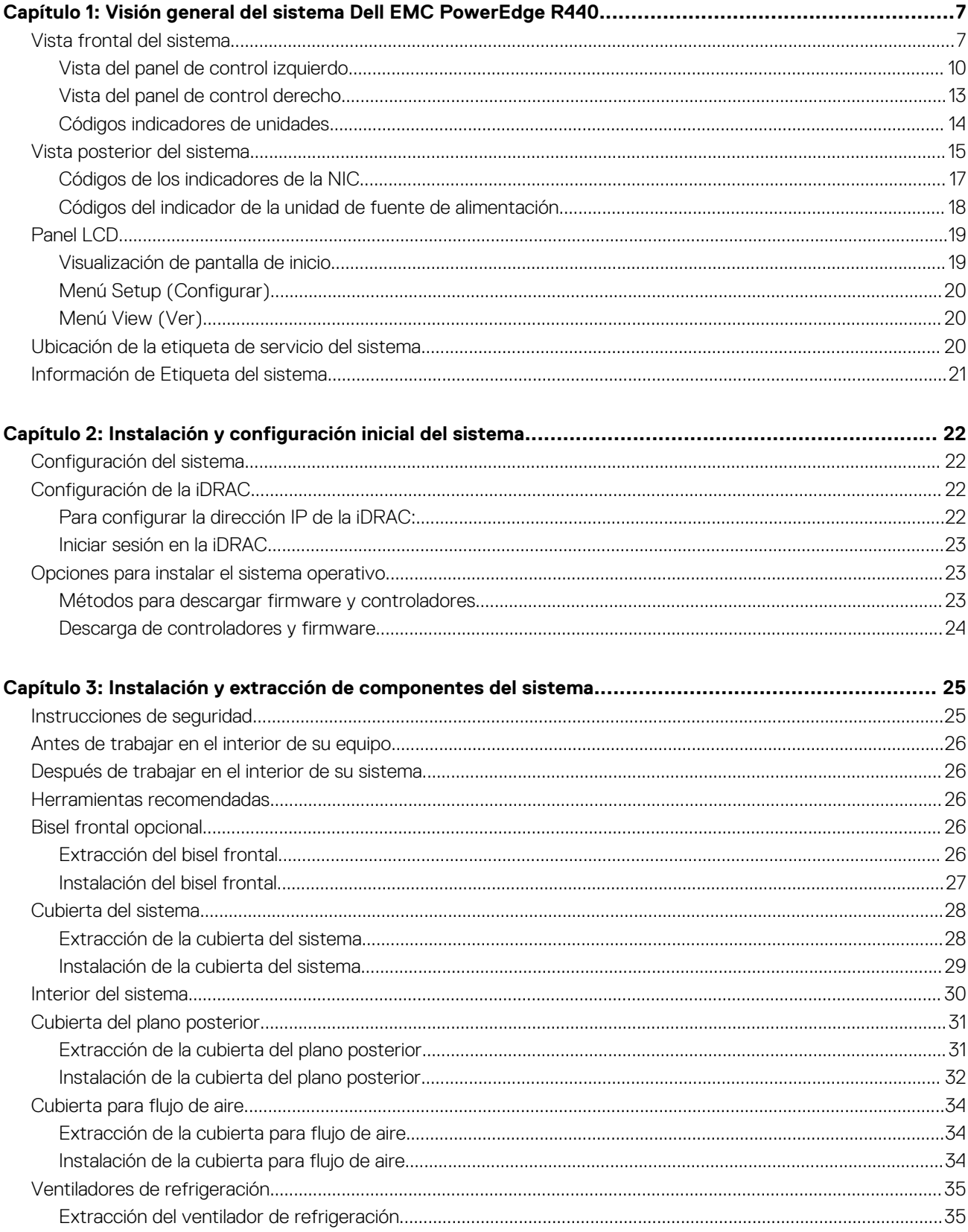

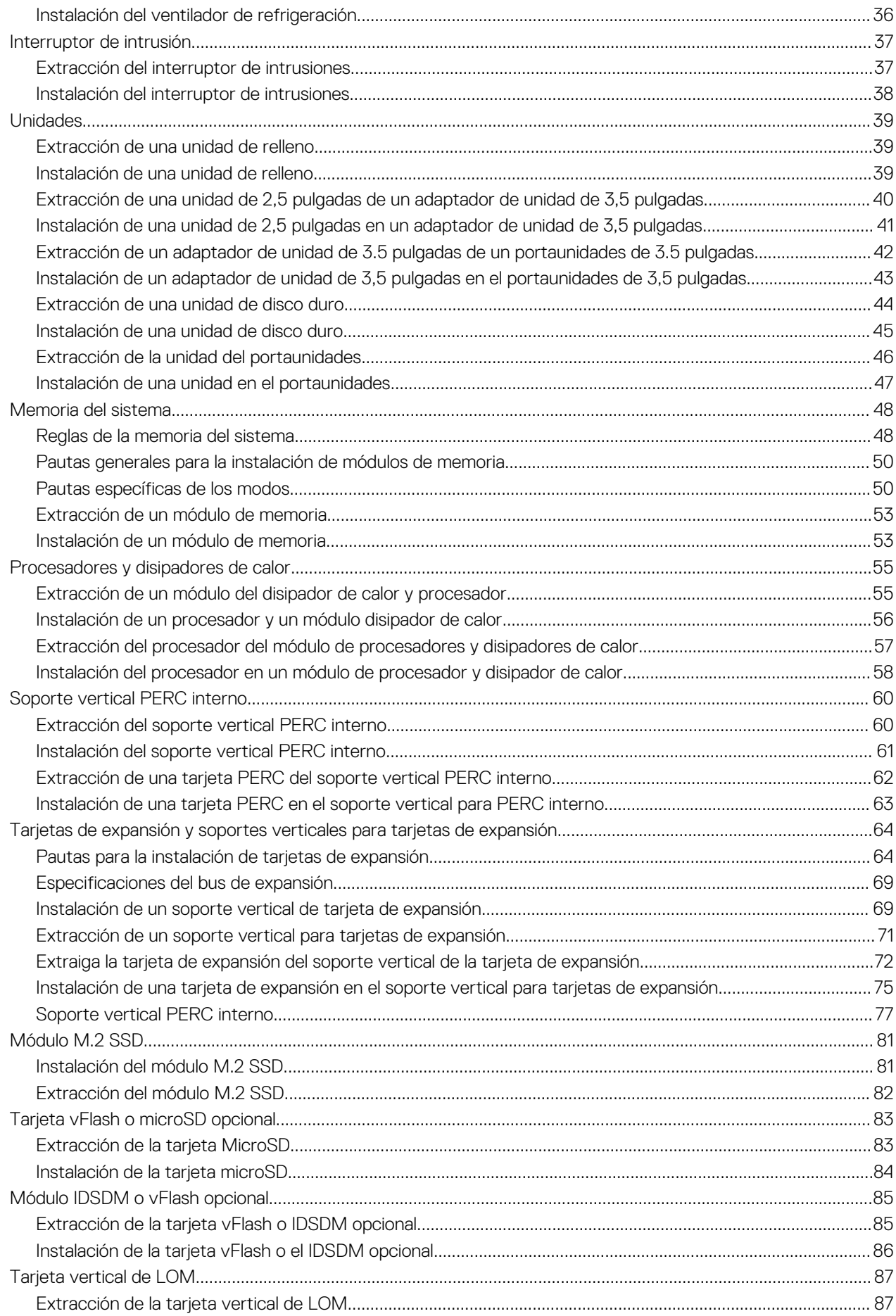

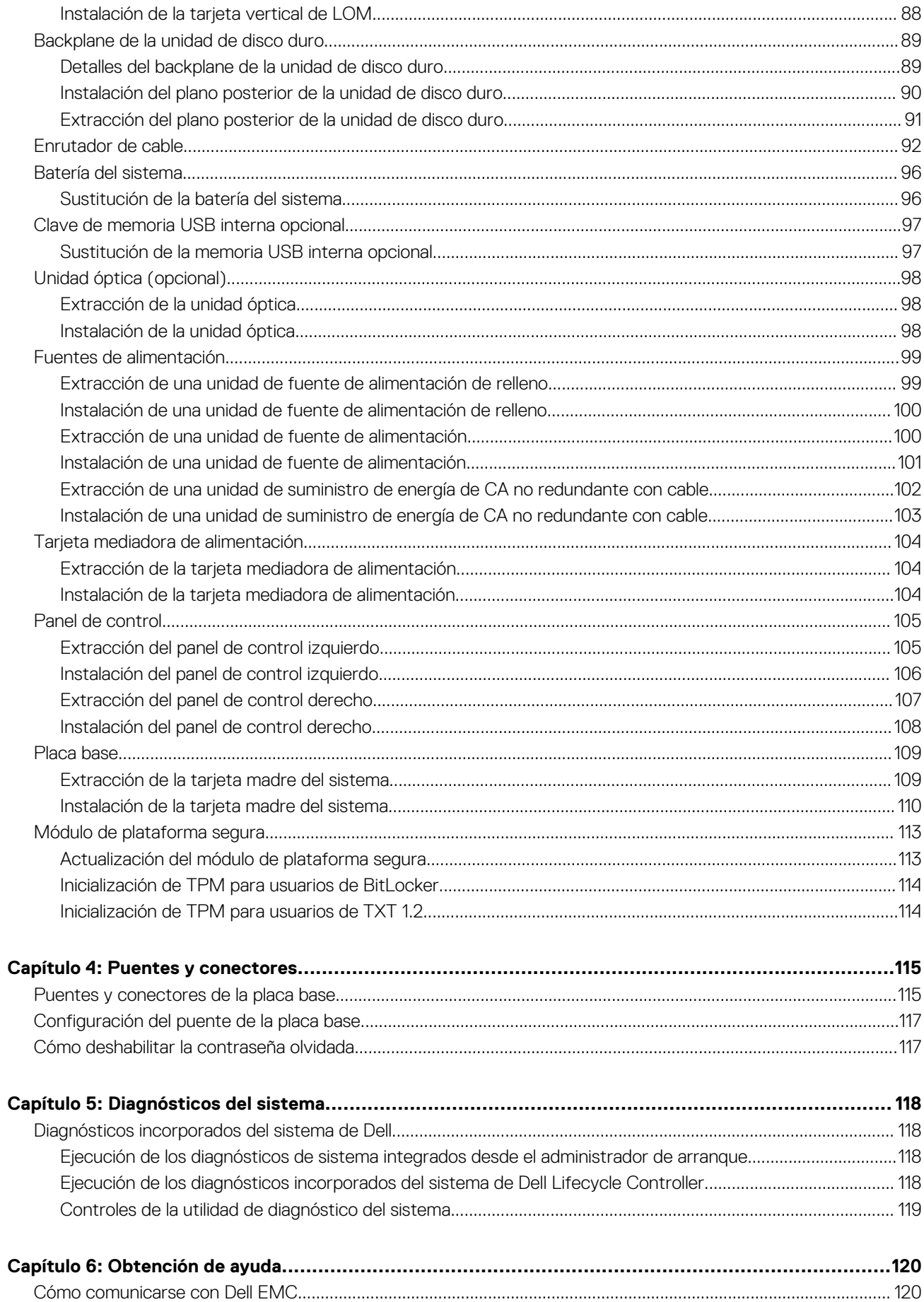

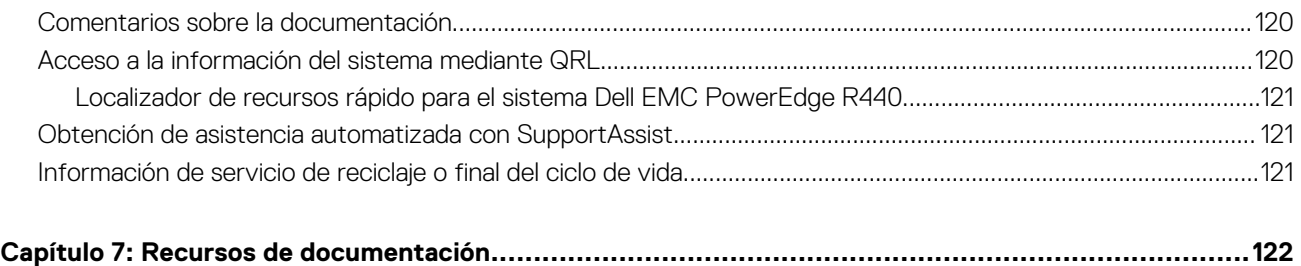

# **Visión general del sistema Dell EMC PowerEdge R440**

<span id="page-6-0"></span>El Dell EMC PowerEdge R440 sistema es un sistema en rack de dos conectores y 1U compatible con lo siguiente, como máximo:

- Dos procesadores escalables Intel Xeon
- Ranuras de 16 DIMM
- 4 unidades de 3,5 pulgadas, 8 unidades de 2,5 pulgadas o 10 unidades de 2,5 pulgadas
- Cuatro unidades NVMe en el sistema de unidades de 10 x 2,5 pulgadas
- Dos unidades de fuente de alimentación redundante (PSU) o una sola PSU cableada (ya no se ofrece)

**(i)** NOTA: Todas las instancias de SSD y unidades de disco duro SAS o SATA se mencionan como unidades en este documento, a menos que se indique lo contrario.

### **Temas:**

- Vista frontal del sistema
- [Vista posterior del sistema](#page-14-0)
- [Panel LCD](#page-18-0)
- [Ubicación de la etiqueta de servicio del sistema](#page-19-0)
- [Información de Etiqueta del sistema](#page-20-0)

# **Vista frontal del sistema**

La vista frontal muestra las funciones disponibles en la parte frontal del sistema.

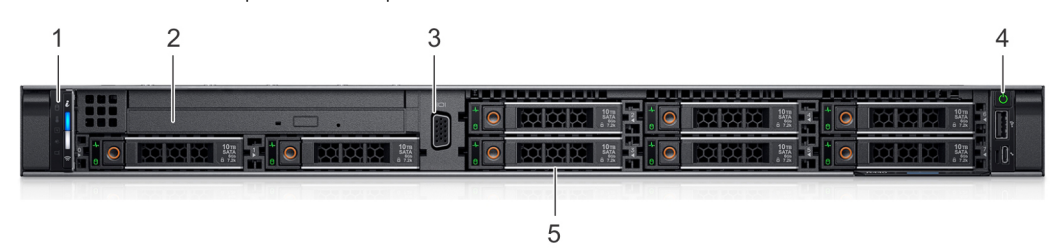

### **Ilustración 1. Vista frontal de un sistema de 8 unidades de 2.5 pulgadas**

### **Tabla 1. Funciones disponibles en la parte frontal del sistema**

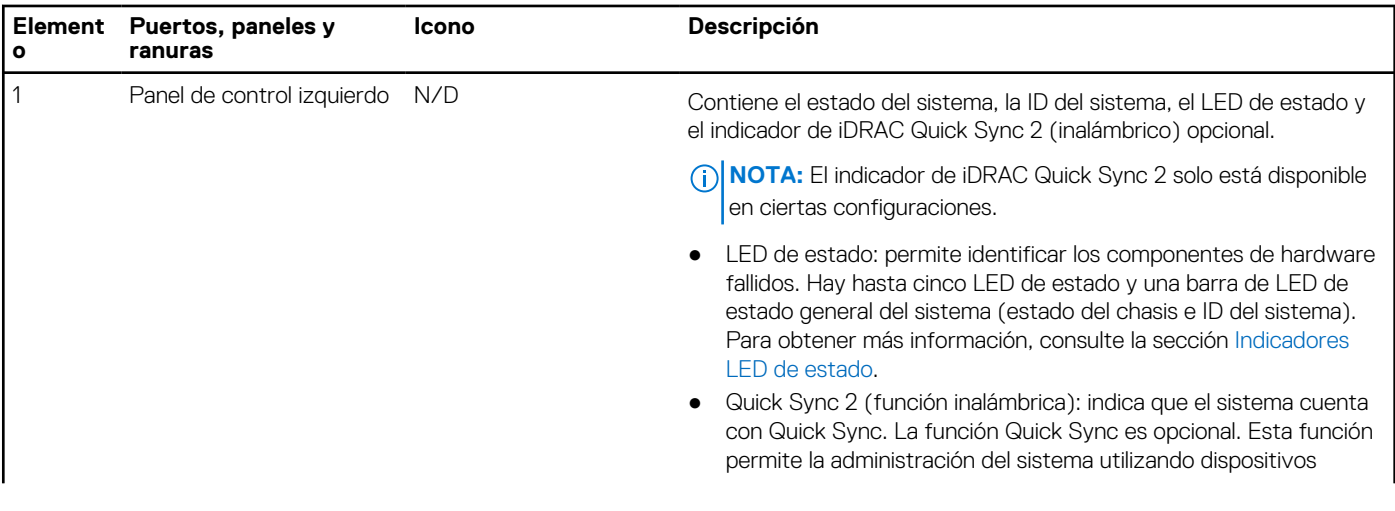

### **Tabla 1. Funciones disponibles en la parte frontal del sistema (continuación)**

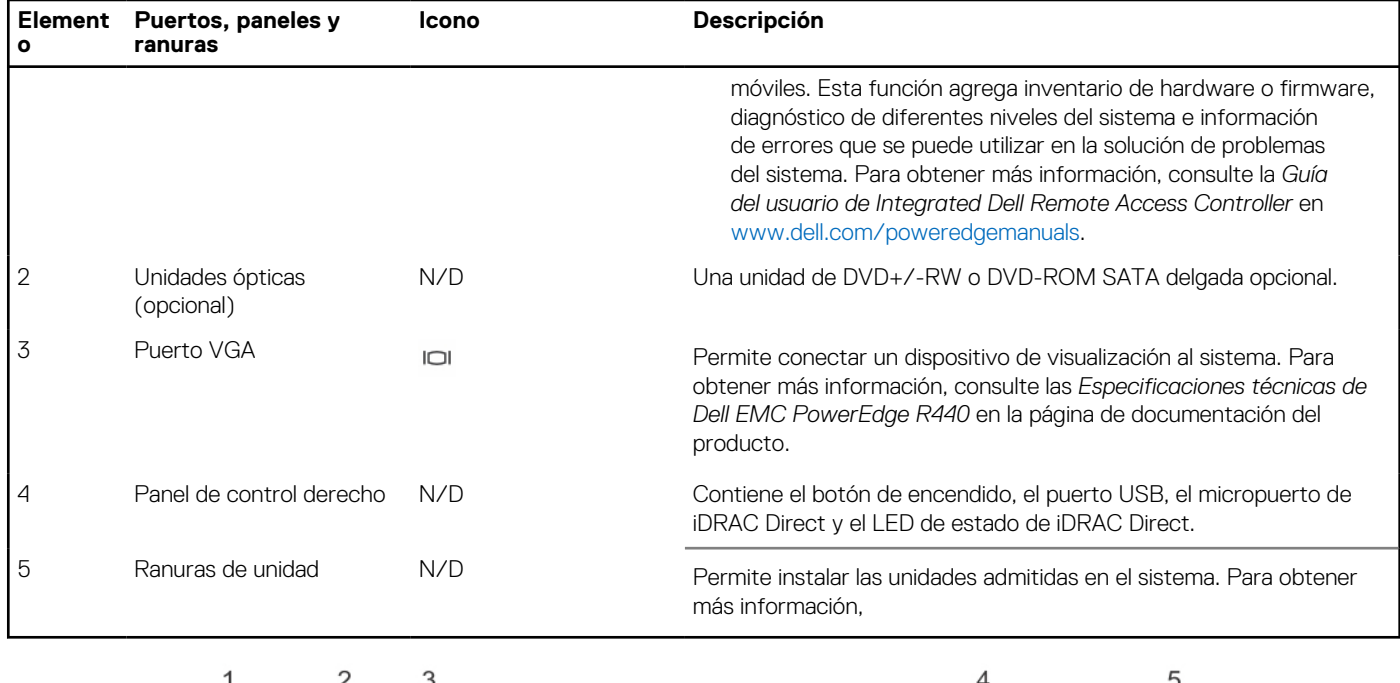

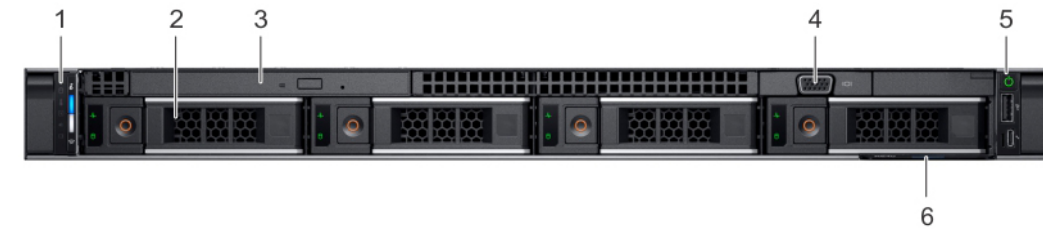

### **Ilustración 2. Vista frontal de un sistema de 4 unidades de 3,5 pulgadas**

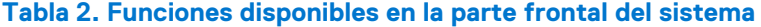

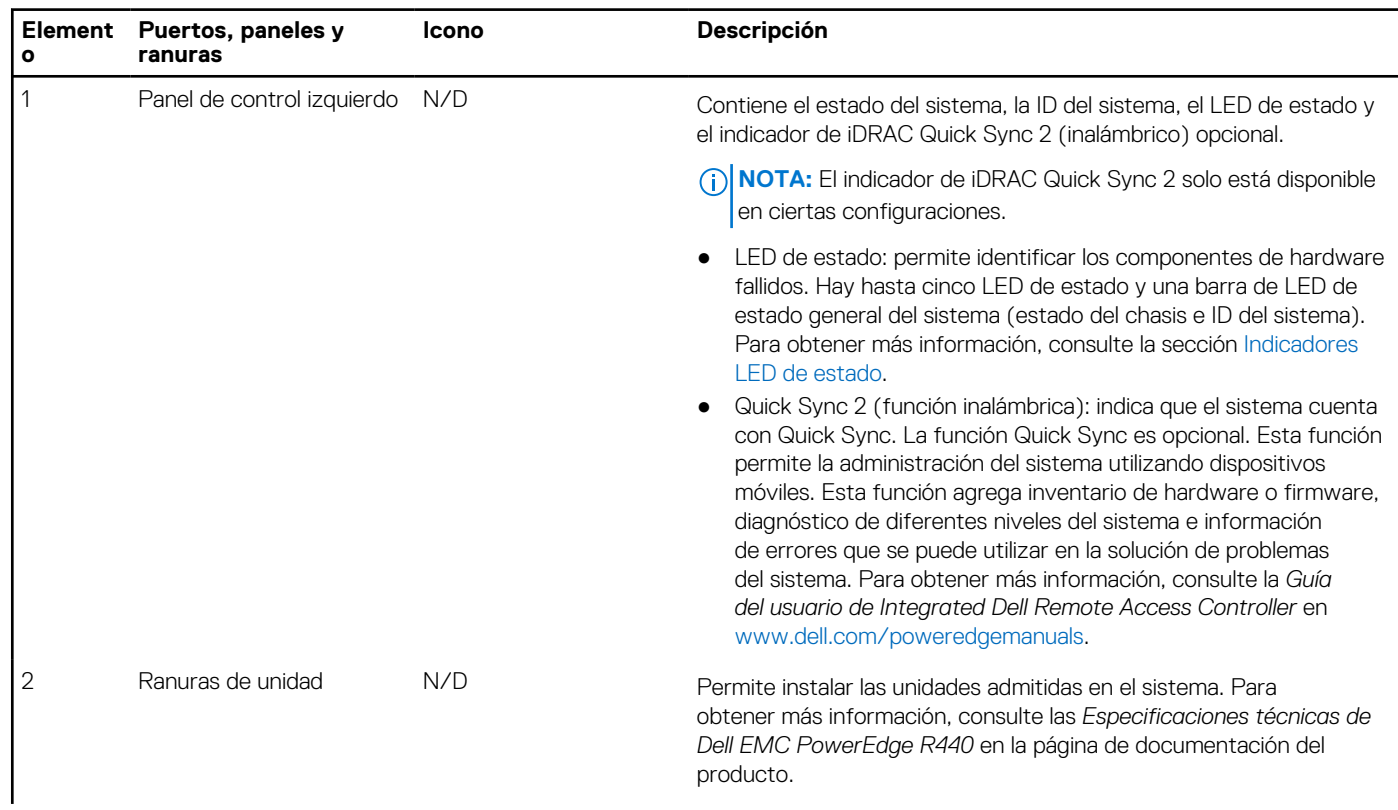

### **Tabla 2. Funciones disponibles en la parte frontal del sistema (continuación)**

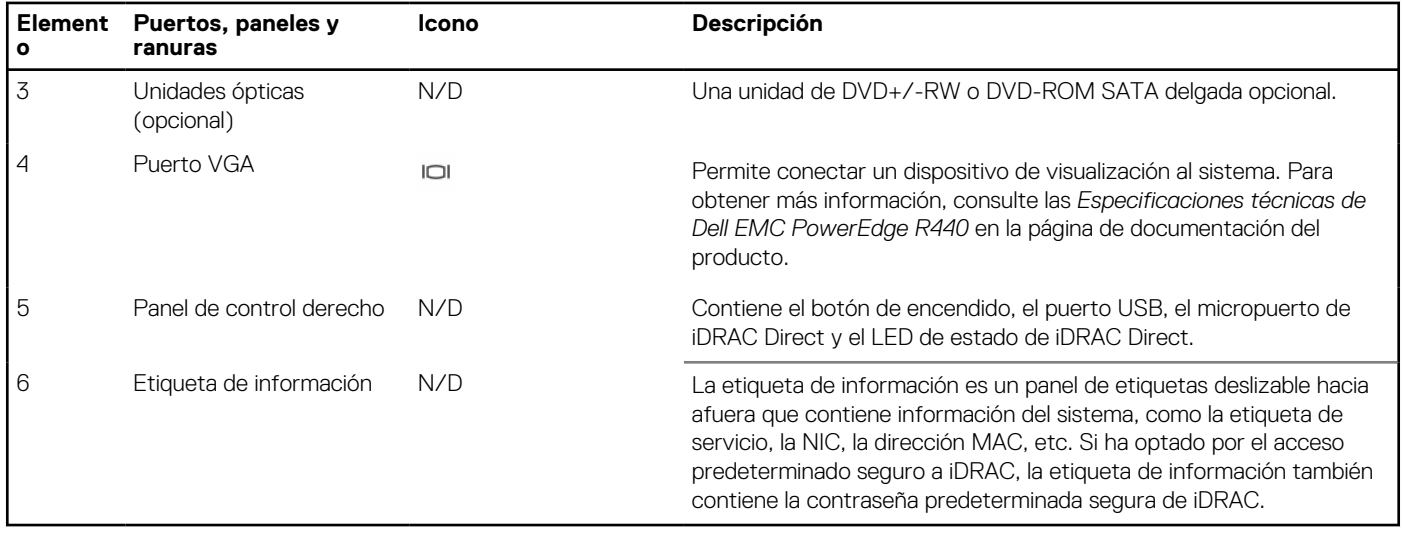

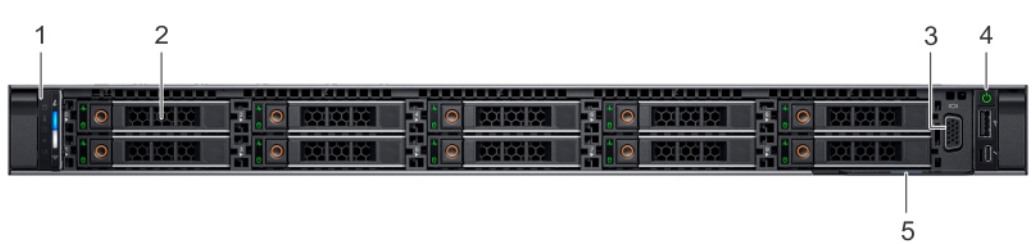

### **Ilustración 3. Vista frontal de un sistema de 10 unidades de 2,5 pulgadas**

### **Tabla 3. Funciones disponibles en la parte frontal del sistema**

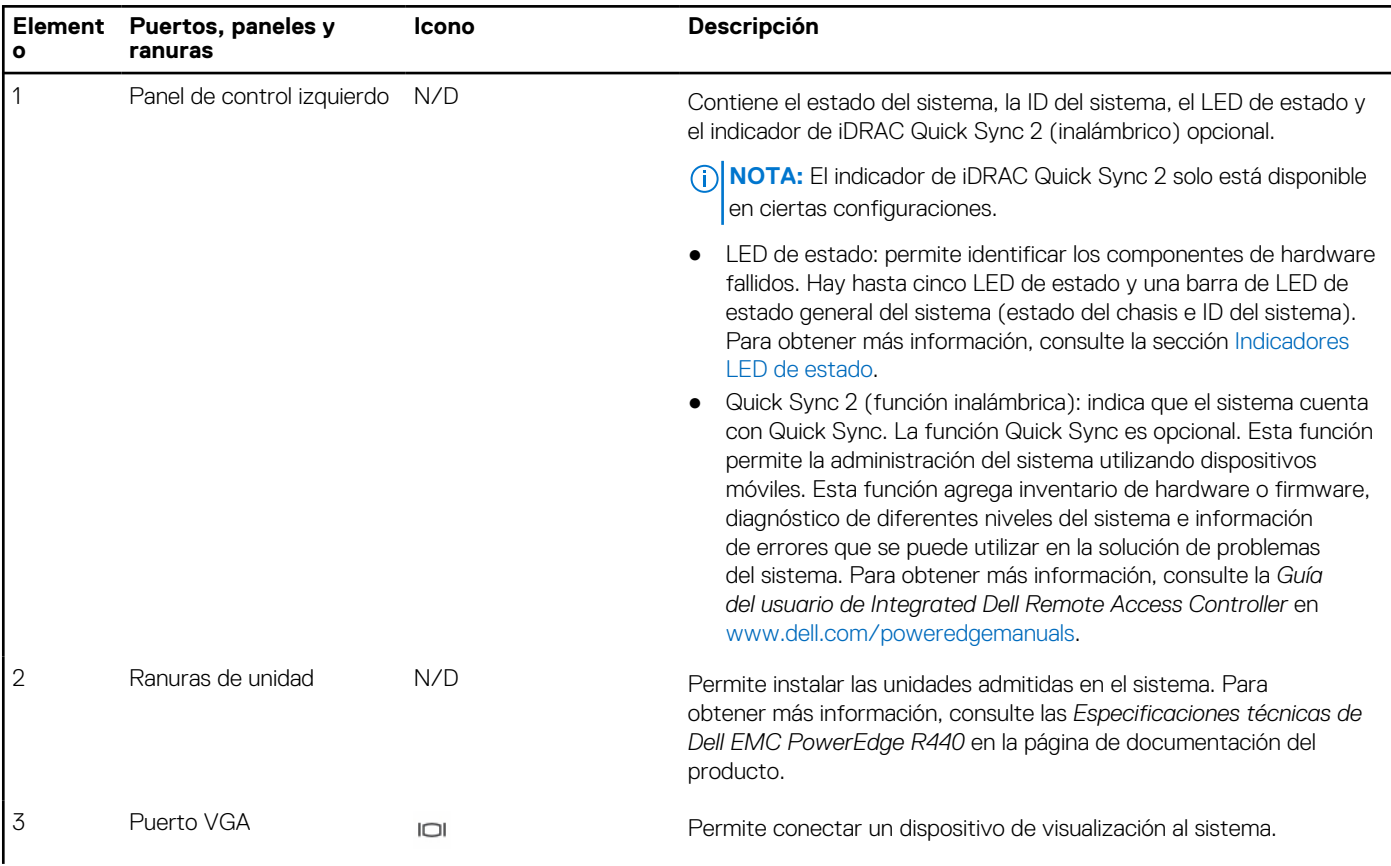

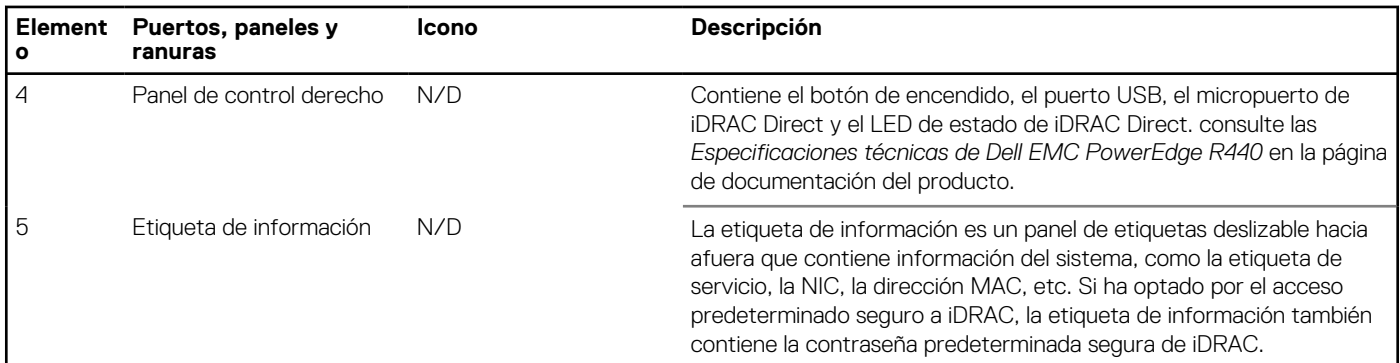

### <span id="page-9-0"></span>**Tabla 3. Funciones disponibles en la parte frontal del sistema (continuación)**

### **Vista del panel de control izquierdo**

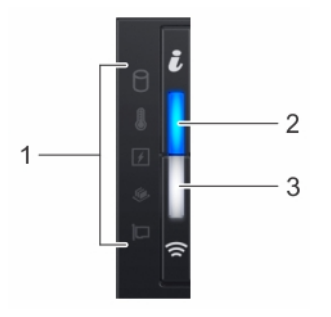

**Ilustración 4. Panel de control izquierdo con indicador opcional de iDRAC Quick Sync 2.0**

### **Tabla 4. Panel de control izquierdo**

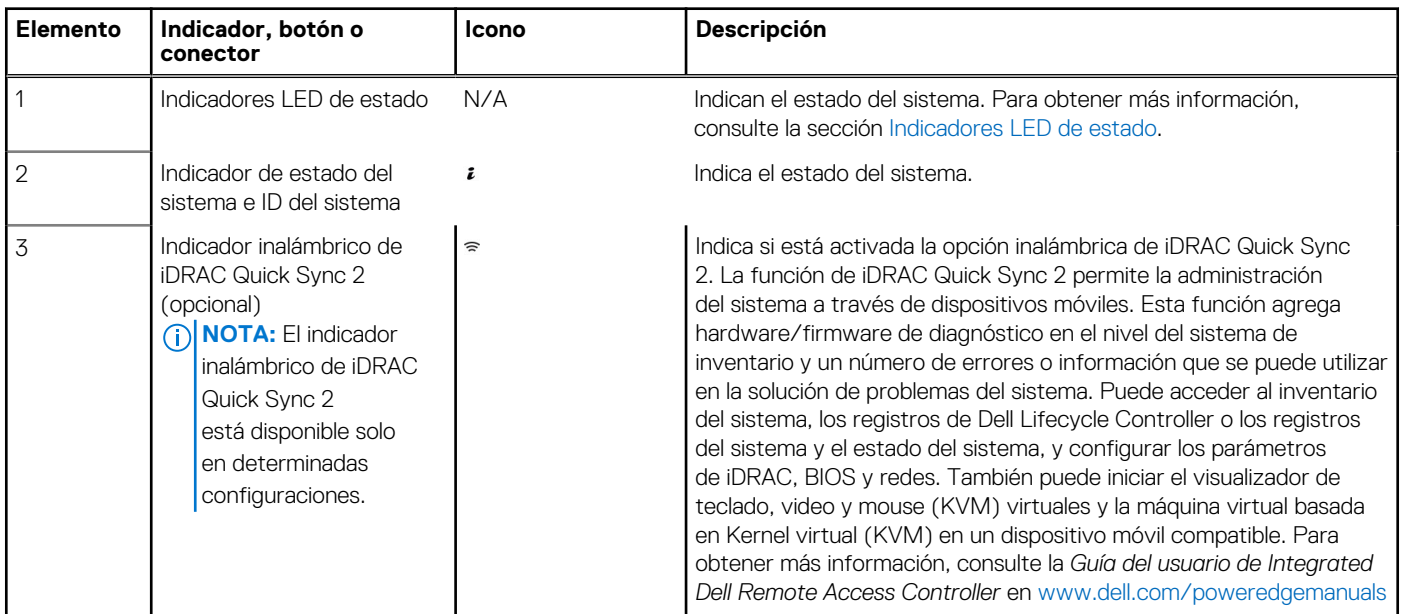

### **Indicadores LED de estado**

**NOTA:** Los indicadores se iluminan en amarillo fijo si ocurre algún error.

### **Tabla 5. Descripciones e indicadores LED de estado**

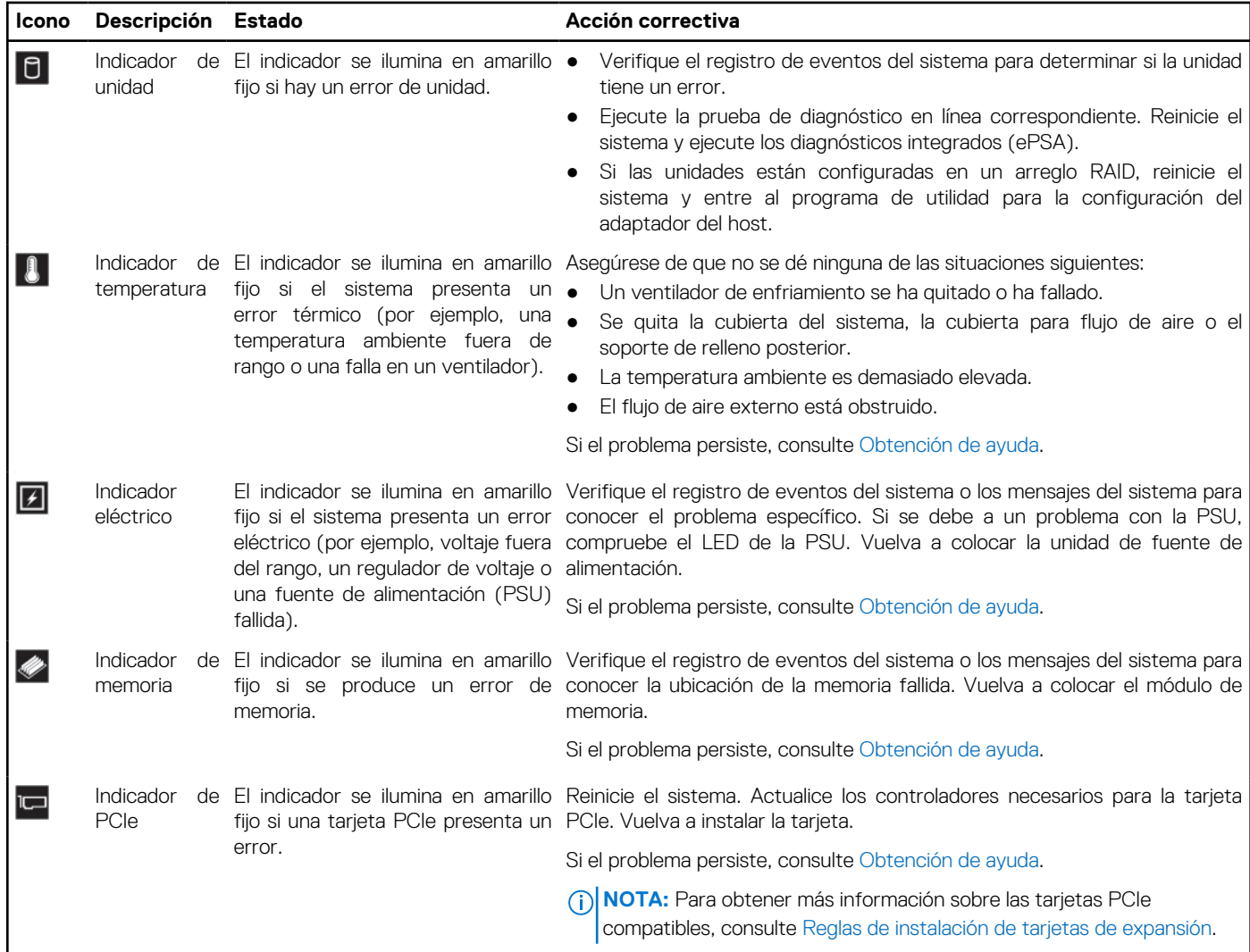

### **Códigos indicadores de la condición del sistema y de ID. del sistema**

El indicador de estado del sistema e ID del sistema se ubica en el panel de control izquierdo del sistema.

### **Ilustración 5. Indicadores de estado del sistema e ID del sistema**

### **Tabla 6. Códigos indicadores de la condición del sistema y de ID. del sistema**

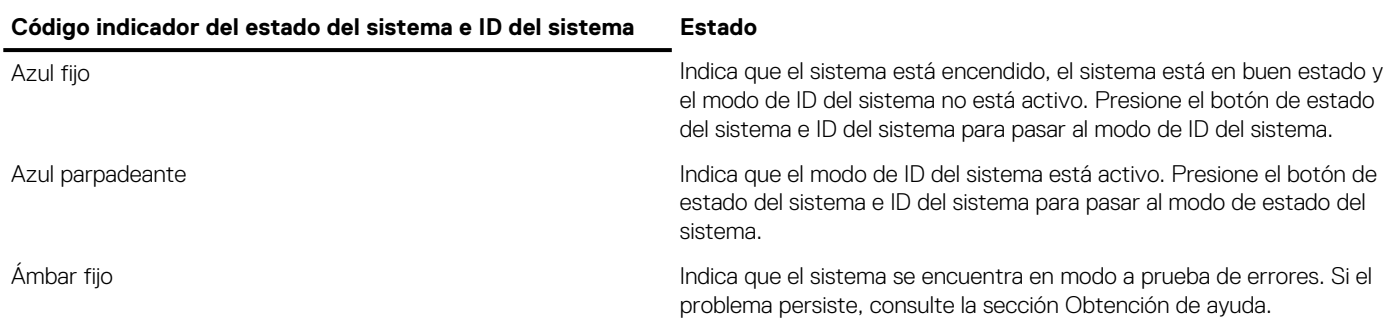

 $\frac{1}{\epsilon}$ 

### **Tabla 6. Códigos indicadores de la condición del sistema y de ID. del sistema (continuación)**

### **Código indicador del estado del sistema e ID del sistema Estado**

Luz ámbar parpadeante **Indica que el sistema presenta una falla**. Consulte el registro de eventos del sistema o el panel LCD, si está disponible en el bisel, para ver mensajes de error específicos.

> Para obtener más información sobre los mensajes de error, consulte la *Guía de referencia de mensajes de error y eventos para los servidores Dell EMC PowerEdge de 14.ª generación* en [www.dell.com/qrl.](https://qrl.dell.com)

### **Códigos indicadores de Quick Sync 2 de iDRAC**

El módulo Quick Sync 2 de iDRAC (opcional) se encuentra en el panel de control izquierdo del sistema.

### **Ilustración 6. Indicadores de Quick Sync 2 de iDRAC**

### **Tabla 7. Indicadores y descripciones de Quick Sync 2 de iDRAC**

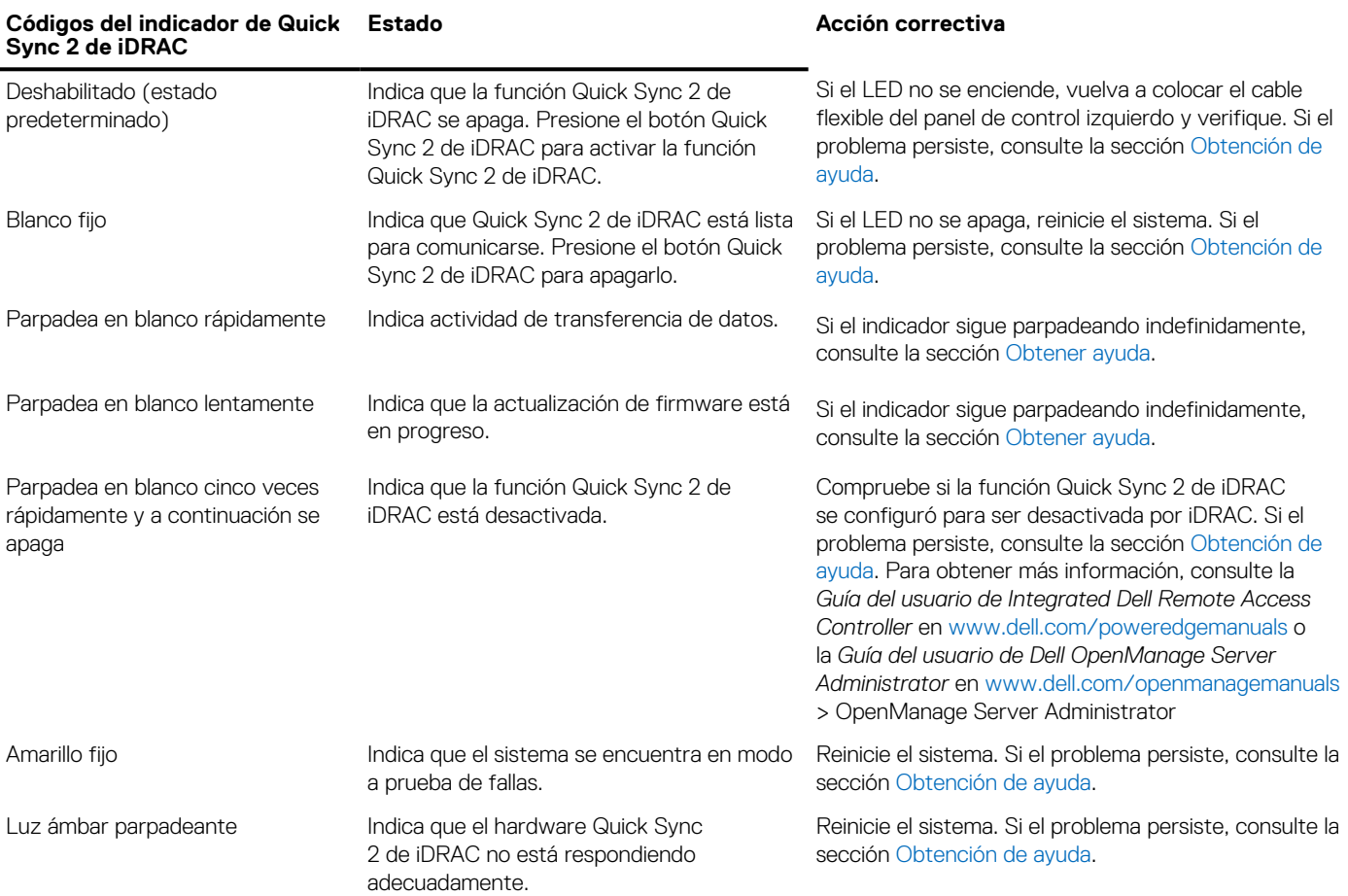

### <span id="page-12-0"></span>**Vista del panel de control derecho**

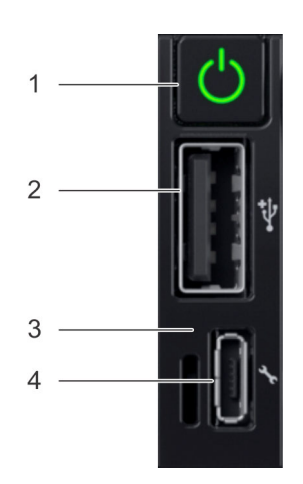

### **Ilustración 7. Panel de control derecho**

### **Tabla 8. Panel de control derecho**

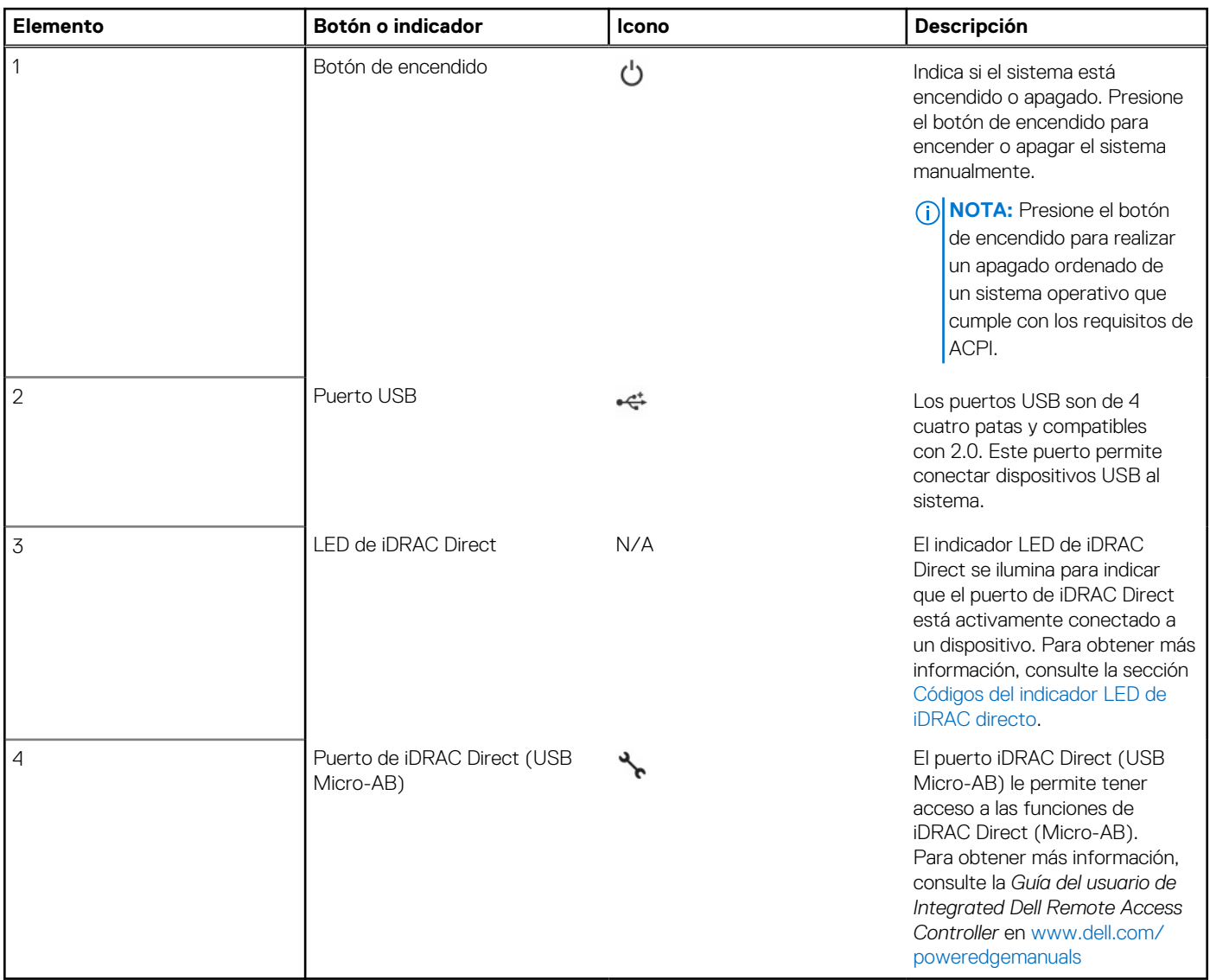

### <span id="page-13-0"></span>**Códigos del indicador LED de iDRAC directo**

El indicador LED de iDRAC directo se enciende para indicar que el puerto está conectado y se usa como parte del subsistema de iDRAC.

Se puede configurar la iDRAC directa mediante un cable de USB a microUSB (tipo AB), que puede conectarse la computadora portátil o tableta. En la siguiente tabla, se describe la actividad de la iDRAC directa cuando el puerto de la iDRAC directa está activo:

### **Tabla 9. Códigos del indicador LED de iDRAC directo**

#### **Código del indicador LED Estado de la iDRAC directa**

Luz verde fija durante dos segundos Indica que la computadora portátil o tableta está conectada. Luz verde parpadeante (encendida durante dos segundos y apagada durante dos segundos) Indica que se reconoce la computadora portátil o la tableta conectada. Luz apagada **Indica que la computadora portátil o tableta está desconectada.** 

### **Códigos indicadores de unidades**

Cada portaunidades tiene un indicador LED de actividad y un indicador LED de estado. Los indicadores proporcionan información sobre el estado actual de la unidad. El indicador LED de actividad señala si la unidad está o no está actualmente en uso. El indicador LED de estado señala la condición de alimentación de la unidad.

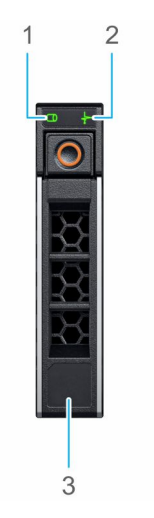

### **Ilustración 8. Indicadores de unidades**

- 1. Indicador LED de actividad de la unidad
- 2. Indicador LED de estado de la unidad
- 3. Etiqueta de capacidad de la unidad

**NOTA:** Si la unidad se encuentra en modo Advanced Host Controller Interface (Interfaz de controladora host avanzada o AHCI), el ⋒ indicador LED de estado no se encenderá.

### **Tabla 10. Códigos indicadores de unidades**

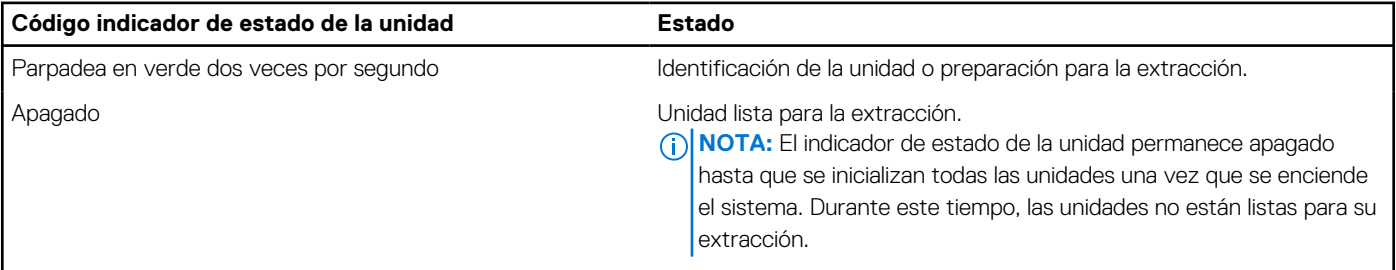

### <span id="page-14-0"></span>**Tabla 10. Códigos indicadores de unidades (continuación)**

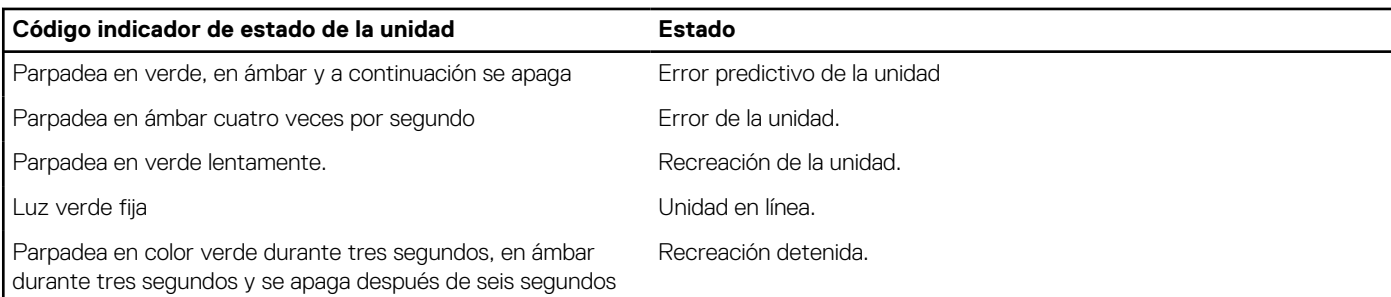

# **Vista posterior del sistema**

La vista posterior muestra las funciones disponibles en la parte posterior del sistema.

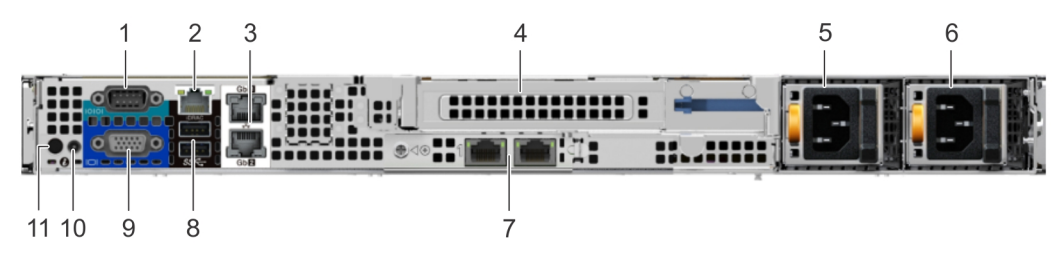

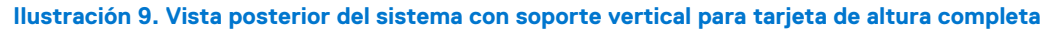

**Tabla 11. Vista posterior del sistema con soporte vertical para tarjeta de altura completa** 

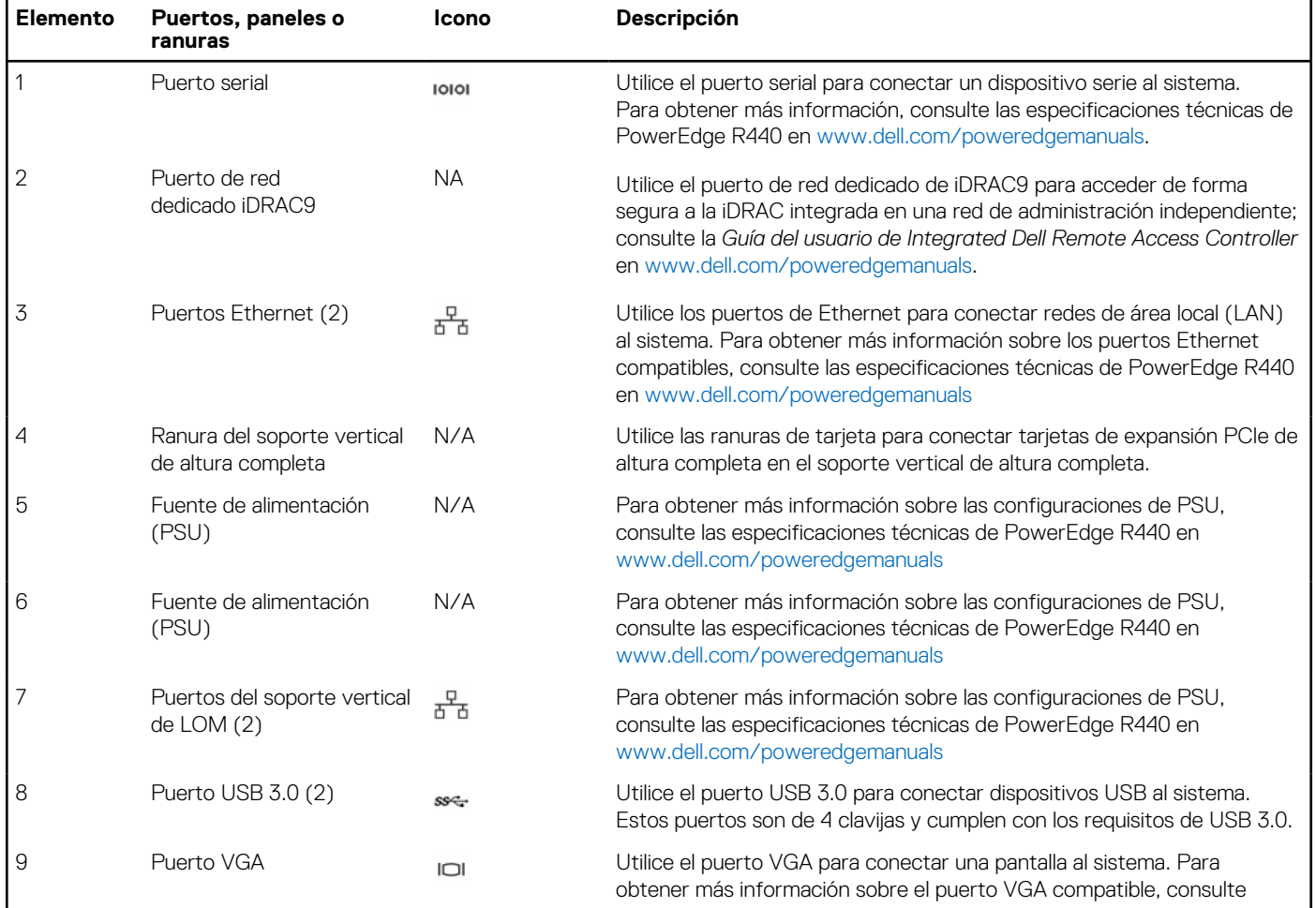

### **Tabla 11. Vista posterior del sistema con soporte vertical para tarjeta de altura completa (continuación)**

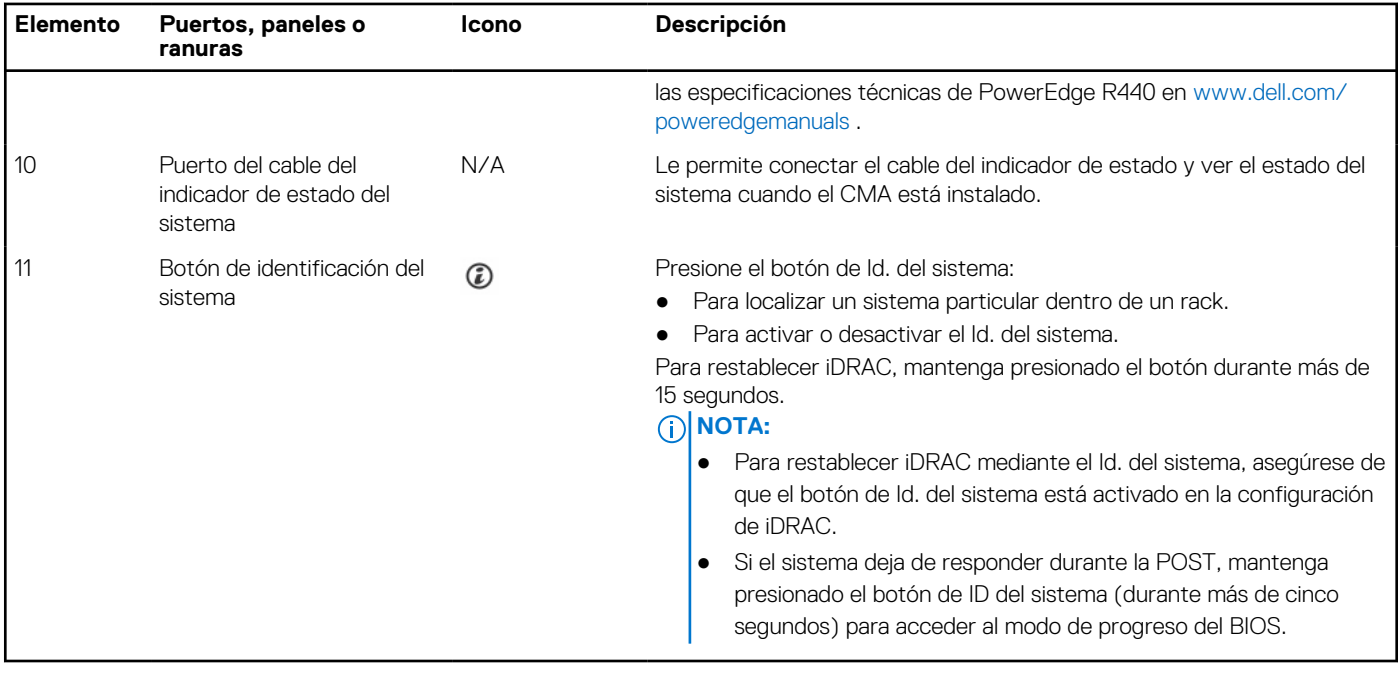

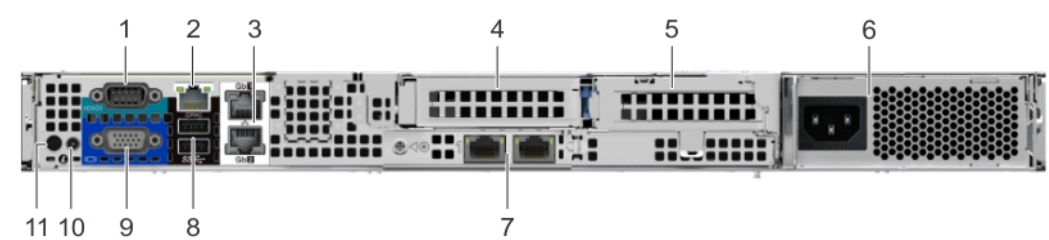

### **Ilustración 10. Vista posterior del sistema con 2 soportes verticales para tarjetas**

### **Tabla 12. Vista posterior del sistema con 2 soportes verticales para tarjetas**

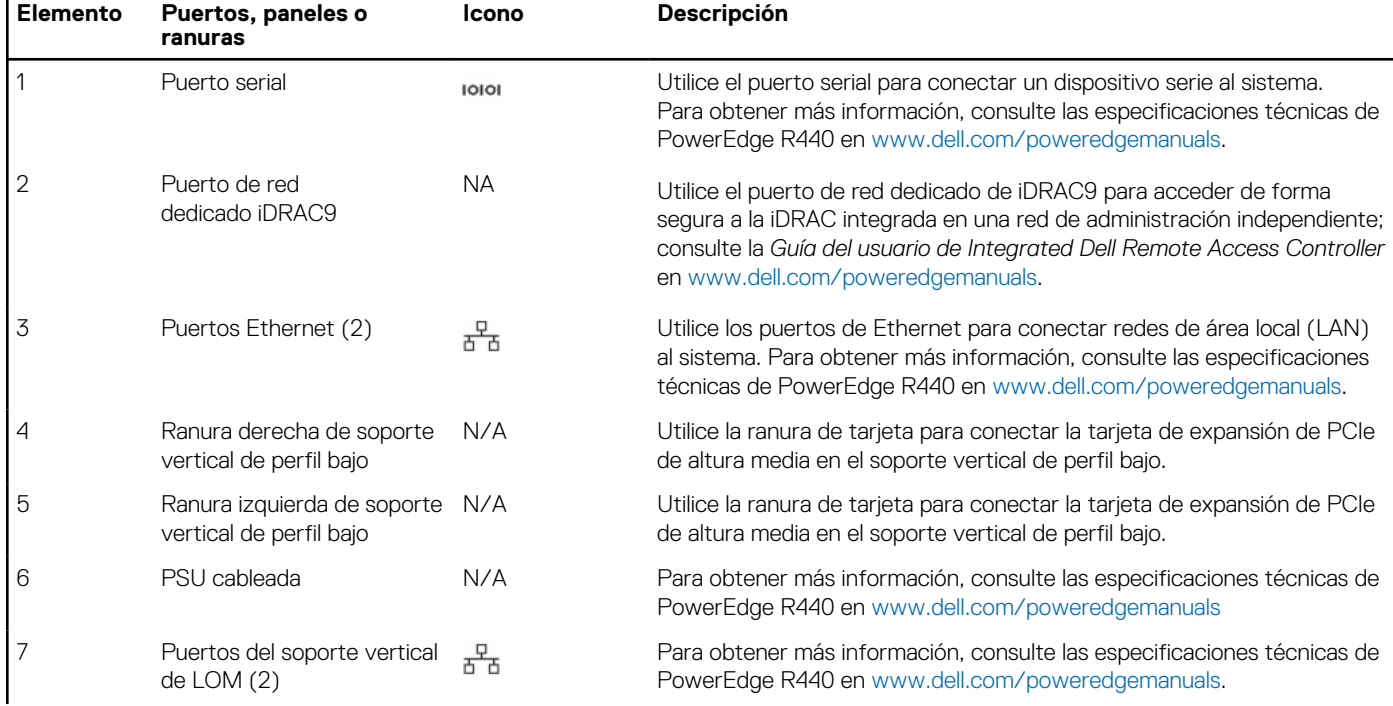

<span id="page-16-0"></span>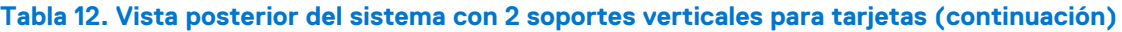

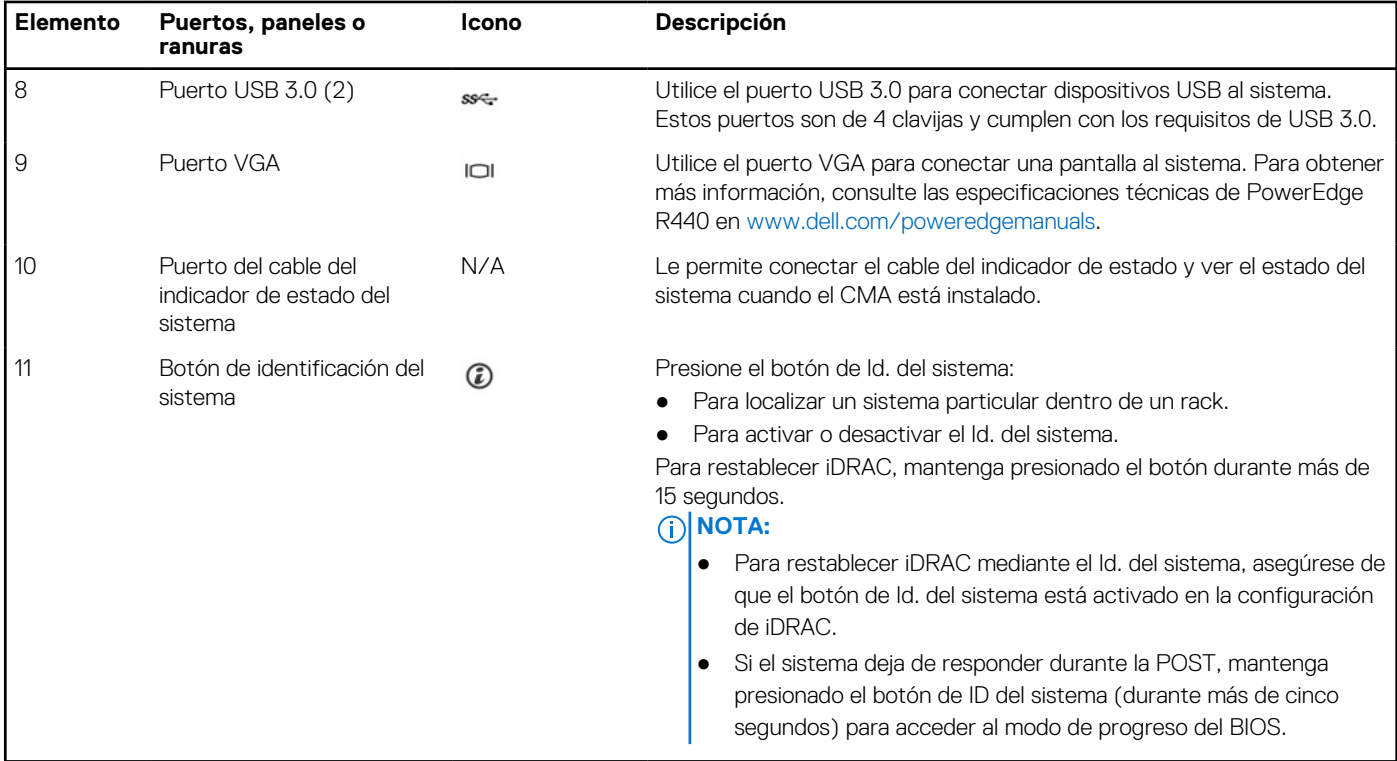

### **Códigos de los indicadores de la NIC**

Cada NIC de la parte posterior tiene indicadores que proporcionan información sobre la actividad y el estado del enlace. El indicador LED de actividad indica si los datos fluyen por la NIC y el indicador LED de enlace indica la velocidad de la red conectada.

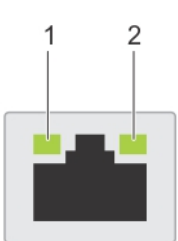

### **Ilustración 11. Códigos de los indicadores de la NIC**

- 1. indicador LED de enlace
- 2. indicador LED de actividad

### **Tabla 13. Códigos de los indicadores de la NIC**

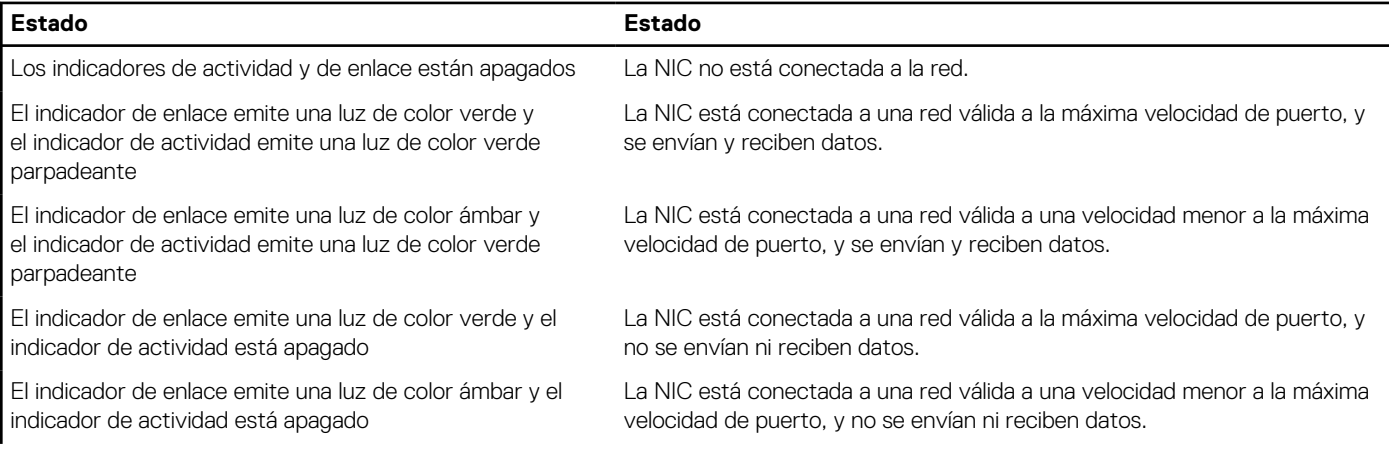

### <span id="page-17-0"></span>**Tabla 13. Códigos de los indicadores de la NIC (continuación)**

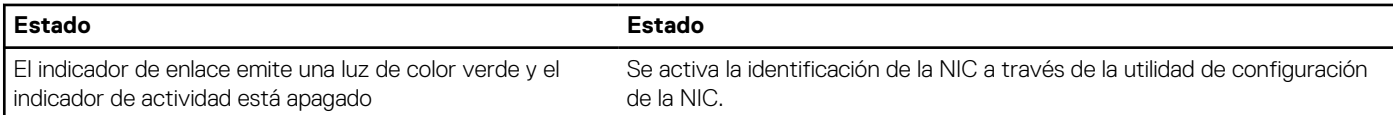

### **Códigos del indicador de la unidad de fuente de alimentación**

Las unidades de suministro de energía (PSU) de CA tienen un asa translúcida iluminada que se utiliza como indicador. El indicador avisa si la alimentación está presente o si ha fallado.

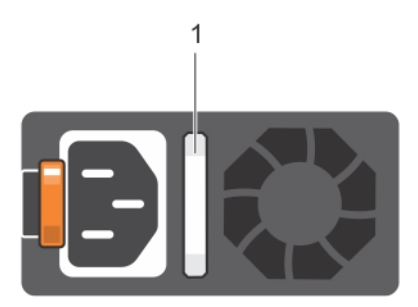

### **Ilustración 12. Indicador de estado de la unidad de fuente de alimentación de CA**

1. Asa/indicador de estado de la PSU de CA

### **Tabla 14. Códigos del indicador de estado de la PSU de CA**

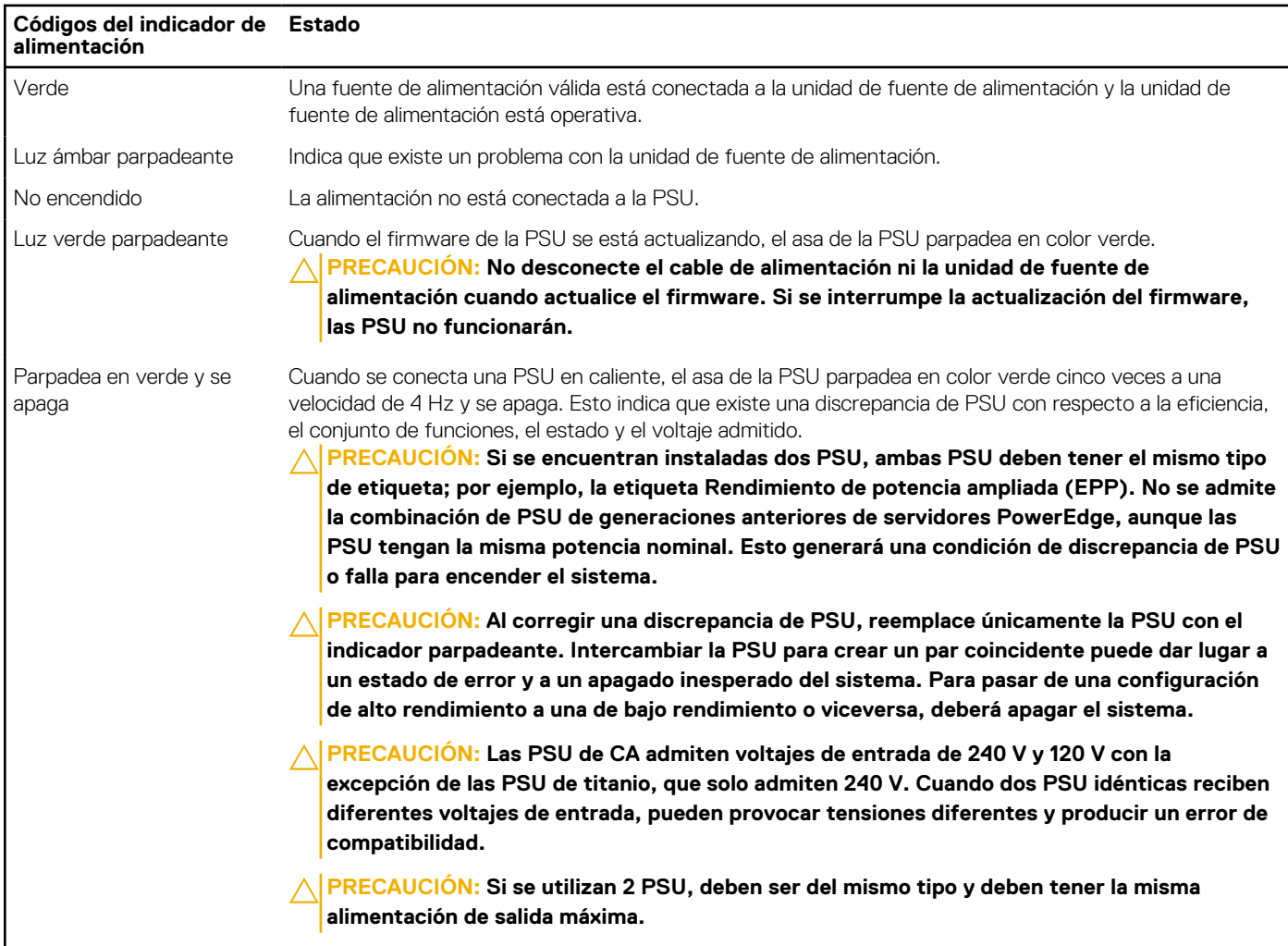

# <span id="page-18-0"></span>**Panel LCD**

El panel LCD proporciona información sobre el sistema y mensajes de error y estado para indicar si el sistema funciona correctamente o si hay requiere atención. El panel LCD también se puede utilizar para configurar o ver la dirección IP de iDRAC del sistema. Para obtener información sobre los mensajes de sucesos y error generados por el firmware del sistema y los agentes que supervisan los componentes del sistema, consulte [qrl.dell.com](https://qrl.dell.com) > **Buscar** > **Código de error**, escriba el código de error y, a continuación, haga clic en **Buscar**.

El panel LCD solo está disponible en el bisel frontal opcional. El bisel frontal opcional es conectable en caliente.

Los estados y las condiciones del panel LCD se describen aquí:

- La retroiluminación de la pantalla LCD será blanca en condiciones normales de funcionamiento.
- Cuando el sistema requiera atención, la retroiluminación de la pantalla LCD se iluminará en color ámbar y mostrará un código de error seguido de un texto descriptivo.

**(i)** NOTA: Si el sistema está conectado a una fuente de alimentación y se detecta un error, la pantalla LCD se iluminará en ámbar independientemente de si el sistema está encendido o no.

- Cuando el sistema se apague y no haya errores, la pantalla LCD entrará en el modo de espera después de cinco minutos de inactividad. Presione cualquier botón de la pantalla LCD para encenderla.
- Si el panel LCD deja de responder, quite el bisel y vuelva a instalarlo. Si el problema persiste, consulte las especificaciones técnicas de PowerEdge T640 en [www.dell.com/poweredgemanuals](https://www.dell.com/support/manuals/en-us/poweredge-t640/pet640_ts_pub/technical-specifications?guid=guid-538fea06-fb40-4286-850b-52bd2df0d5ad&lang=en-us)
- La luz de fondo de la pantalla LCD seguirá apagada si se han desactivado los mensajes de LCD mediante la utilidad de la iDRAC, el panel LCD u otras herramientas.

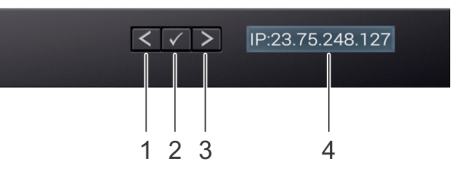

### **Ilustración 13. Características del panel LCD**

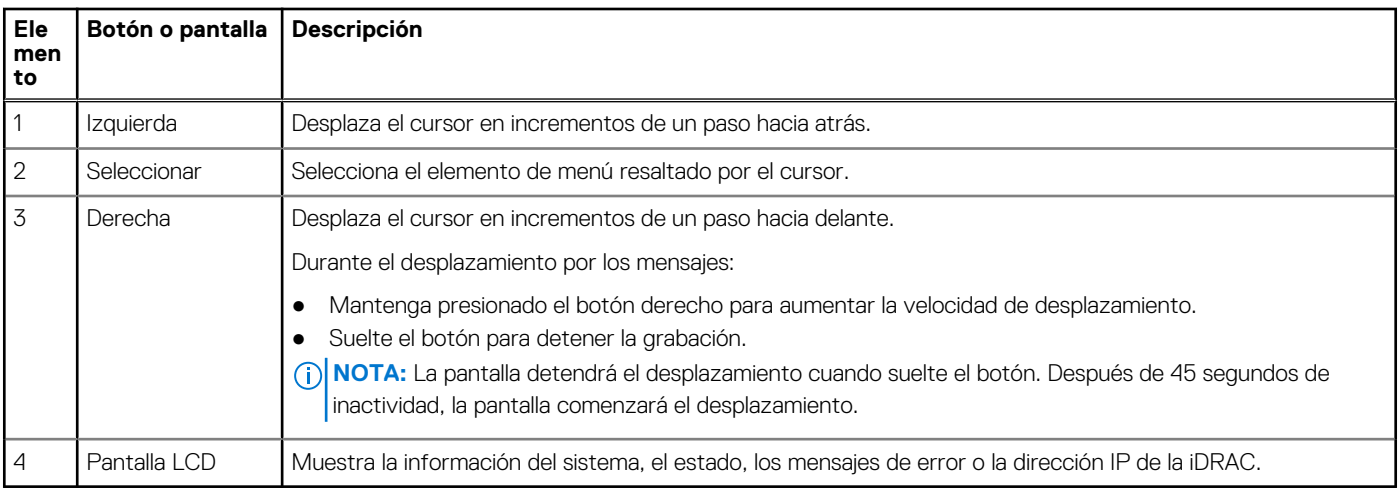

### **Tabla 15. Características del panel LCD**

### **Visualización de pantalla de inicio**

En la pantalla de **Inicio**, se muestra información del sistema que puede configurar el usuario. Esta pantalla aparece durante el funcionamiento normal del sistema, cuando no hay mensajes de estado o de error. Cuando el sistema se apague y no haya errores, la pantalla LCD entrará en el modo de espera después de cinco minutos de inactividad. Presione cualquier botón de la pantalla LCD para encenderla.

### **Pasos**

- 1. Para ver la pantalla **Home (Inicio)**, presione uno de los tres botones de navegación (Seleccionar, Izquierda o Derecha).
- 2. Para ir a la pantalla **Home (Inicio)** desde otro menú, siga los pasos que se indican a continuación:
- <span id="page-19-0"></span>**a.** Mantenga presionado el botón de navegación hasta que aparezca la flecha hacia arriba  $\,$   $\,$   $\,$   $\,$
- **b.** Vaya al icono de **Inicio**  $\triangle$  mediante la tecla de flecha hacia arriba  $\triangle$ .
- c. Seleccione el icono **Home (Inicio)**.
- d. En la pantalla **Home (Inicio)**, presione el botón **Select (Seleccionar)** para entrar en el men principal.

### **Menú Setup (Configurar)**

**NOTA:** Cuando seleccione una opción del menú **Setup (Configurar)**, debe confirmar la opción antes de pasar a la acción siguiente.

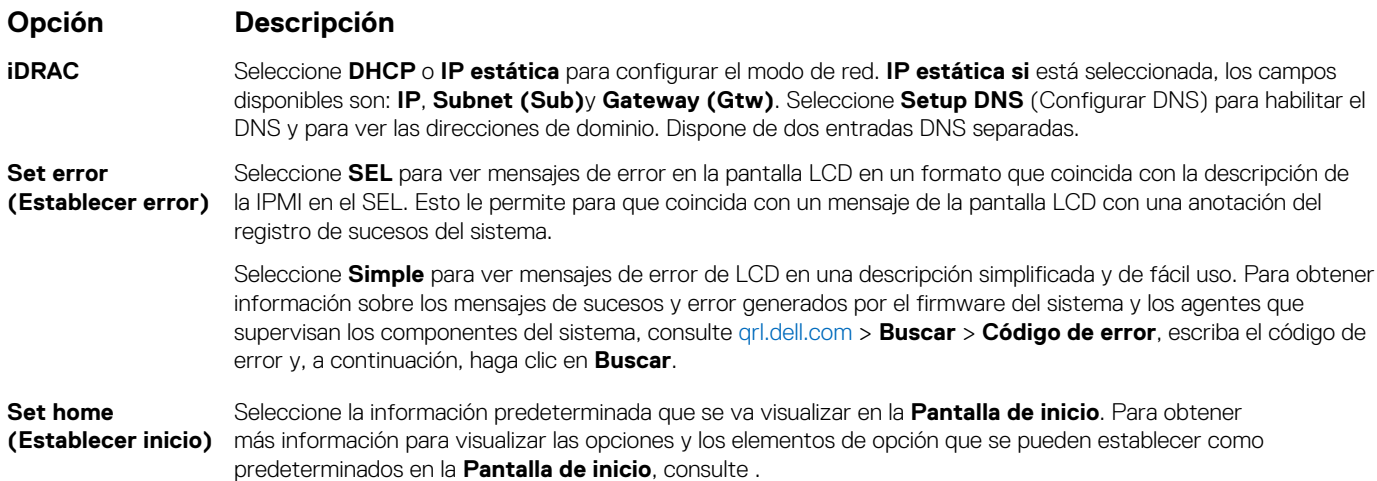

### **Menú View (Ver)**

**NOTA:** Cuando seleccione una opción del menú **View (Vista)**, debe confirmar la opción antes de pasar a la acción siguiente.

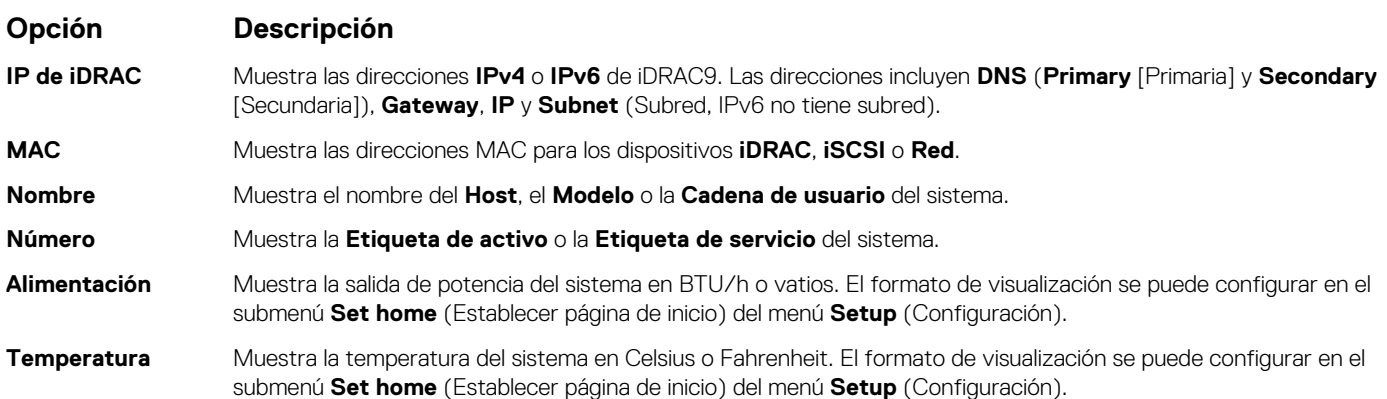

## **Ubicación de la etiqueta de servicio del sistema**

Puede identificar el sistema mediante el código único de servicio rápido y la etiqueta de servicio. Levante la etiqueta de información en la parte frontal del sistema para ver el código de servicio rápido y la etiqueta de servicio. Como alternativa, la información puede estar en un adhesivo en el chasis del sistema. La mini Etiqueta de servicio Enterprise (EST) se encuentra en la parte posterior del sistema. Dell utiliza esta información para dirigir las llamadas de asistencia al personal adecuado.

<span id="page-20-0"></span>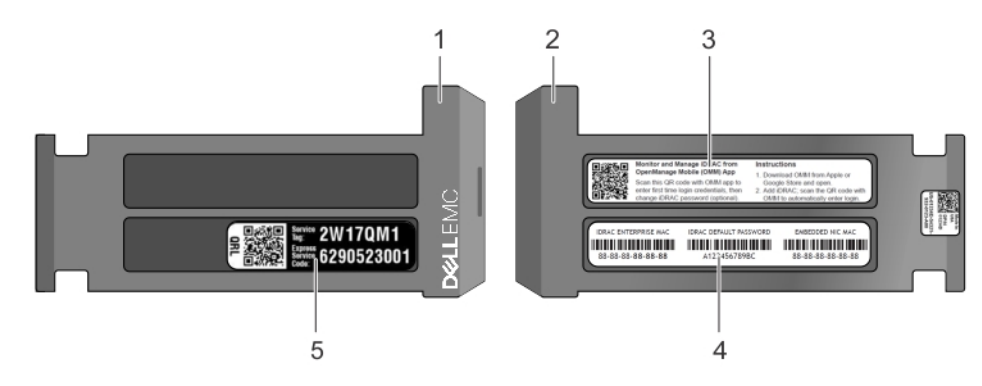

### **Ilustración 14. Ubicación de la etiqueta de servicio del sistema**

- 
- 
- 1. Etiqueta de información (vista frontal) 2. Etiqueta de información (vista posterior)
- 3. Etiqueta OpenManage Mobile (OMM) 4. Dirección MAC de iDRAC y etiqueta de contraseña segura de iDRAC
- 5. Etiqueta de servicio

# **Información de Etiqueta del sistema**

### Etiqueta de información de servicio y memoria

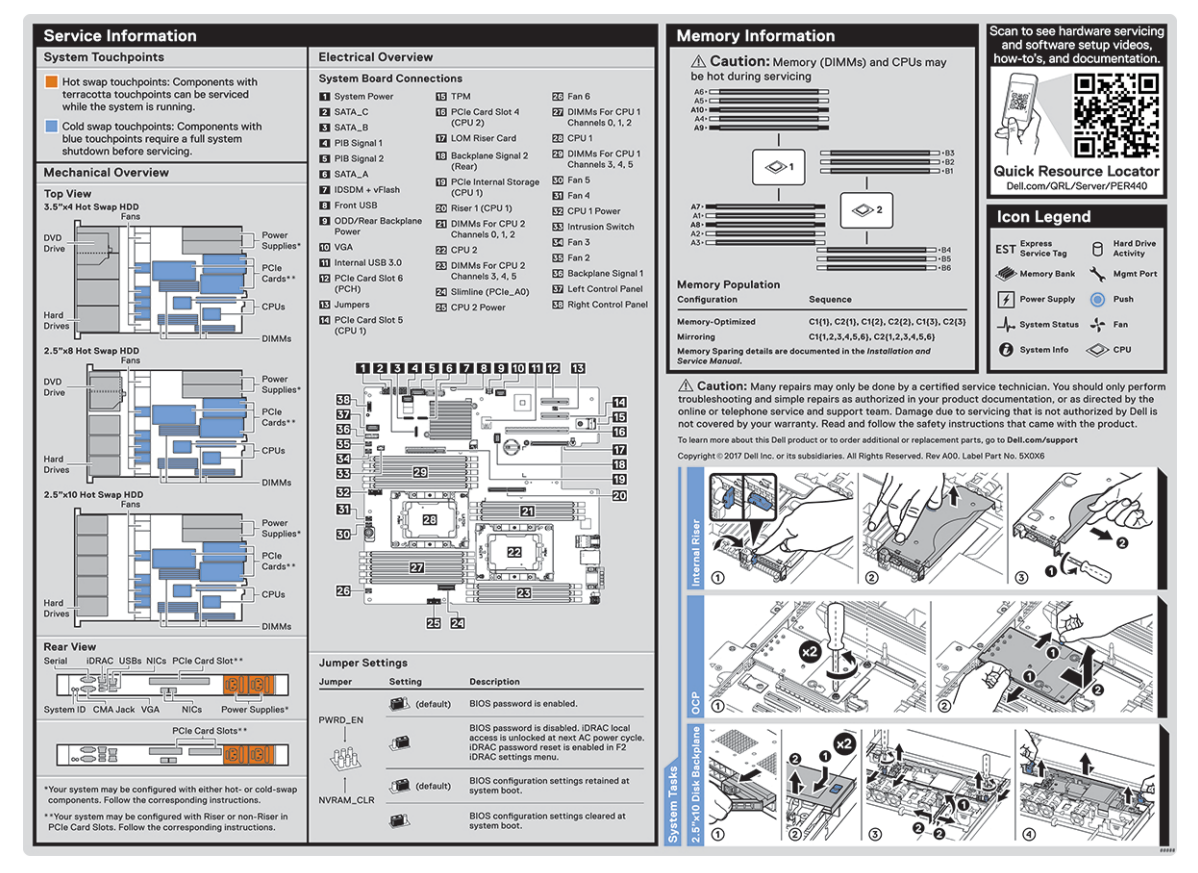

### **Ilustración 15. Etiqueta de información de servicio y memoria**

# <span id="page-21-0"></span>**Instalación y configuración inicial del sistema**

### **Temas:**

- Configuración del sistema
- Configuración de la iDRAC
- [Opciones para instalar el sistema operativo](#page-22-0)

# **Configuración del sistema**

Realice los siguientes pasos para configurar el sistema:

### **Pasos**

- 1. Desempaque el sistema.
- 2. Instale el sistema en el rack. Para obtener más información sobre cómo instalar el sistema en el rack, consulte la *Guía de instalación del riel* en [www.dell.com/poweredgemanuals.](https://www.dell.com/poweredgemanuals)
- 3. Conecte los dispositivos periféricos al sistema.
- 4. Conecte el sistema a la toma de corriente.
- 5. Presione el botón de encendido o use la iDRAC para encender el sistema.
- 6. Encienda los periféricos conectados.

Para obtener información sobre la configuración del sistema, consulte la *Guía de introducción* enviada con el sistema.

Para obtener información sobre cómo administrar la configuración básica y las características del sistema, consulte la Guía de referencia del BIOS y de UEFI de Dell EMC PowerEdge R440 en la página de documentación del producto.

# **Configuración de la iDRAC**

Integrated Dell Remote Access Controller de Dell (iDRAC) está diseñada para aumentar la productividad de los administradores del sistema y mejorar la disponibilidad general de los sistemas de Dell. La iDRAC alerta a los administradores sobre los problemas del sistema y les permite realizar la administración remota del sistema. Esto reduce la necesidad de acceso físico al sistema.

### **Para configurar la dirección IP de la iDRAC:**

Para permitir la comunicación entre el sistema y la iDRAC, primero debe configurar los ajustes de red en función de la infraestructura de red.

**NOTA:** Si desea una configuración de IP estática, debe solicitarla en el momento de la compra.

Esta opción está establecida en **DHCP** de manera predeterminada. Puede establecer la dirección IP mediante una de las siguientes interfaces:

### **Interfaces Documento/Sección**

**Utilidad de configuración de la iDRAC**

*Guía del usuario de Integrated Dell Remote Access Controller* en [www.dell.com/poweredgemanuals](https://www.dell.com/poweredgemanuals)

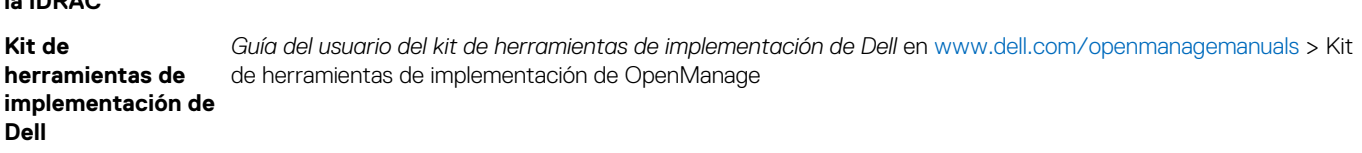

### <span id="page-22-0"></span>**Interfaces Documento/Sección**

**Dell Lifecycle Controller**

*Guía del usuario de Dell Lifecycle Controller* en [www.dell.com/poweredgemanuals](https://www.dell.com/poweredgemanuals)

**Panel LCD del servidor** Sección [Panel LCD](#page-18-0)

**NOTA:** Para acceder a la iDRAC, asegúrese de conectar el cable de Ethernet al puerto de red dedicado iDRAC9. También puede obtener acceso a la iDRAC a través del modo de LOM compartido, si eligió un sistema con el modo de LOM compartido habilitado.

### **Iniciar sesión en la iDRAC**

Puede iniciar sesión en la iDRAC como:

- Usuario de la iDRAC
- Usuario de Microsoft Active Directory
- Protocolo ligero de acceso a directorios (LDAP)

Si ha optado por el acceso predeterminado seguro a la iDRAC, debe utilizar la contraseña predeterminada segura de la iDRAC disponible en la etiqueta de información del sistema. Si no ha optado por el acceso predeterminado seguro a la iDRAC, utilice el nombre de usuario y la contraseña predeterminados: root y calvin. También puede iniciar sesión mediante Single Sign On o la tarjeta inteligente.

**NOTA:** Debe tener credenciales de la iDRAC para iniciar sesión en la iDRAC.  $(i)$ 

**NOTA:** Asegúrese de cambiar el nombre de usuario y la contraseña predeterminados después de configurar la dirección IP de la ⋒ iDRAC.

Para obtener más información sobre el inicio de sesión en la iDRAC y las licencias de la iDRAC, consulte la *Guía del usuario de Integrated Dell Remote Access Controller* en [www.dell.com/poweredgemanuals](https://www.dell.com/poweredgemanuals).

También puede acceder a la iDRAC mediante RACADM. Para obtener más información, consulte la *Guía de referencia de la interfaz de línea de comandos de RACADM* en [www.dell.com/poweredgemanuals](https://www.dell.com/poweredgemanuals).

## **Opciones para instalar el sistema operativo**

Si el sistema se envía sin sistema operativo, instale un sistema operativo compatible mediante uno de los siguientes recursos:

### **Tabla 16. Recursos para instalar el sistema operativo**

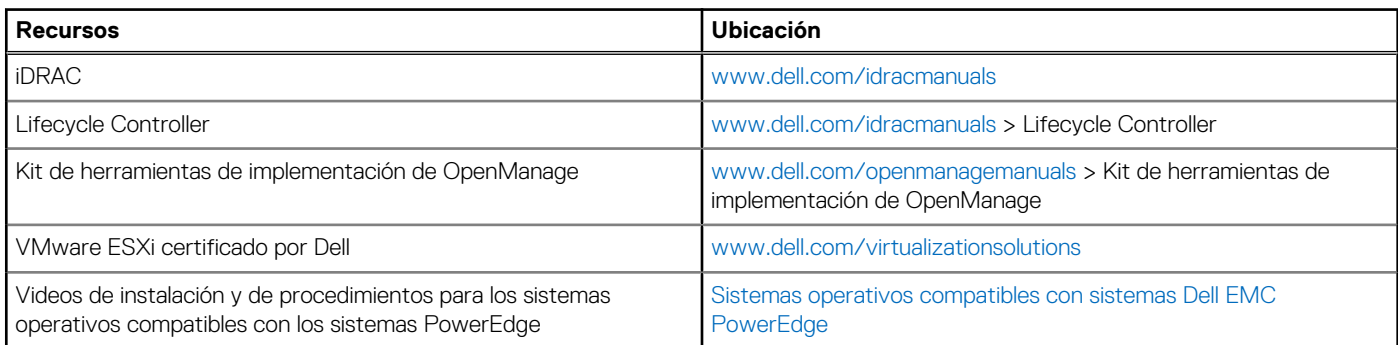

### **Métodos para descargar firmware y controladores**

Puede descargar el firmware y los controladores utilizando los siguientes métodos:

### **Tabla 17. Firmware y controladores**

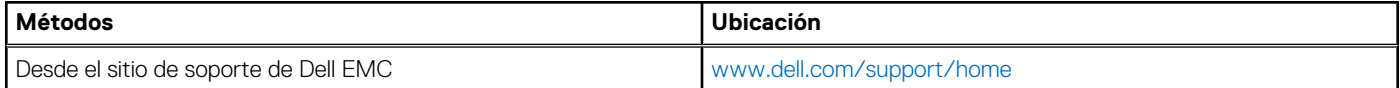

### <span id="page-23-0"></span>**Tabla 17. Firmware y controladores (continuación)**

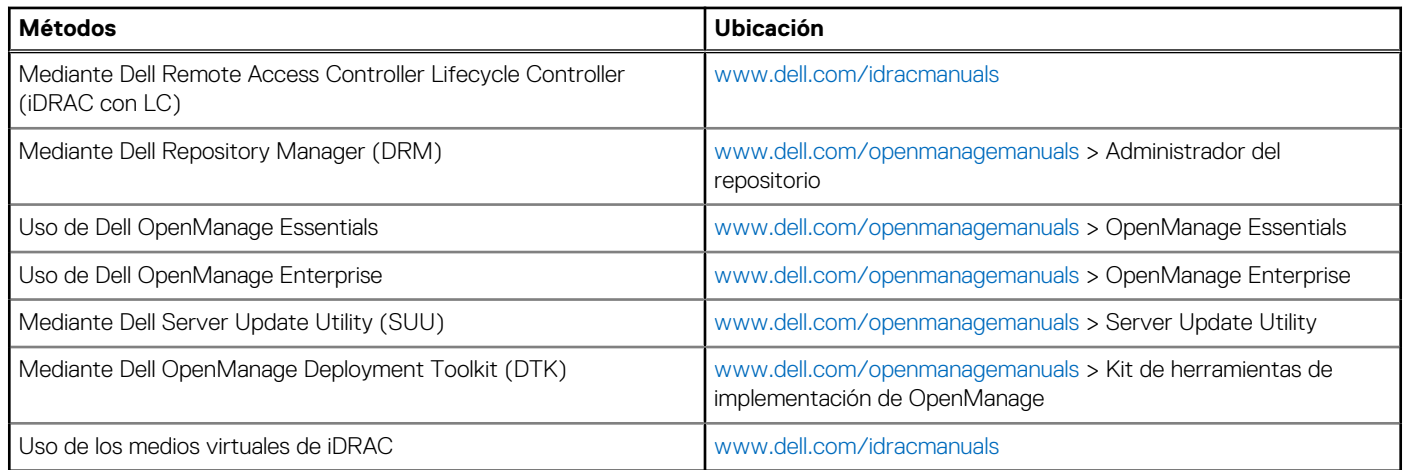

### **Descarga de controladores y firmware**

Dell EMC recomienda que descargue e instale el firmware de administración de sistemas, los controladores y el BIOS más reciente en el sistema.

### **Requisitos previos**

Asegúrese de borrar la caché del explorador web antes de descargar los controladores y el firmware.

### **Pasos**

- 1. Vaya a [www.dell.com/support/home](https://www.dell.com/support/home).
- 2. En la sección **Controladores y descargas**, escriba la etiqueta de servicio del sistema en la casilla **Introduzca una etiqueta de servicio o ID de producto** y haga clic en **Enviar**.

**NOTA:** Si no tiene la etiqueta de servicio, seleccione **Detectar producto** para permitir que el sistema detecte la etiqueta de servicio automáticamente o haga clic en **Ver productos**, y navegue hacia su producto.

- 3. Haga clic en **Controladores y descargas**.
	- Se muestran los controladores correspondientes al sistema.
- 4. Descargue los controladores en una unidad USB, un CD o un DVD.

# <span id="page-24-0"></span>**Instalación y extracción de componentes del sistema**

### **Temas:**

- Instrucciones de seguridad
- [Antes de trabajar en el interior de su equipo](#page-25-0)
- [Después de trabajar en el interior de su sistema](#page-25-0)
- [Herramientas recomendadas](#page-25-0)
- **[Bisel frontal opcional](#page-25-0)**
- [Cubierta del sistema](#page-27-0)
- [Interior del sistema](#page-29-0)
- [Cubierta del plano posterior](#page-30-0)
- [Cubierta para flujo de aire](#page-33-0)
- [Ventiladores de refrigeración](#page-34-0)
- [Interruptor de intrusión](#page-36-0)
- **[Unidades](#page-38-0)**
- [Memoria del sistema](#page-47-0)
- [Procesadores y disipadores de calor](#page-54-0)
- [Soporte vertical PERC interno](#page-59-0)
- [Tarjetas de expansión y soportes verticales para tarjetas de expansión](#page-63-0)
- [Módulo M.2 SSD](#page-80-0)
- [Tarjeta vFlash o microSD opcional](#page-82-0)
- [Módulo IDSDM o vFlash opcional](#page-84-0)
- Tarieta vertical de LOM
- [Backplane de la unidad de disco duro](#page-88-0)
- [Enrutador de cable](#page-91-0)
- [Batería del sistema](#page-95-0)
- [Clave de memoria USB interna opcional](#page-96-0)
- [Unidad óptica \(opcional\)](#page-97-0)
- [Fuentes de alimentación](#page-98-0)
- [Tarjeta mediadora de alimentación](#page-103-0)
- [Panel de control](#page-104-0)
- [Placa base](#page-108-0)
- [Módulo de plataforma segura](#page-112-0)

# **Instrucciones de seguridad**

- **n**) NOTA: Siempre que necesite levantar el sistema, pida la ayuda de otros. Con el fin de evitar lesiones, no intente levantar el sistema usted solo.
- **AVISO: Si abre o extrae la cubierta del sistema cuando el sistema está encendido, puede exponerse a descargas eléctricas.**
- **PRECAUCIÓN: No utilice el sistema sin la cubierta durante más de cinco minutos. Si se utiliza el sistema sin la cubierta se podrían dañar los componentes .**
- **PRECAUCIÓN: Muchas de las reparaciones deben ser realizadas únicamente por un técnico de servicio autorizado. El usuario debe llevar a cabo únicamente las tareas de solución de problemas y las reparaciones sencillas autorizadas en la documentación del producto o indicadas por el personal de servicio y de asistencia en línea o telefónica. Los daños**

<span id="page-25-0"></span>**causados por reparaciones no autorizadas por Dell no están cubiertos por la garantía. Lea y siga las instrucciones de seguridad que se envían con el producto.**

**NOTA:** Se recomienda utilizar siempre una alfombrilla y una muñequera antiestáticas al manipular los componentes del interior del sistema.

**PRECAUCIÓN: Para garantizar un funcionamiento correcto y una refrigeración adecuada, todos los compartimientos y los ventiladores del sistema deben estar ocupados en todo momento con un componente o un módulo de relleno.**

# **Antes de trabajar en el interior de su equipo**

### **Requisitos previos**

Siga las pautas de seguridad que se enumeran en [Instrucciones de seguridad.](#page-24-0)

### **Pasos**

- 1. Apague el sistema, junto con todos los periféricos conectados.
- 2. Desconecte el sistema de la toma eléctrica y desconecte los periféricos.
- 3. Extraiga la cubierta del sistema.

# **Después de trabajar en el interior de su sistema**

### **Requisitos previos**

Siga las pautas de seguridad que se enumeran en [Instrucciones de seguridad.](#page-24-0)

#### **Pasos**

- 1. Instale la cubierta del sistema.
- 2. Vuelva a conectar los periféricos y conecte el sistema a la toma eléctrica.
- 3. Encienda los periféricos conectados y, a continuación, encienda el sistema.

# **Herramientas recomendadas**

Necesita las siguientes herramientas para llevar a cabo los procedimientos de extracción e instalación:

● Llave para el cierre del bisel

La llave se requiere únicamente si el sistema incluye un bisel.

- Destornillador Phillips núm. 1
- Destornillador Phillips núm. 2
- Destornillador Torx n.º T30
- Destornillador Torx núm. T8
- Muñequera de conexión a tierra

# **Bisel frontal opcional**

### **Extracción del bisel frontal**

El procedimiento para extraer el bisel frontal con y sin el panel LCD es el mismo.

### **Requisitos previos**

Siga las pautas de seguridad que se enumeran en [Instrucciones de seguridad.](#page-24-0)

### <span id="page-26-0"></span>**Pasos**

- 1. Desbloquee el bisel con la llave correspondiente.
- 2. Presione el botón de liberación y tire del extremo izquierdo del bisel.
- 3. Desenganche el extremo derecho y extraiga el bisel.

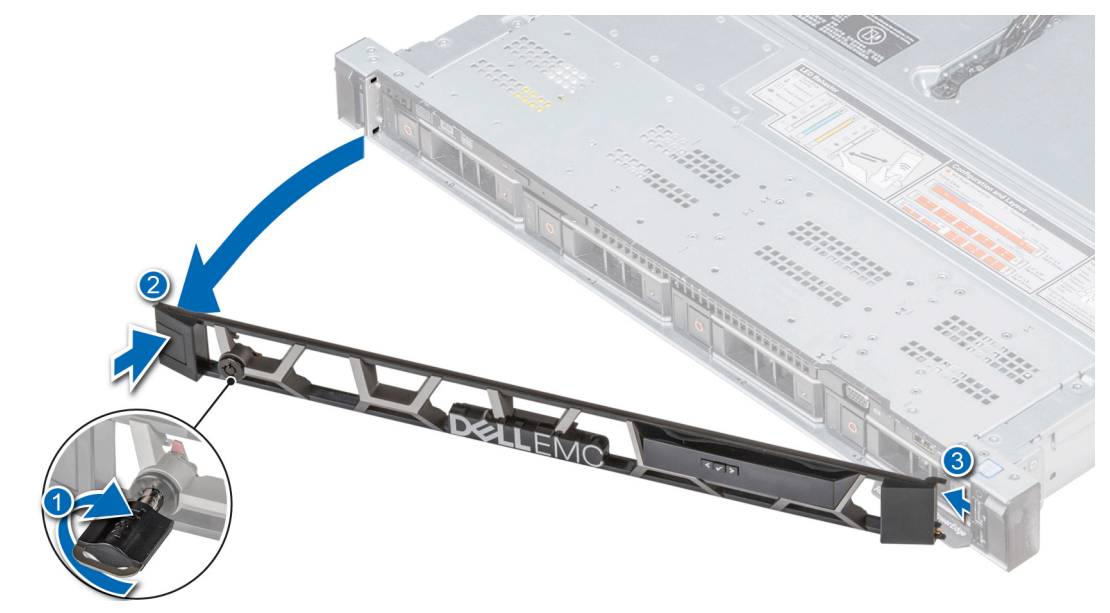

**Ilustración 16. Extracción del bisel frontal con el panel LCD**

### **Instalación del bisel frontal**

El procedimiento para instalar el bisel frontal con o sin el panel LCD es el mismo.

### **Requisitos previos**

Siga las pautas de seguridad que se enumeran en [Instrucciones de seguridad.](#page-24-0)

### **Pasos**

1. Localice y extraiga la llave del bisel.

**NOTA:** La llave del bisel es parte del paquete del bisel LCD.

- 2. Alinee e inserte las lengüetas del bisel en las ranuras del sistema.
- 3. Presione el bisel hasta que el botón encaje en su lugar.
- 4. Bloquear el bisel con la clave.

<span id="page-27-0"></span>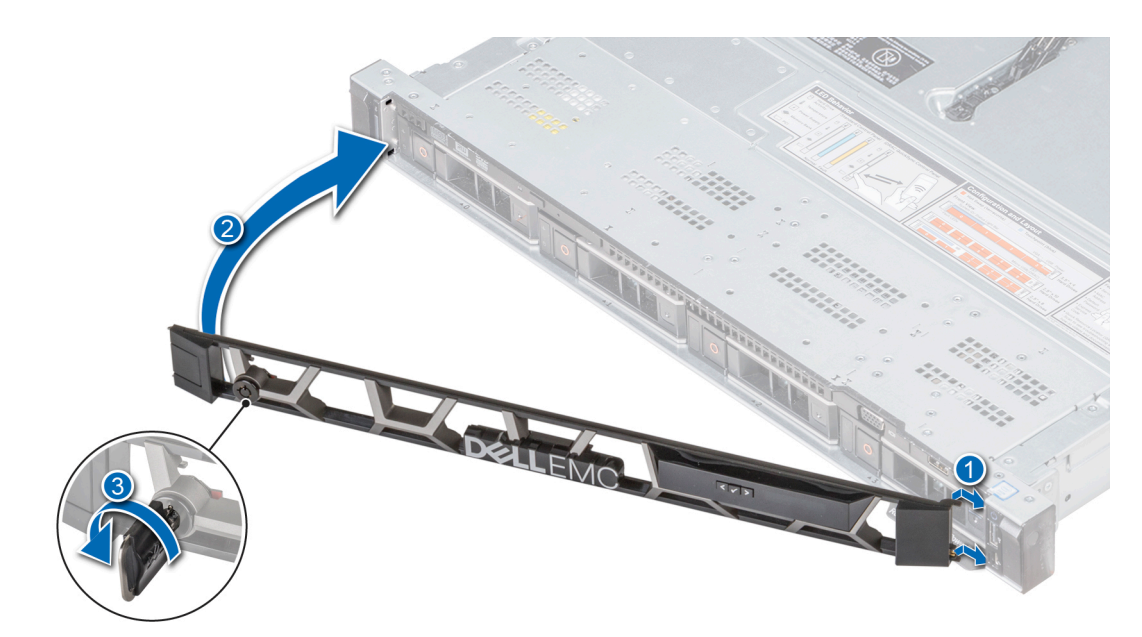

**Ilustración 17. Instalación del bisel frontal con el panel LCD**

# **Cubierta del sistema**

### **Extracción de la cubierta del sistema**

### **Requisitos previos**

- 1. Siga las pautas de seguridad que se enumeran en [Instrucciones de seguridad](#page-24-0).
- 2. Apague el sistema, incluyendo cualquier periférico conectado.
- 3. Desconecte el sistema de la toma eléctrica y desconecte los periféricos.

### **Pasos**

- 1. Con un destornillador plano de 1/4 de pulgada o Phillips Nº 2, gire la traba de liberación del pestillo en sentido antihorario hasta la posición de desbloqueo.
- 2. Levante el pestillo hasta que la cubierta del sistema se deslice hacia atrás y las lengüetas de la cubierta del sistema se liberen de las ranuras guía del sistema.
- 3. Sujete la cubierta por ambos lados y levántela para extraerla del sistema.

<span id="page-28-0"></span>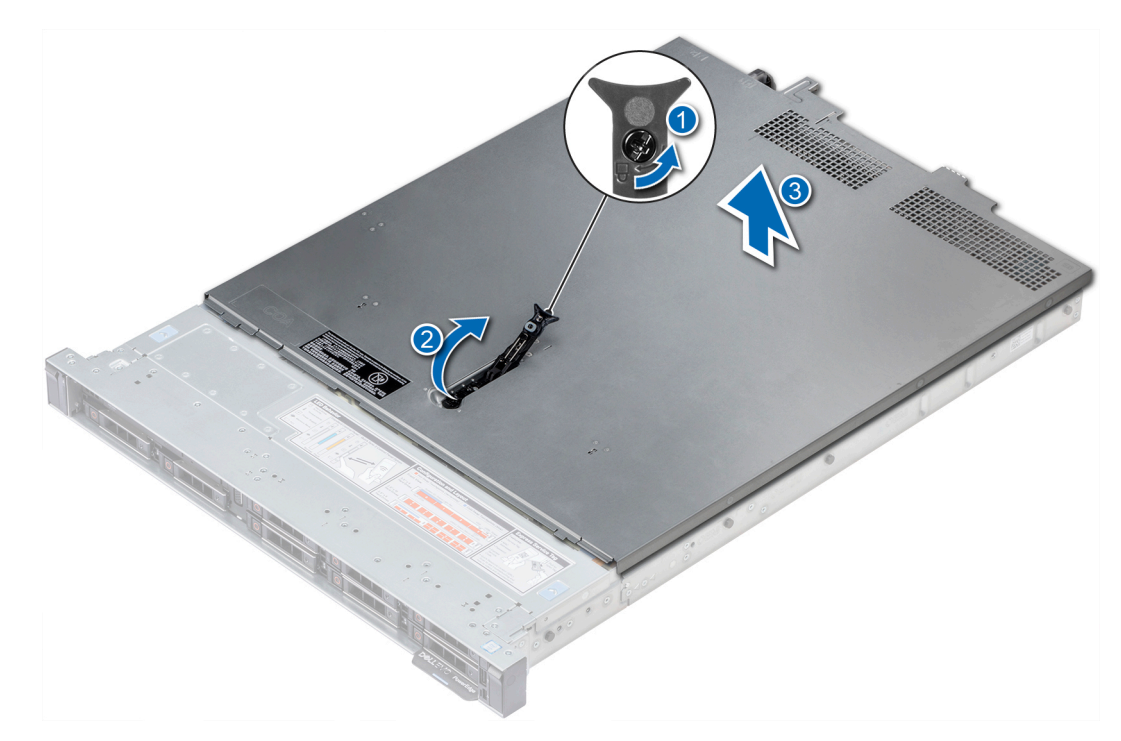

**Ilustración 18. Extracción de la cubierta del sistema**

### **Instalación de la cubierta del sistema**

### **Requisitos previos**

- 1. Siga las pautas de seguridad que se enumeran en [Instrucciones de seguridad](#page-24-0).
- 2. Asegúrese de que todos los cables internos estén colocados y conectados correctamente, y que no queden herramientas ni piezas adicionales dentro del sistema.

#### **Pasos**

- 1. Alinee las lengüetas de la cubierta del sistema con las ranuras guía en el sistema.
- 2. Empuje el pestillo de la cubierta del sistema hacia abajo.

La cubierta del sistema se desliza hacia atrás, las lengüetas de la cubierta del sistema se conectan a las ranuras guía del sistema y el pestillo de la cubierta del sistema se asienta en su lugar.

3. Con un destornillador plano de 1/4 de pulgada o Phillips Nº 2, gire la traba de liberación del pestillo en sentido horario hasta la posición de bloqueo.

<span id="page-29-0"></span>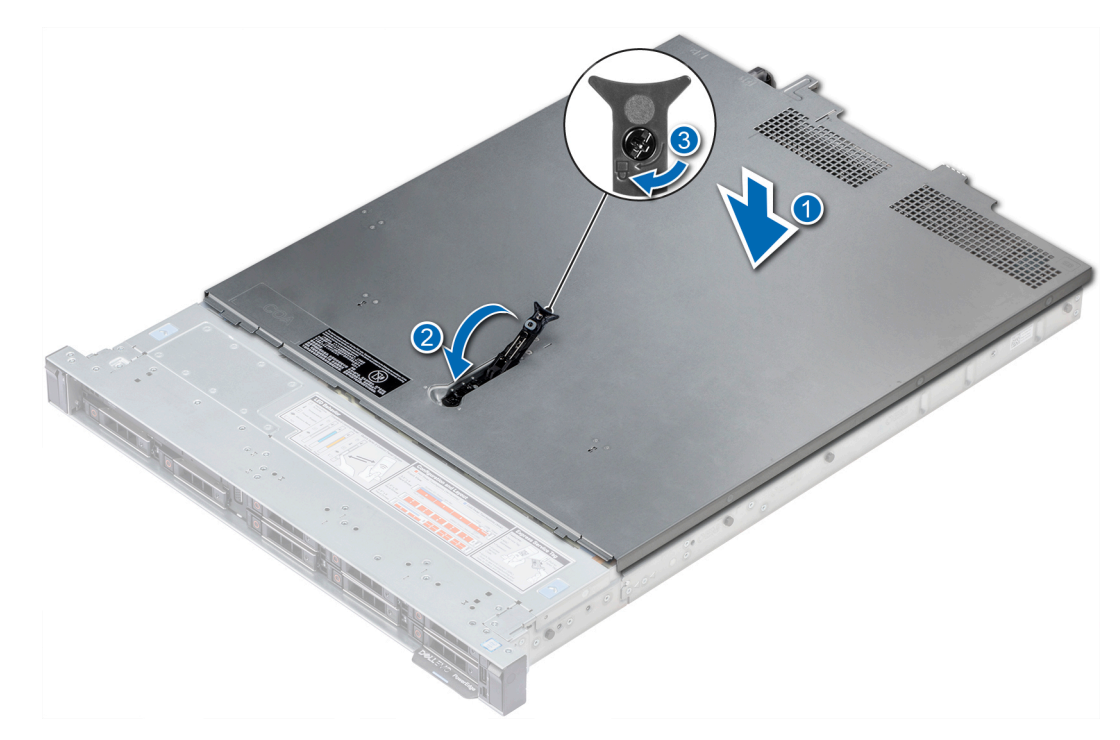

**Ilustración 19. Instalación de la cubierta del sistema**

#### **Siguientes pasos**

- 1. Vuelva a conectar los periféricos y conecte el sistema a la toma eléctrica.
- 2. Encienda el sistema, incluyendo cualquier periférico conectado.

## **Interior del sistema**

**PRECAUCIÓN: Muchas de las reparaciones deben ser realizadas únicamente por un técnico de servicio autorizado. El usuario debe llevar a cabo únicamente las tareas de solución de problemas y las reparaciones sencillas autorizadas en la documentación del producto o indicadas por el personal de servicio y de asistencia en línea o telefónica. Los daños causados por reparaciones no autorizadas por Dell no están cubiertos por la garantía. Lea y siga las instrucciones de seguridad que se envían con el producto.**

<span id="page-30-0"></span>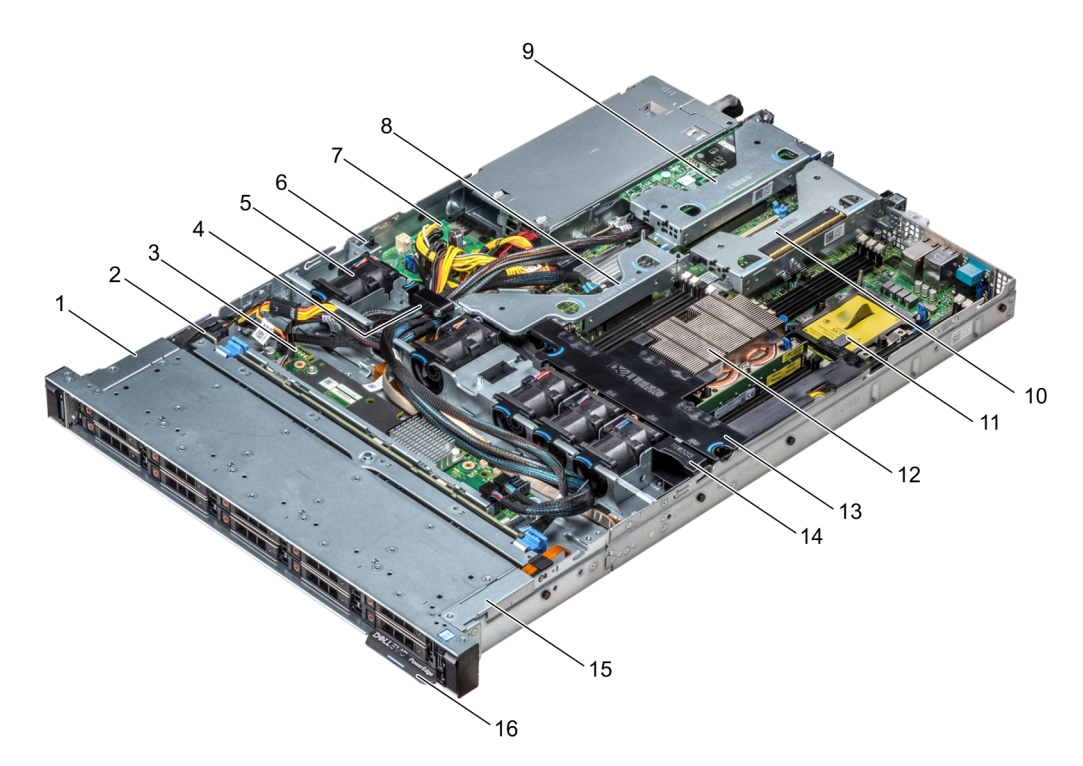

### **Ilustración 20. Interior del sistema**

- 1. Cubierta del cable del panel de control izquierdo 2. Plano posterior de la unidad de disco duro
- 3. Placa expansora del plano posterior 4. Pestillo de cableado
- 5. Cubierta para flujo de aire 6. interruptor de intrusiones
- 
- 9. Soporte vertical de expansión de perfil bajo 1 10. Soporte vertical de expansión de perfil bajo 2
- 11. Procesador de relleno 12. Disipador de calor
- 
- 15. Cubierta del cable del panel de control izquierdo 16. etiqueta de información
- 
- 
- 
- 7. Placa mediadora de alimentación 8. Soporte vertical de expansión interno
	-
	-
- 13. Cubierta para flujo de aire 14. Ventilador de refrigeración de relleno
	-

## **Cubierta del plano posterior**

### **Extracción de la cubierta del plano posterior**

#### **Requisitos previos**

- 1. Siga las pautas de seguridad que se enumeran en [Instrucciones de seguridad](#page-24-0).
- 2. Siga el procedimiento que se indica en [Antes de trabajar en el interior de su equipo](#page-25-0).
- 3. [Extraiga la cubierta del sistema](#page-27-0).

#### **Pasos**

- 1. Deslice la cubierta del backplane en la dirección de las flechas marcadas en la cubierta del backplane.
- 2. Levante y extraiga del sistema la cubierta del backplane.

<span id="page-31-0"></span>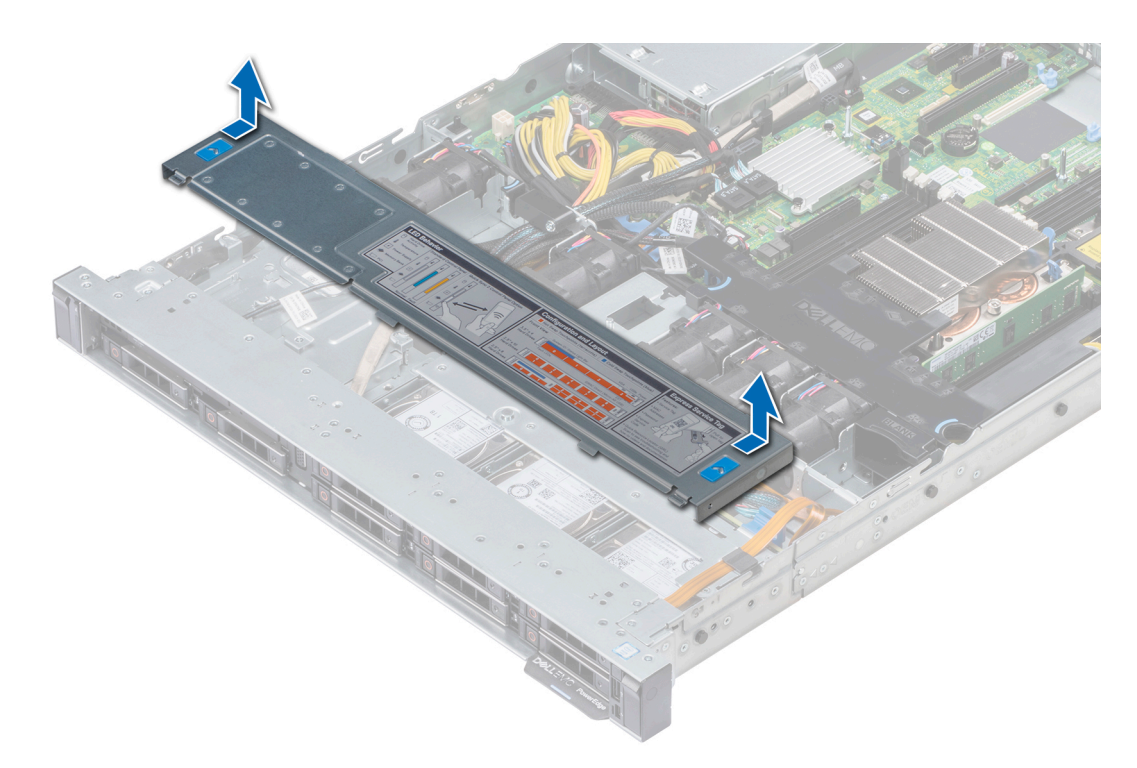

**Ilustración 21. Extracción de la cubierta del backplane**

### **Instalación de la cubierta del plano posterior**

### **Requisitos previos**

- 1. Siga las pautas de seguridad que se enumeran en [Instrucciones de seguridad](#page-24-0).
- 2. Siga el procedimiento que se indica en [Antes de trabajar en el interior de su equipo](#page-25-0).
- 3. [Instale la cubierta del sistema.](#page-28-0)

### **Pasos**

- 1. Alinee las lengüetas de la cubierta del plano posterior con las ranuras en el sistema.
- 2. Deslice la cubierta del plano posterior hacia el frente del sistema hasta que la cubierta se asiente en su lugar.

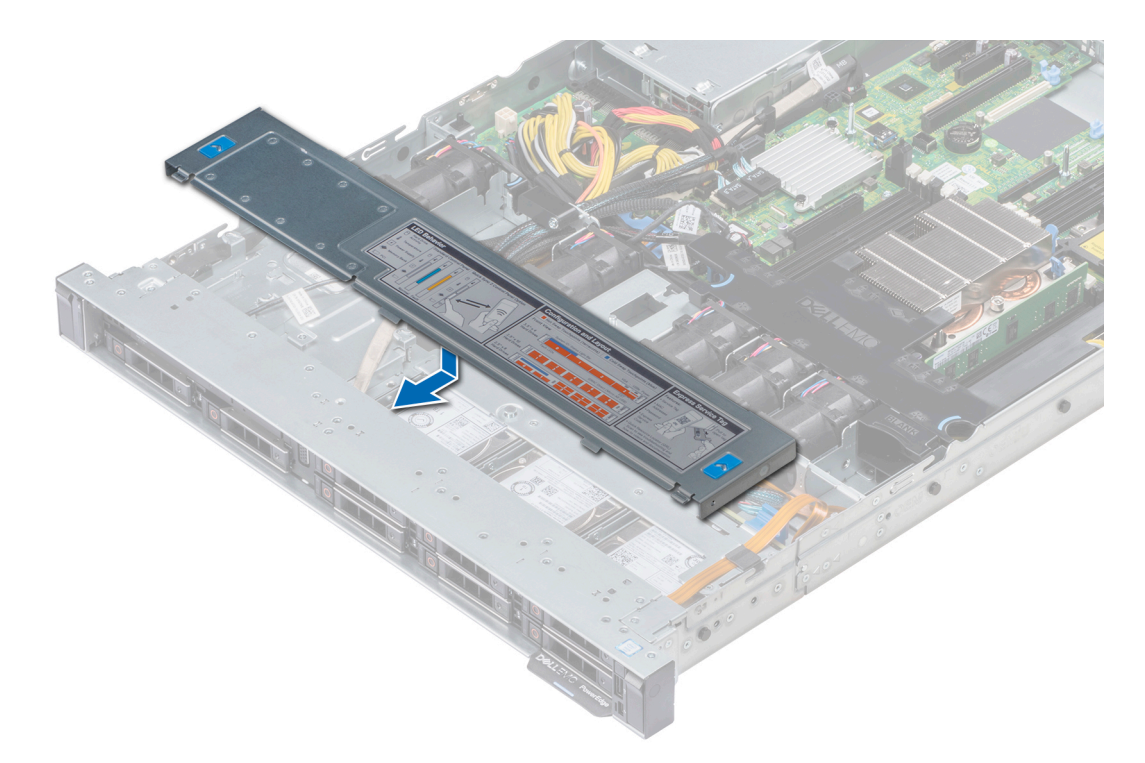

**Ilustración 22. Instalación de la cubierta del plano posterior**

### **Siguientes pasos**

Siga el procedimiento que se indica en [Después de trabajar en el interior de su sistema](#page-25-0).

# <span id="page-33-0"></span>**Cubierta para flujo de aire**

### **Extracción de la cubierta para flujo de aire**

### **Requisitos previos**

**PRECAUCIÓN: Nunca utilice el sistema cuando no esté presente la funda de enfriamiento. El sistema puede sobrecalentarse rápidamente, lo que da como resultado el apagado del sistema y la pérdida de datos.**

- 1. Siga las reglas de seguridad que se enumeran en la sección [Instrucciones de seguridad](#page-24-0).
- 2. Siga el procedimiento que se describe en [Antes de trabajar en el interior del sistema](#page-25-0).

#### **Pasos**

Sujetando los puntos de contacto azules, levante y extraiga la cubierta para aire del sistema.

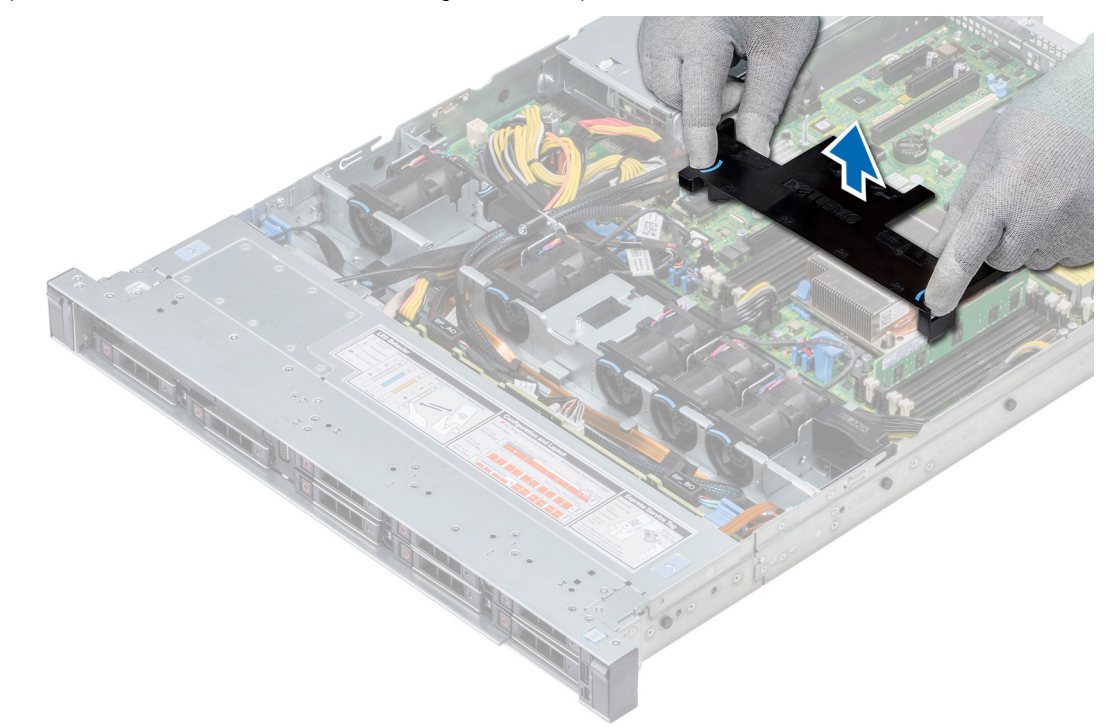

#### **Ilustración 23. Extracción de la cubierta para flujo de aire**

#### **Siguientes pasos**

- 1. Si procede, instale la cubierta para flujo de aire.
- 2. Siga el procedimiento que se describe en [Después de trabajar en el interior del sistema](#page-25-0).

### **Instalación de la cubierta para flujo de aire**

### **Requisitos previos**

- 1. Siga las pautas de seguridad que se enumeran en [Instrucciones de seguridad](#page-24-0).
- 2. Siga el procedimiento que se indica en [Antes de trabajar en el interior de su equipo](#page-25-0).
- 3. Si procede, pase los cables del interior del sistema a lo largo de la pared del sistema y fije los cables mediante el pestillo de cables.

### **Pasos**

1. Alinee las lengüetas de la cubierta para flujo de aire con las ranuras del sistema.

<span id="page-34-0"></span>2. Baje la cubierta para flujo de aire hacia el sistema hasta que quede asentado firmemente.

Cuando esté firmemente asentada, los números de los sockets de memoria marcados en la cubierta para flujo de aire se alinean con sus respectivos sockets de memoria.

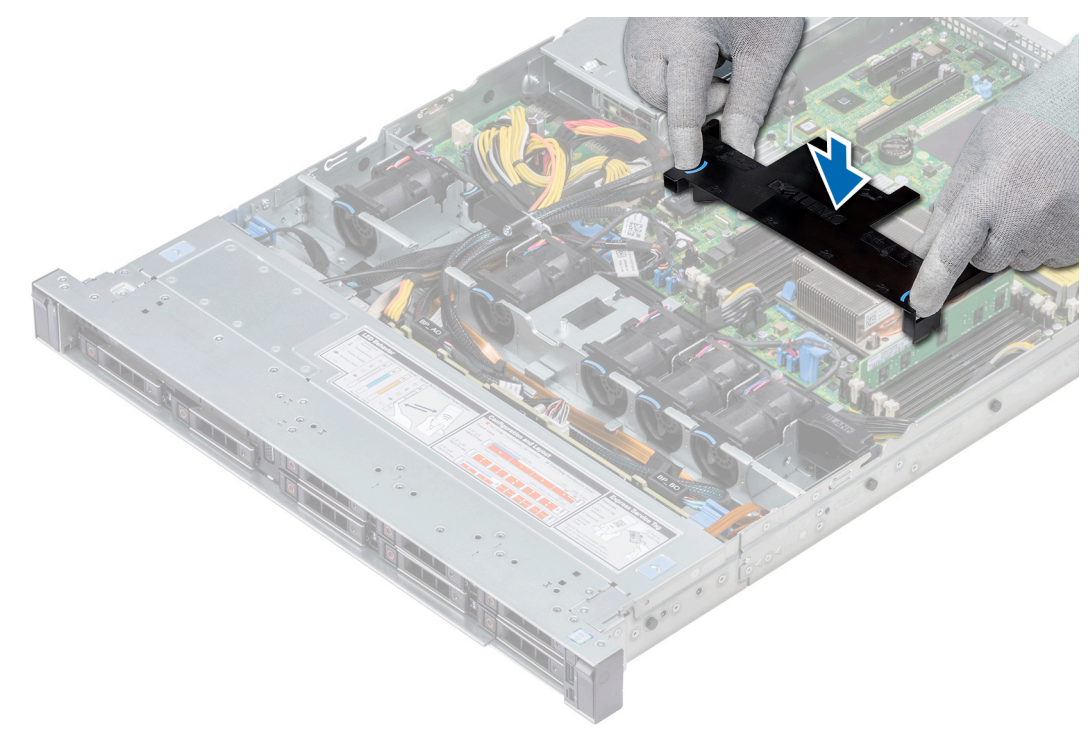

**Ilustración 24. Instalación de la cubierta para flujo de aire**

### **Siguientes pasos**

1. Siga el procedimiento que se indica en [Después de trabajar en el interior de su sistema](#page-25-0).

# **Ventiladores de refrigeración**

### **Extracción del ventilador de refrigeración**

#### **Requisitos previos**

- 1. Siga las reglas de seguridad que se enumeran en la sección [Instrucciones de seguridad](#page-24-0).
- 2. Siga el procedimiento que se describe en [Antes de trabajar en el interior del sistema](#page-25-0).
- 3. [Quite la cubierta para flujo de aire.](#page-33-0)
- 4. [Quite el soporte vertical interno.](#page-76-0)
- 5. Desconecte el cable del ventilador de la placa base.
- 6. Mueva los cables para poder acceder al conector del cable del ventilador de refrigeración de la placa base.

#### **Pasos**

1. Presione las lengüetas en el lateral del conector del cable para desconectar el cable del conector de la placa base.

**NOTA:** Asegúrese de desconectar el cable del ventilador 1 de la placa intercaladora de alimentación.

**NOTA:** Asegúrese de observar la colocación de los cables a medida que los retira de la placa base.

<span id="page-35-0"></span>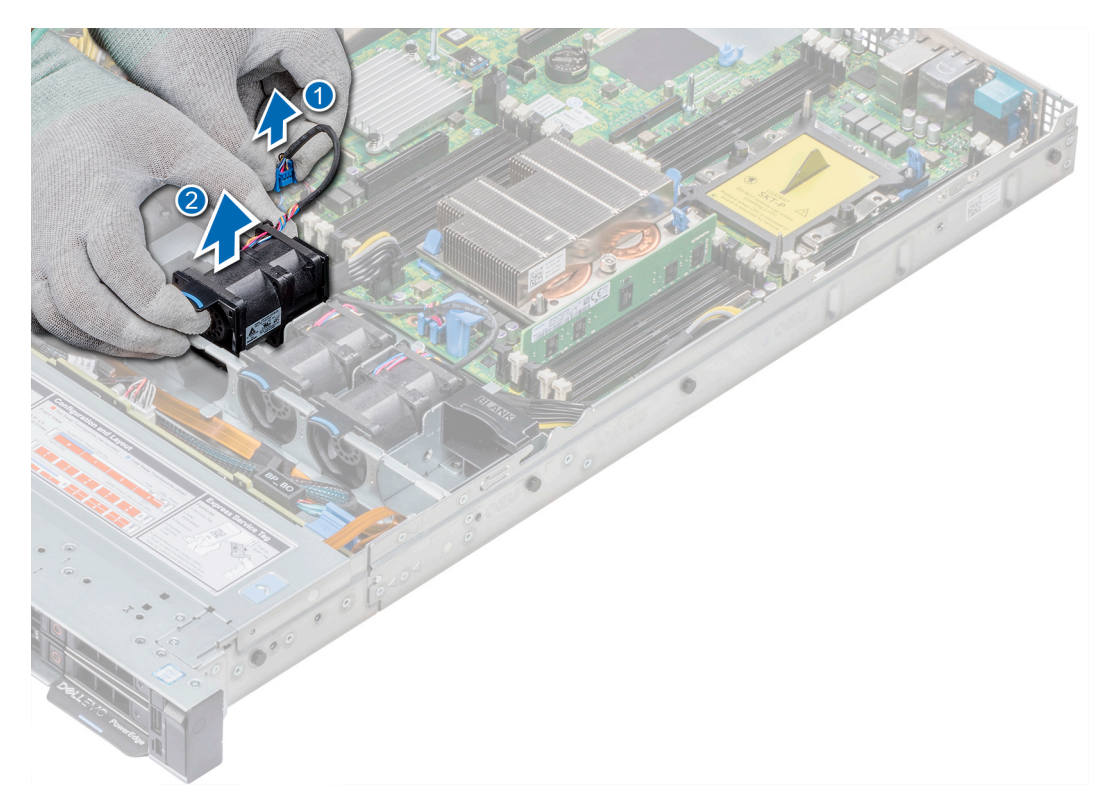

### **Ilustración 25. Extracción del ventilador de refrigeración**

2. Sujete el punto de contacto azul y levante el ventilador para extraerlo.

#### **Siguientes pasos**

- 1. Instale el ventilador de refrigeración.
- 2. [Instale el soporte vertical interno.](#page-77-0)
- 3. Conecte el cable de alimentación a la placa base.
- 4. Asegúrese de que todos los cables estén enrutados correctamente.
- 5. [Instale la cubierta para flujo de aire.](#page-33-0)
- 6. Siga el procedimiento que se describe en [Después de trabajar en el interior del sistema](#page-25-0).

### **Instalación del ventilador de refrigeración**

#### **Requisitos previos**

- 1. Siga las pautas de seguridad que se enumeran en [Instrucciones de seguridad](#page-24-0).
- 2. Siga el procedimiento que se indica en [Antes de trabajar en el interior de su equipo](#page-25-0).
- 3. [Extraiga la cubierta para flujo de aire.](#page-33-0)
- 4. [Extraiga el soporte vertical interno.](#page-76-0)
- 5. Extraiga el cable de alimentación.
- 6. Mueva los cables para poder acceder al conector del cable del ventilador de refrigeración de la placa base.

### **Pasos**

- 1. Sujete el punto de contacto azul y coloque el ventilador de refrigeración en su respectiva caja.
- 2. Coloque el cable del ventilador de enfriamiento y conéctelo al conector de la placa base.
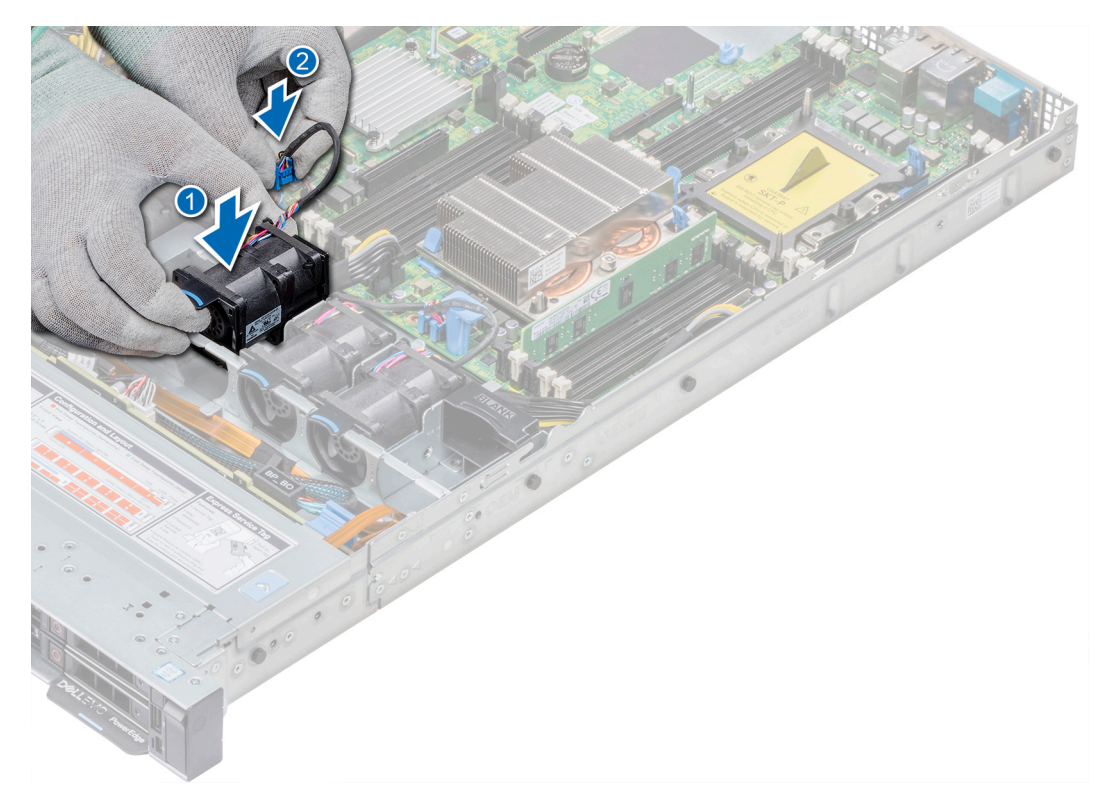

#### **Ilustración 26. Instalación del ventilador de refrigeración**

#### **Siguientes pasos**

- 1. [Instale el soporte vertical interno.](#page-77-0)
- 2. Conecte el cable de alimentación.
- 3. Asegúrese de que todos los cables estén enrutados correctamente.
- 4. [Instale la cubierta para flujo de aire.](#page-33-0)
- 5. Siga el procedimiento que se indica en [Después de trabajar en el interior de su sistema](#page-25-0).

# **Interruptor de intrusión**

# **Extracción del interruptor de intrusiones**

#### **Requisitos previos**

- 1. Siga las pautas de seguridad que se enumeran en [Instrucciones de seguridad](#page-24-0).
- 2. Siga el procedimiento que se indica en [Antes de trabajar en el interior de su equipo](#page-25-0).
- 3. [Extraiga la cubierta para flujo de aire.](#page-33-0)
- 4. [Quite el soporte vertical para PERC interno](#page-76-0)

#### **Pasos**

1. Desconecte el cable del interruptor de intrusiones conectado a la tarjeta madre del sistema.

**NOTA:** Asegúrese de observar la colocación de los cables a medida que los retira de la placa base.

2. Extraiga el interruptor de intrusiones de la ranura del interruptor de intrusiones.

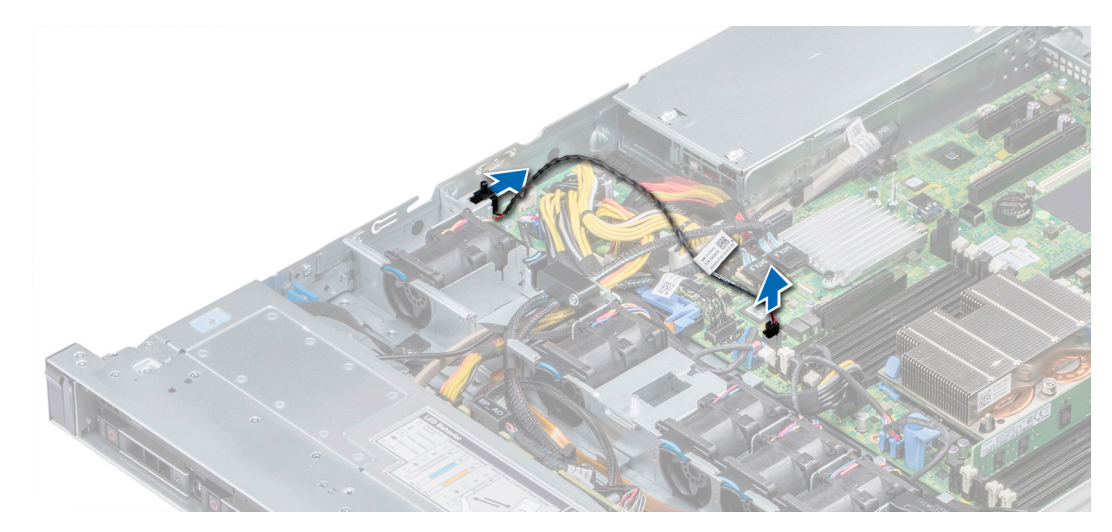

#### **Ilustración 27. Extracción de un interruptor de intrusiones**

#### **Siguientes pasos**

Instale el interruptor de intrusiones.

# **Instalación del interruptor de intrusiones**

#### **Requisitos previos**

- 1. Siga las pautas de seguridad que se enumeran en [Instrucciones de seguridad](#page-24-0).
- 2. Siga el procedimiento que se indica en [Antes de trabajar en el interior de su equipo](#page-25-0).

#### **Pasos**

1. Alinee el interruptor de intrusiones con la ranura para interruptores de intrusiones.

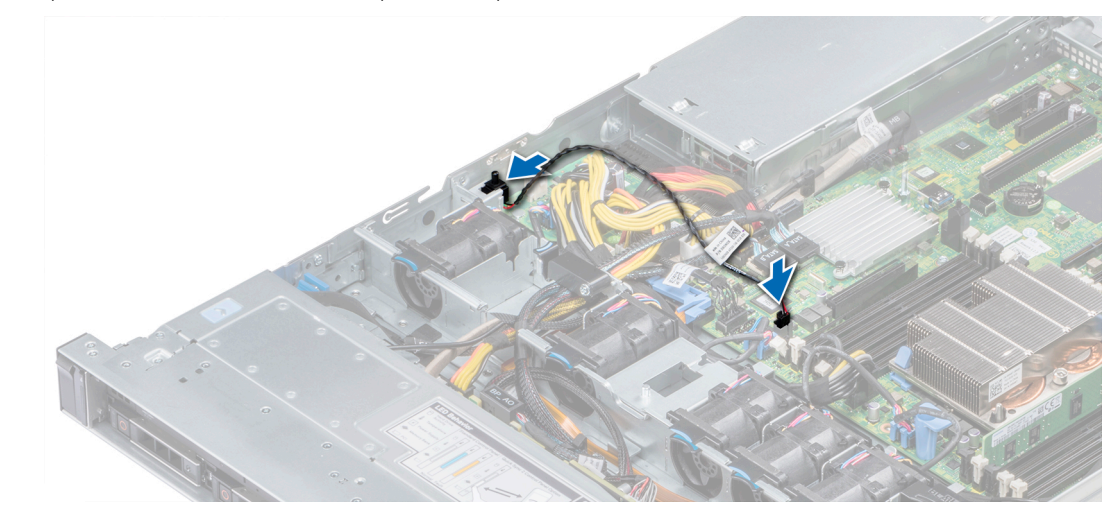

#### **Ilustración 28. Instalación del interruptor de intrusiones**

- 2. Deslice el interruptor de intrusiones hasta que quede firmemente asentado en la ranura para interruptores de intrusiones.
- 3. Conecte el cable del interruptor de intrusiones a su conector en la placa base.

#### **Siguientes pasos**

- 1. [Instale el soporte vertical para PERC interno.](#page-77-0)
- 2. Siga el procedimiento que se indica en [Después de trabajar en el interior de su sistema](#page-25-0).

# <span id="page-38-0"></span>**Unidades**

# **Extracción de una unidad de relleno**

El procedimiento para extraer unidades de relleno de 2,5 y 3,5 pulgadas es el mismo.

#### **Requisitos previos**

- 1. Siga las reglas de seguridad que se enumeran en la sección [Instrucciones de seguridad](#page-24-0).
- 2. [Extraiga el bisel frontal](#page-25-0) en caso de que esté instalado.
- **PRECAUCIÓN: Para mantener una refrigeración adecuada del sistema, se deben instalar unidades de relleno en todas las ranuras de unidades vacías.**

**PRECAUCIÓN: La combinación de unidades de relleno de generaciones anteriores de servidores Dell PowerEdge no es compatible.**

#### **Pasos**

Presione el botón de liberación y extraiga la unidad de relleno de la ranura para unidades.

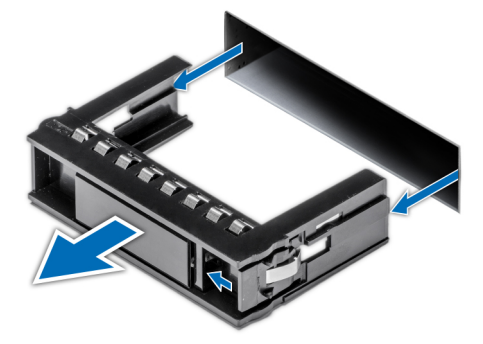

**Ilustración 29. Extracción de una unidad de relleno**

#### **Siguientes pasos**

1. [Instale una unidad o](#page-44-0) [Instalación del plano posterior de la unidad de disco duro](#page-89-0)

# **Instalación de una unidad de relleno**

El procedimiento para instalar unidades de relleno de 2,5 y 3,5 pulgadas es el mismo.

#### **Requisitos previos**

- 1. Siga las pautas de seguridad que se enumeran en [Instrucciones de seguridad](#page-24-0).
- 2. [Extraiga el bisel frontal](#page-25-0) en caso de que esté instalado.

**PRECAUCIÓN: La combinación de unidades de relleno de generaciones anteriores de servidores Dell PowerEdge no es compatible.**

#### **Pasos**

Inserte la unidad de relleno en su ranura y empújela hasta que el botón de liberación encaje en su lugar.

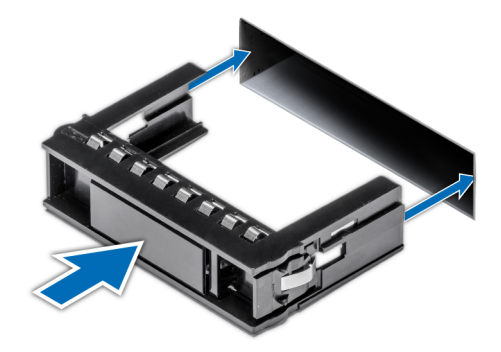

**Ilustración 30. Instalación de una unidad de relleno**

#### **Siguientes pasos**

Si se extrajo, [instale el bisel frontal](#page-26-0).

# **Extracción de una unidad de 2,5 pulgadas de un adaptador de unidad de 3,5 pulgadas**

#### **Requisitos previos**

- 1. Siga las reglas de seguridad que se enumeran en [Instrucciones de seguridad](#page-24-0).
- 2. [Extraiga el adaptador de unidad de 3,5 pulgadas del portaunidades de 3,5 pulgadas.](#page-41-0)
- **(ii)** NOTA: Una unidad de 2,5 pulgadas se instala en un adaptador de unidad de 3,5 pulgadas que, a su vez, se instala en el portaunidades de 3,5 pulgadas.

- 1. Mediante un destornillador Phillips n.º 2, quite los tornillos del lateral del adaptador de unidad de 3,5 pulgadas.
	- **(i)** NOTA: Si la unidad de 2,5 pulgadas tiene un tornillo Torx, utilice un destornillador Torx 6 para extraer la unidad de un adaptador de unidad de 3,5 pulgadas.
- 2. Quite la unidad de 2,5 pulgadas del adaptador de unidad de 3,5 pulgadas.

<span id="page-40-0"></span>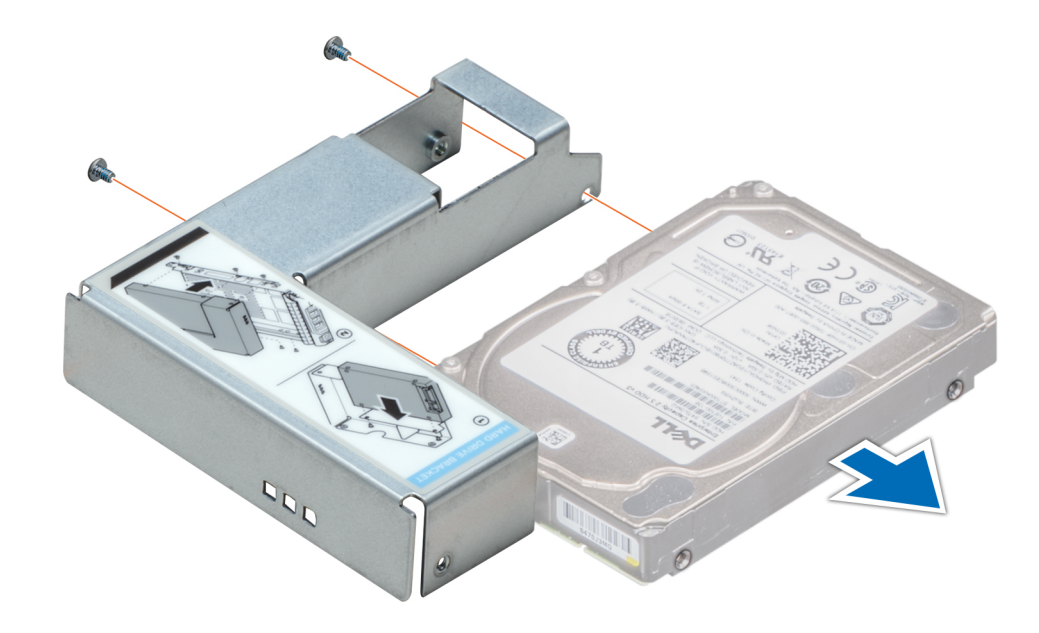

**Ilustración 31. Extracción de una unidad de 2,5 pulgadas de un adaptador de unidad de 3,5 pulgadas**

#### **Siguientes pasos**

Instale una unidad de 2,5 pulgadas en un adaptador de unidad de 3,5 pulgadas

# **Instalación de una unidad de 2,5 pulgadas en un adaptador de unidad de 3,5 pulgadas**

#### **Requisitos previos**

- 1. Siga las reglas de seguridad que se enumeran en [Instrucciones de seguridad](#page-24-0).
- 2. [Extraiga el adaptador de la unidad de 3,5 pulgadas del portaunidades de disco duro intercambiable en caliente de 3,5 pulgadas.](#page-41-0)

#### **Pasos**

- 1. Alinee los orificios para tornillos de la unidad de 2,5 pulgadas con los orificios para tornillos del adaptador de unidad de 3,5 pulgadas.
- 2. Mediante un destornillador Phillips n.º 2, fije la unidad de 2,5 pulgadas al adaptador de unidad de 3,5 pulgadas.

**NOTA:** Si la unidad de 3,5 pulgadas tiene un tornillo Torx, utilice un destornillador Torx 6 para extraer la unidad de un adaptador de unidad de 3,5 pulgadas.

<span id="page-41-0"></span>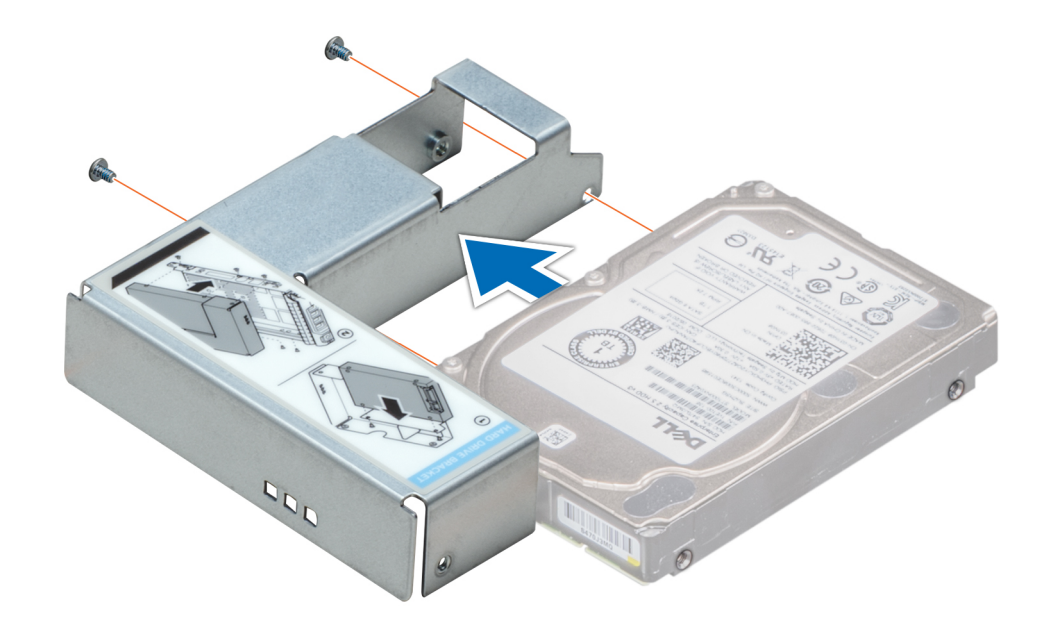

**Ilustración 32. Instalación de una unidad de 2,5 pulgadas en un adaptador de unidad de 3,5 pulgadas**

# **Extracción de un adaptador de unidad de 3.5 pulgadas de un portaunidades de 3.5 pulgadas**

#### **Requisitos previos**

- 1. Siga las reglas de seguridad que se enumeran en [Instrucciones de seguridad](#page-24-0).
- 2. [Quite el bisel frontal,](#page-25-0) si está instalado.
- 3. Extraiga el portaunidades de 3,5 pulgadas del sistema.

#### **Pasos**

1. Mediante un destornillador Phillips n.º 1, quite los tornillos de los rieles del portaunidades.

**NOTA:** Si la unidad de 3,5 pulgadas tiene un tornillo Torx, utilice un destornillador Torx 6 para extraer la unidad de un adaptador de unidad de 3,5 pulgadas.

2. Levante el adaptador de unidad de 3,5 pulgadas para quitarlo del portaunidades de 3,5 pulgadas.

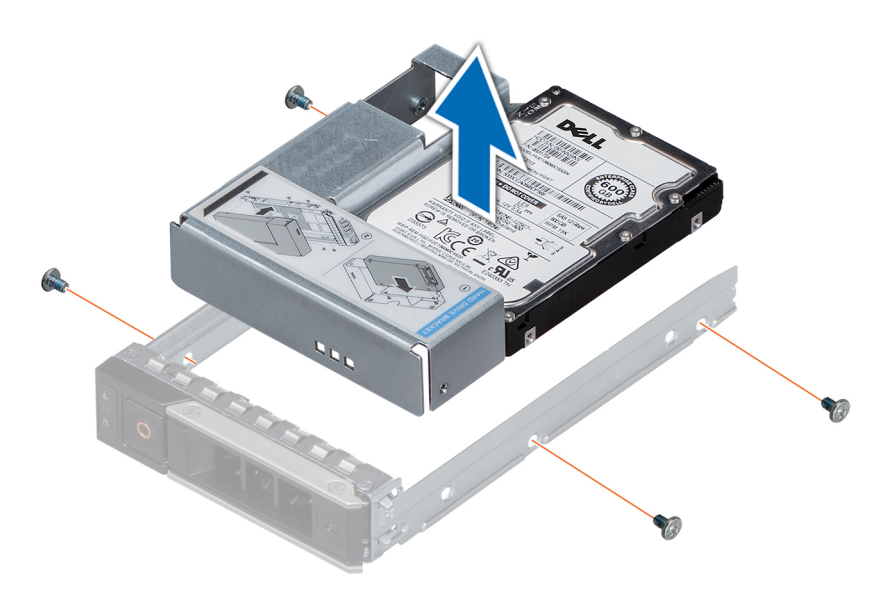

**Ilustración 33. Extracción de un adaptador de unidad de 3.5 pulgadas de un portaunidades de 3.5 pulgadas**

#### **Siguientes pasos**

[Instale el portaunidades de 3,5 pulgadas o](#page-41-0) pulgadas

# **Instalación de un adaptador de unidad de 3,5 pulgadas en el portaunidades de 3,5 pulgadas**

#### **Requisitos previos**

- 1. Siga las reglas de seguridad que se enumeran en [Instrucciones de seguridad](#page-24-0).
- 2. [Instale la unidad de 2,5 pulgadas en el adaptador de unidad de 3,5 pulgadas.](#page-40-0)

#### **Pasos**

- 1. Introduzca el adaptador de unidad de 3,5 pulgadas en el portaunidades de 3,5 pulgadas, con el extremo del conector de la unidad hacia la parte posterior del portaunidades de 3,5 pulgadas.
- 2. Alinee los orificios para tornillos del adaptador de unidad de 3,5 pulgadas con los orificios del portaunidades de 3,5 pulgadas.
- 3. Mediante un destornillador Phillips n.º 1, fije el adaptador de unidad de 3,5 pulgadas al portaunidades de 3,5 pulgadas.

**NOTA:** Si la unidad de 2,5 pulgadas tiene un tornillo Torx, utilice un destornillador Torx 6 para extraer la unidad de un adaptador de unidad de 3,5 pulgadas.

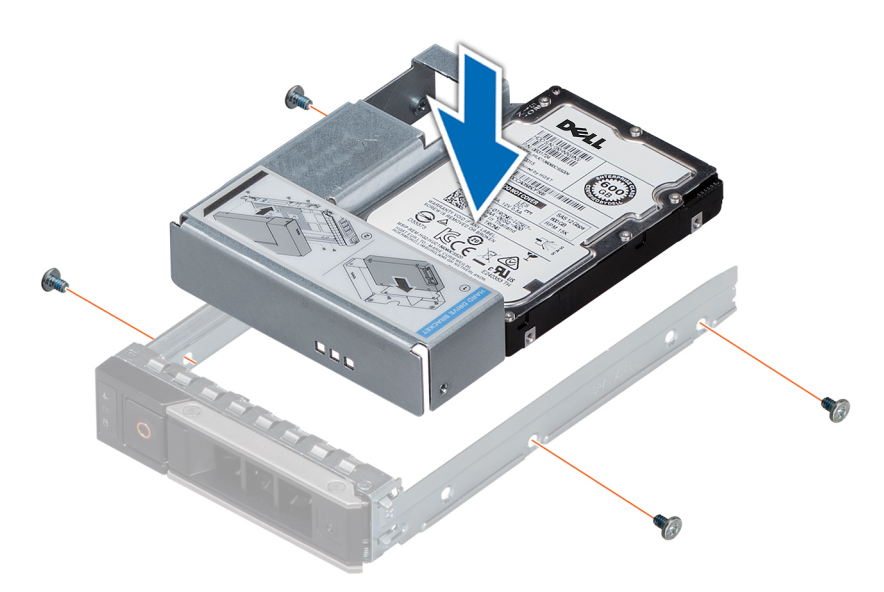

**Ilustración 34. Instalación de un adaptador de unidad de 3,5 pulgadas en el portaunidades de 3,5 pulgadas**

#### **Siguientes pasos**

- 1. Instale el portaunidades de 3,5 pulgadas en el sistema.
- 2. [Instale el bisel frontal,](#page-26-0) si se quitó.

### **Extracción de una unidad de disco duro**

#### **Requisitos previos**

- 1. Siga las reglas de seguridad que se enumeran en la sección [Instrucciones de seguridad](#page-24-0).
- 2. Si corresponde, [extraiga el bisel frontal.](#page-25-0)
- 3. Con el software de administración, prepare la unidad de disco duro para su extracción.

Si la unidad de disco duro está en línea, el indicador verde de actividad o error parpadea mientras la unidad se está por apagar. Cuando los indicadores de la unidad de disco duro se hayan apagado, la unidad de disco duro estará lista para la extracción. Para obtener más información, consulte la documentación de la controladora de almacenamiento.

**PRECAUCIÓN: Antes de extraer o instalar una unidad de disco duro mientras el sistema está en funcionamiento, consulte la documentación de la tarjeta controladora de almacenamiento para asegurarse de que el adaptador host está configurado correctamente para admitir la extracción e inserción de unidades de disco duro.**

**PRECAUCIÓN: La combinación de unidades de disco duro de fuente de alimentación de generaciones anteriores de servidores Dell PowerEdge no es compatible.**

**PRECAUCIÓN: Para prevenir la pérdida de datos, asegúrese de que el sistema operativo admita la instalación de unidades. Consulte la documentación incluida con el sistema operativo.**

- 1. Presione el botón de liberación para abrir el asa de liberación del portaunidades de disco duro.
- 2. Mantenga presionada el asa y extraiga la unidad de disco duro de su ranura.

<span id="page-44-0"></span>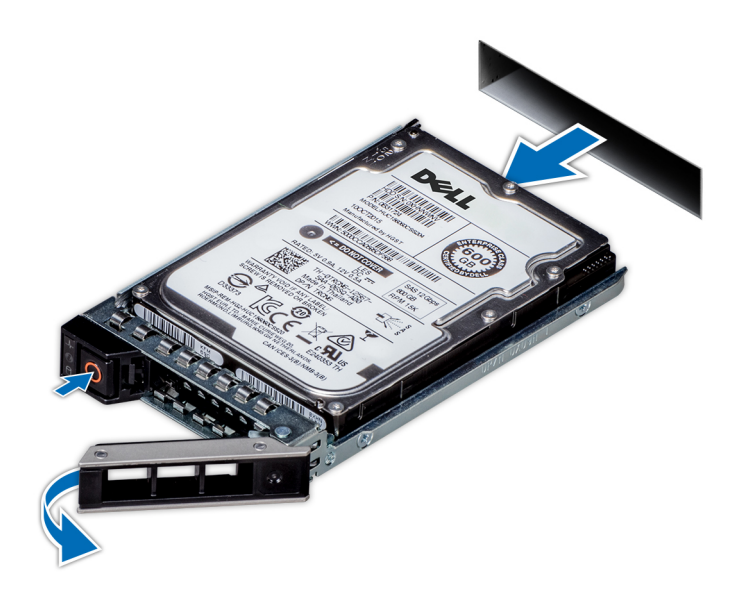

**Ilustración 35. Extracción de una unidad de disco duro**

#### **Siguientes pasos**

- 1. Instale una unidad de disco duro.
- 2. Si no va a colocar la unidad de disco duro inmediatamente, introduzca una unidad de disco duro de relleno en la ranura vacía de disco duro para mantener una adecuada refrigeración del sistema.

# **Instalación de una unidad de disco duro**

#### **Requisitos previos**

- **PRECAUCIÓN: Antes de extraer o instalar una unidad de disco duro mientras el sistema está en funcionamiento, consulte la documentación de la tarjeta controladora de almacenamiento para asegurarse de que el adaptador host está configurado correctamente para admitir la extracción e inserción de unidades de disco duro.**
- **PRECAUCIÓN: La combinación de unidades de disco duro de fuente de alimentación de generaciones anteriores de servidores Dell PowerEdge no es compatible.**
- **PRECAUCIÓN: No se admite la combinación de unidades SAS y SATA en el mismo volumen de RAID.**
- **PRECAUCIÓN: Al instalar una unidad de disco duro, asegúrese de que las unidades adyacentes estén completamente instaladas. Si introduce un portaunidades de disco duro e intenta bloquear el asa junto a un portaunidades parcialmente instalado puede dañar el muelle del protector del portaunidades parcialmente instalado y que quede inservible.**
- **PRECAUCIÓN: Para prevenir la pérdida de datos, asegúrese que el sistema operativo admite la instalación de unidades de intercambio directo. Consulte la documentación incluida con el sistema operativo.**
- **PRECAUCIÓN: Cuando se instala una unidad de intercambio en caliente de repuesto y el sistema está encendido, la unidad comienza a reconstruirse automáticamente. Asegúrese de que la unidad de repuesto esté vacía o contenga datos que desee sobrescribir. Cualquier dato en la unidad de repuesto se perderá inmediatamente después de instalarla.**
- 1. Siga las reglas de seguridad que se enumeran en la sección [Instrucciones de seguridad](#page-24-0).
- 2. Si procede, [extraiga la unidad de disco duro de relleno.Extracción de una unidad de relleno](#page-38-0)

- 1. Presione el botón de liberación de la parte frontal del portaunidades de disco duro y abra el asa de liberación.
- 2. Introduzca el portaunidades de disco duro en la ranura de la unidad de disco duro y deslícelo hasta que la unidad se conecte con el backplane.

3. Cierre el asa de liberación del portaunidades de disco duro para trabar la unidad de disco duro en su sitio.

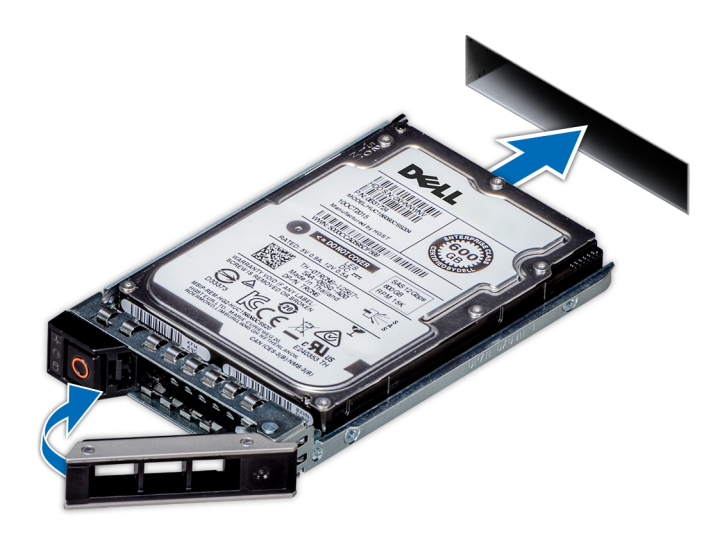

**Ilustración 36. Instalación de una unidad de disco duro**

#### **Siguientes pasos**

Si procede, [instale el bisel frontal.](#page-26-0)

# **Extracción de la unidad del portaunidades**

#### **Requisitos previos**

**PRECAUCIÓN: La combinación de unidades de generaciones anteriores de servidores Dell PowerEdge no es compatible.**  $\triangle$ 

- 1. Con un destornillador Phillips Nº 1, extraiga los tornillos de los rieles laterales del portaunidades.
- 2. Levante la unidad y extráigala del portaunidades.

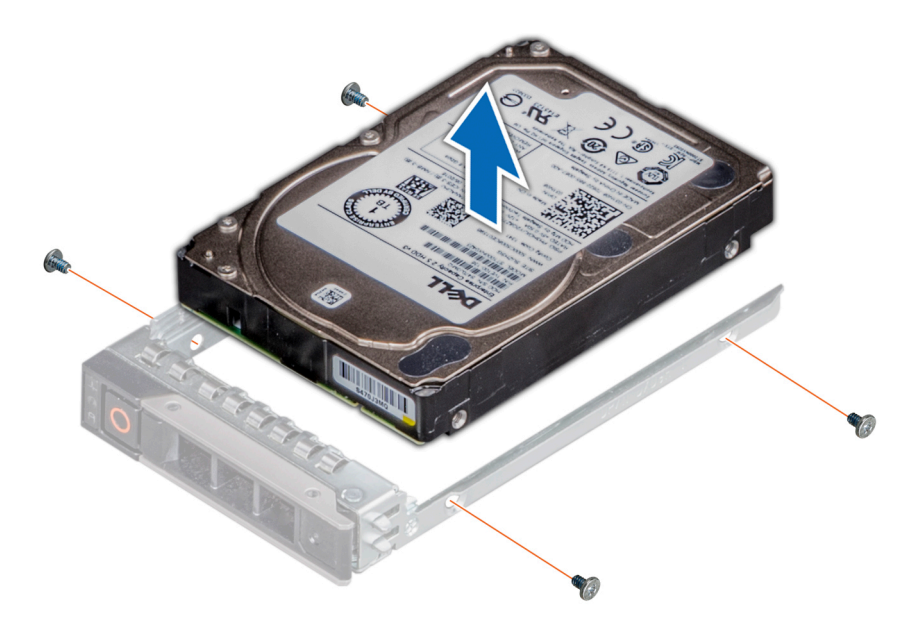

**Ilustración 37. Extracción de la unidad del portaunidades**

#### **Siguientes pasos**

Si procede, instale la unidad en el portaunidades.

### **Instalación de una unidad en el portaunidades**

#### **Requisitos previos**

**PRECAUCIÓN: No se admite la combinación de portaunidades de generaciones anteriores de servidores PowerEdge.**

**NOTA:** Al instalar una unidad en el portaunidades, asegúrese de que los tornillos estén ajustados a 4 pulg.- lbs.

- 1. Introduzca la unidad en el portaunidades con el extremo del conector de la unidad hacia la parte trasera del portaunidades.
- 2. Alinee los orificios de los tornillos en la unidad con los orificios de los tornillos del portaunidades. Una vez que esté alineada correctamente, la parte posterior de la unidad quedará a ras de la parte posterior del portaunidades.
- 3. Con un destornillador Phillips Nº 1, fije la unidad al portaunidades mediante tornillos.

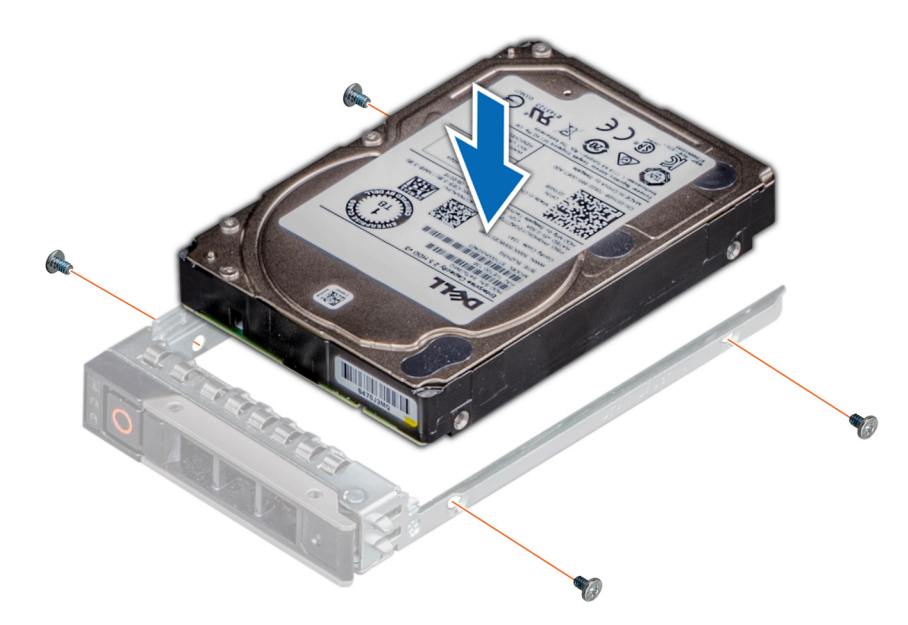

**Ilustración 38. Instalación de una unidad en el portaunidades**

# **Memoria del sistema**

# **Reglas de la memoria del sistema**

Los sistemas PowerEdge son compatibles con módulos DIMM de carga reducida (LRDIMM) y módulos DIMM registrados (RDIMM) DDR4. La memoria del sistema contiene las instrucciones que ejecuta el procesador.

El sistema contiene 16 sockets de memoria. El procesador 1 es compatible con hasta 10 zócalos de memoria y el procesador 2 es compatible con hasta 6 zócalos de memoria. Cada procesador tiene asignados seis canales de memoria. El procesador 1 tiene cuatro ranuras de 2 DIMM por canal y dos ranuras de 1 DIMM por canal. El procesador 2 tiene seis ranuras de 1 DIMM por canal.

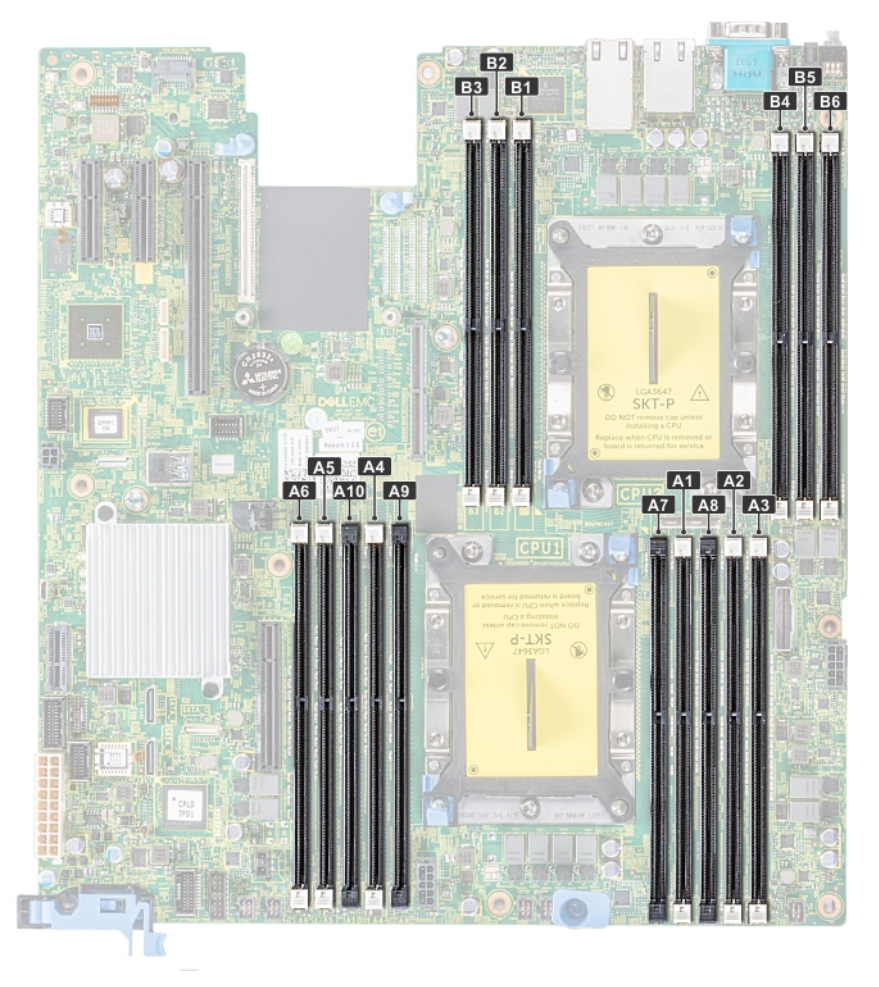

### **Ilustración 39. Ubicaciones de los sockets de memoria**

Los canales de memoria se organizan de la manera siguiente:

#### **Tabla 18. Canales de la memoria**

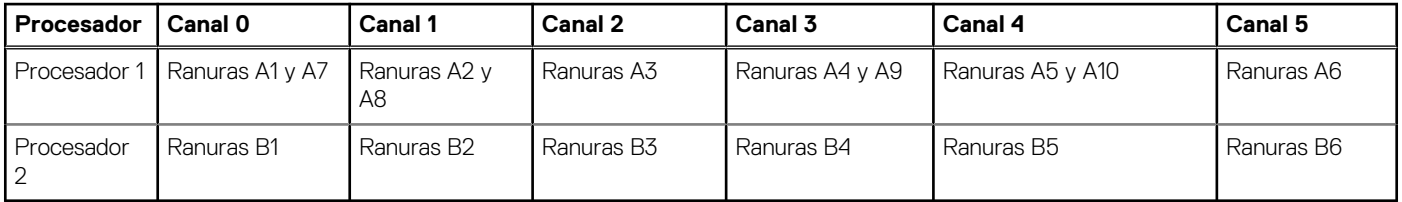

### **Tabla 19. Ocupación de la memoria**

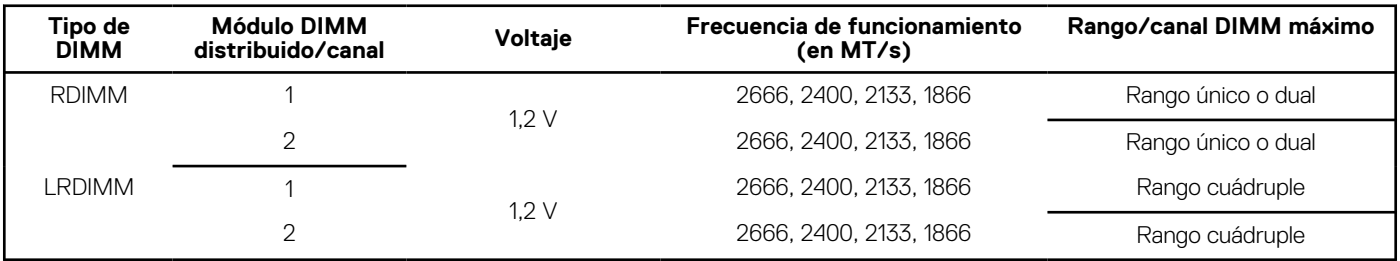

# **Pautas generales para la instalación de módulos de memoria**

Para garantizar un rendimiento óptimo del sistema, siga las pautas generales a continuación cuando configure la memoria del sistema. Si las configuraciones de la memoria del sistema no siguen estas pautas, el sistema podría no iniciar, podría dejar de responder durante la configuración de memoria o podría funcionar con memoria reducida.

- Perfil de sistema seleccionado (por ejemplo, rendimiento optimizado o personalizado [se puede ejecutar a alta velocidad o menor])
- Velocidad de módulo DIMM máxima compatible de los procesadores.
- Velocidad de módulo DIMM máxima compatible de los procesadores.
- Velocidad máxima compatible de los módulos DIMM

**NOTA:** MT/s indica la velocidad del DIMM en Megatransferencias por segundo.  $\circ$ 

El sistema es compatible con la configuración de memoria flexible, lo que permite configurar y operar el sistema en cualquier configuración de arquitectura de conjunto de chips válida. A continuación, se indican las pautas recomendadas para la instalación de los módulos de memoria:

- Todos los módulos DIMM deben ser DDR4.
- No se pueden combinar módulos RDIMM y LRDIMM.
- Los LRDIMM de 64 GB DPP (Dual Die Package) no se pueden combinar con LRDIMM de 128 GB TSV (Through Silicon Via/3DS)
- Pueden combinarse módulos x4 y x8 basados en DRAM.
- Se pueden ocupar hasta dos RDIMM por canal, independientemente del conteo de rangos.
- Se pueden ocupar hasta dos LRDIMM por canal, independientemente del conteo de rangos.
- Se puede ocupar un máximo de dos módulos DIMM de rango diferente en un canal, independientemente del conteo de rangos.
- Si se instalan módulos de memoria con velocidades distintas, todos los módulos funcionarán a la velocidad del módulo de memoria más lento instalado.
- Ocupe los zócalos de módulos de memoria únicamente si instala un procesador.
	- En sistemas de un procesador, están disponibles los zócalos A1 a A10.
	- En sistemas de doble procesador, están disponibles los conectores de A1 a A10 y de B1 a B6.
- Primero, ocupe todos los zócalos con lengüetas de seguridad blancas y, a continuación, los que tienen lengüetas negras.
- Cuando combine módulos de memoria con distintas capacidades, primero ocupe los zócalos con los módulos de memoria de mayor capacidad.
	- **(i)** NOTA: Por ejemplo, si desea combinar módulos de memoria de 8 GB y 16 GB, introduzca los módulos de memoria de 16 GB en los zócalos con lengüetas de seguridad blancas y los módulos de memoria de 8 GB en los zócalos con lengüetas de seguridad negras.
- Se pueden combinar módulos de memoria de distinta capacidad si se siguen otras reglas de ocupación de la memoria.

 $(i)$ **NOTA:** Por ejemplo, se pueden combinar módulos de memoria de 8 GB y 16 GB.

- En una configuración con doble procesador, la configuración de la memoria para cada procesador debe ser idéntica. **NOTA:** Por ejemplo, si utiliza el conector A1 para el procesador 1, utilice el conector B1 para el procesador 2, y así sucesivamente.
- No se admite la combinación de más de dos capacidades de módulos de memoria en un mismo sistema.
- Las configuraciones de memoria desequilibradas causarán una pérdida de rendimiento, por lo cual debe ocupar siempre los canales de memoria de manera idéntica con módulos DIMM idénticos para obtener el mejor rendimiento posible.

Ocupe seis módulos de memoria idénticos por procesador (un módulo DIMM por canal) al mismo tiempo para maximizar el rendimiento. Actualización de ocupación de módulos DIMM para el modo de rendimiento optimizado con 4 y 8 módulos DIMM por procesador.

- 
- Cuando la cantidad es de 4 módulos DIMM por procesador, se ocupan las ranuras 1, 2, 4, 5.
- Cuando la cantidad es de 8 módulos DIMM por procesador, se ocupan las ranuras 1, 2, 4, 5, 7, 8, 9, 10.

# **Pautas específicas de los modos**

Las configuraciones compatibles dependen del modo de memoria seleccionado en el BIOS del sistema.

#### **Tabla 20. Modos de funcionamiento de la memoria**

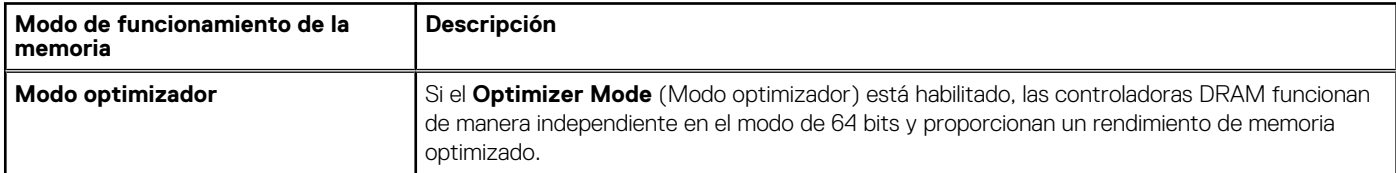

### **Tabla 20. Modos de funcionamiento de la memoria (continuación)**

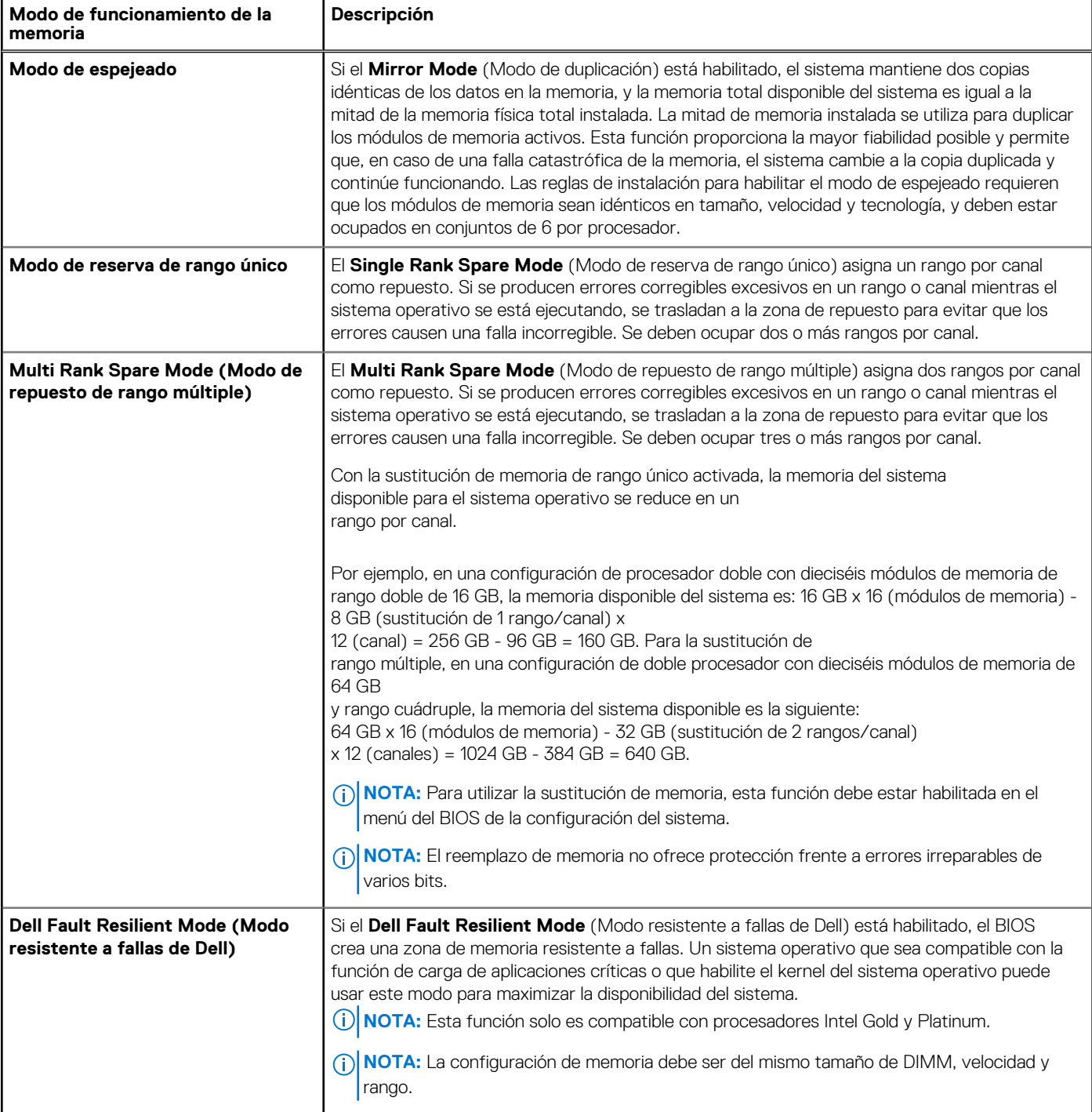

### Modo optimizador

Este modo es compatible con la función de corrección de datos de dispositivo único (SDDC), solo para módulos de memoria que usan un ancho de dispositivo x4. No impone ningún requisito de ocupación de ranuras específico.

● Procesador doble: ocupe las ranuras en secuencia round robin, comenzando con el procesador 1.

**NOTA:** La ocupación de los procesadores 1 y 2 debe coincidir.

### **Tabla 21. Reglas de ocupación de la memoria**

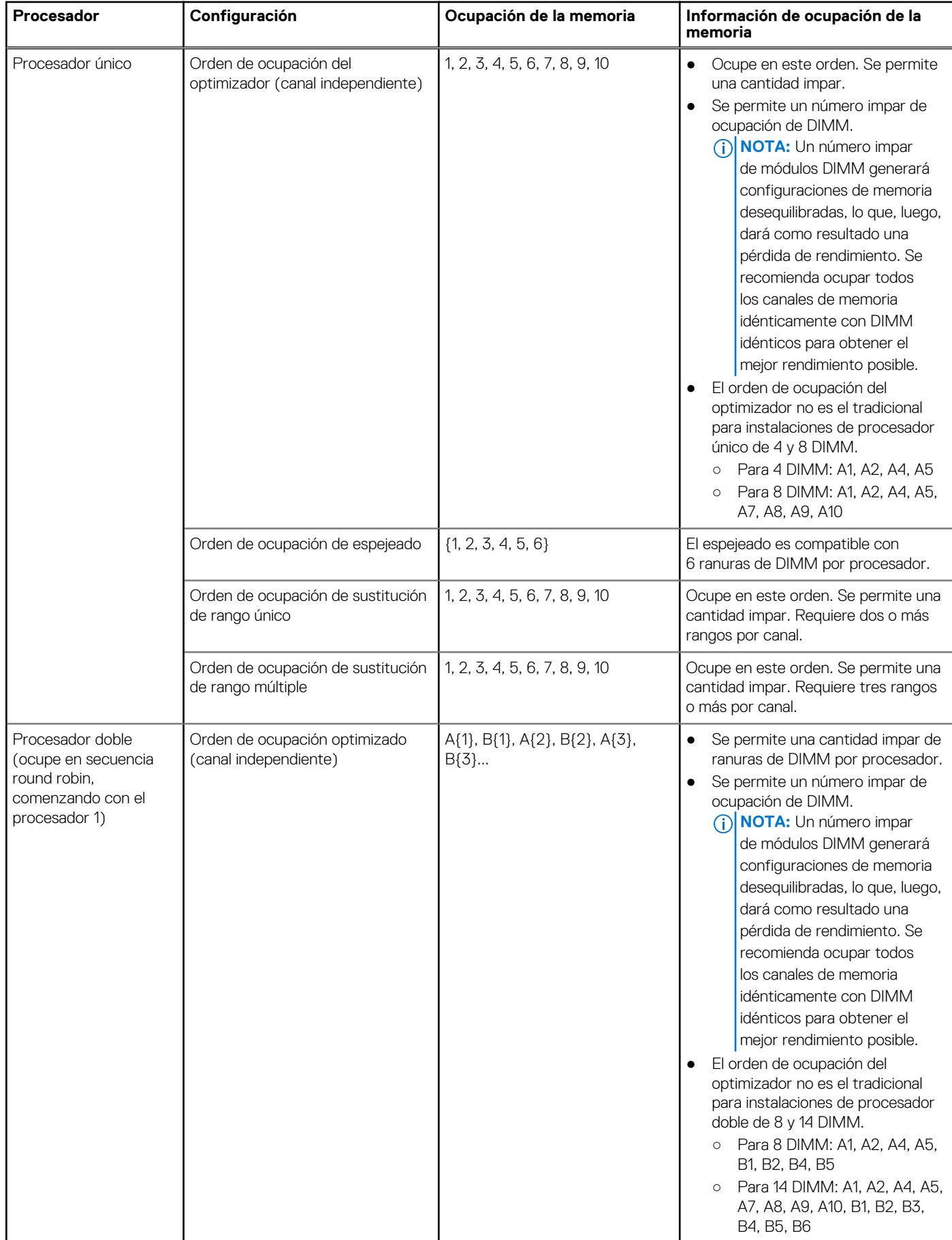

### **Tabla 21. Reglas de ocupación de la memoria (continuación)**

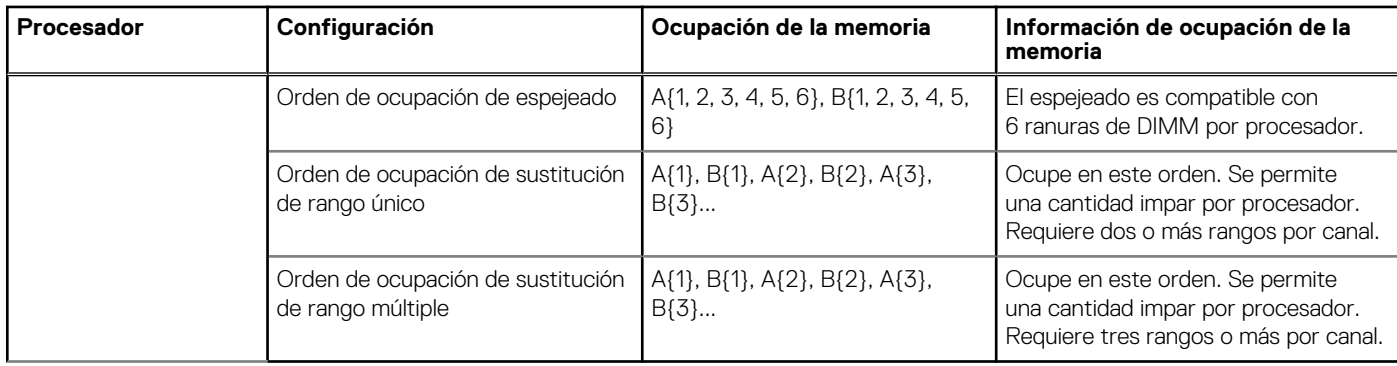

### **Extracción de un módulo de memoria**

#### **Requisitos previos**

- 1. Siga las reglas de seguridad que se enumeran en la sección [Instrucciones de seguridad](#page-24-0).
- 2. Siga el procedimiento que se indica en [Antes de trabajar en el interior de su equipo](#page-25-0).
- 3. Si corresponde, [extraiga la cuiberta para aire.](#page-33-0)

**AVISO: Deje que los módulos de memoria se enfríen después de apagar el sistema. Sujete los módulos de memoria por los bordes de la tarjeta y evite tocar sus componentes o los contactos metálicos en el módulo de memoria.**

#### **Pasos**

1. Localice el socket del módulo de memoria apropiado.

**PRECAUCIÓN: Manipule cada módulo de memoria solamente por los bordes de la tarjeta, asegurándose de no tocar el centro del módulo de memoria o los contactos metálicos.**

- 2. Presione los expulsores hacia afuera en ambos extremos del zócalo del módulo de memoria para liberar el módulo de memoria del zócalo.
- 3. Levante y extraiga el módulo de memoria del sistema.

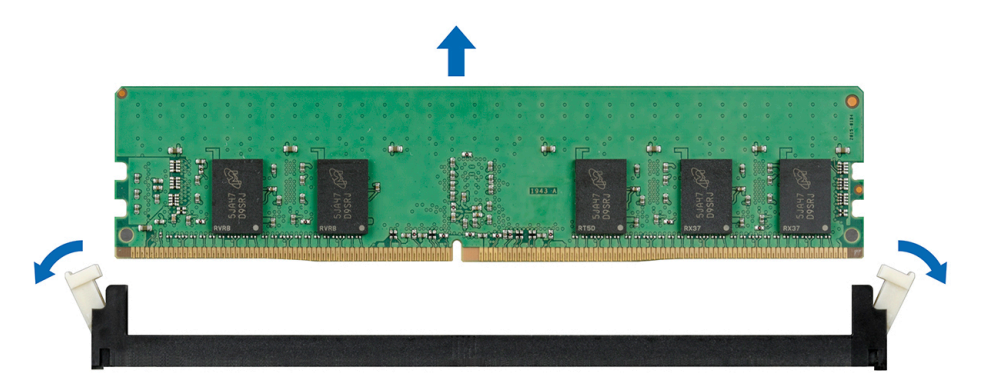

**Ilustración 40. Extracción de un módulo de memoria**

#### **Siguientes pasos**

1. Instale el módulo de memoria.

# **Instalación de un módulo de memoria**

#### **Requisitos previos**

Siga las reglas de seguridad que se enumeran en la sección [Instrucciones de seguridad](#page-24-0)

#### **Pasos**

1. Localice el socket del módulo de memoria apropiado.

**PRECAUCIÓN: Manipule cada módulo de memoria solamente por los bordes de la tarjeta, asegurándose de no tocar el centro del módulo de memoria o los contactos metálicos.**

**PRECAUCIÓN: Para evitar dañar el módulo de memoria o el socket del módulo de memoria durante la instalación, no doble ni flexione el módulo de memoria. Debe insertar los dos extremos del módulo de memoria a la vez.**

- 2. Abra los expulsores del socket del módulo de memoria hacia fuera para que el módulo de memoria pueda introducirse en el socket.
- 3. Alinee el conector de borde del módulo de memoria con la guía de alineación del socket del módulo de memoria e introduzca el módulo de memoria en el socket.
	- **PRECAUCIÓN: No aplique presión en el centro del módulo de memoria, aplique presión en ambos extremos del módulo de memoria de manera uniforme.**
	- **NOTA:** El socket del módulo de memoria dispone de una guía de alineación que le permite instalar el módulo de memoria en el socket en una única dirección.
- 4. Presione el módulo de memoria con los pulgares hasta que las palancas del socket encajen firmemente.

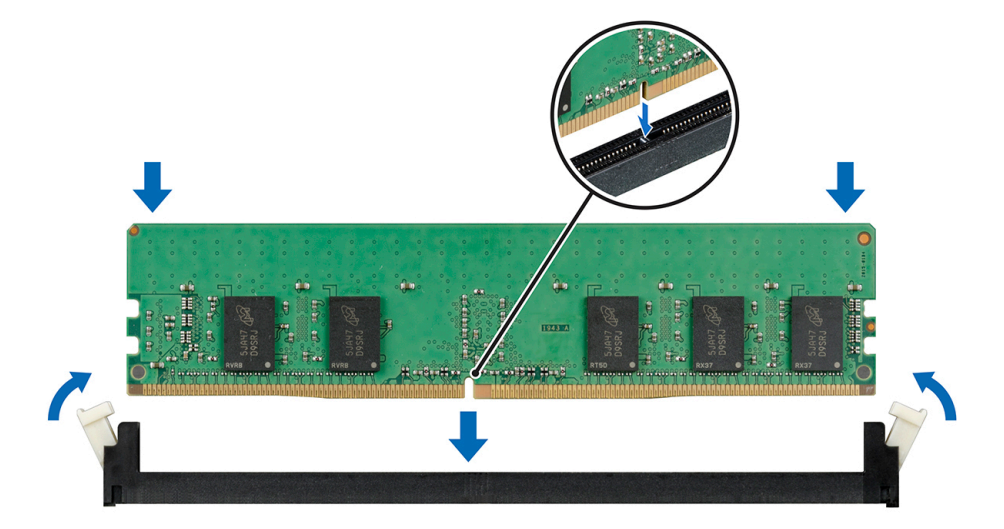

**Ilustración 41. Instalación de un módulo de memoria**

#### **Siguientes pasos**

- 1. [Instale la cubierta para flujo de aire.](#page-33-0)
- 2. Siga el procedimiento que se indica en [Después de trabajar en el interior de su sistema](#page-25-0).
- 3. Para verificar si el módulo ha sido instalado correctamente, presiona F2 y navegue a **System Setup Main Menu (Menú principal de configuración del sistema) > System BIOS (BIOS del sistema) > Memory Settings (Configuración de memoria)**. En la pantalla **Memory Settings (configuración de memoria)**, el tamaño de la memoria del sistema debe reflejar la capacidad actualizada de la memoria instalada.
- 4. Si el valor no es correcto, al menos uno de los módulos de memoria podría no estar correctamente instalado. Compruebe que los módulos de memoria están encajados correctamente en los zócalos del módulo de memoria.
- 5. Ejecute la prueba de memoria del sistema incluida en los diagnósticos del sistema.

# <span id="page-54-0"></span>**Procesadores y disipadores de calor**

# **Extracción de un módulo del disipador de calor y procesador**

#### **Requisitos previos**

**AVISO: El disipador de calor puede estar caliente al tacto durante un tiempo tras apagar el sistema. Deje que el disipador**  $\mathbb{A}$ **de calor se enfríe antes de extraerlo.**

- 1. Siga las reglas de seguridad que se enumeran en la sección [Instrucciones de seguridad](#page-24-0).
- 2. Siga el procedimiento que se indica en [Antes de trabajar en el interior de su equipo](#page-25-0).
- 3. Si corresponde, [extraiga la cuiberta para aire.](#page-33-0)

#### **Pasos**

- 1. Con un destornillador Torx N.º T30, afloje los tornillos en el disipador de calor en el siguiente orden:
	- a. Afloje el primer tornillo al dar tres vueltas.
	- b. Afloje el segundo tornillo por completo.
	- c. Vuelva al primer tornillo y aflójelo por completo.
- 2. Empuje simultáneamente ambos sujetadores de retención azules y levante el módulo del procesador y el disipador de calor (PHM).
- 3. Guarde el PHM con el lado del procesador hacia arriba.

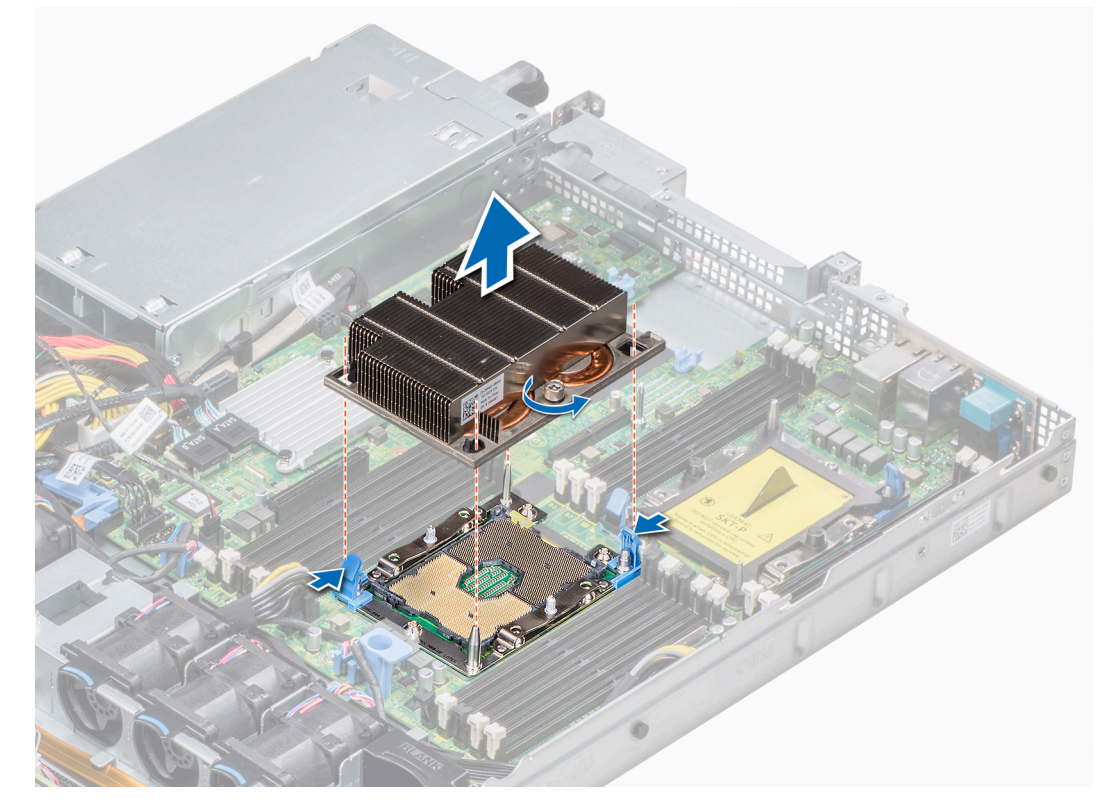

**Ilustración 42. Extracción del módulo del procesador y el disipador de calor**

#### **Siguientes pasos**

[Instale el PHM.](#page-55-0)

# <span id="page-55-0"></span>**Instalación de un procesador y un módulo disipador de calor**

### **Requisitos previos**

**PRECAUCIÓN: Nunca extraiga el disipador de calor de un procesador a menos que vaya a sustituir el procesador. El disipador de calor es necesario para mantener las condiciones térmicas adecuadas.**

- 1. Siga las reglas de seguridad que se enumeran en la sección [Instrucciones de seguridad](#page-24-0).
- 2. Si están instalados, extraiga el procesador de relleno y la cubierta antipolvo del CPU.

#### **Pasos**

1. Alinee el indicador de la pata 1 del disipador de calor con la tarjeta madre del sistema y, a continuación, coloque el procesador y el módulo del disipador de calor (PHM) en el socket del procesador.

**PRECAUCIÓN: Para evitar daños en las aletas del disipador de calor, no ejerza presión sobre ellas.**

**NOTA:** Asegúrese de que el PHM se mantenga paralelo a la tarjeta madre del sistema para evitar daños en los componentes.

- 2. Empuje los sujetadores de retención azules hacia dentro para permitir que el disipador de calor se asiente en su lugar.
- 3. Con un destornillador Torx N.º T30, ajuste los tornillos del disipador de calor en el siguiente orden:
	- a. Ajuste parcialmente el primer tornillo (aproximadamente 3 vueltas).
	- b. Ajuste el segundo tornillo por completo.
	- c. Vuelva al primer tornillo y ajústelo por completo.

Si el PHM se sale de los sujetadores de retención azules cuando los tornillos se encuentran parcialmente ajustados, siga estos pasos para fijar el PHM:

- a. Afloje los dos tornillos del disipador de calor por completo.
- b. Para bajar el PHM en los sujetadores de retención azules, siga el procedimiento descrito en el paso 2.
- c. Fije el PHM a la tarjeta madre del sistema; para ello, siga las instrucciones de sustitución que se indican en el paso anterior. 4.

**NOTA:** Los tornillos de retención del procesador y el módulo del disipador de calor no deben apretarse más de 0,13 kgf-m (1,35 N.m o 12 in-lbf).

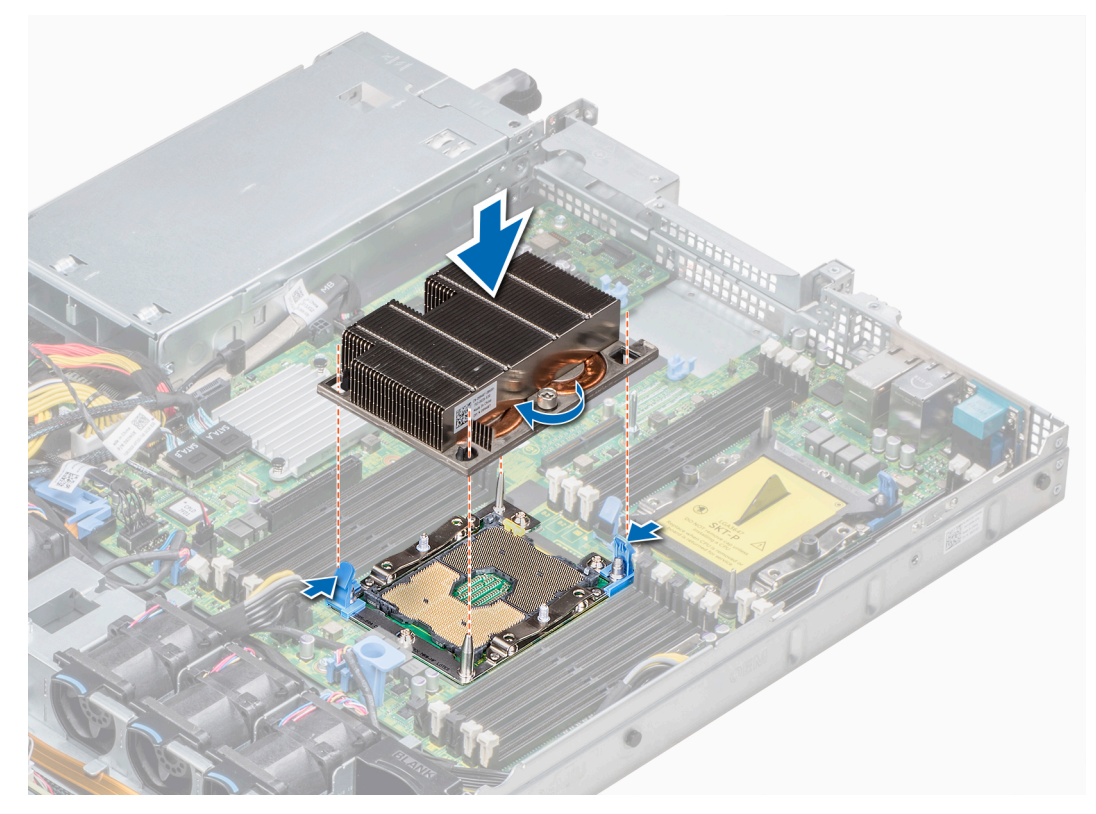

**Ilustración 43. Instalación del procesador y el módulo del disipador de calor**

#### **Siguientes pasos**

1. Siga el procedimiento que se indica en [Después de trabajar en el interior de su sistema](#page-25-0).

# **Extracción del procesador del módulo de procesadores y disipadores de calor**

#### **Requisitos previos**

- **NOTA:** Extraiga el procesador del módulo del procesador y el disipador de calor únicamente si va a sustituir el procesador o disipador de calor. Este proceso no es necesario al sustituir una tarjeta madre.
- 1. Siga las reglas de seguridad que se enumeran en la sección [Instrucciones de seguridad](#page-24-0).
- 2. Siga el procedimiento que se indica en [Antes de trabajar en el interior de su equipo](#page-25-0).
- 3. [Extraiga la cubierta para flujo de aire.](#page-33-0)
- 4. [Extraiga el módulo del procesador y el disipador de calor](#page-54-0)

#### **Pasos**

- 1. Coloque el disipador de calor con la parte del procesador mirando hacia arriba.
- 2. Inserte un destornillador de punta plana en la ranura de liberación marcada con una etiqueta amarilla. Gire el destornillador (no lo use como palanca) para romper el sello de pasta térmica.
- 3. Presione los ganchos de retención en el soporte del procesador para soltar el soporte del disipador de calor.
- 4. Levante el soporte y el procesador para extraerlos del disipador de calor, y coloque el conector del procesador mirando hacia abajo sobre la bandeja del procesador.
- 5. Doble los bordes exteriores del soporte para soltarlo del procesador.

**NOTA:** Asegúrese de que el procesador y el soporte estén colocados en la bandeja después de extraer el disipador de calor.

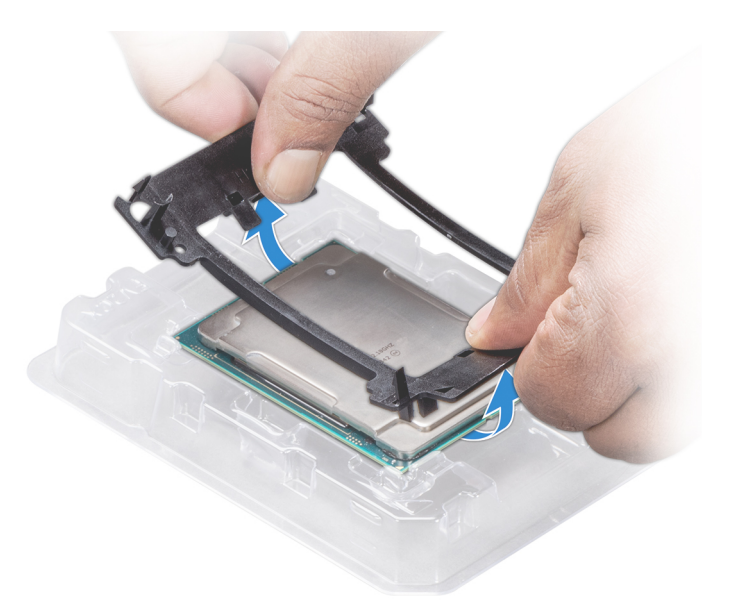

**Ilustración 44. Extracción del soporte del procesador**

#### **Siguientes pasos**

[Instale el procesador en el módulo del procesador y el disipador de calor.](#page-55-0)

# **Instalación del procesador en un módulo de procesador y disipador de calor.**

#### **Requisitos previos**

Siga las reglas de seguridad que se enumeran en la sección [Instrucciones de seguridad](#page-24-0)

#### **Pasos**

1. Coloque el procesador en su respectivo compartimento.

**NOTA:** Asegúrese de que el indicador de la pata 1 del compartimento del procesador esté alineado con el indicador de la pata 1 del procesador.

2. Doble los bordes exteriores del soporte alrededor del procesador asegurando el procesador en los sujetadores del soporte.

**(i)** NOTA: Asegúrese de que el indicador de la pata 1 del soporte esté alineado con el indicador de la pata 1 del procesador antes de colocar el soporte en el procesador.

**NOTA:** Asegúrese de que el procesador y el soporte estén colocados en el compartimento antes de instalar el disipador de calor.

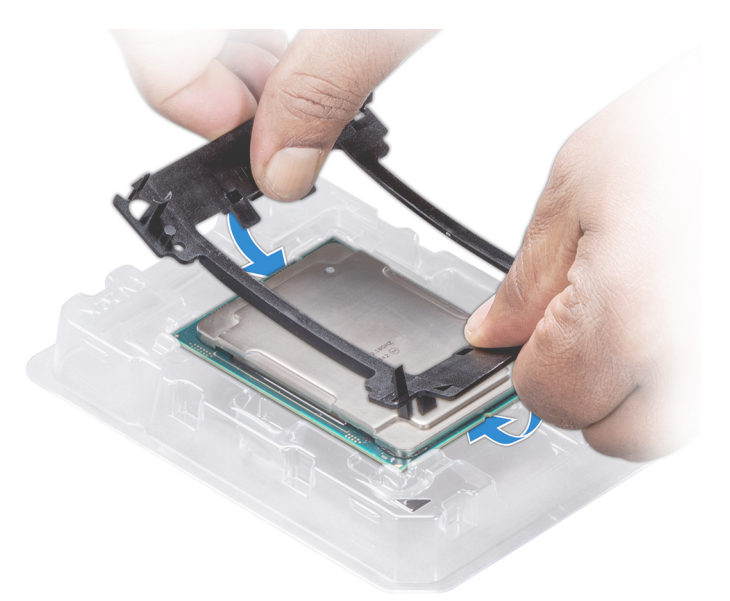

#### **Ilustración 45. Instalación del soporte del procesador**

- 3. Si está utilizando un disipador de calor existente, retire la pasta térmica del disipador de calor utilizando un paño limpio que no deje pelusa.
- 4. Utilice la jeringa de pasta térmica que incluye el kit del procesador para aplicar la pasta en forma cuadrangular en la parte superior del procesador.
	- **PRECAUCIÓN: Si se aplica demasiada pasta térmica, puede que la pasta que sobra entre en contacto con el socket del procesador y lo contamine.**

**NOTA:** La jeringa de pasta térmica está diseñada para un solo uso. Deseche la jeringa después de utilizarla.

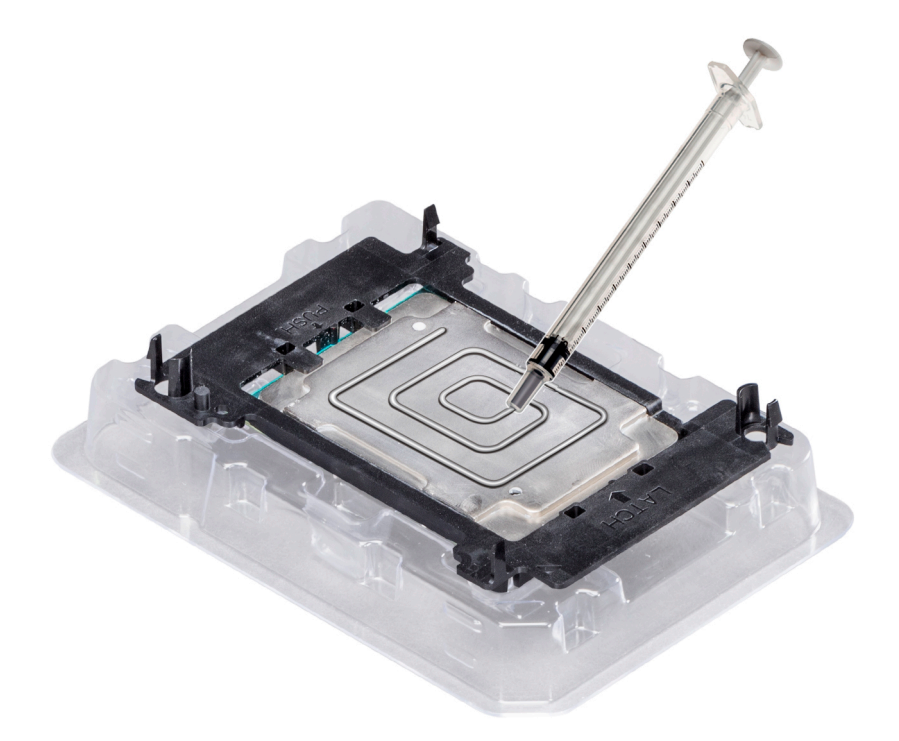

**Ilustración 46. Aplicación de la pasta térmica en la parte superior del procesador**

5. Coloque el disipador de calor en el procesador y empuje hacia abajo la base del disipador de calor hasta que el soporte encaje en el disipador de calor.

### **NOTA:**

- Asegúrese de que los dos orificios de las patas guía del soporte coincidan con los orificios guía del disipador de calor.
- No ejerza presión sobre las aletas del disipador de calor.
- Asegúrese de que el indicador de la pata 1 del disipador de calor esté alineado con el indicador de la pata 1 del soporte antes de colocar el disipador de calor en el procesador y el soporte.

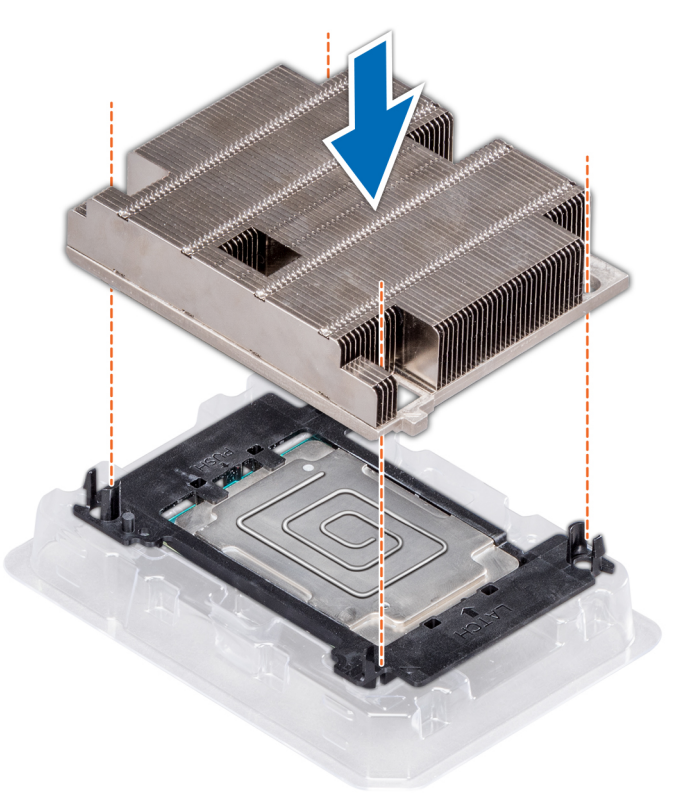

**Ilustración 47. Instalación del disipador de calor en el procesador.**

#### **Siguientes pasos**

- 1. [Instale el procesador y el disipador de calor.](#page-55-0)
- 2. [Instale la cubierta para flujo de aire.](#page-33-0)
- 3. Siga el procedimiento que se indica en [Después de trabajar en el interior de su sistema](#page-25-0).

# **Soporte vertical PERC interno**

### **Extracción del soporte vertical PERC interno**

#### **Requisitos previos**

- 1. Siga las reglas de seguridad que se enumeran en la sección [Instrucciones de seguridad](#page-24-0).
- 2. Siga el procedimiento que se describe en [Antes de trabajar en el interior del sistema](#page-25-0).
- 3. [Extraiga la cubierta para flujo de aire.](#page-33-0)

- 1. Abra el pestillo guía del cable para facilitar el acceso.
- 2. Baje el émbolo.
- 3. Presione el conector del cable y desconecte el cable PERC del plano posterior.
- 4. Sujete los puntos de contacto azules y levante el soporte vertical PERC interno para extraerlo del sistema.

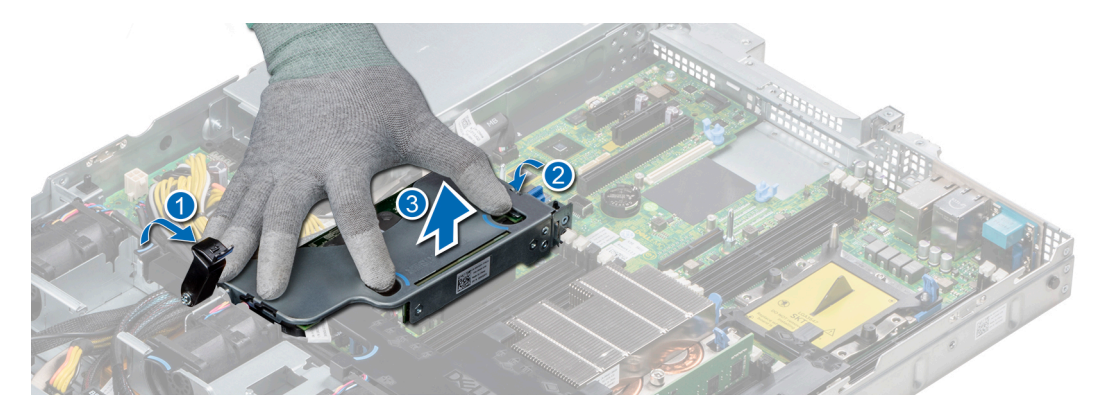

**Ilustración 48. Desmontaje del soporte vertical para PERC interno**

- 5. Gire el soporte vertical interno para que la tarjeta PERC quede hacia arriba.
- 6. Presione el conector del cable y desconecte el cable conectado a la tarjeta PERC interna.

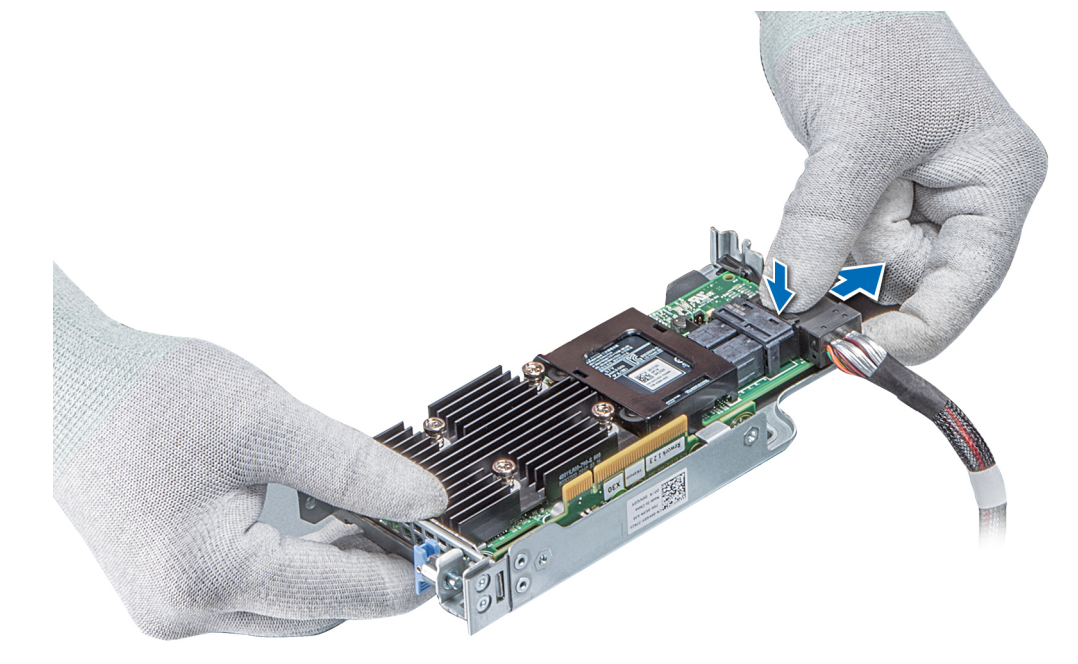

**Ilustración 49. Desconexión del cable de la tarjeta PERC interna**

#### **Siguientes pasos**

- 1. [Instale la cubierta para flujo de aire.](#page-33-0)
- 2. Siga el procedimiento que se indica en [Después de trabajar en el interior de su sistema](#page-25-0).
- 3. [Instale la tarjeta PERC interna.](#page-77-0)

# **Instalación del soporte vertical PERC interno**

#### **Requisitos previos**

Siga las reglas de seguridad que se enumeran en la sección [Instrucciones de seguridad.](#page-24-0)

### **Pasos**

1. Conecte el cable a la tarjeta PERC interna.

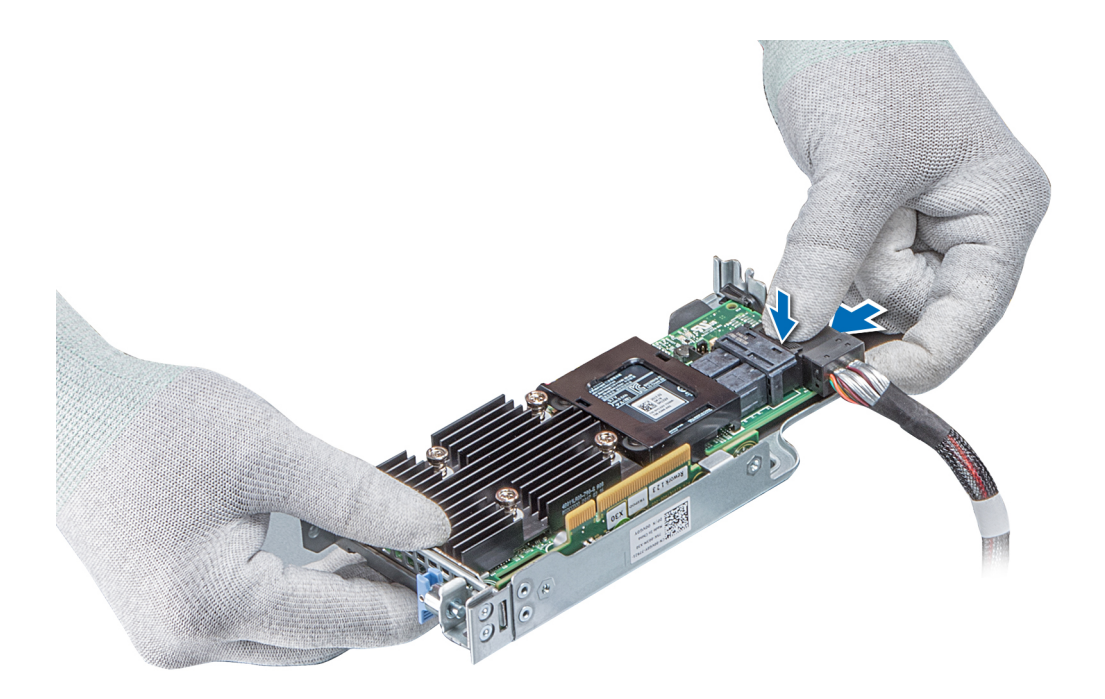

#### **Ilustración 50. Conexión del cable al soporte vertical para PERC interno**

- 2. Sujete los puntos de contacto azules, alinee la ranura del soporte vertical para PERC interno con la quía en la placa base.
- 3. Inserte firmemente el conector del borde de la tarjeta del soporte vertical interno en el conector de la placa base hasta que el soporte encaje por completo.
- 4. Cierre el émbolo para bloquear el soporte en su sitio.

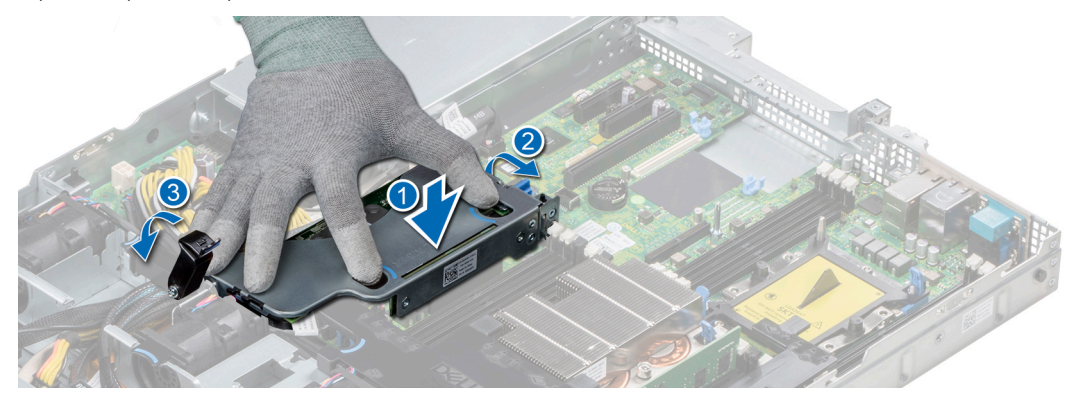

**Ilustración 51. Instalación del soporte vertical para PERC interno**

5. Conecte los cables al plano posterior y, a continuación, enrute los cables hasta el pestillo de la guía del cable para cerrar el pestillo.

### **Siguientes pasos**

- 1. [Instale la cubierta para flujo de aire.](#page-33-0)
- 2. Siga el procedimiento que se indica en [Después de trabajar en el interior de su sistema](#page-25-0).

# **Extracción de una tarjeta PERC del soporte vertical PERC interno**

#### **Requisitos previos**

- 1. Siga las reglas de seguridad que se enumeran en la sección [Instrucciones de seguridad](#page-24-0).
- 2. Siga el procedimiento que se describe en [Antes de trabajar en el interior del sistema](#page-25-0).
- 3. [Extraiga la cubierta para flujo de aire.](#page-33-0)
- 4. [Extraiga el soporte vertical PERC interno.](#page-76-0)

#### **Pasos**

- 1. Con un destornillador Phillips núm. 2, quite el tornillo que fija la tarjeta PERC al soporte vertical PERC interno.
- 2. Tire de la tarjeta PERC para extraerla del conector del soporte vertical para PERC interno.

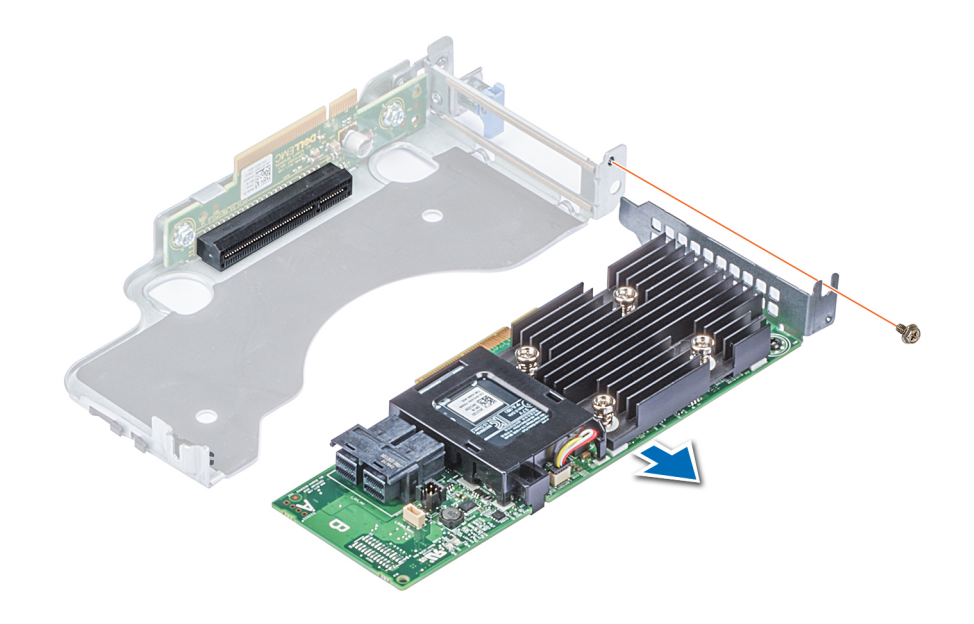

#### **Ilustración 52. Extracción de una tarjeta PERC del soporte vertical PERC interno**

#### **Siguientes pasos**

- 1. [Instale la tarjeta de PERC en el soporte vertical PERC interno.](#page-79-0)
- 2. [Vuelva a colocar la cubierta para flujo de aire.](#page-33-0)
- 3. Siga el procedimiento que se describe en [Después de trabajar en el interior del sistema](#page-25-0).

# **Instalación de una tarjeta PERC en el soporte vertical para PERC interno**

#### **Requisitos previos**

1. Siga las reglas de seguridad que se enumeran en la sección [Instrucciones de seguridad](#page-24-0).

- 1. Inserte la tarjeta PERC en el soporte vertical para PERC interno y empújela hacia adentro.
- 2. Con un destornillador Phillips n.º 2, coloque el tornillo para fijar la tarjeta PERC al soporte vertical PERC interno.

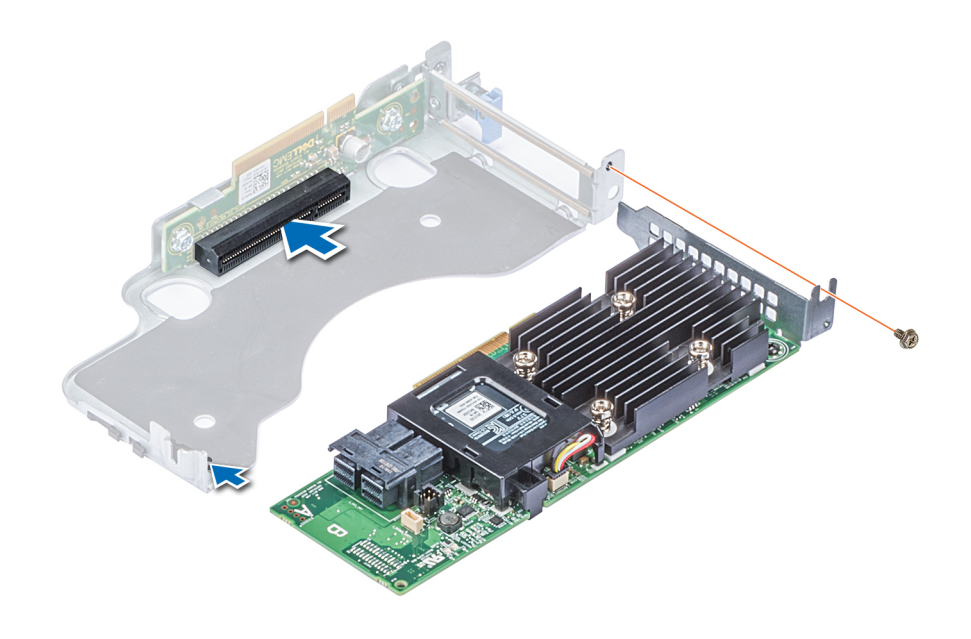

**Ilustración 53. Instalación de una tarjeta PERC en un soporte vertical para PERC interno**

#### **Siguientes pasos**

- 1. [Instale el soporte vertical de la PERC interno.](#page-77-0)
- 2. [Instale la cubierta para flujo de aire.](#page-33-0)
- 3. Siga el procedimiento que se indica en [Después de trabajar en el interior de su sistema](#page-25-0).

# **Tarjetas de expansión y soportes verticales para tarjetas de expansión**

**NOTA:** Se registra un evento de Registro de eventos del sistema (SEL) si no se admite o falta un soporte vertical para tarjetas de expansión. Esto no impide que el sistema se encienda. Sin embargo, si se produce una pausa de F1/F2, se muestra un mensaje de error.

### **Pautas para la instalación de tarjetas de expansión**

Según la configuración del sistema, las siguientes tarjetas de expansión PCI Express (PCIe) de 3.ª generación son compatibles:

### **Tabla 22. Configuraciones del soporte vertical para tarjetas de expansión**

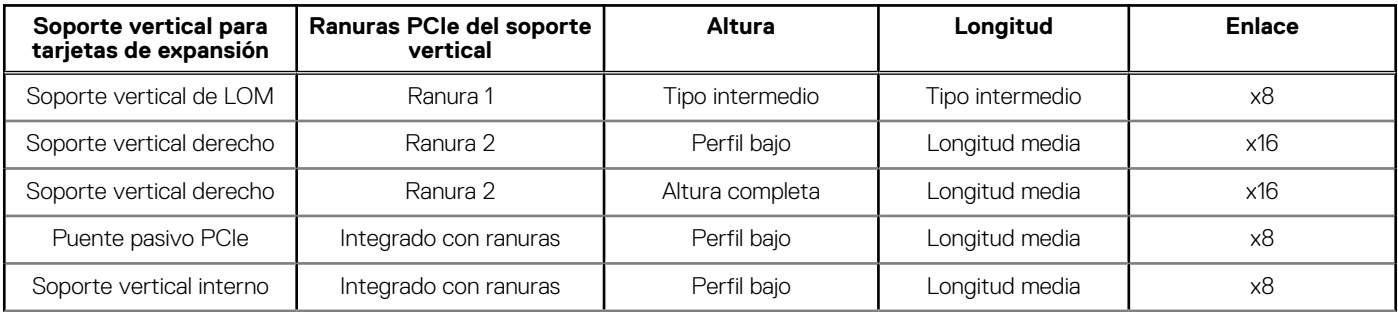

### **Tabla 22. Configuraciones del soporte vertical para tarjetas de expansión (continuación)**

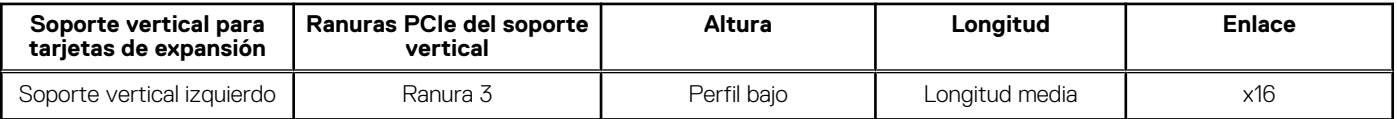

**NOTA:** Las ranuras para tarjetas de expansión no son intercambiables en caliente.

La siguiente tabla proporciona las pautas de instalación de las tarjetas de expansión para asegurar un enfriamiento adecuado y un buen encaje mecánico. Las tarjetas de expansión con la prioridad más alta se deben instalar primero utilizando la prioridad de ranura indicada. Las demás tarjetas de expansión se deben instalar en orden de prioridad de tarjeta y de ranura.

### **Tabla 23. Configuraciones de soporte vertical: sin soporte vertical**

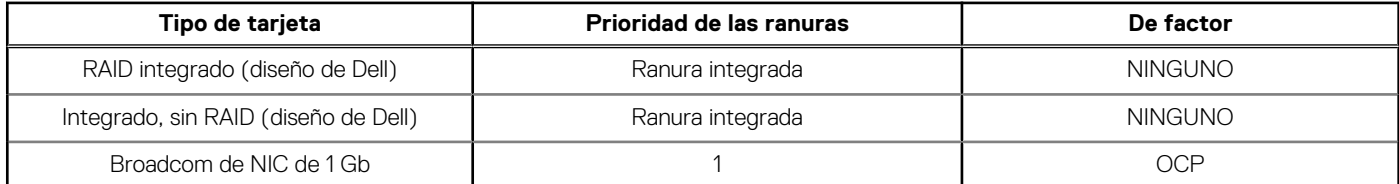

### **Tabla 24. Configuraciones de soporte vertical: FH (soporte vertical de altura completa\*1)**

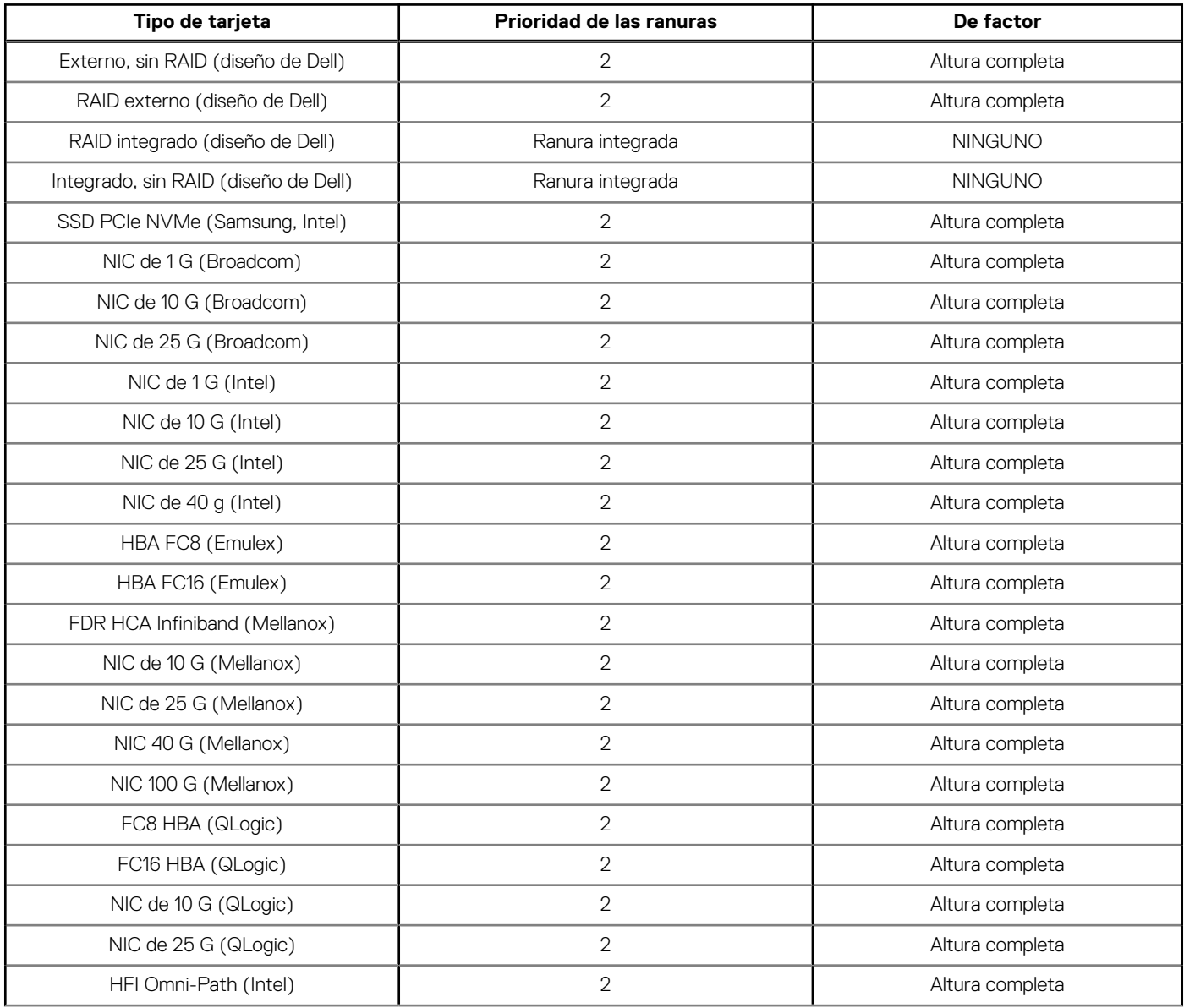

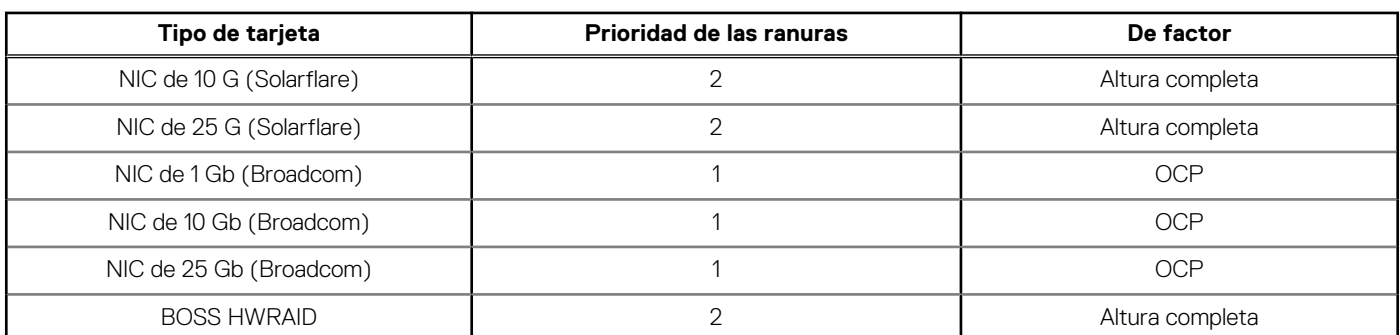

### **Tabla 24. Configuraciones de soporte vertical: FH (soporte vertical de altura completa\*1) (continuación)**

### **Tabla 25. Configuraciones de soporte vertical: FH (soporte vertical de altura completa\*2)**

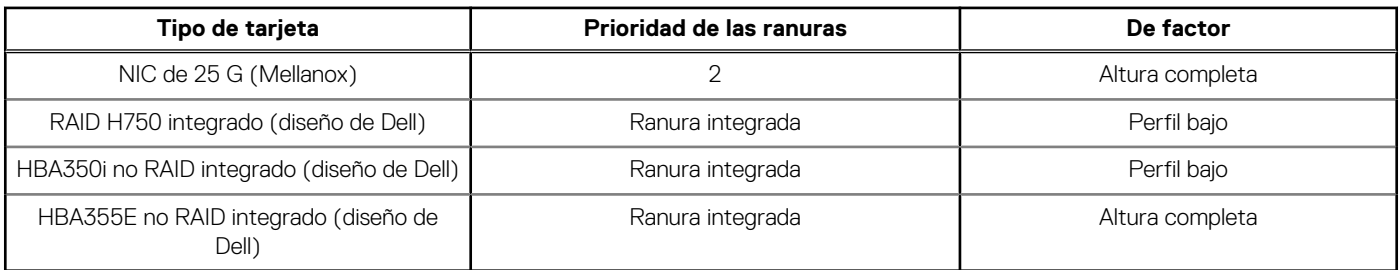

### **Tabla 26. Configuraciones de soporte vertical: LP (soporte vertical de perfil bajo\*1)**

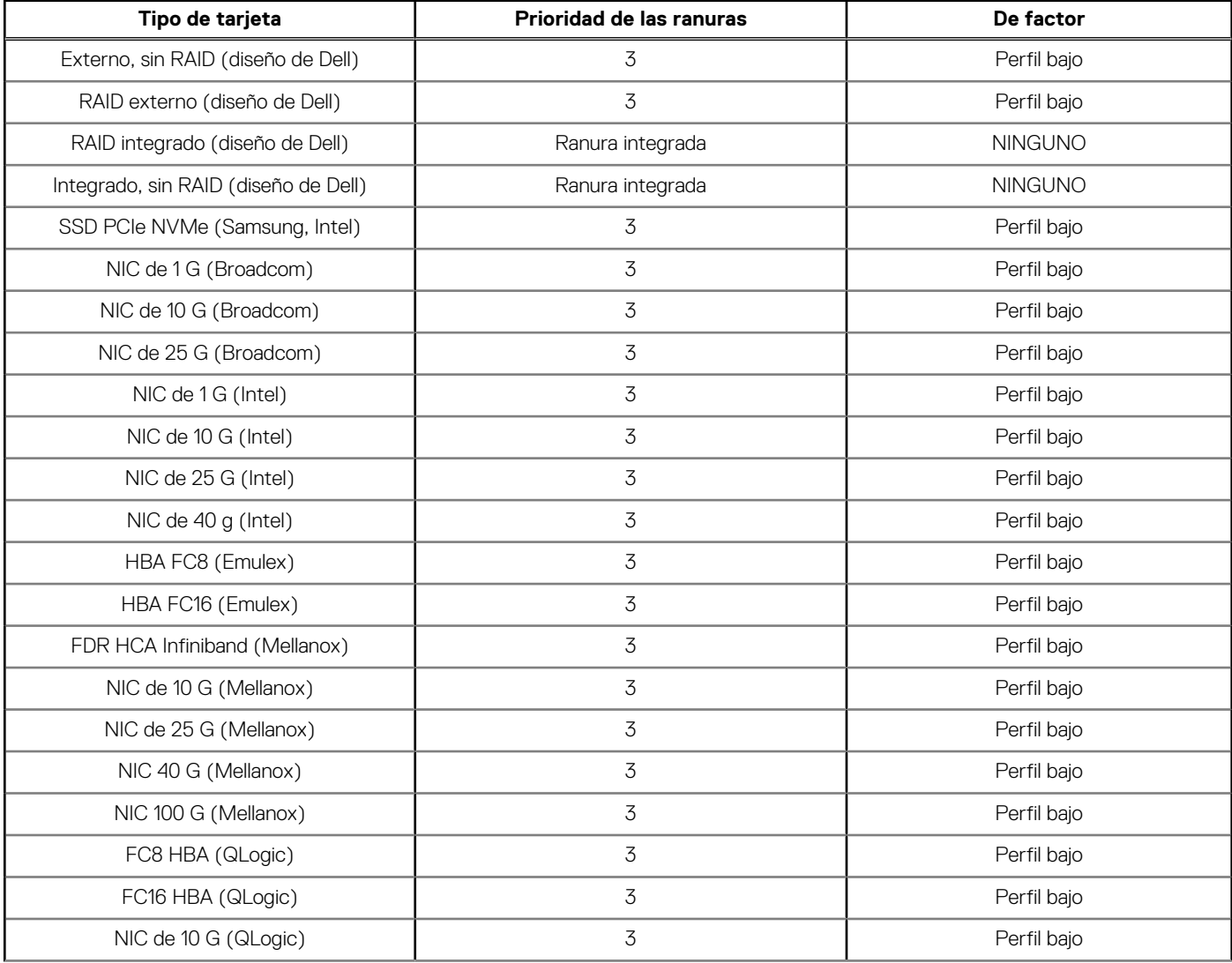

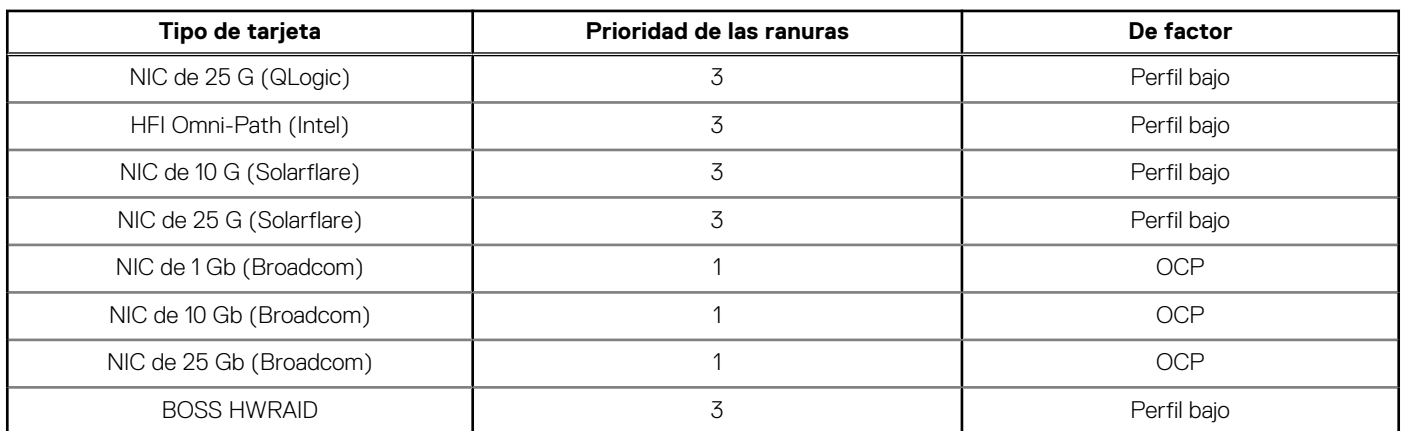

### **Tabla 26. Configuraciones de soporte vertical: LP (soporte vertical de perfil bajo\*1) (continuación)**

### **Tabla 27. Configuraciones de soporte vertical: LP (soporte vertical de perfil bajo\*2)**

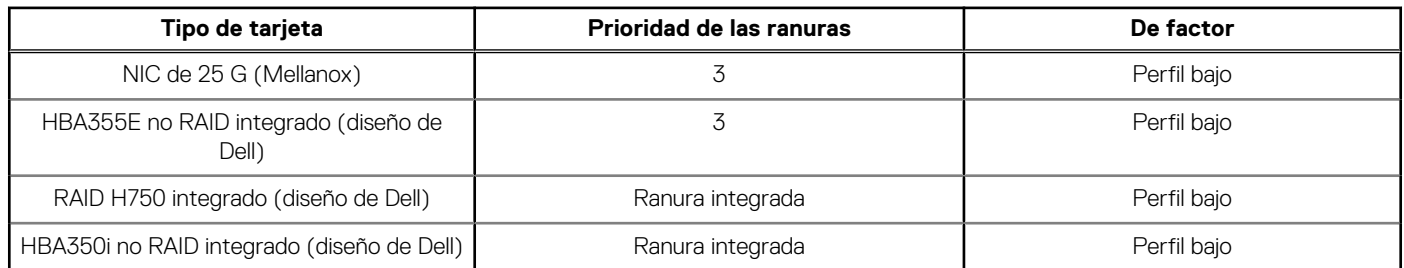

### **Tabla 28. Configuraciones de soporte vertical: LP + LP (soporte vertical de perfil bajo\*2)**

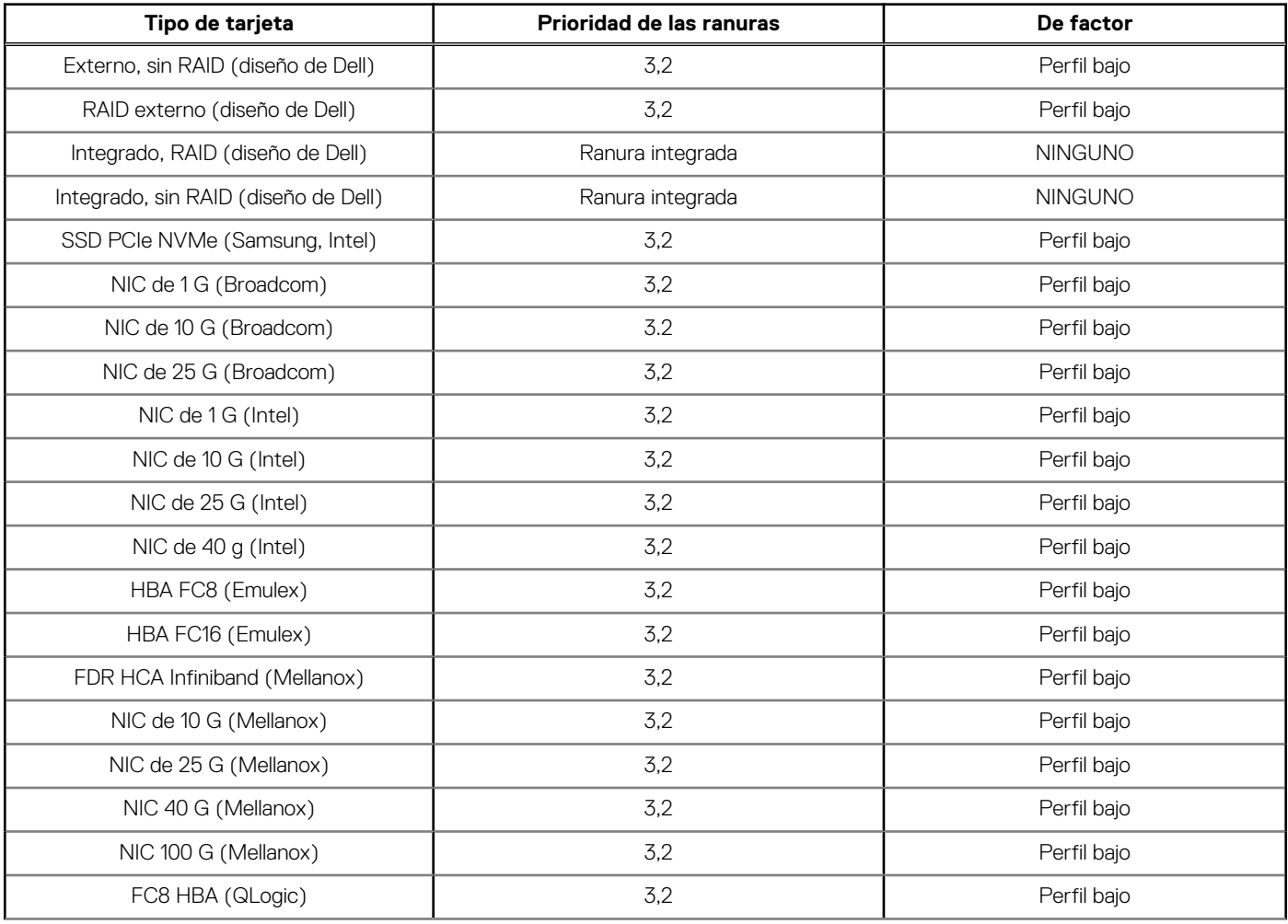

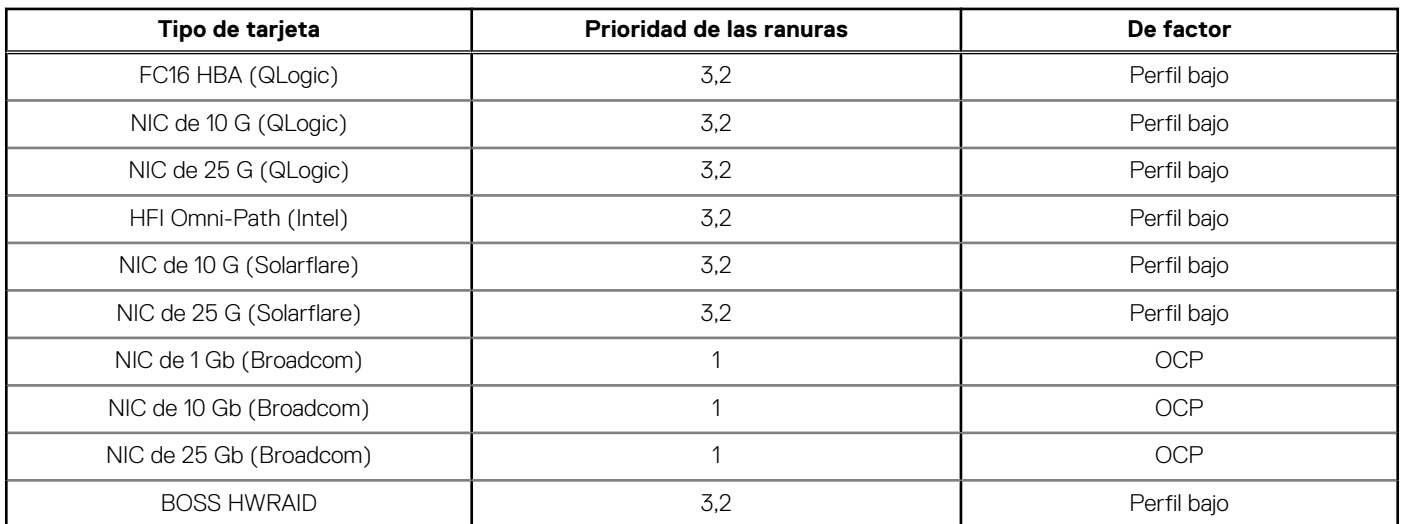

### **Tabla 28. Configuraciones de soporte vertical: LP + LP (soporte vertical de perfil bajo\*2) (continuación)**

### **Tabla 29. Configuraciones de soporte vertical: LP + LP + puente de NVMe (soporte vertical de perfil bajo\*2)**

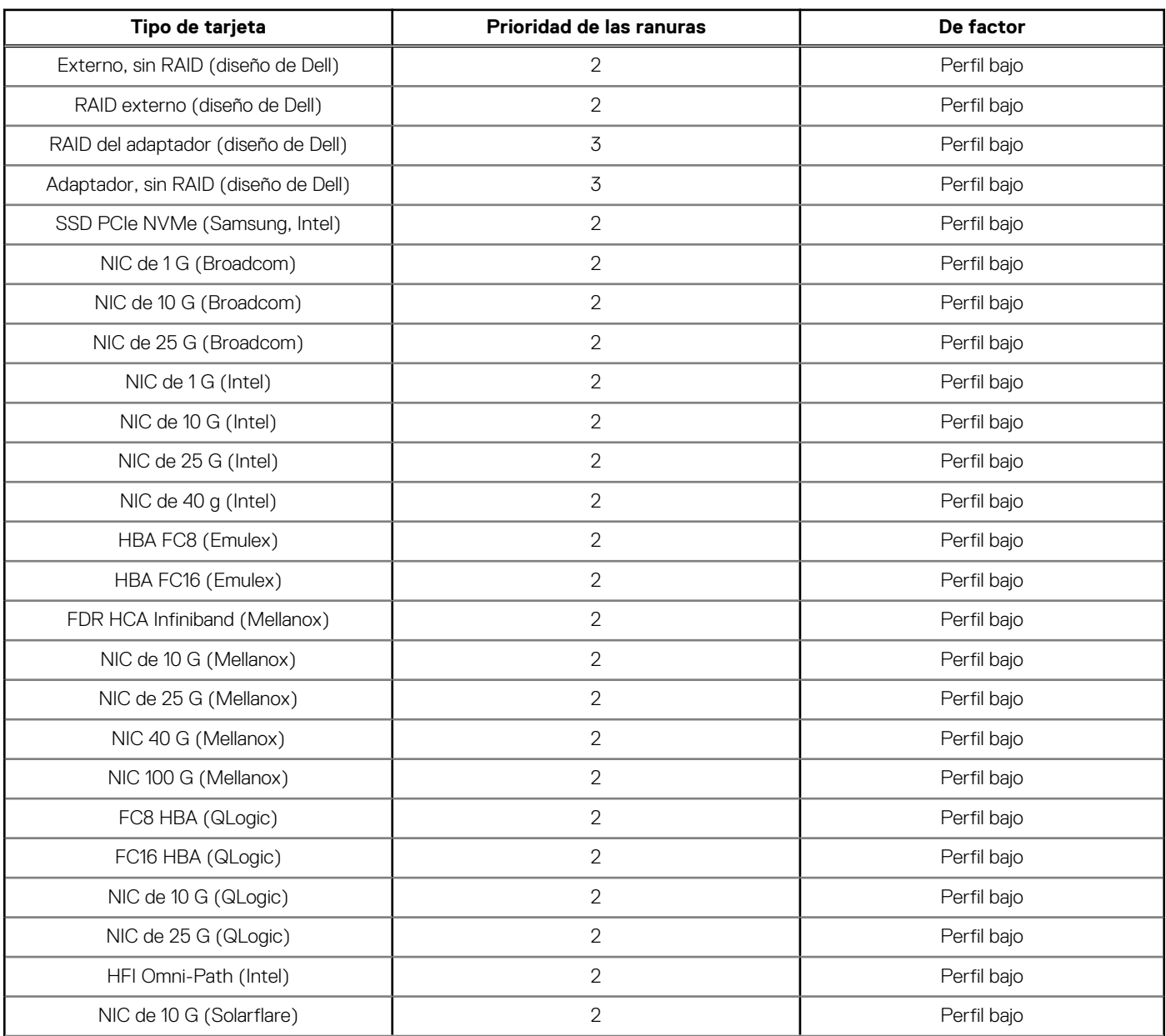

### <span id="page-68-0"></span>**Tabla 29. Configuraciones de soporte vertical: LP + LP + puente de NVMe (soporte vertical de perfil bajo\*2) (continuación)**

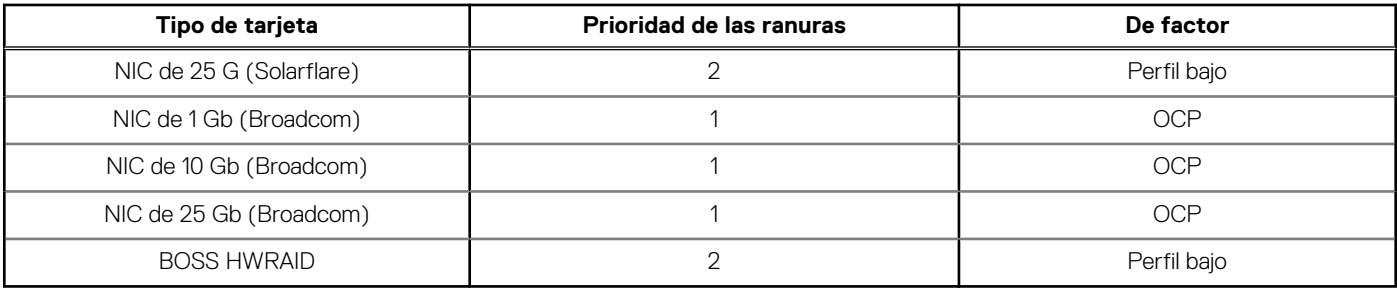

# **Especificaciones del bus de expansión**

El sistema PowerEdge R440 admite tarjetas de expansión de tercera generación de PCI express (PCIe), que deben instalarse en la tarjeta madre del sistema mediante soportes verticales para tarjetas de expansión. El sistema R440 soporta cuatro tipos de soportes verticales para tarjetas de expansión.

- ○ Soporte vertical LOM: una PCIe Gen 3 x8 para las tarjetas de factor de forma de la OCP conectada al procesador 1
- Soporte vertical derecho: una PCIe Gen 3 x16 para tarjetas de media longitud de perfil bajo o una PCIe Gen 3 x16 para tarjetas de media longitud de altura completa, conectada al procesador 1
- Soporte vertical izquierdo: un PCIe Gen 3 x16 para tarjetas de media longitud de perfil bajo, conectada al procesador 2
- Soporte vertical interno: una PCIe Gen 3 x8 para tarjetas de media longitud de perfil bajo, conectada al procesador 1

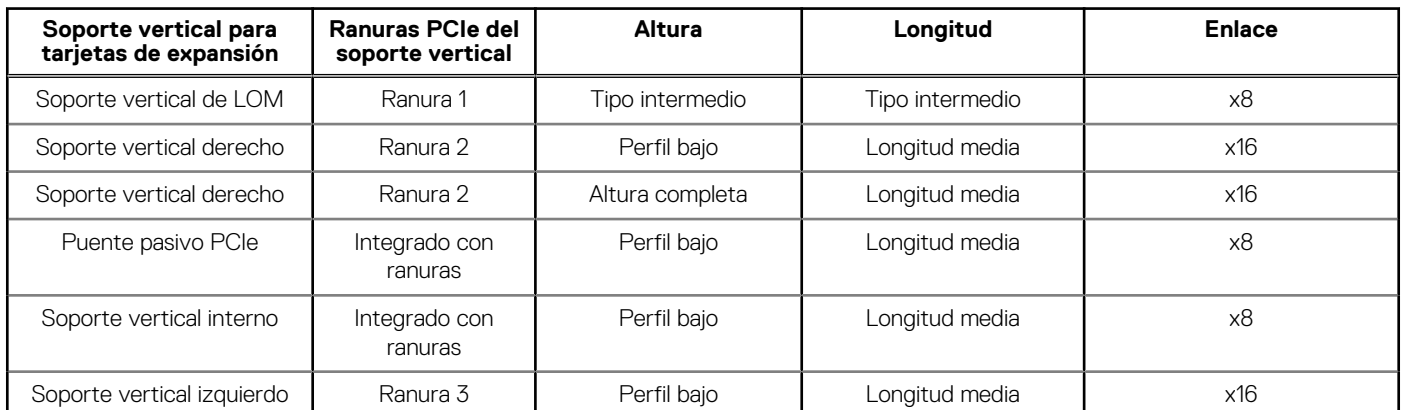

### **Tabla 30. Configuraciones del soporte vertical para tarjetas de expansión**

# **Instalación de un soporte vertical de tarjeta de expansión**

#### **Requisitos previos**

1. Siga las reglas de seguridad que se enumeran en la sección [Instrucciones de seguridad](#page-24-0).

- 1. Si se han extraído, instale las tarjetas de expansión en la tarjeta vertical para tarjetas de expansión.
- 2. Sujete los puntos de contacto y alinee la ranura del soporte vertical con la guía en la placa base.
- 3. Baje la tarjeta vertical para tarjetas de expansión hasta que el conector de la tarjeta vertical encaje por completo en el conector.

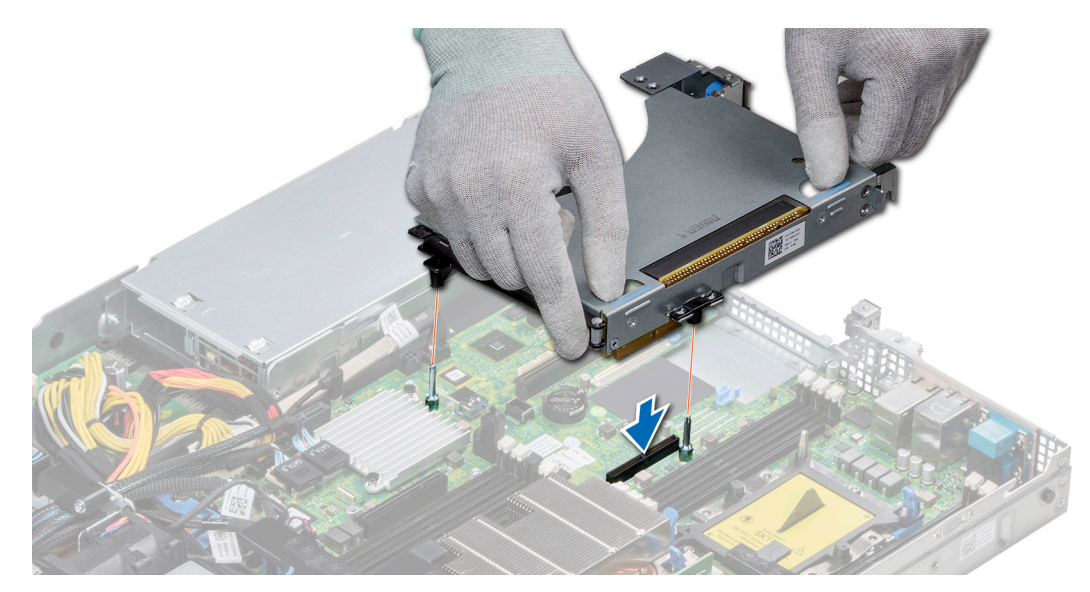

**Ilustración 54. Instalación de un soporte vertical para tarjetas de expansión 1A**

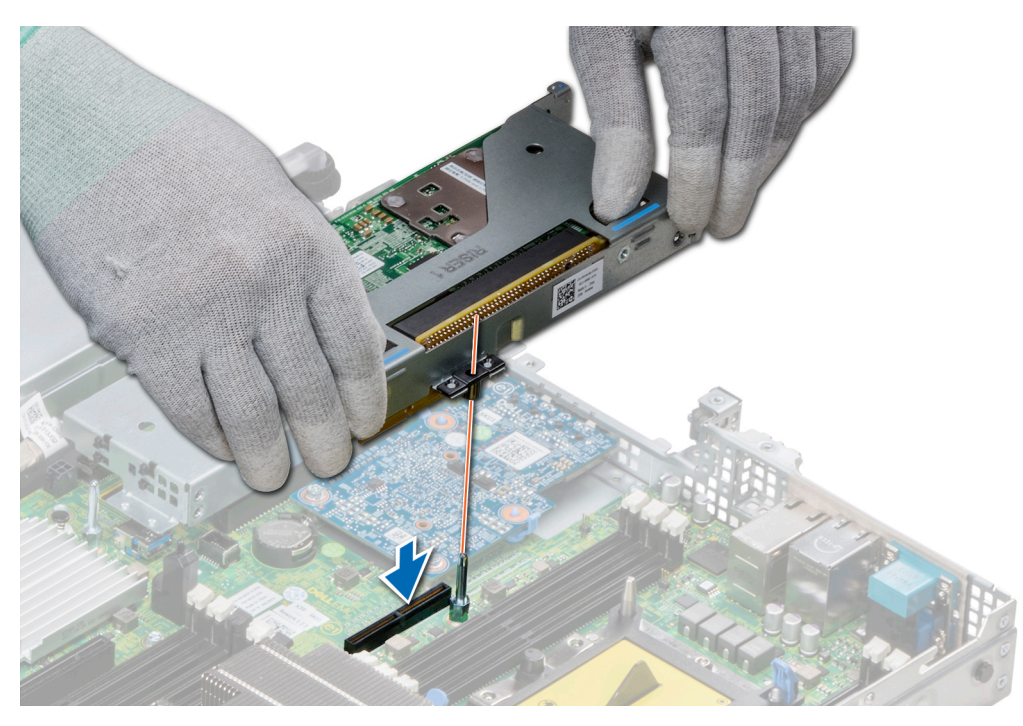

**Ilustración 55. Instalación del soporte vertical para tarjetas de expansión 1**

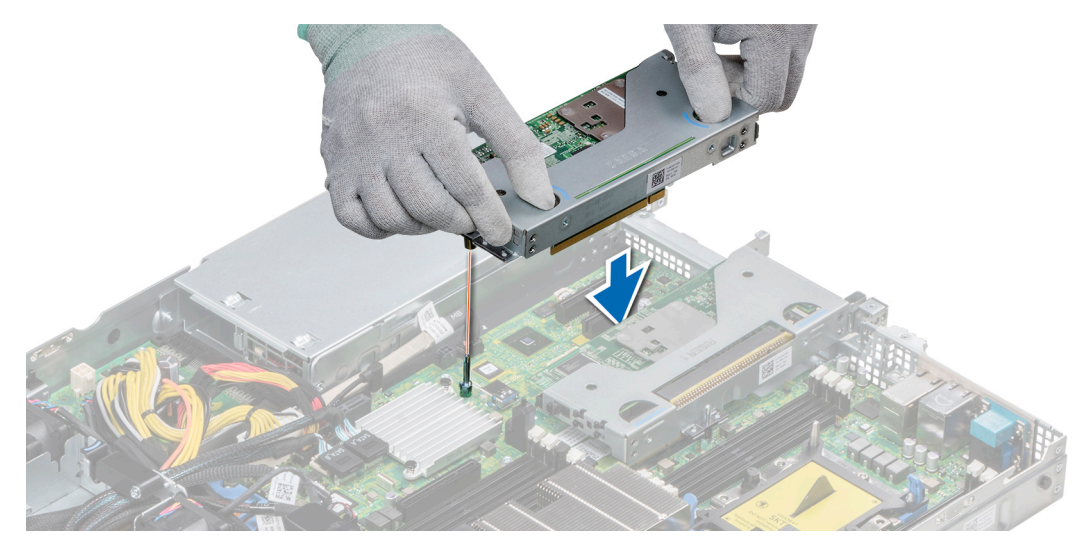

**Ilustración 56. Instalación del soporte vertical para tarjetas de expansión 2**

#### **Siguientes pasos**

- 1. Siga el procedimiento que se indica en [Después de trabajar en el interior de su sistema](#page-25-0).
- 2. Instale los controladores de dispositivo necesarios para la tarjeta como se describe en la documentación de la tarjeta.

# **Extracción de un soporte vertical para tarjetas de expansión**

#### **Requisitos previos**

- 1. Siga las reglas de seguridad que se enumeran en la sección [Instrucciones de seguridad](#page-24-0).
- 2. Siga el procedimiento que se describe en [Antes de trabajar en el interior del sistema](#page-25-0).
- 3. Desconecte todos los cables conectados a la tarjeta de expansión.

#### **Pasos**

Sujete los puntos de contacto y levante el soporte vertical para tarjetas de expansión del conector del soporte vertical en la tarjeta madre del sistema.

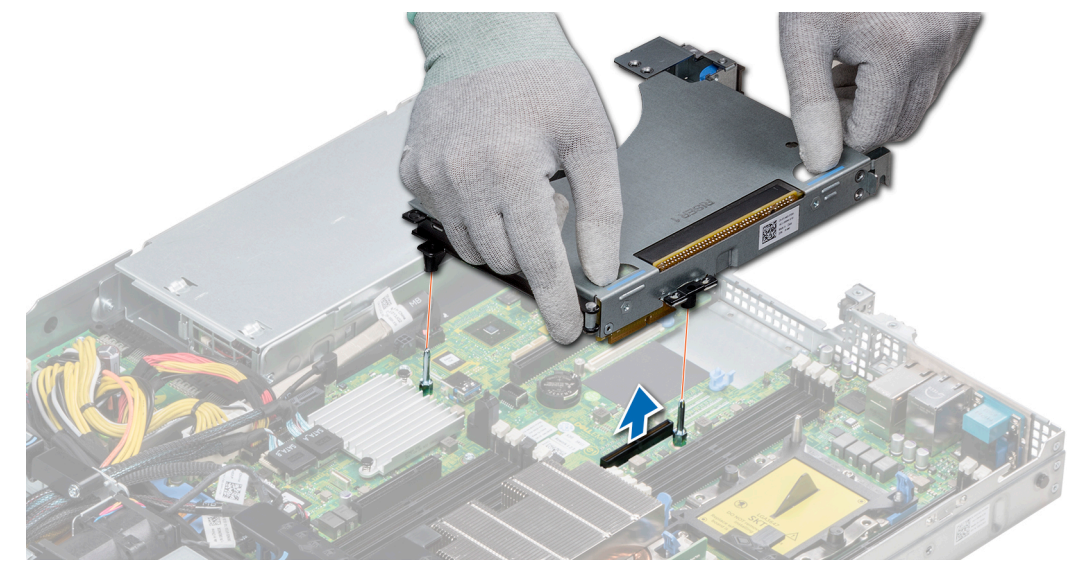

**Ilustración 57. Extracción de un soporte vertical para tarjetas de expansión 1A**

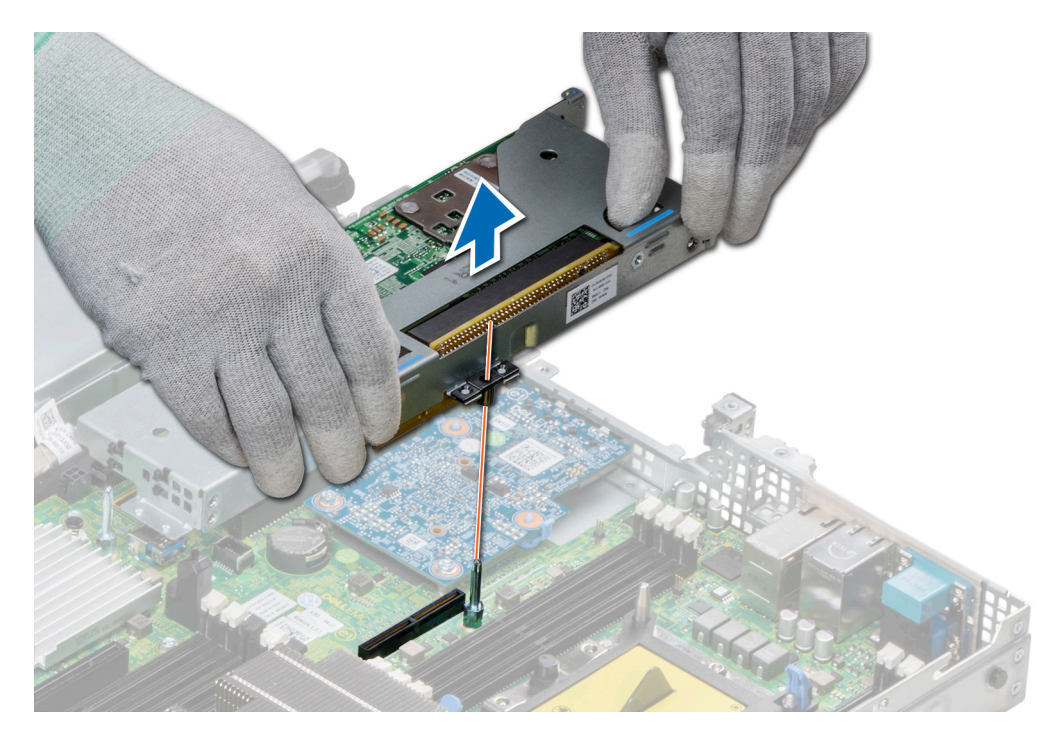

**Ilustración 58. Extracción de un soporte vertical para tarjetas de expansión 1**

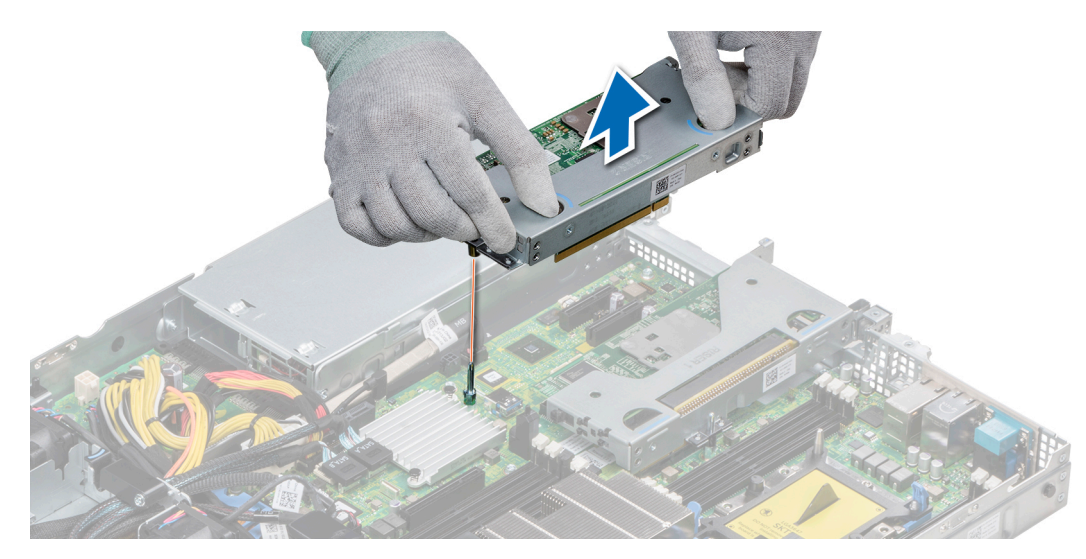

**Ilustración 59. Extracción de un soporte vertical para tarjetas de expansión 2**

#### **Siguientes pasos**

[Instale el soporte vertical para tarjetas de expansión.](#page-68-0)

# **Extraiga la tarjeta de expansión del soporte vertical de la tarjeta de expansión.**

#### **Requisitos previos**

- 1. Siga las reglas de seguridad que se enumeran en la sección [Instrucciones de seguridad](#page-24-0).
- 2. Siga el procedimiento que se describe en [Antes de trabajar en el interior del sistema](#page-25-0).
- 3. Si corresponde, [extraiga la cuiberta para aire.](#page-33-0)
- 4. Extraiga el soporte vertical para tarjetas de expansión.
5. Si procede, desconecte los cables de la tarjeta de expansión.

#### **Pasos**

- 1. Abra el pestillo del soporte de tarjeta PCIe
- 2. Sujete la tarjeta de expansión por los bordes tire de ella hasta que el conector del borde de la tarjeta se desencaje del conector de la tarjeta de expansión en el soporte vertical.

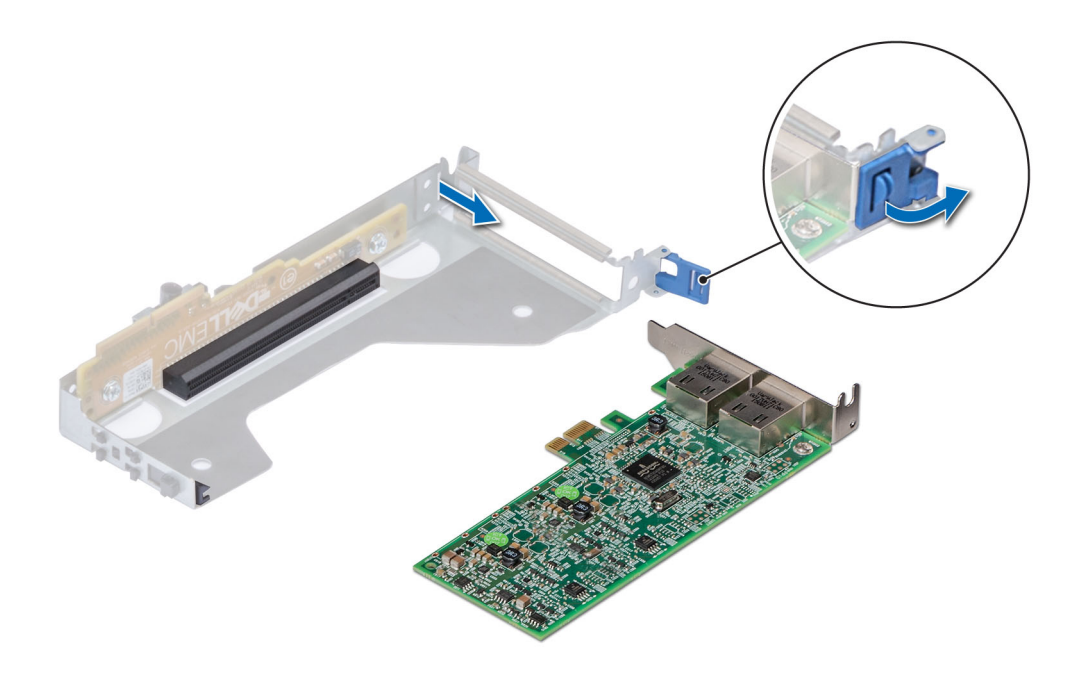

**Ilustración 60. Extracción de la tarjeta de expansión del soporte vertical 2**

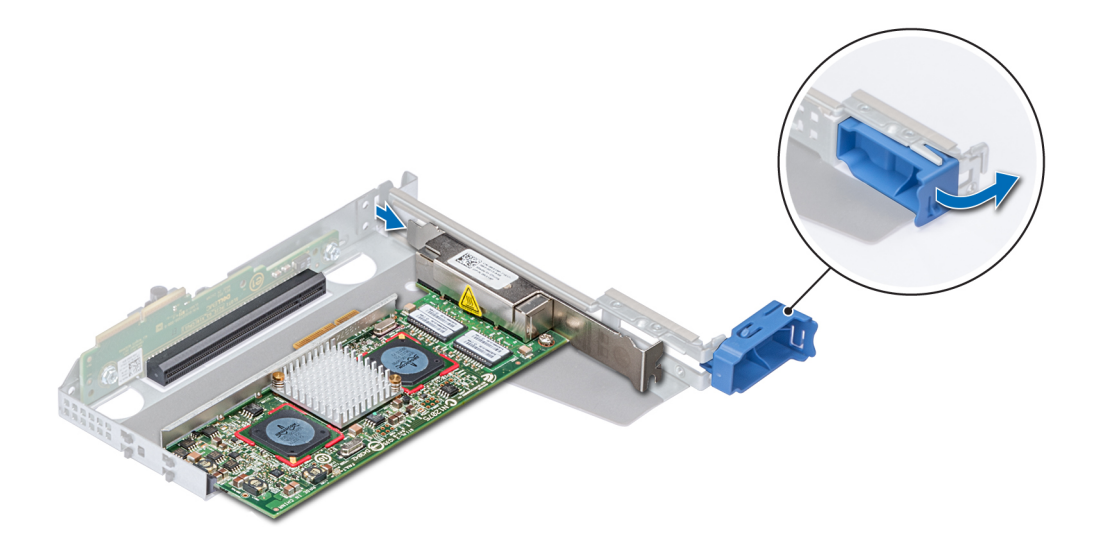

#### **Ilustración 61. Extracción de la tarjeta de expansión del soporte vertical 1**

3. Instale un soporte de relleno si no va a volver a colocar la tarjeta de expansión.

**NOTA:** Es necesario instalar un soporte de relleno en la ranura de una tarjeta de expansión vacía, a fin de cumplir con la certificación del sistema de la Comisión Federal de Comunicaciones (FCC). Los soportes de relleno también evitan que entre polvo y suciedad en el sistema y contribuyen a mantener una refrigeración y una circulación de aire adecuadas dentro del sistema.

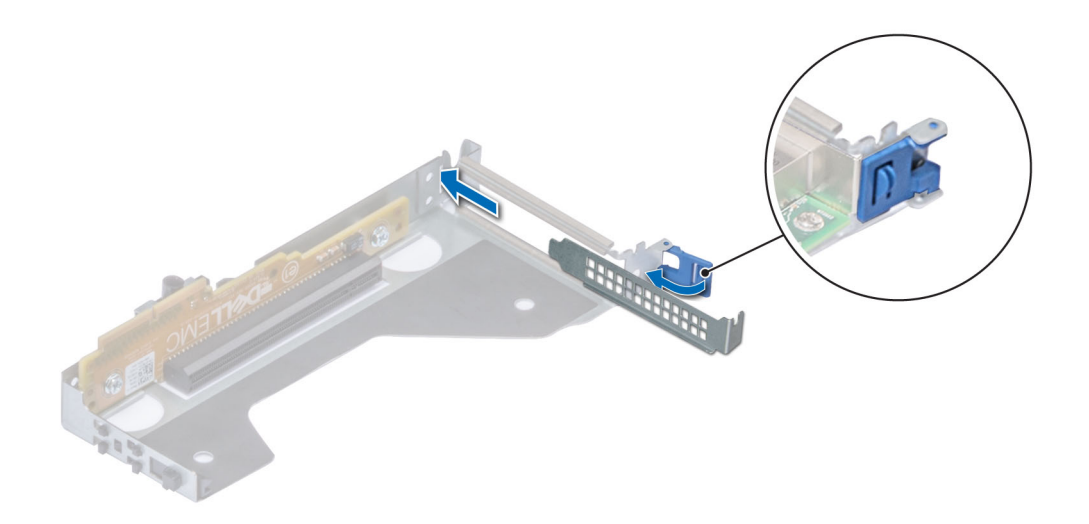

#### **Ilustración 62. Instalación del soporte de relleno para el soporte vertical 2**

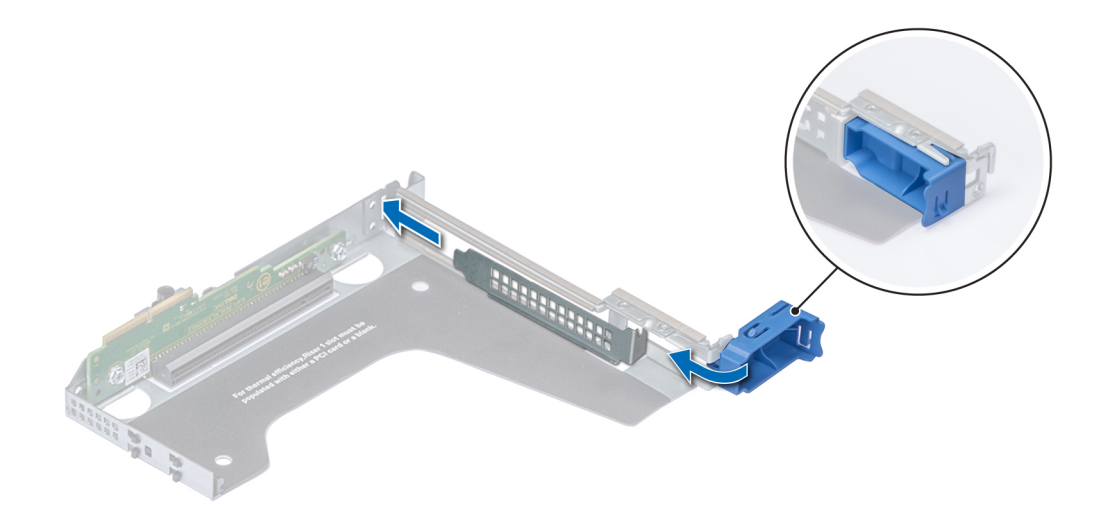

#### **Ilustración 63. Instalación del soporte de relleno para el soporte vertical 1**

#### **Siguientes pasos**

[Instale el soporte vertical para tarjetas de expansión.](#page-68-0)

## **Instalación de una tarjeta de expansión en el soporte vertical para tarjetas de expansión**

#### **Requisitos previos**

- 1. Siga las reglas de seguridad que se enumeran en la sección [Instrucciones de seguridad](#page-24-0).
- 2. Si va a instalar una tarjeta de expansión nueva, desembálela y prepárela para su instalación.
	- **NOTA:** Para obtener instrucciones, consulte la documentación incluida con la tarjeta.
- 3. Extraiga el soporte vertical para tarjetas de expansión.

#### **Pasos**

- 1. Abra el pestillo del soporte de tarjeta PCIe
- 2. Si procede, extraiga el cubrerranuras.
	- **(i)** NOTA: Guarde el cubrerranuras para su uso futuro. Es necesario instalar cubrerranuras en las ranuras de las tarjetas de expansión vacías a fin de cumplir con la certificación del sistema de la Comisión Federal de Comunicaciones (FCC). Los soportes de relleno también evitan que entre polvo y suciedad en el sistema y contribuyen a mantener una refrigeración y una circulación de aire adecuadas dentro del sistema.

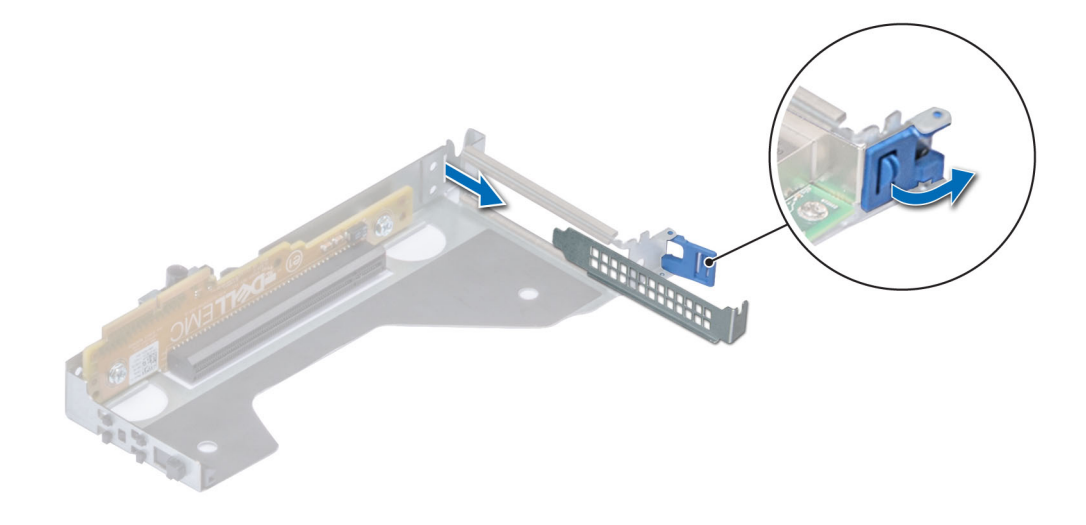

**Ilustración 64. Extracción del soporte de relleno para el soporte vertical 2**

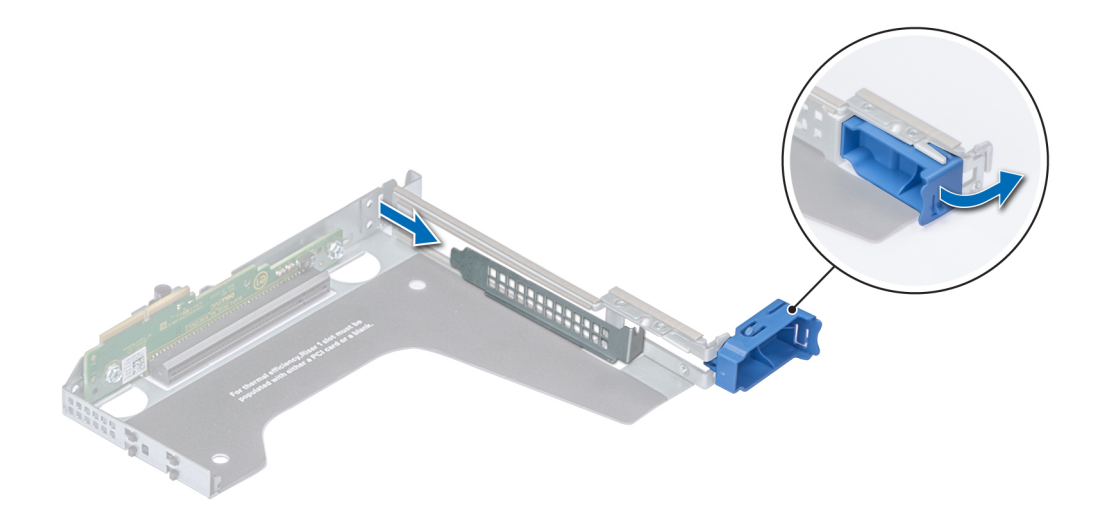

#### **Ilustración 65. Extracción del soporte de relleno para el soporte vertical 1**

- 3. Sujete la tarjeta por los bordes y alinee el conector del borde de la tarjeta con el conector de la tarjeta de expansión en el soporte vertical.
- 4. Inserte firmemente el conector de borde de tarjeta en el conector para tarjetas de expansión hasta que encaje por completo.
- 5. Cierre el pasador de la tarjeta de expansión.

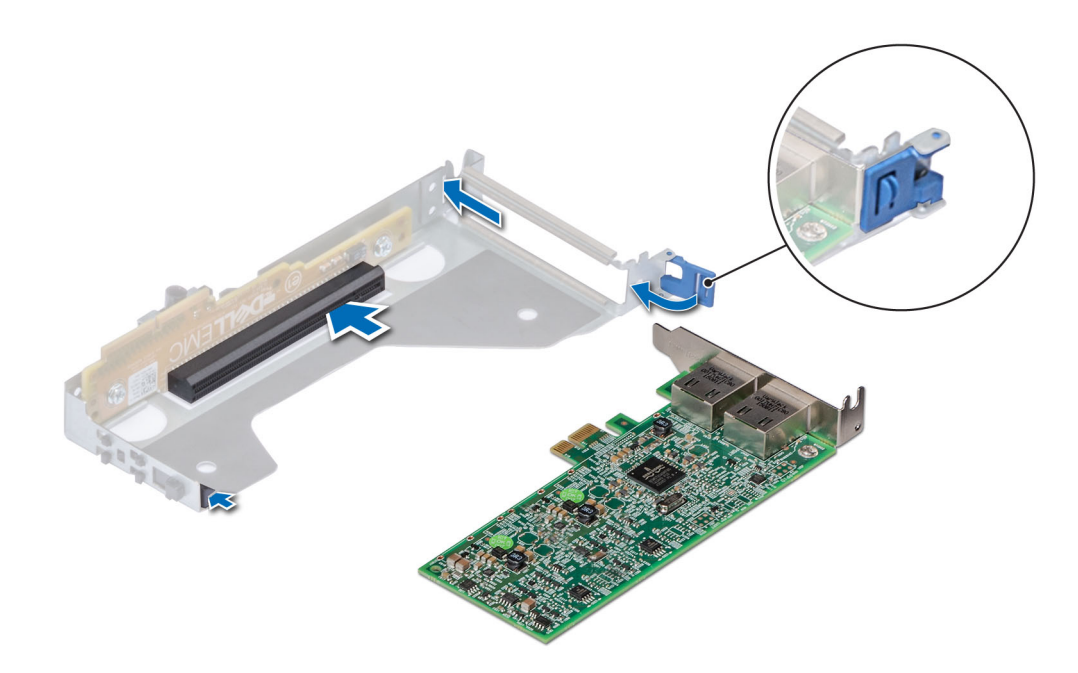

**Ilustración 66. Instalación de una tarjeta de expansión en el soporte vertical 2**

<span id="page-76-0"></span>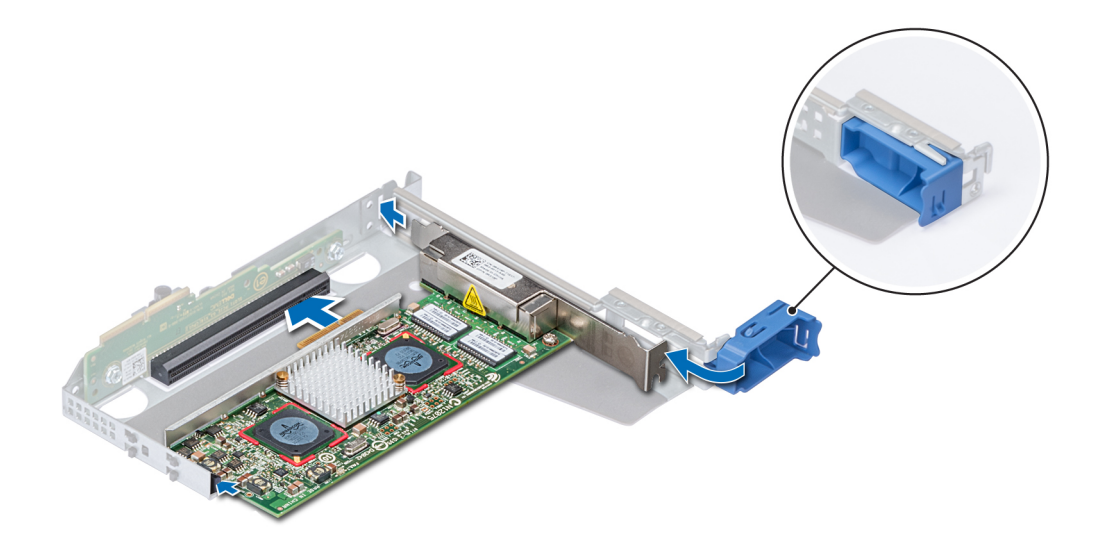

#### **Ilustración 67. Instalación de una tarjeta de expansión en el soporte vertical 1**

#### **Siguientes pasos**

- 1. Si procede, conecte los cables a la tarjeta de expansión.
- 2. Instale el soporte vertical para tarjetas de expansión.
- 3. Si procede, [instale la cubierta para flujo de aire.](#page-33-0)
- 4. Siga el procedimiento que se indica en [Después de trabajar en el interior de su sistema](#page-25-0).
- 5. Instale los controladores de dispositivo necesarios para la tarjeta como se describe en la documentación de la tarjeta.

### **Soporte vertical PERC interno**

### **Extracción del soporte vertical PERC interno**

#### **Requisitos previos**

- 1. Siga las reglas de seguridad que se enumeran en la sección [Instrucciones de seguridad](#page-24-0).
- 2. Siga el procedimiento que se describe en [Antes de trabajar en el interior del sistema](#page-25-0).
- 3. [Extraiga la cubierta para flujo de aire.](#page-33-0)

- 1. Abra el pestillo guía del cable para facilitar el acceso.
- 2. Baje el émbolo.
- 3. Presione el conector del cable y desconecte el cable PERC del plano posterior.
- 4. Sujete los puntos de contacto azules y levante el soporte vertical PERC interno para extraerlo del sistema.

<span id="page-77-0"></span>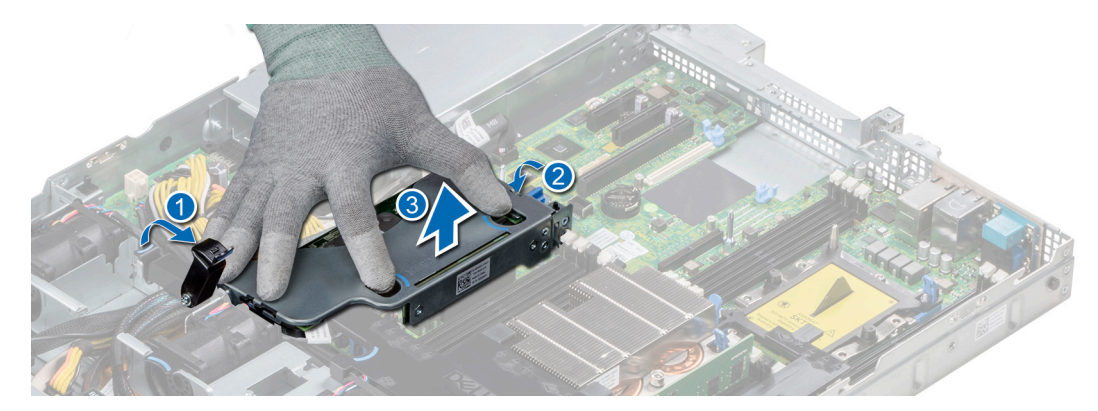

**Ilustración 68. Desmontaje del soporte vertical para PERC interno**

- 5. Gire el soporte vertical interno para que la tarjeta PERC quede hacia arriba.
- 6. Presione el conector del cable y desconecte el cable conectado a la tarjeta PERC interna.

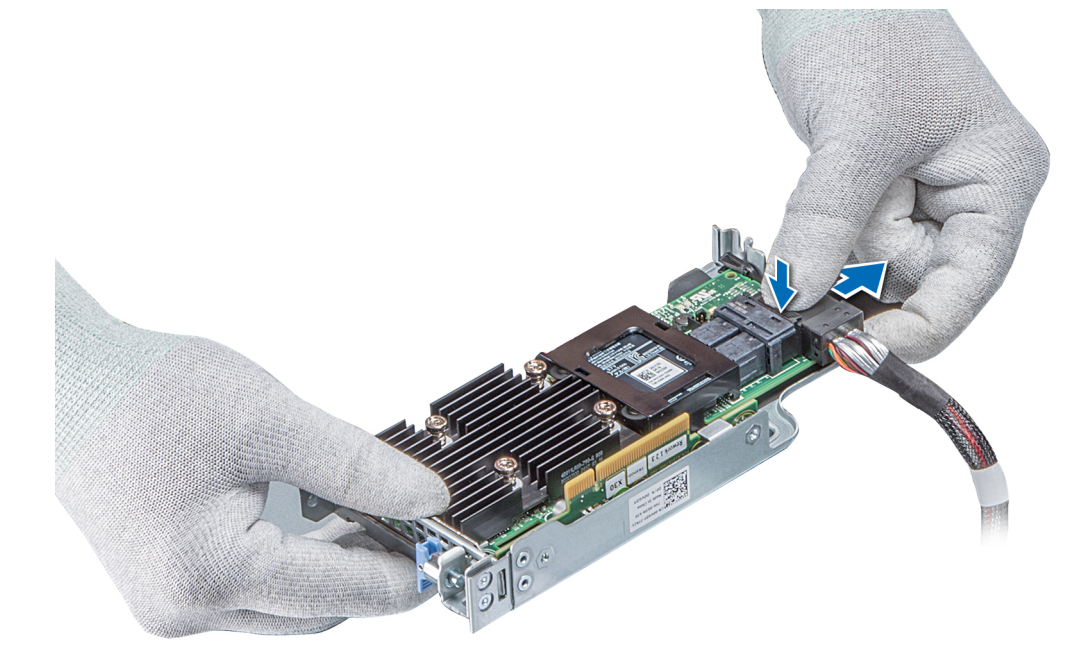

**Ilustración 69. Desconexión del cable de la tarjeta PERC interna**

#### **Siguientes pasos**

- 1. [Instale la cubierta para flujo de aire.](#page-33-0)
- 2. Siga el procedimiento que se indica en [Después de trabajar en el interior de su sistema](#page-25-0).
- 3. Instale la tarjeta PERC interna.

### **Instalación del soporte vertical PERC interno**

#### **Requisitos previos**

Siga las reglas de seguridad que se enumeran en la sección [Instrucciones de seguridad.](#page-24-0)

#### **Pasos**

1. Conecte el cable a la tarjeta PERC interna.

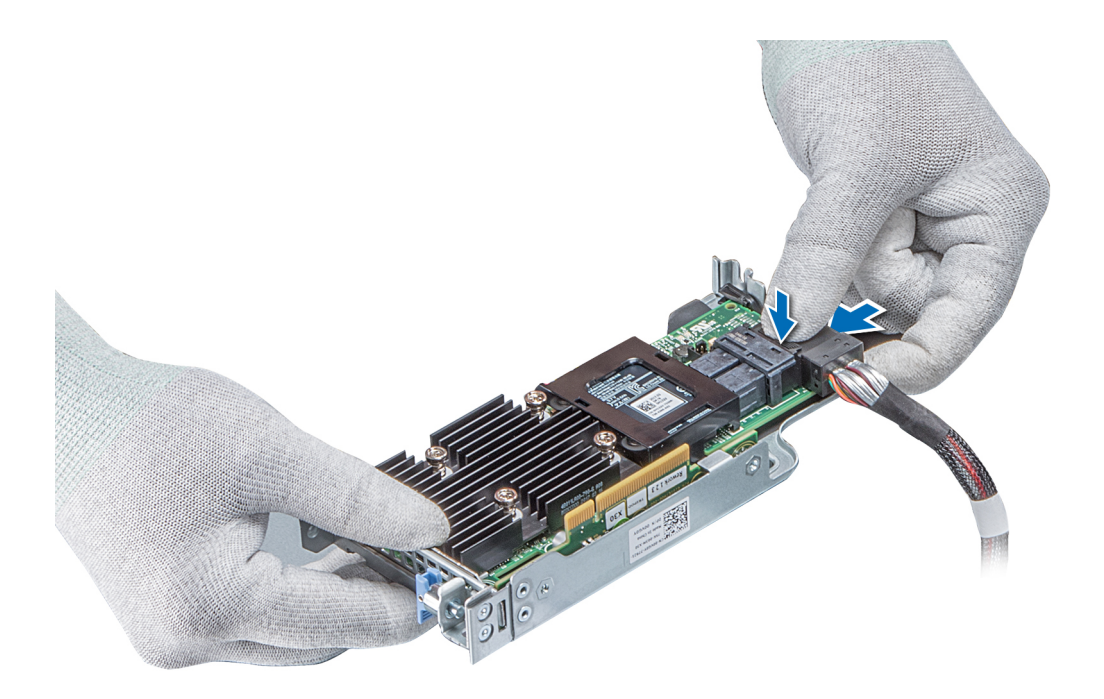

#### **Ilustración 70. Conexión del cable al soporte vertical para PERC interno**

- 2. Sujete los puntos de contacto azules, alinee la ranura del soporte vertical para PERC interno con la quía en la placa base.
- 3. Inserte firmemente el conector del borde de la tarjeta del soporte vertical interno en el conector de la placa base hasta que el soporte encaje por completo.
- 4. Cierre el émbolo para bloquear el soporte en su sitio.

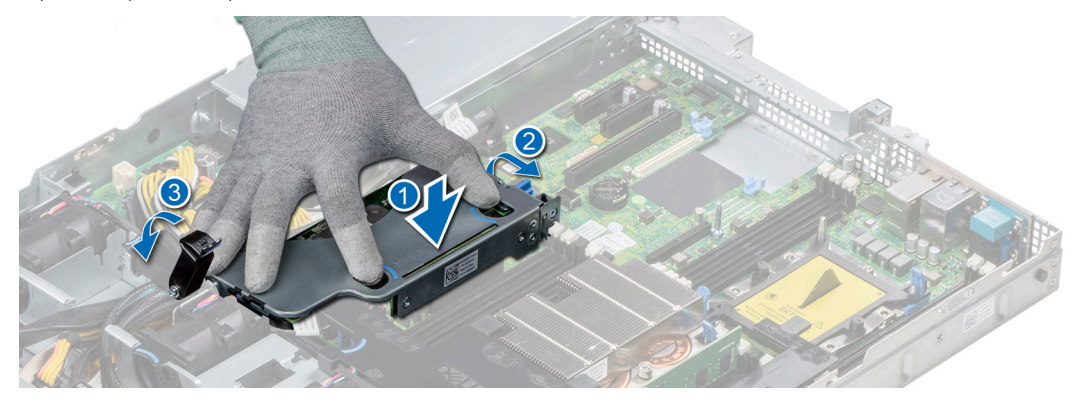

**Ilustración 71. Instalación del soporte vertical para PERC interno**

5. Conecte los cables al plano posterior y, a continuación, enrute los cables hasta el pestillo de la guía del cable para cerrar el pestillo.

#### **Siguientes pasos**

- 1. [Instale la cubierta para flujo de aire.](#page-33-0)
- 2. Siga el procedimiento que se indica en [Después de trabajar en el interior de su sistema](#page-25-0).

### **Extracción de una tarjeta PERC del soporte vertical PERC interno**

#### **Requisitos previos**

- 1. Siga las reglas de seguridad que se enumeran en la sección [Instrucciones de seguridad](#page-24-0).
- 2. Siga el procedimiento que se describe en [Antes de trabajar en el interior del sistema](#page-25-0).
- 3. [Extraiga la cubierta para flujo de aire.](#page-33-0)
- 4. [Extraiga el soporte vertical PERC interno.](#page-76-0)

#### **Pasos**

- 1. Con un destornillador Phillips núm. 2, quite el tornillo que fija la tarjeta PERC al soporte vertical PERC interno.
- 2. Tire de la tarjeta PERC para extraerla del conector del soporte vertical para PERC interno.

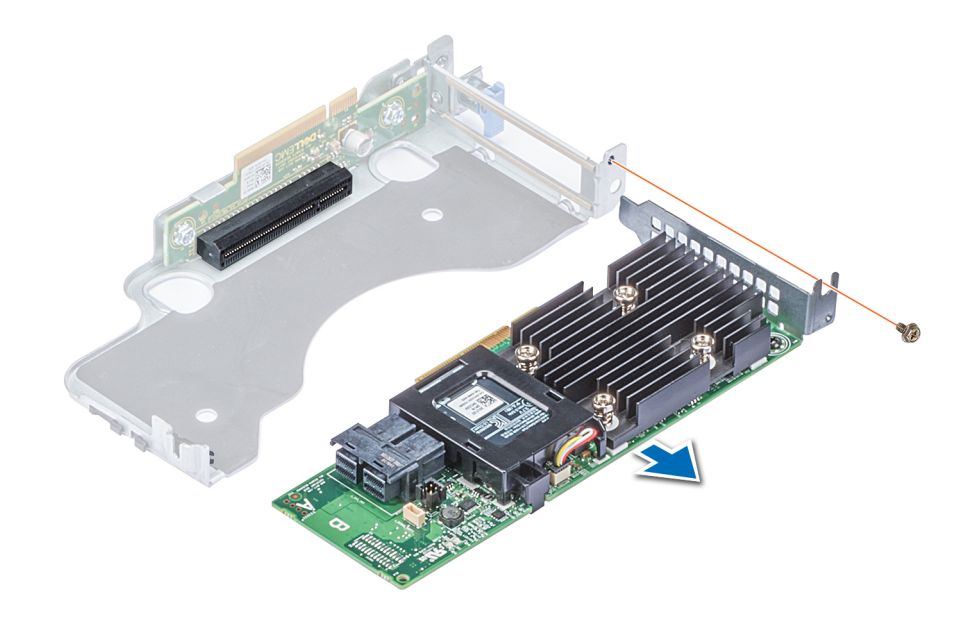

#### **Ilustración 72. Extracción de una tarjeta PERC del soporte vertical PERC interno**

#### **Siguientes pasos**

- 1. Instale la tarjeta de PERC en el soporte vertical PERC interno.
- 2. [Vuelva a colocar la cubierta para flujo de aire.](#page-33-0)
- 3. Siga el procedimiento que se describe en [Después de trabajar en el interior del sistema](#page-25-0).

### **Instalación de una tarjeta PERC en el soporte vertical para PERC interno**

#### **Requisitos previos**

1. Siga las reglas de seguridad que se enumeran en la sección [Instrucciones de seguridad](#page-24-0).

- 1. Inserte la tarjeta PERC en el soporte vertical para PERC interno y empújela hacia adentro.
- 2. Con un destornillador Phillips n.º 2, coloque el tornillo para fijar la tarjeta PERC al soporte vertical PERC interno.

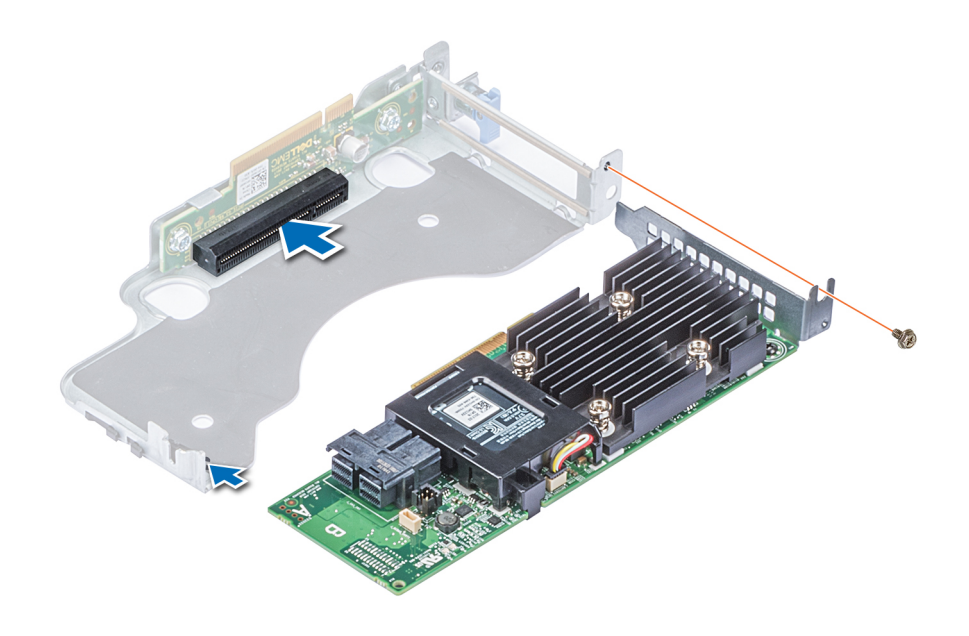

**Ilustración 73. Instalación de una tarjeta PERC en un soporte vertical para PERC interno**

#### **Siguientes pasos**

- 1. [Instale el soporte vertical de la PERC interno.](#page-77-0)
- 2. [Instale la cubierta para flujo de aire.](#page-33-0)
- 3. Siga el procedimiento que se indica en [Después de trabajar en el interior de su sistema](#page-25-0).

# **Módulo M.2 SSD**

**NOTA:** El interruptor de protección contra escritura se encuentra en el módulo IDSDM o vFlash.

## **Instalación del módulo M.2 SSD**

#### **Requisitos previos**

- 1. Siga las pautas de seguridad que se enumeran en [Instrucciones de seguridad](#page-24-0)
- 2. [Extraiga la cubierta para aire.](#page-33-0)
- 3. Extraiga la tarjeta BOSS.

**NOTA:** El procedimiento para extraer la tarjeta BOSS es similar a la [extracción de una tarjeta de expansión](#page-70-0).

- 1. Conecte el módulo M.2 SSD al conector de la tarjeta BOSS.
- 2. Coloque la correa de retención en el módulo M.2 SSD y ajuste el tornillo para fijar el módulo.

<span id="page-81-0"></span>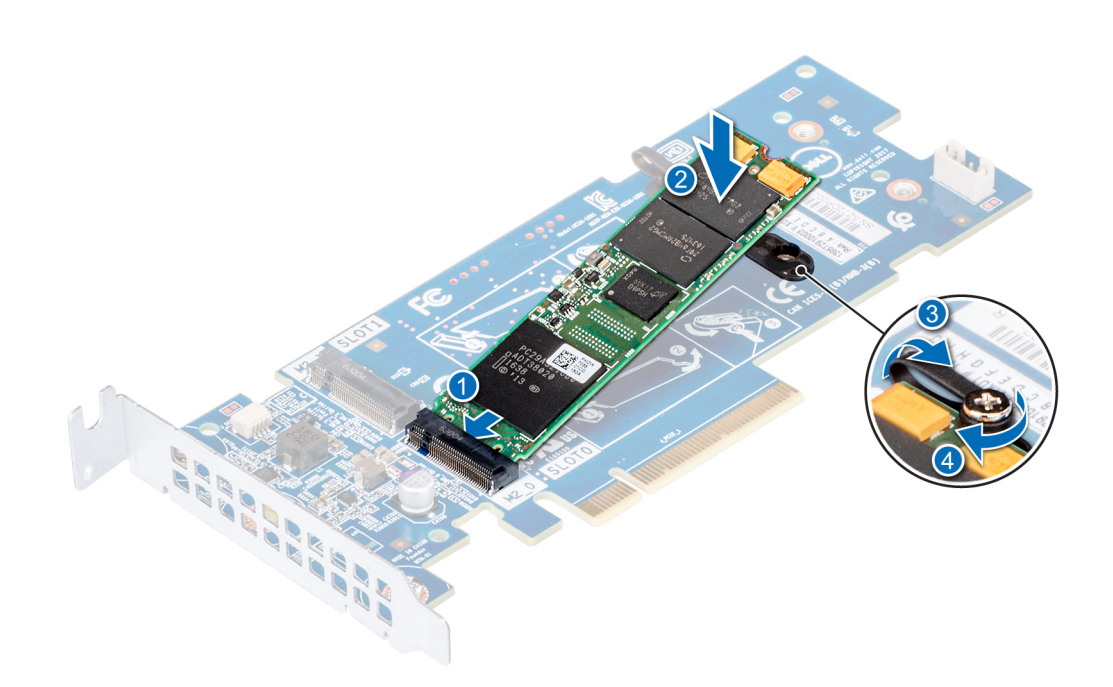

#### **Ilustración 74. Instalación del módulo M.2 SSD**

#### **Siguientes pasos**

1. Instale la tarjeta BOSS.

**NOTA:** El procedimiento para instalar la tarjeta BOSS es similar a la [extracción de una tarjeta de expansión](#page-70-0).

- 2. [Instale la cubierta para flujo de aire.](#page-33-0)
- 3. Siga el procedimiento que se describe en [Después de trabajar en el interior del sistema](#page-25-0).

## **Extracción del módulo M.2 SSD**

#### **Requisitos previos**

- 1. Siga las pautas de seguridad que se enumeran en [Instrucciones de seguridad](#page-24-0)
- 2. Siga el procedimiento que se indica en [Antes de trabajar en el interior de su equipo](#page-25-0).
- 3. [Extraiga la cubierta para aire.](#page-33-0)
- 4. Extraiga la tarjeta BOSS.

**NOTA:** El procedimiento para extraer la tarjeta BOSS es similar a la [extracción de una tarjeta de expansión](#page-70-0).

- 1. Afloje el tornillo y levante la correa de retención que fija el módulo M.2 SSD a la tarjeta BOSS.
- 2. Levante el módulo M.2 SSD y extráigalo del conector de la tarjeta BOSS.

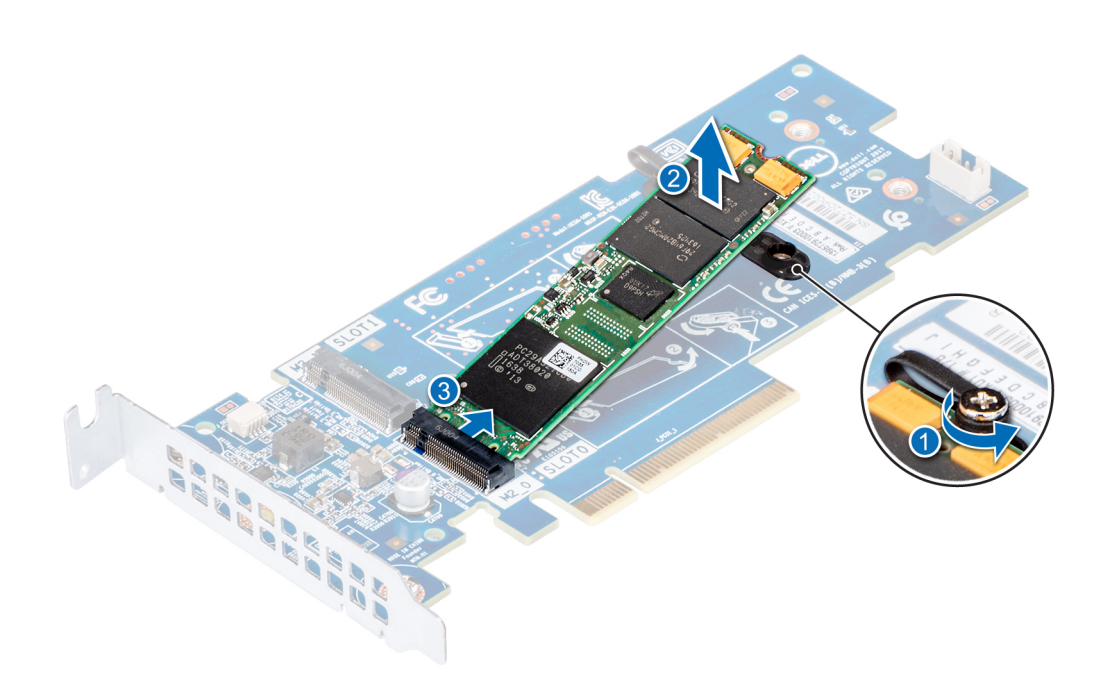

**Ilustración 75. Extracción del módulo M.2 SSD**

#### **Siguientes pasos**

[Vuelva a colocar el módulo M.2 SSD.](#page-81-0)

# **Tarjeta vFlash o microSD opcional**

### **Extracción de la tarjeta MicroSD**

#### **Requisitos previos**

- 1. Siga las reglas de seguridad que se enumeran en la sección [Instrucciones de seguridad](#page-24-0).
- 2. Siga el procedimiento que se describe en [Antes de trabajar en el interior del sistema](#page-25-0).

- 1. Localice la ranura para tarjetas MicroSD en el módulo vFlash/IDSDM, y presione la tarjeta para liberarla parcialmente de la ranura. Para localizar el módulo IDSDM/vFlash, consulte la sección sobre puentes y conectores de la tarjeta madre.
- 2. Sujete la tarjeta MicroSD y retírela de la ranura.

<span id="page-83-0"></span>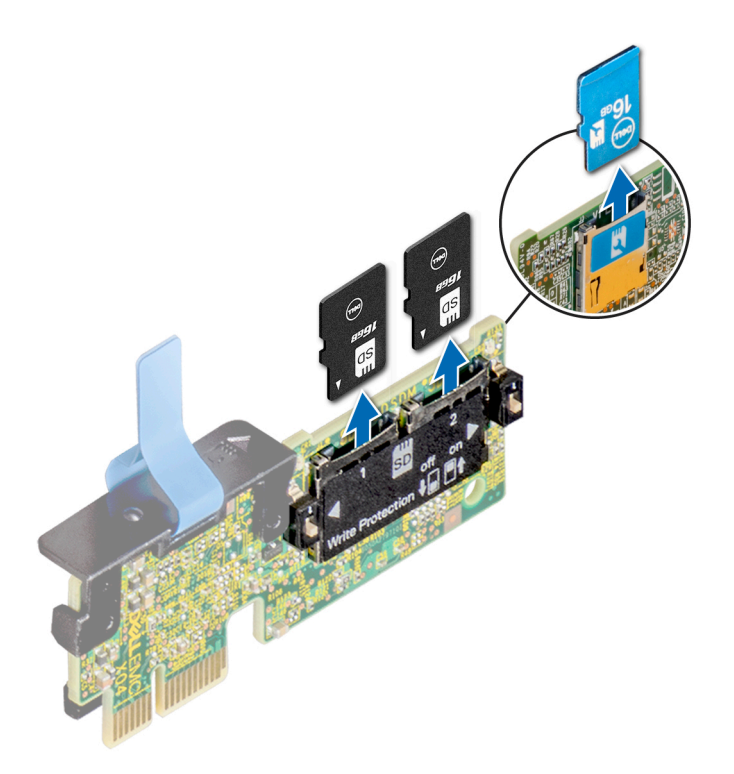

#### **Ilustración 76. Extracción de la tarjeta MicroSD**

**NOTA:** Ponga una etiqueta de forma temporal en cada tarjeta MicroSD para indicar su número de ranura tras extraerlas.

#### **Siguientes pasos**

- 1. Siga el procedimiento que se describe en [Después de trabajar en el interior del sistema](#page-25-0).
- 2. Instale una tarjeta MicroSD.

### **Instalación de la tarjeta microSD**

#### **Requisitos previos**

Siga las reglas de seguridad que se enumeran en la sección [Instrucciones de seguridad.](#page-24-0)

**NOTA:** Para utilizar una tarjeta microSD con el sistema, compruebe que el **Puerto de tarjeta SD interna** esté habilitado en la  $\Omega$ configuración del sistema.

**NOTA:** Si vuelve a instalar, asegúrese de reinstalar las tarjetas microSD en las mismas ranuras, según las etiquetas que marcó durante ⋒ la extracción.

#### **Pasos**

1. Localice el conector de la tarjeta microSD en el módulo IDSDM/vFlash. Oriente la tarjeta microSD de manera adecuada e introduzca el extremo de clavija de contacto de la tarjeta dentro de la ranura. Para localizar el IDSDM/la vFlash, consulte la sección Puentes y conectores de la tarjeta madre del sistema.

**NOTA:** La ranura está diseñada para que la tarjeta se introduzca correctamente.

2. Presione la tarjeta hacia dentro de la ranura para tarjetas para encajarla en su lugar.

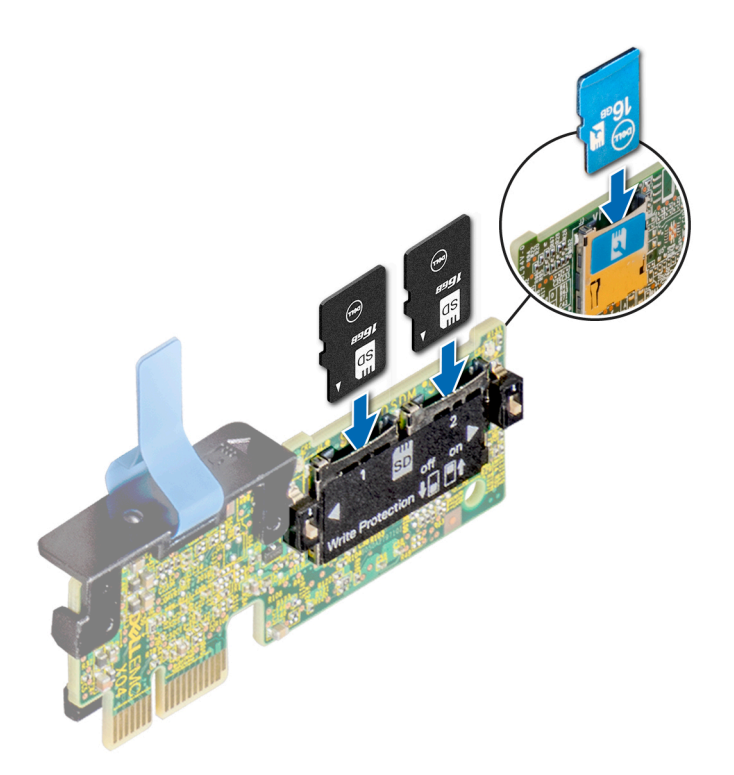

**Ilustración 77. Instalación de la tarjeta microSD**

#### **Siguientes pasos**

Siga el procedimiento que se describe en [Después de trabajar en el interior del sistema](#page-25-0).

# **Módulo IDSDM o vFlash opcional**

### **Extracción de la tarjeta vFlash o IDSDM opcional**

#### **Requisitos previos**

- 1. Siga las reglas de seguridad que se enumeran en la sección [Instrucciones de seguridad](#page-24-0).
- 2. Siga el procedimiento que se describe en [Antes de trabajar en el interior del sistema](#page-25-0).
- 3. Si reemplaza la tarjeta vFlash/el IDSDM, quite las tarjetas microSD.

**NOTA:** Ponga una etiqueta de forma temporal en cada tarjeta MicroSD para indicar su número de ranura tras extraerlas.

- 1. Localice el conector de IDSDM/vFlash en la tarjeta madre del sistema.
- Para localizar el conector de IDSDM/vFlash, consulte la sección Puentes y conectores de la tarjeta madre del sistema.
- 2. Sujete la pestaña de tiro y levante la tarieta vFlash/el IDSDM para quitarlo del sistema.

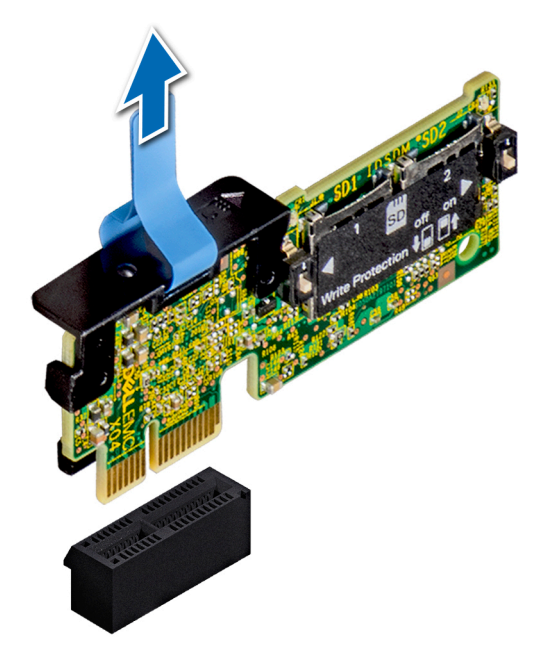

#### **Ilustración 78. Extracción de la tarjeta vFlash/IDSDM opcional**

**NOTA:** Hay dos interruptores DIP en la tarjeta IDSDM/vFlash para protección contra escritura.

#### **Siguientes pasos**

Instale la tarjeta vFlash/IDSDM opcional.

### **Instalación de la tarjeta vFlash o el IDSDM opcional**

#### **Requisitos previos**

Siga las reglas de seguridad que se enumeran en [Instrucciones de seguridad.](#page-24-0)

- 1. Localice el conector de IDSDM/vFlash en la tarjeta madre del sistema. Para localizar el conector vFlash/IDSDM, consulte la sección [Puentes y conectores](#page-114-0).
- 2. Alinee la tarjeta vFlash/el IDSDM con el conector en la tarjeta madre del sistema.
- 3. Empuje la tarjeta vFlash/el IDSDM hasta que encaje firmemente en la tarjeta madre del sistema.

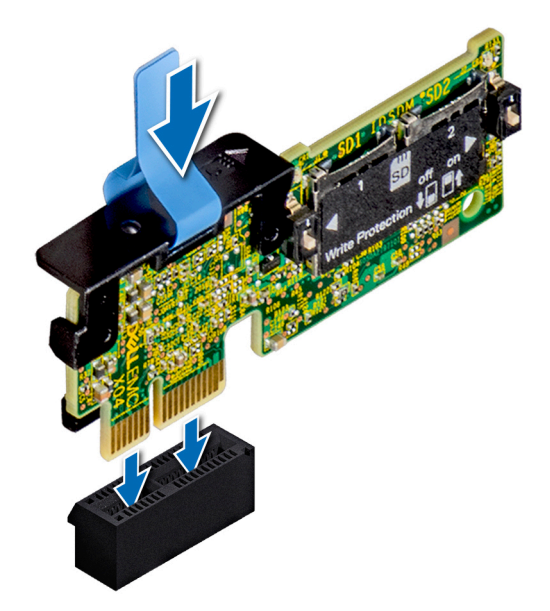

#### **Ilustración 79. Instalación de la tarjeta vFlash/el IDSDM opcional**

#### **Siguientes pasos**

- 1. [Instale las tarjetas microSD.](#page-83-0)
	- **NOTA:** Vuelva a instalar las tarjetas microSD en las mismas ranuras, según las etiquetas que marcó durante la extracción.
- 2. Siga el procedimiento que se describe en [Después de trabajar en el interior de su sistema.](#page-25-0)

# **Tarjeta vertical de LOM**

## **Extracción de la tarjeta vertical de LOM**

#### **Requisitos previos**

- 1. Siga las reglas de seguridad que se enumeran en la sección [Instrucciones de seguridad](#page-24-0).
- 2. Siga el procedimiento que se indica en [Antes de trabajar en el interior de su equipo](#page-25-0).
- 3. Extraiga las tarjetas verticales, en caso de que estén instaladas.

- 1. Con un destornillador Phillips Nº 2, afloje los tornillos para fijar la tarjeta vertical de LOM a la tarjeta madre del sistema.
- 2. Suelte los dos sujetadores laterales azules de plástico que fijan la tarjeta vertical de LOM.
- 3. Sujete la tarjeta vertical de LOM por los bordes en cada lado y tire hacia arriba para extraerla del conector de la tarjeta madre del sistema.
- 4. Deslice la tarieta vertical de LOM hacia la parte frontal del sistema hasta que los conectores Ethernet o el conector SFP queden fuera de la ranura de la parte posterior del sistema.

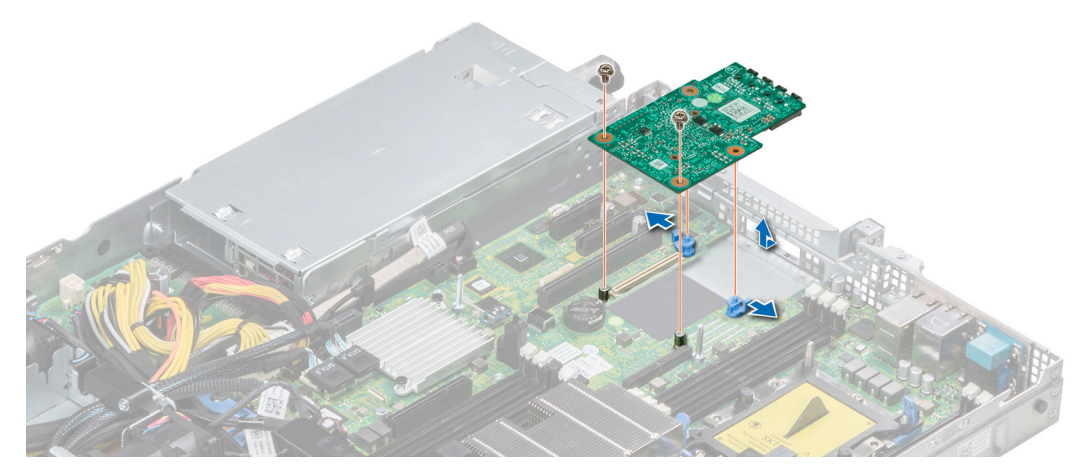

**Ilustración 80. Extracción de la tarjeta vertical de LOM**

#### **Siguientes pasos**

Instale la tarjeta vertical de LOM.

## **Instalación de la tarjeta vertical de LOM**

#### **Requisitos previos**

Siga las reglas de seguridad que se enumeran en la sección [Instrucciones de seguridad](#page-24-0)

#### **Pasos**

- 1. Alinee los conectores de la tarjeta vertical de LOM con la ranura en el sistema.
- 2. Presione la tarjeta vertical de LOM hasta que quede bien asentada en el conector de la placa base y los dos broches de plástico color azul logren sujetar la tarjeta vertical de LOM en su lugar.
- 3. Con un destornillador Phillips n.º 2, coloque los tornillos para fijar lla tarjeta vertical de LOM a la placa base.

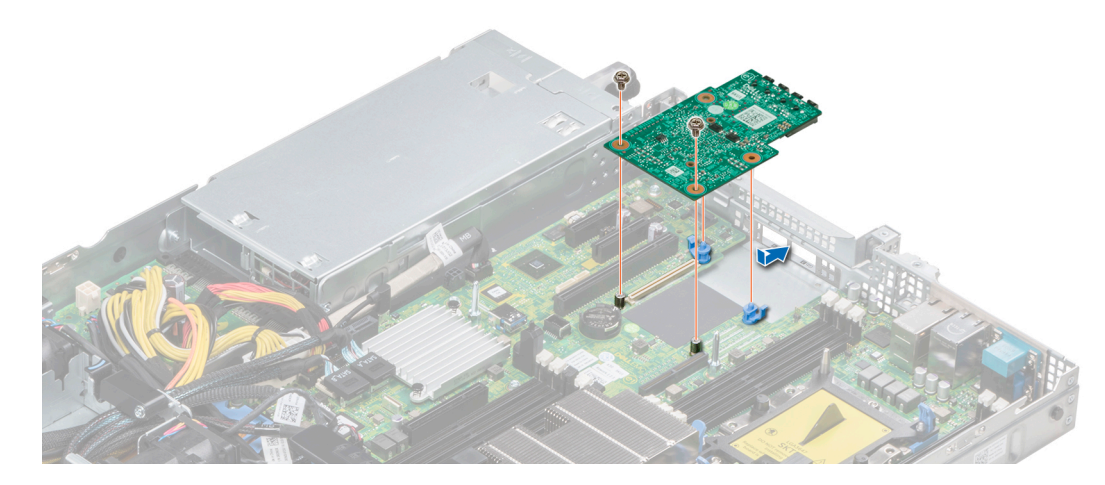

**Ilustración 81. Instalación de la tarjeta vertical de LOM**

#### **Siguientes pasos**

1. Si procede, instale los soportes verticales.

2. Realice el procedimiento que se describe en [Después de trabajar en el interior de su sistema](#page-25-0)

# **Backplane de la unidad de disco duro**

## **Detalles del backplane de la unidad de disco duro**

A continuación, y en función de la configuración del sistema, se describen los backplanes de la unidad de disco duro compatibles con PowerEdge R440:

#### **Tabla 31. Opciones de backplane compatibles con sistemas PowerEdge R440.**

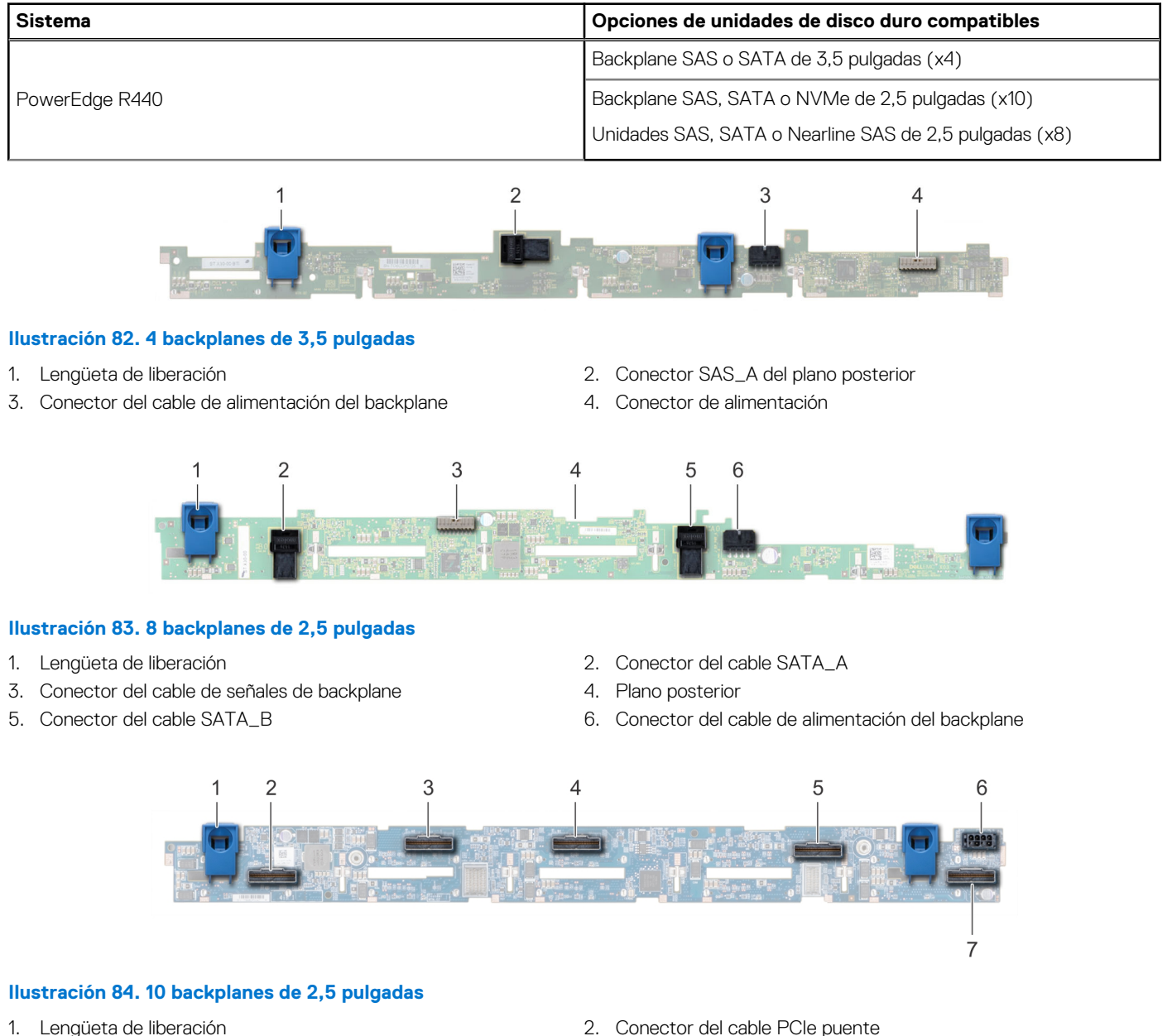

- 3. Conector del cable PCIe interno 4. Conector del cable NVMe
- 
- 7. Conector del cable NVMe
- 
- 
- 5. Conector del cable NVMe 6. Conector del cable de alimentación del backplane

<span id="page-89-0"></span>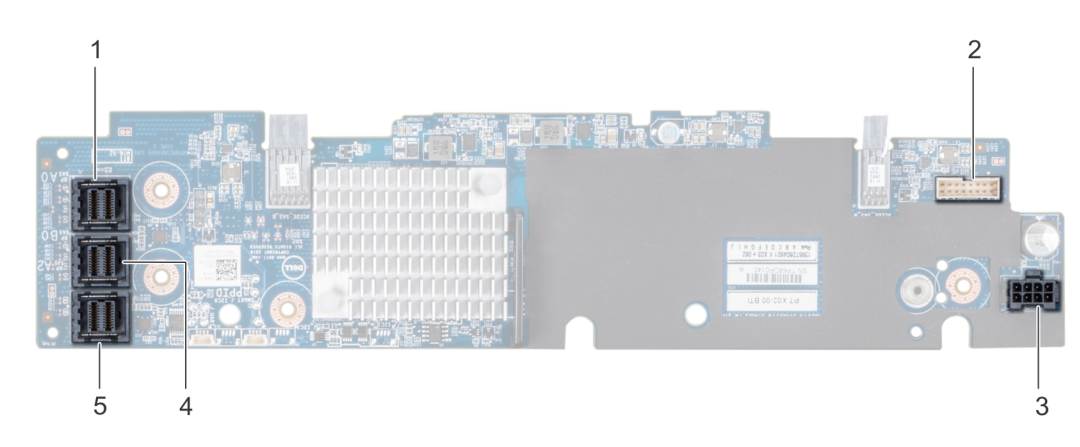

#### **Ilustración 85. 10 backplanes de 2,5 pulgadas con expansor**

- 
- 3. Conector del cable de alimentación del backplane 4. Conector SAS\_B
- 1. Conector SAS\_A 2. Conector del cable de señales de backplane
	-

5. Conector SAS\_C

## **Instalación del plano posterior de la unidad de disco duro**

#### **Requisitos previos**

Siga las reglas de seguridad que se enumeran en la sección [Instrucciones de seguridad.](#page-24-0) **NOTA:** El procedimiento para instalar el plano posterior es similar para todas las configuraciones del plano posterior.

#### **Pasos**

- 1. Alinee las ranuras del plano posterior con los ganchos del sistema.
- 2. Deslice el plano posterior de la unidad de disco duro hacia abajo hasta que las lengüetas azules de liberación encajen en su lugar.
- 3. Si el plano posterior tiene una tarjeta de ampliación, apriete los tornillos cautivos para fijar la tarjeta de ampliación al sistema.

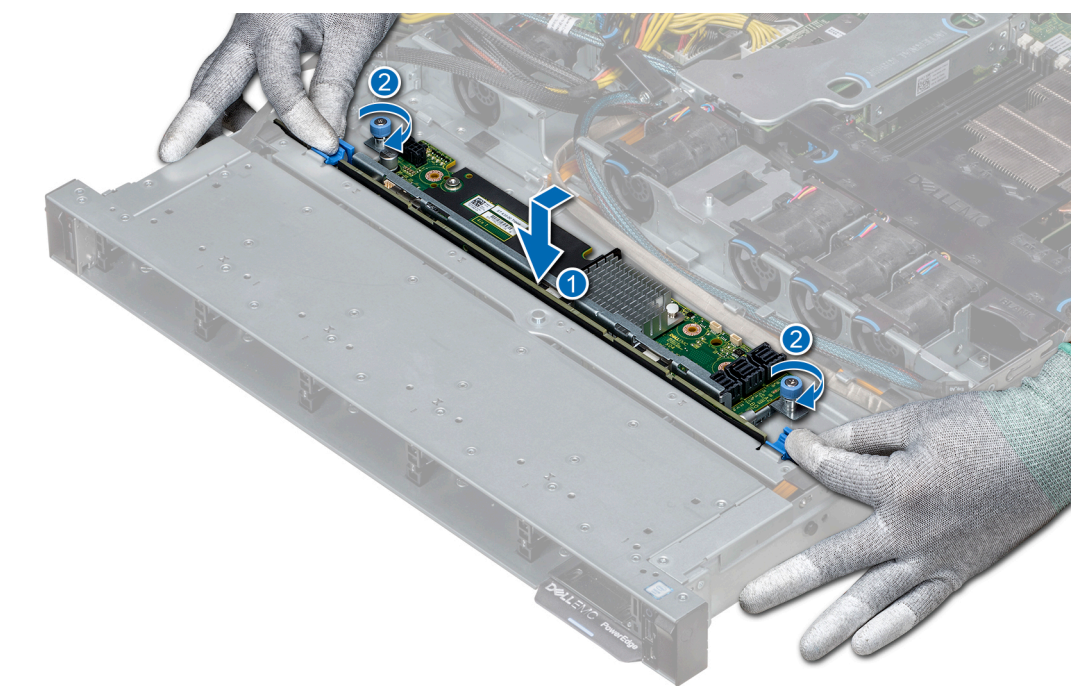

**Ilustración 86. Instalación del plano posterior de la unidad de disco duro**

#### **Siguientes pasos**

- 1. Conecte todos los cables al plano posterior.
- 2. Instale todas las unidades de disco duro.
- 3. [Instale la cubierta del plano posterior.](#page-31-0)
- 4. [Instale la cubierta para flujo de aire.](#page-33-0)
- 5. Realice el procedimiento que se describe en [Después de trabajar en el interior de su sistema](#page-25-0)

# **Extracción del plano posterior de la unidad de disco duro**

#### **Requisitos previos**

**PRECAUCIÓN: Para evitar daños en las unidades y en el plano posterior, extraiga las unidades de disco duro del sistema antes de extraer el plano posterior.**

**PRECAUCIÓN: Anote el número de cada unidad de disco duro y etiquételas temporalmente antes de extraerlas, de forma que pueda volver a colocarlas en la misma ubicación.**

**NOTA:** El procedimiento para extraer el backplane es similar para todas las configuraciones de backplane.

- 1. Siga las reglas de seguridad que se enumeran en la sección [Instrucciones de seguridad](#page-24-0).
- 2. Siga el procedimiento que se describe en [Antes de trabajar en el interior del sistema](#page-25-0).
- 3. [Extraiga la cubierta para flujo de aire.](#page-33-0)
- 4. [Extraiga la cubierta del backplane.](#page-30-0)
- 5. Extraiga todas las unidades de disco duro de la ranura para unidades de disco duro.
- 6. Desconecte todos los cables del plano posterior.

#### **Pasos**

- 1. Presione las lengüetas de seguridad azules y levante el backplane para desconectarlo de los ganchos del sistema.
- 2. Para eliminar un backplane con una placa expansora:
	- a. Afloje los tornillos cautivos que fijan la placa expansora.
	- b. Presione las lengüetas de seguridad y levante el backplane para desconectar las ranuras en el backplane de los ganchos en el sistema.

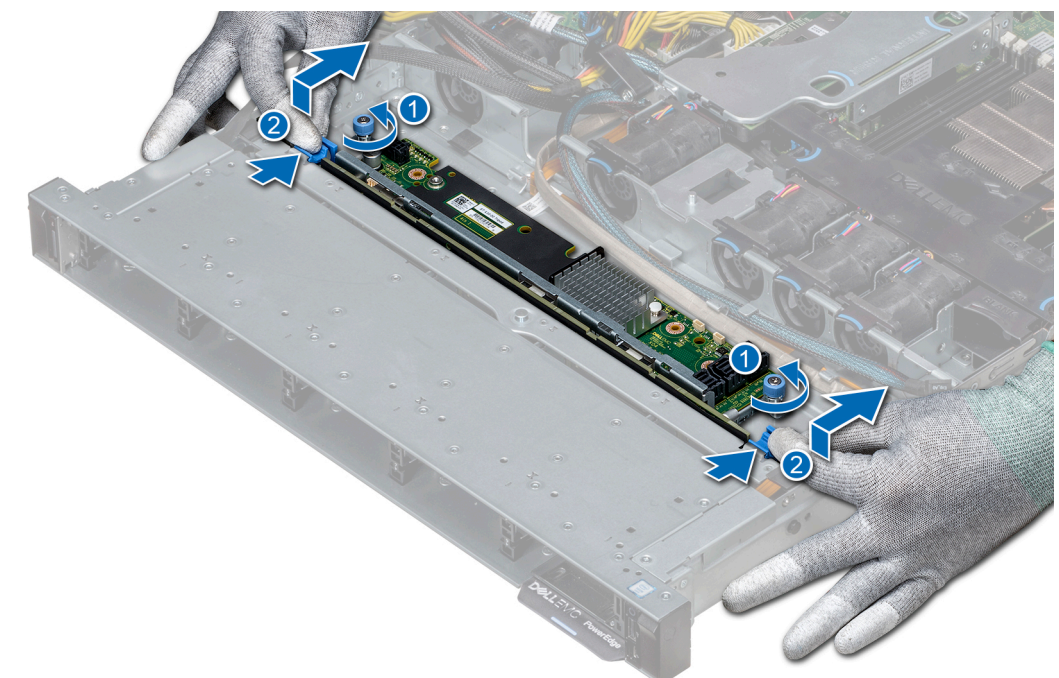

**Ilustración 87. Extracción del plano posterior de la unidad de disco duro**

3. Levante el backplane para extraerlo del sistema.

#### **Siguientes pasos**

[Instale el plano posterior de la unidad de disco duro.](#page-89-0)

# **Enrutador de cable**

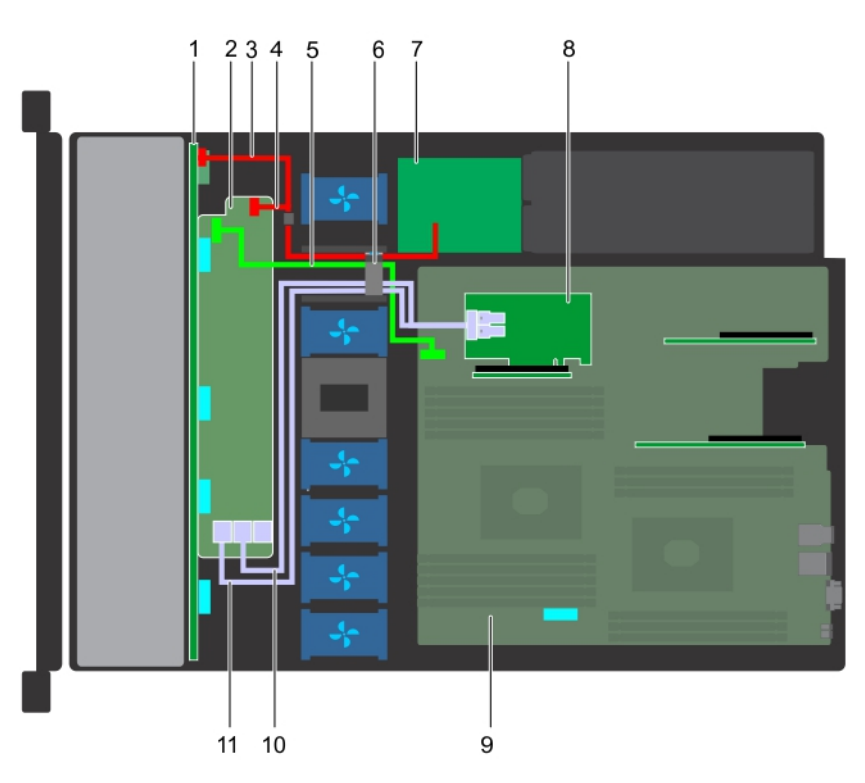

#### **Ilustración 88. Enrutamiento de los cables: backplane de 10 unidades de disco duro de 2,5 pulgadas con PERC**

- 
- 3. Cable de alimentación del plano posterior 4. Cable de señal del plano posterior
- 5. Cable de señales del expansor del backplane 6. Clip de fijación de tendido de cables
- 7. Placa mediadora de alimentación de entre a seriente de seriente de seriente de seriente de seriente de serien
- 
- 11. Cable SAS (BP: de SAS\_A a soporte vertical interno)
- 1. Plano posterior 2. expansor del backplane
	-
	-
	-
- 9. Placa base 10. Cable SAS (BP: de SAS\_B a soporte vertical interno)

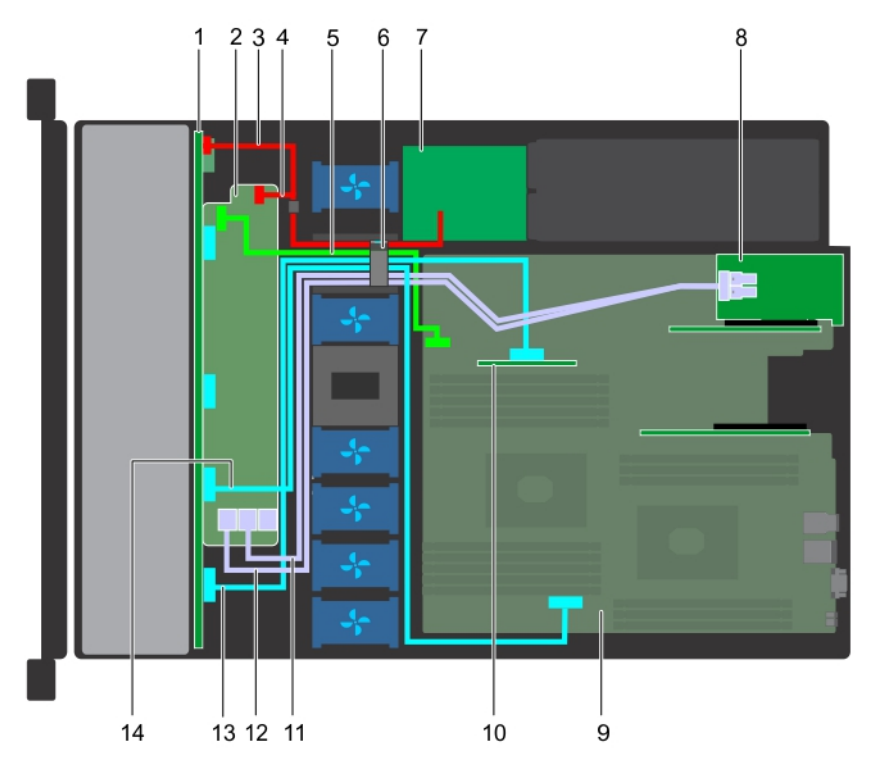

#### **Ilustración 89. Enrutamiento de los cables: backplane de 10 unidades de disco duro de 2,5 pulgadas con NVMe**

- 
- 
- 5. Cable de señales del expansor del backplane 6. Clip de fijación de tendido de cables
- 
- 
- 11. Cable SAS (BP: de SAS\_B a soporte vertical de tarjeta de expansión)
- 13. Conector del cable NVMe (BP: de PCIe a soporte vertical interno)
- 1. Plano posterior 2. expansor del backplane
- 3. Cable de alimentación del plano posterior 4. Cable de alimentación del plano posterior
	-
- 7. Placa mediadora de alimentación 8. Soporte vertical para tarjetas de expansión
- 9. Placa base 10. soporte vertical interno
	- 12. Cable SAS (BP: de SAS\_A a soporte vertical de tarjeta de expansión)
	- 14. Conector del cable NVMe (BP: de PCIe a MB)

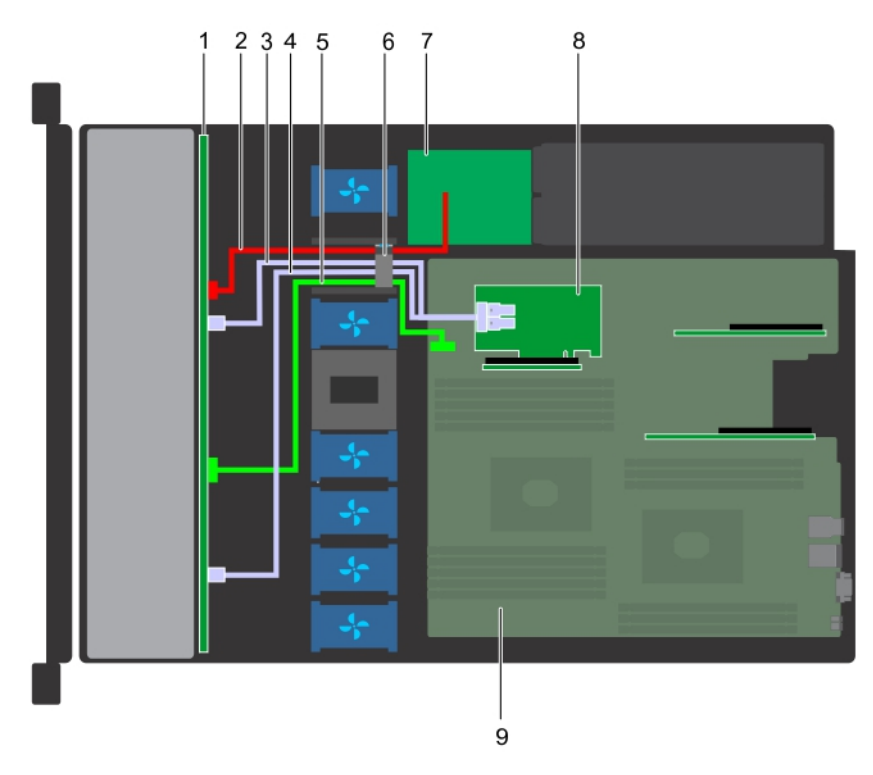

#### **Ilustración 90. Enrutamiento de los cables: backplane de 8 unidades de disco duro de 2,5 pulgadas con PERC**

- 1. Plano posterior de la unidad de disco duro 2. Cable de alimentación del plano posterior
- 
- 5. Cable de señal del plano posterior 6. Clip de fijación de tendido de cables
- 7. Placa mediadora de alimentación de entre a seu establece en el seu establece vertical interno
- 
- 3. Cable SAS (conector SAS\_B a soporte vertical interno) 4. Cable SAS (conector SAS\_A a soporte vertical interno)
	-
	-

9. Placa base

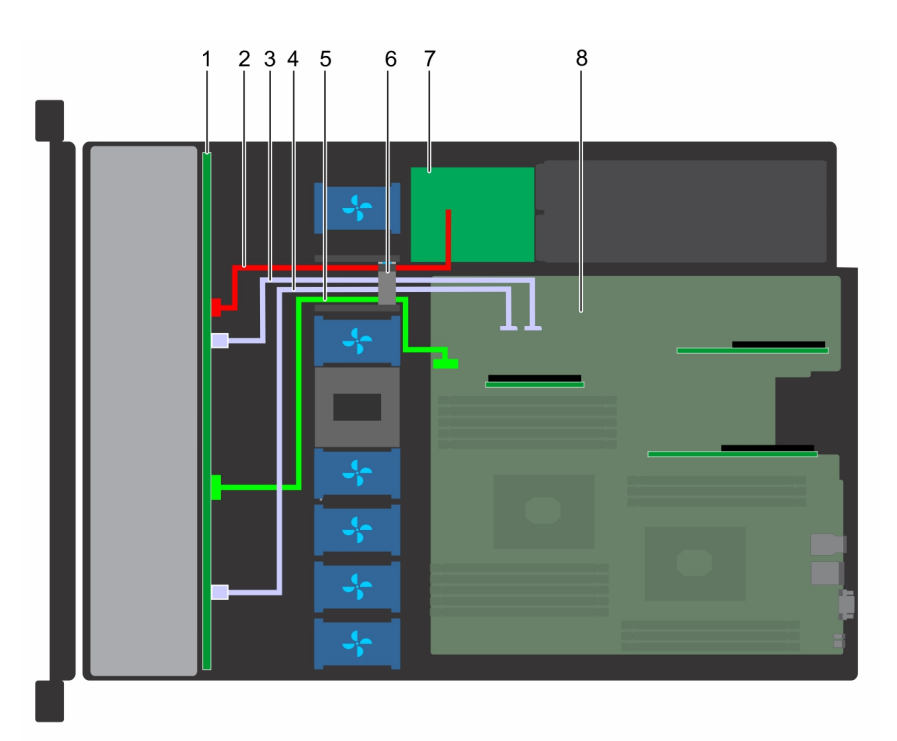

**Ilustración 91. Enrutamiento de los cables: backplane de 8 unidades de disco duro de 2,5 pulgadas con SATA incorporado**

- 
- 1. Plano posterior de la unidad de disco duro 2. Cable de alimentación del plano posterior
- 3. Cable SATA (BP: de SATA\_B a MB) 4. Cable SATA (BP: de SATA\_A a MB)
- 5. Cable de señal del plano posterior 6. Clip de fijación de tendido de cables
- 7. Placa mediadora de alimentación en el seu entre en el seu el 8. Placa base
- 
- -

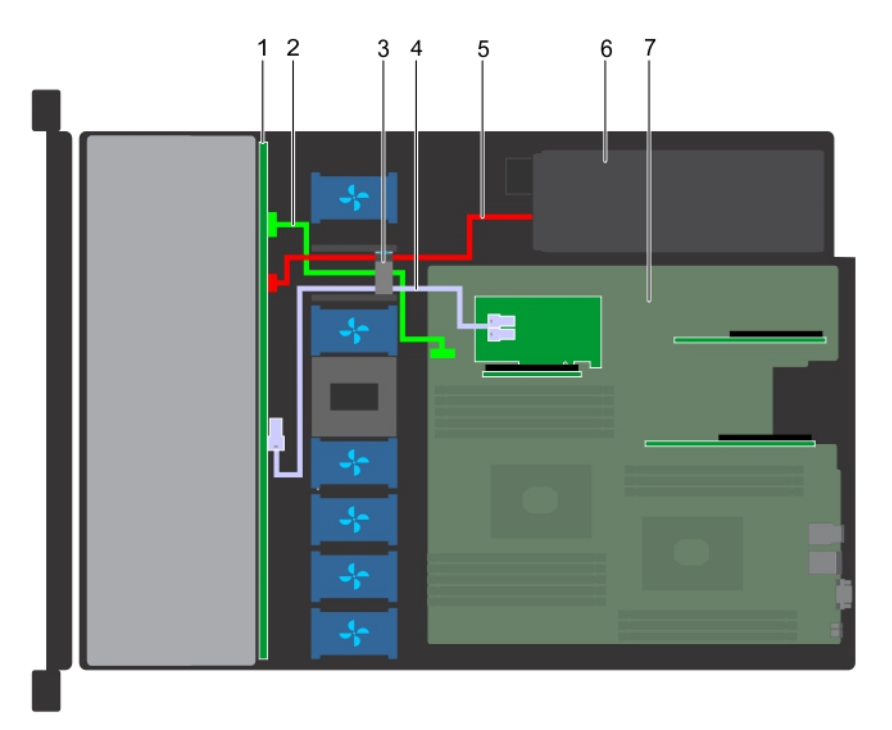

#### **Ilustración 92. Enrutamiento de los cables: backplane de 4 unidades de disco duro de 3,5 pulgadas con PERC**

- 1. Plano posterior de la unidad de disco duro 2. Cable de señal del plano posterior
- 3. Clip de fijación de tendido de cables 4. Cable SAS (BP: de SAS\_A a PERC)
- 5. Cable de alimentación del plano posterior 6. Unidad de fuente de alimentación
- 
- -

7. Placa base

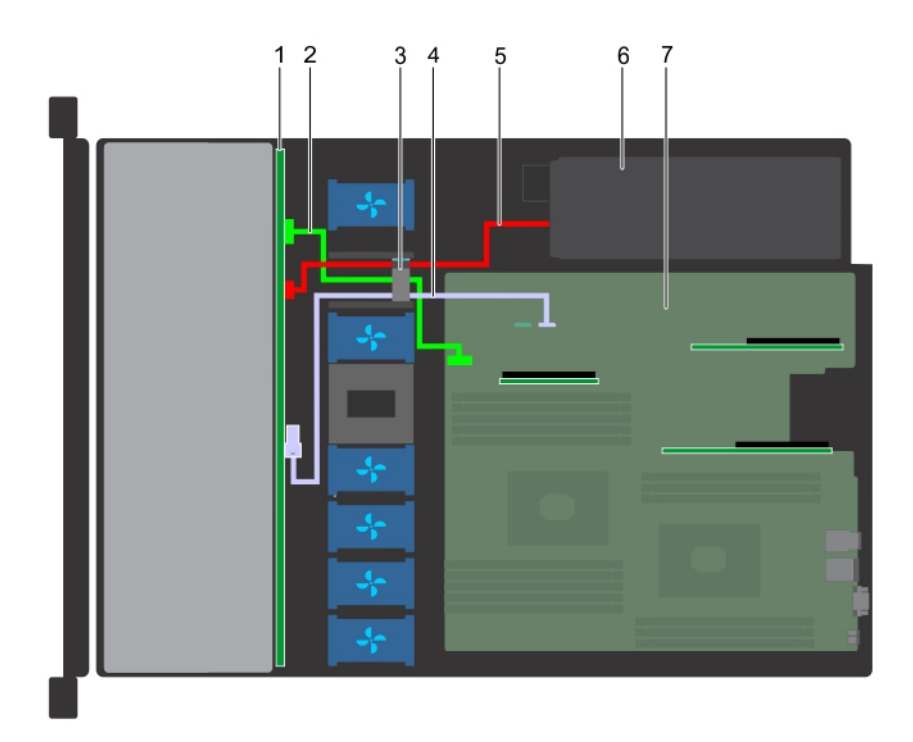

#### **Ilustración 93. Enrutamiento de los cables: backplane de 4 unidades de disco duro de 3,5 pulgadas con SAta**

- 1. Plano posterior de la unidad de disco duro 2. Cable de señal del plano posterior
- 3. Clip de fijación de tendido de cables 4. Cable SATA (BP: de SATA\_A a MB)
- 5. Cable de alimentación del plano posterior 6. Unidad de fuente de alimentación
- 
- 
- 

7. Placa base

# **Batería del sistema**

El sistema Dell EMC PowerEdge R440 es compatible con la batería de sistema de tipo botón de litio CR 2032 de 3.0 V.

## **Sustitución de la batería del sistema**

#### **Requisitos previos**

- **AVISO: Existe riesgo de explosión en caso de que la pila nueva no se coloque correctamente. Reemplace la batería únicamente por una del mismo tipo o de un tipo equivalente recomendada por el fabricante. Para obtener más información, consulte la información de seguridad que se envía con el sistema.**
- 1. Siga las reglas de seguridad que se enumeran en la sección [Instrucciones de seguridad](#page-24-0).
- 2. Siga el procedimiento que se describe en [Antes de trabajar en el interior del sistema](#page-25-0).
- 3. Si procede, desconecte los cables de alimentación o de datos de la tarjeta de expansión.

#### **Pasos**

1. Localice el socket de la batería. Para obtener más información, consulte la sección [Puentes y conectores de la tarjeta madre del](#page-116-0) [sistema.](#page-116-0)

**PRECAUCIÓN: Para evitar daños en el conector de la batería, sujete firmemente el conector mientras instala o extrae la batería.**

2. Use un punzón de plástico para aplicar palanca a la batería del sistema.

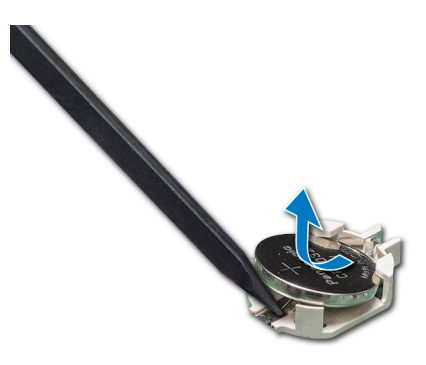

#### **Ilustración 94. Extracción de la batería del sistema**

- 3. Para colocar una batería nueva en el sistema, mantenga la batería con el signo "+" hacia arriba y deslícela por debajo de las lengüetas de seguridad.
- 4. Presione la batería dentro del conector hasta que encaje en su lugar.

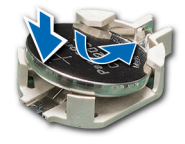

#### **Ilustración 95. Instalación de la batería del sistema**

#### **Siguientes pasos**

- 1. Si procede, conecte los cables a la tarjeta de expansión.
- 2. Siga el procedimiento que se describe en [Después de trabajar en el interior del sistema](#page-25-0).
- 3. Mientras se inicia el sistema, presione <F2> para entrar en System Setup (Configuración del sistema) y asegúrese de que la batería esté funcionando correctamente.
- 4. Introduzca la hora y la fecha correctas en los campos System Setup (Configuración del sistema) **Time (Fecha)** y **Date (Hora)**.
- 5. Cierre el programa de configuración del sistema.

# **Clave de memoria USB interna opcional**

**NOTA:** Para localizar el puerto USB interno en la tarjeta madre del sistema, consulte la sección [Puentes y conectores de la tarjeta](#page-114-0) [madre del sistema](#page-114-0).

### **Sustitución de la memoria USB interna opcional**

#### **Requisitos previos**

- **PRECAUCIÓN: Para evitar que se produzcan interferencias con otros componentes del servidor, las dimensiones máximas permitidas para la memoria USB son 15,9 mm de ancho x 57,15 mm de largo x 7,9 mm de alto.**
- 1. Siga las reglas de seguridad que se enumeran en la sección [Instrucciones de seguridad](#page-24-0).
- 2. Siga el procedimiento que se describe en [Antes de trabajar en el interior del sistema](#page-25-0).

- 1. Localice el puerto USB o la memoria USB en la placa base. Para localizar el puerto USB, consulte la sección [Puentes y conectores.](#page-114-0)
- 2. Si está instalada, extraiga la memoria USB del puerto USB.
- 3. Introduzca la nueva memoria USB en el puerto USB.

#### **Siguientes pasos**

- 1. Siga el procedimiento que se describe en [Después de trabajar en el interior del sistema](#page-25-0).
- 2. Al iniciar el sistema, presione F2 para entrar en **System Setup (Configuración del sistema)** y compruebe que el sistema detecte la memoria USB.

# **Unidad óptica (opcional)**

### **Extracción de la unidad óptica**

#### **Requisitos previos**

- 1. Siga las reglas de seguridad que se enumeran en la sección [Instrucciones de seguridad](#page-24-0).
- 2. Siga el procedimiento que se indica en [Antes de trabajar en el interior de su equipo](#page-25-0).
- 3. Si corresponde, extraiga el embellecedor frontal.
- 4. Desconecte los cables de alimentación y de datos de los conectores de la unidad óptica. **NOTA:** Asegúrese de observar la colocación de los cables de alimentación y de datos en el lateral del sistema y la unidad. Coloque estos cables correctamente al sustituirlos para evitar que queden pinzados o doblados.

#### **Pasos**

- 1. Presione la lengüeta de seguridad para liberar la unidad óptica.
- 2. Deslice la unidad óptica hacia afuera del sistema hasta extraerla de la ranura de unidad óptica.
- 3. Si no va a añadir una nueva unidad óptica, instale la unidad óptica de relleno. El procedimiento para instalar la unidad óptica de relleno es el mismo que para la unidad óptica.

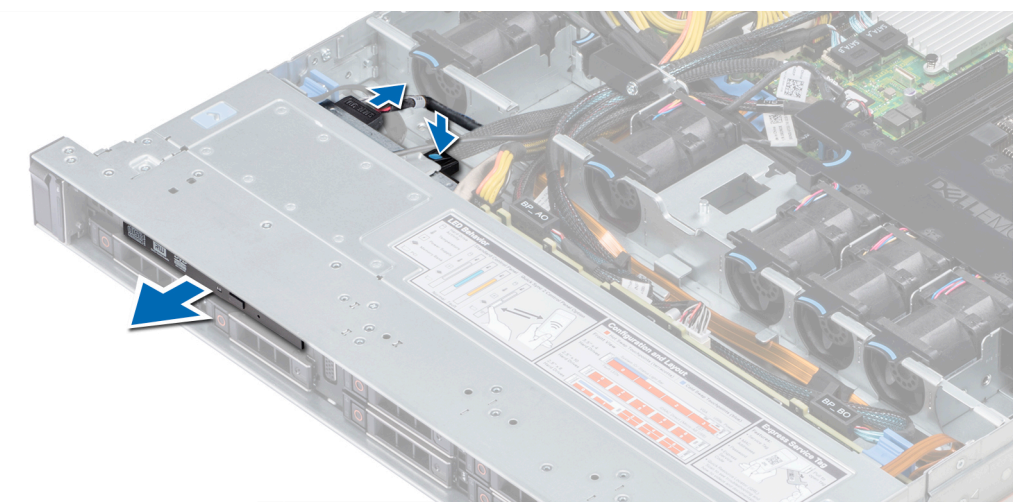

#### **Ilustración 96. Extracción de la unidad óptica**

#### **Siguientes pasos**

Instale una unidad óptica.

### **Instalación de la unidad óptica**

#### **Requisitos previos**

Siga las reglas de seguridad que se enumeran en la sección [Instrucciones de seguridad.](#page-24-0)

#### **Pasos**

1. Alinee la unidad óptica con la ranura de la unidad óptica situada en la parte delantera del sistema.

<span id="page-98-0"></span>2. Introduzca la unidad óptica hasta que la lengüeta de liberación encaje en su lugar.

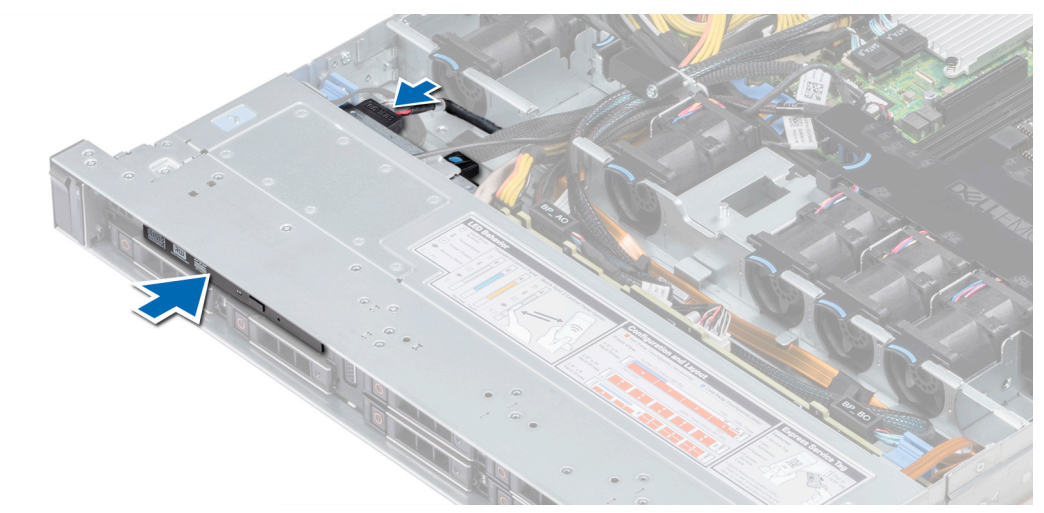

#### **Ilustración 97. Instalación de la unidad óptica**

3. Conecte los cables de alimentación y de datos al conector de la unidad óptica.

**NOTA:** Enrute el cable correctamente para evitar que quede pinzado o doblado.

4. [Coloque el bisel frontal.](#page-25-0)

#### **Siguientes pasos**

1. Siga el procedimiento que se indica en [Después de trabajar en el interior de su sistema](#page-25-0).

# **Fuentes de alimentación**

- **NOTA:** Para obtener más información, consulte las especificaciones técnicas de PowerEdge R440 en www.dell.com/ poweredgemanuals.
- **PRECAUCIÓN: Si se instalan dos PSU, ambas deben tener el mismo tipo de etiqueta. Por ejemplo, etiqueta de rendimiento de alimentación extendida (EPP). No se pueden combinar PSU de generaciones anteriores de servidores PowerEdge, incluso si tienen la misma tasa de potencia. Combinar PSU dará como resultado una condición de discordancia o una falla al encender el sistema.**
- **NOTA:** Cuando se instalan dos fuentes de alimentación idénticas, la redundancia de fuente de alimentación (1+1: con redundancia വ o 2+0: sin redundancia) se configura en el BIOS del sistema. En el modo redundante, ambas fuentes de alimentación suministran la alimentación al sistema de manera equitativa cuando está desactivado el hot spare o repuesto dinámico. Cuando hot spare está habilitado, una de las PSU pasa a modo de reposo cuando la utilización del sistema es baja para maximizar la eficiencia.
- **NOTA:** Si se utilizan dos PSU, deben ser de la misma potencia de salida máxima.

### **Extracción de una unidad de fuente de alimentación de relleno**

#### **Requisitos previos**

Siga las reglas de seguridad que se enumeran en la sección [Instrucciones de seguridad.](#page-24-0)

#### **Pasos**

Si va a instalar una segunda unidad de fuente de alimentación, extraiga la unidad de fuente de alimentación de relleno del compartimento. Para ello, tire hacia fuera de la pieza de relleno.

**PRECAUCIÓN: Para garantizar una refrigeración adecuada del sistema, la unidad de fuente de alimentación debe estar instalada en el segundo compartimiento de unidades de fuente de alimentación en una configuración no redundante. Extraiga la unidad de fuente de alimentación de relleno únicamente si está instalando una segunda unidad de fuente de alimentación.**

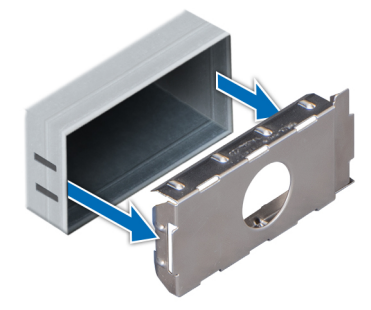

#### **Ilustración 98. Extracción de una unidad de fuente de alimentación de relleno**

#### **Siguientes pasos**

Instalación de la segunda unidad de fuente de alimentación de relleno

## **Instalación de una unidad de fuente de alimentación de relleno**

#### **Requisitos previos**

- 1. Siga las reglas de seguridad que se enumeran en la sección [Instrucciones de seguridad](#page-24-0).
	- **NOTA:** Instale el panel de relleno de la unidad de fuente de alimentación (PSU) únicamente en el segundo compartimento de la PSU.

#### **Pasos**

Alinee la PSU de relleno con la ranura de la PSU e insértela en la ranura hasta que encaje en su lugar.

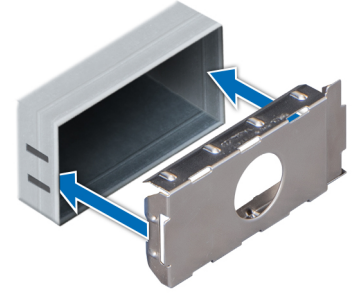

**Ilustración 99. Instalación de una unidad de fuente de alimentación de relleno**

#### **Siguientes pasos**

Siga el procedimiento que se describe en [Después de trabajar en el interior del sistema](#page-25-0).

### **Extracción de una unidad de fuente de alimentación**

#### **Requisitos previos**

**PRECAUCIÓN: El sistema requiere una unidad de fuente de alimentación (PSU) para su funcionamiento habitual. En sistemas de alimentación redundante, extraiga y reemplace solo una PSU por vez en un sistema que esté encendido.**

- <span id="page-100-0"></span>1. Siga las reglas de seguridad que se enumeran en la sección [Instrucciones de seguridad](#page-24-0)
- 2. Desconecte el cable de alimentación de la fuente de alimentación y de la PSU que intenta extraer y, a continuación, extraiga el cable de la correa el asa de la PSU.
- 3. Es posible que sea necesario desencajar y levantar el brazo de administración para tendido de cables opcional si interfiere en la extracción de la PSU.

Para obtener información acerca del brazo para administración de cables, consulte la documentación del rack del sistema en [www.dell.com/poweredgemanuals.](https://www.dell.com/poweredgemanuals)

#### **Pasos**

Presione el seguro de liberación y extraiga la PSU del sistema mediante el asa de la PSU.

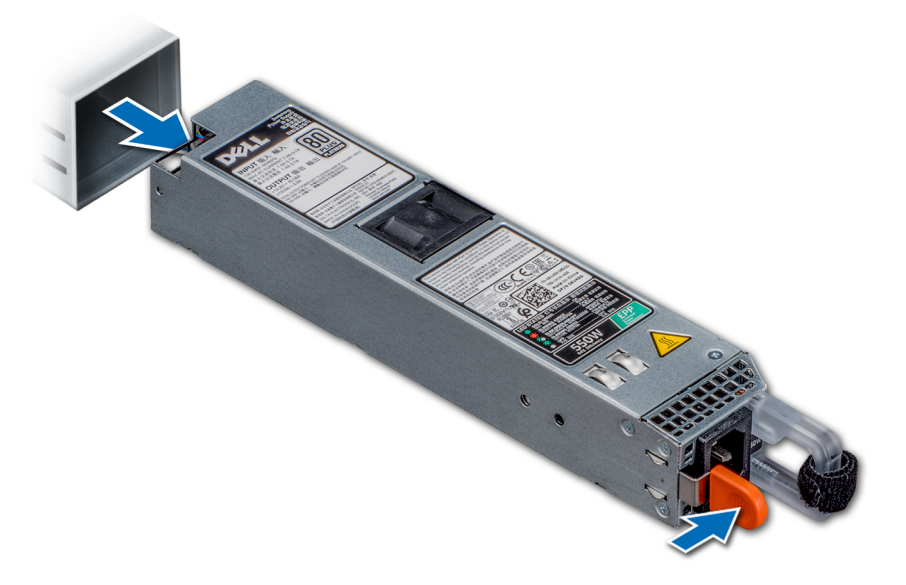

**Ilustración 100. Extracción de una unidad de fuente de alimentación**

#### **Siguientes pasos**

Instale la PSU.

## **Instalación de una unidad de fuente de alimentación**

#### **Requisitos previos**

- 1. Siga las reglas de seguridad que se enumeran en la sección [Instrucciones de seguridad](#page-24-0)
- 2. Para sistemas que admiten PSU redundantes, asegúrese de que las PSU sean del mismo tipo y tengan la misma potencia de salida máxima.

**NOTA:** La potencia de salida máxima (en vatios) se indica en la etiqueta de la PSU.

#### **Pasos**

Deslice la PSU en el sistema hasta que quede totalmente asentada y el pestillo de liberación se asiente en su lugar.

<span id="page-101-0"></span>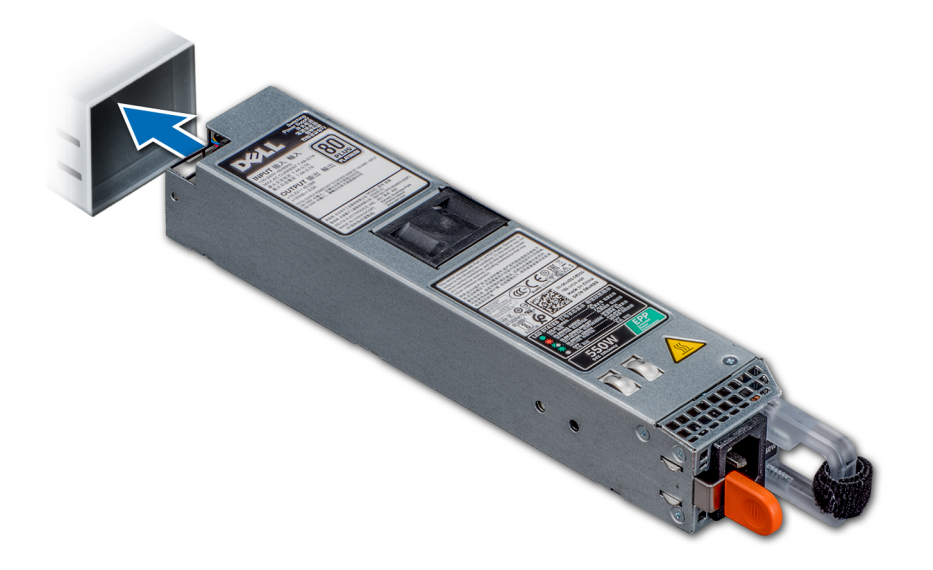

#### **Ilustración 101. Instalación de una unidad de fuente de alimentación**

#### **Siguientes pasos**

- 1. Si destrabó el brazo para tendido de cables, vuelva a trabarlo. Para obtener información acerca del brazo para administración de cables, consulte la documentación del rack del sistema en [www.dell.com/poweredgemanuals](https://www.dell.com/poweredgemanuals).
- 2. Conecte el cable de alimentación a la PSU y enchufe el cable a una toma eléctrica.

#### **PRECAUCIÓN: Cuando conecte el cable de alimentación a la PSU, sujételo a ella con la correa.**

**(i)** NOTA: Cuando vaya a realizar una instalación, reemplazo o adición en caliente de una nueva PSU, espere 15 segundos hasta que el sistemareconozca la PSU y determine su estado. La redundancia de fuente de alimentación puede no producirse hasta que la nueva unidad de fuente de alimentación se haya detectado por completo. Espere hasta que la nueva unidad de fuente de alimentación se haya detectado y se haya activado antes de extraer la otra fuente de alimentación. El indicador de estado de la PSU se iluminará en color verde para indicar que la PSU está funcionando correctamente.

## **Extracción de una unidad de suministro de energía de CA no redundante con cable**

#### **Requisitos previos**

- 1. Siga las reglas de seguridad que se enumeran en la sección [Instrucciones de seguridad](#page-24-0).
- 2. Siga el procedimiento que se describe en [Antes de trabajar en el interior del sistema](#page-25-0).
- 3. [Extraiga la cubierta para flujo de aire.](#page-33-0)
- 4. Desconecte el sistema de la toma eléctrica.
- 5. Desconecte todos los cables conectados de la PSU a la tarjeta madre del sistema.
- 6. Si procede, [extraiga el soporte vertical de tarjeta de expansión.](#page-70-0)

- 1. Con un destornillador Phillips Nº 2, extraiga el tornillo que fija la PSU al sistema.
- 2. Deslice y retire la PSU de su caja.

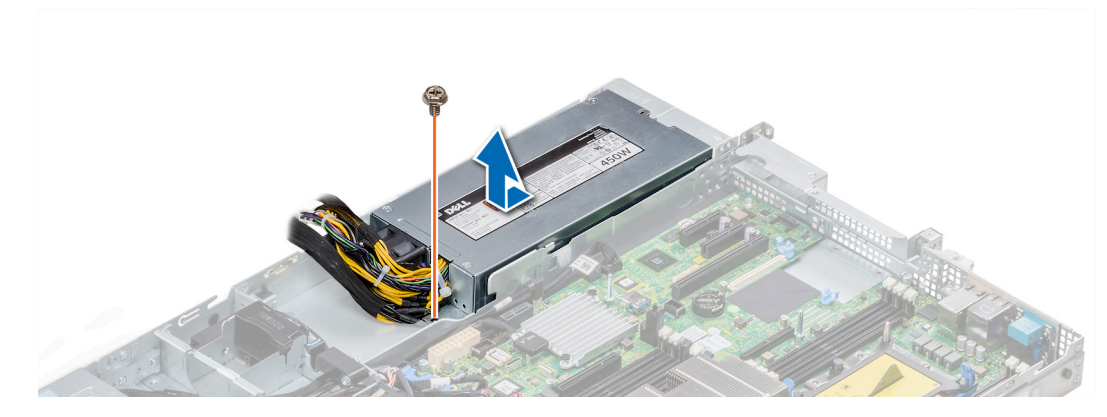

**Ilustración 102. Extracción de una PSU de CA no redundante con cable**

#### **Siguientes pasos**

1. [Instale una fuente de alimentación de CA no redundante con cable](#page-100-0)

## **Instalación de una unidad de suministro de energía de CA no redundante con cable**

#### **Requisitos previos**

1. Siga las reglas de seguridad que se enumeran en la sección [Instrucciones de seguridad](#page-24-0).

#### **Pasos**

- 1. Desembale la nueva unidad de fuente de alimentación (PSU).
- 2. Deslice la nueva PSU en el compartimento de la PSU hasta que se inserte completamente.
- 3. Con un destornillador Phillips n.º 2, coloque el tornillo para fijar la PSU al sistema.

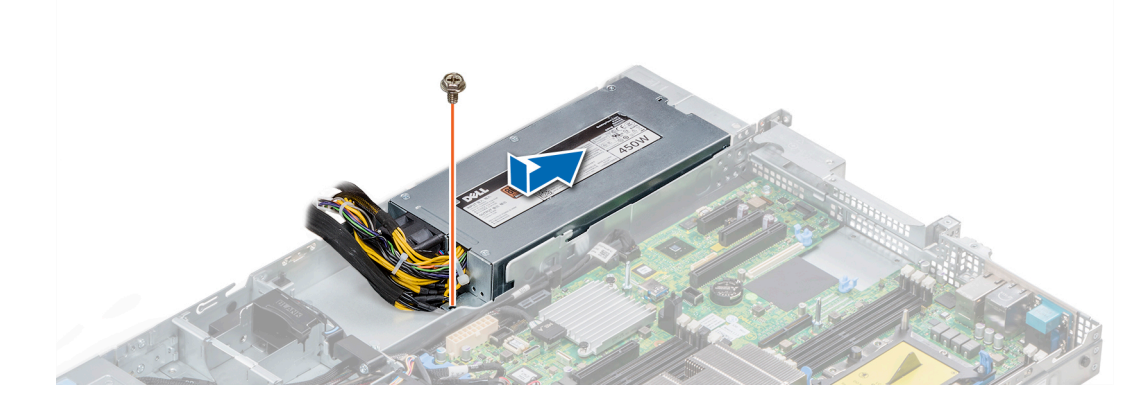

**Ilustración 103. Instalación de una PSU de CA no redundante con cable**

#### **Siguientes pasos**

- 1. Conecte los cables de la PSU a los conectores de la placa base.
- 2. Si procede, [instale el soporte vertical para tarjetas de expansión.](#page-70-0)
- 3. [Instale la cubierta para flujo de aire.](#page-33-0)
- 4. Siga el procedimiento que se indica en [Después de trabajar en el interior de su sistema](#page-25-0).

# **Tarjeta mediadora de alimentación**

## **Extracción de la tarjeta mediadora de alimentación**

#### **Requisitos previos**

- 1. Siga las reglas de seguridad que se enumeran en la sección [Instrucciones de seguridad](#page-24-0).
- 2. Siga el procedimiento que se indica en [Antes de trabajar en el interior de su equipo](#page-25-0).
- 3. [Extraiga la cubierta para flujo de aire.](#page-33-0)
- 4. Desconecte todos los cables conectados de la tarjeta mediadora de alimentación a la tarjeta madre del sistema.

**NOTA:** Asegúrese de observar la colocación de los cables a medida que los retira de la placa base.

5. [Extraiga la unidad PSU.](#page-101-0)

#### **Pasos**

- 1. Con un destornillador Phillips N° 2, extraiga los dos tornillos que fijan la tarjeta mediadora de alimentación (PIB) al sistema.
- 2. Levante la tarjeta madre y deslícela hacia afuera formando un ángulo para separar las patas guía de la tarjeta madre.

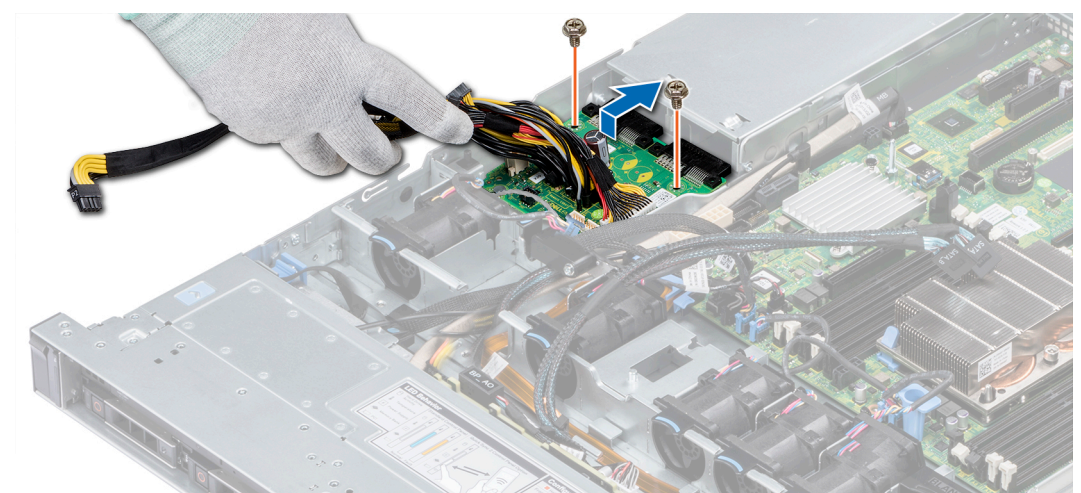

#### **Ilustración 104. Extracción de la tarjeta mediadora de alimentación**

3. Levante y extraiga la tarjeta del sistema.

#### **Siguientes pasos**

1. [Instale la placa mediadora de alimentación.](#page-100-0)

## **Instalación de la tarjeta mediadora de alimentación**

#### **Requisitos previos**

Siga las reglas de seguridad que se enumeran en la sección [Instrucciones de seguridad.](#page-24-0)

- 1. Alinee las ranuras de la PIB (tarjeta mediadora de alimentación) con las guías del sistema.
- 2. Con un destornillador Phillips n.º 2, coloque los dos tornillos para fijar la PIB al sistema.
- 3. Coloque los cables y conéctelos a la placa base.

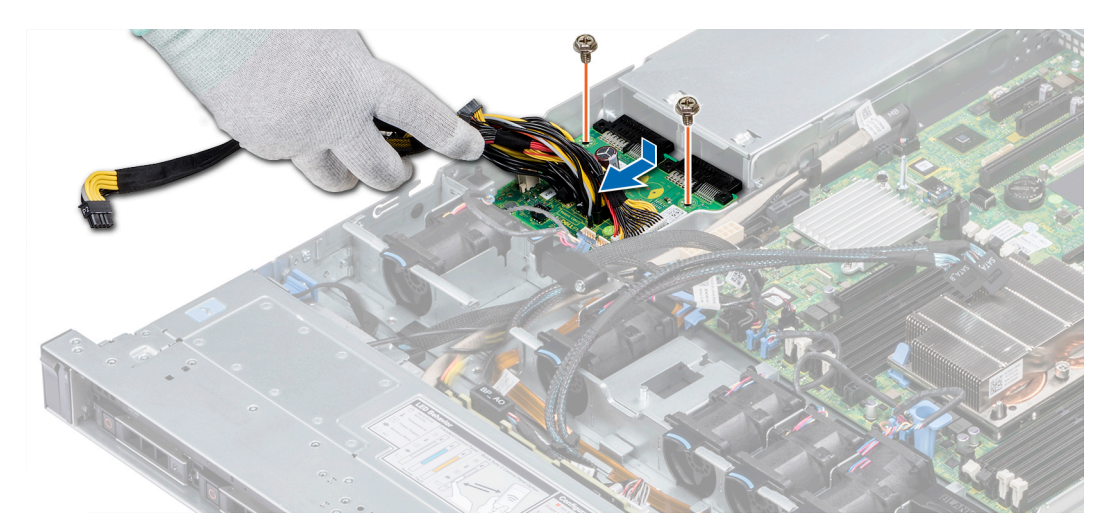

**Ilustración 105. Instalación de la tarjeta mediadora de alimentación**

#### **Siguientes pasos**

- 1. [Instale la PSU.](#page-98-0)
- 2. [Instale la cubierta para flujo de aire.](#page-33-0)
- 3. Siga el procedimiento que se indica en [Después de trabajar en el interior de su sistema](#page-25-0).

# **Panel de control**

### **Extracción del panel de control izquierdo**

#### **Requisitos previos**

- 1. Siga las reglas de seguridad que se enumeran en la sección [Instrucciones de seguridad](#page-24-0).
- 2. Siga el procedimiento que se indica en [Antes de trabajar en el interior de su equipo](#page-25-0).
- 3. [Extraiga la cubierta para flujo de aire.](#page-33-0)
- 4. [Extraiga el soporte vertical PERC interno.](#page-76-0)

#### **Pasos**

1. Desconecte el cable del panel de control del conector de la tarjeta madre.

**(i)** NOTA: Asegúrese de observar la colocación de los cables a medida que los retira de la placa base. Deberá colocar los cables correctamente cuando los vuelva a conectar a fin de evitar que queden pinzados o doblados.

2. Con un destornillador Phillips n.º 1, quite los tornillos que fijan la cubierta de cables.

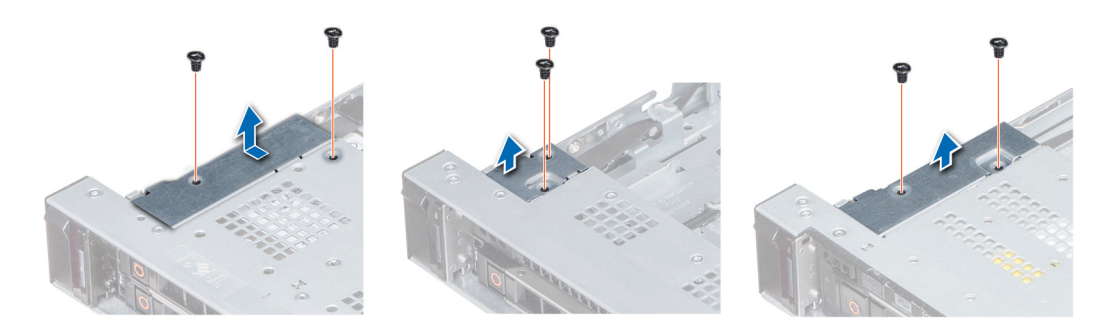

**Ilustración 106. Extracción de la cubierta de cables**

3. Con un destornillador Phillips n.º 1, quite los tornillos que unen el panel de control al sistema.

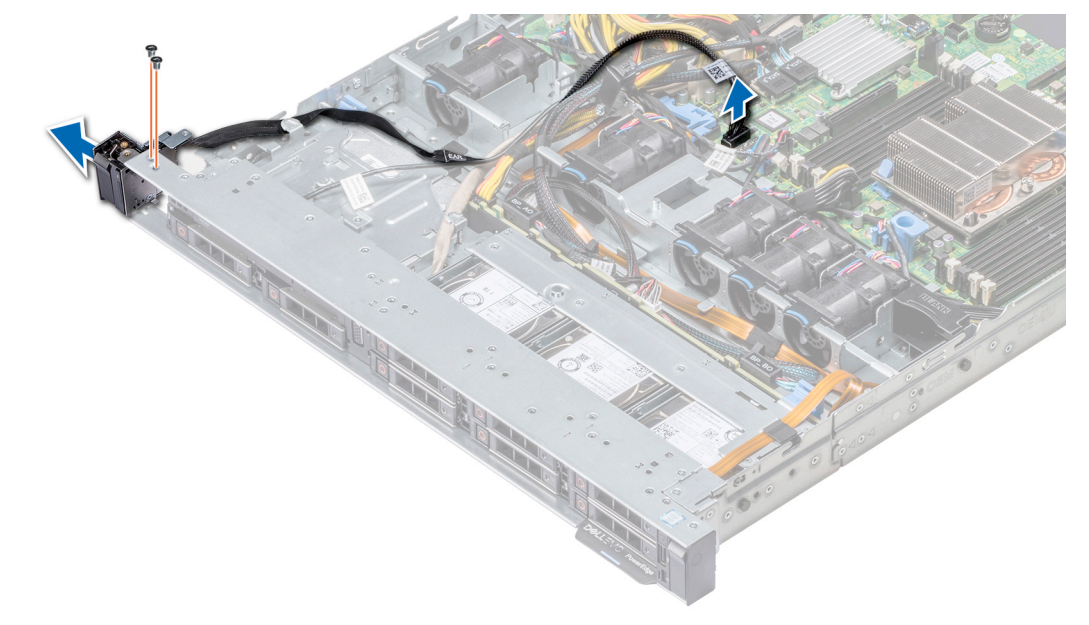

#### **Ilustración 107. Extracción del panel de control izquierdo**

4. Sujetando por los lados, extraiga el conjunto del panel de control izquierdo del sistema.

#### **Siguientes pasos**

Instale el panel de control izquierdo.

## **Instalación del panel de control izquierdo**

#### **Requisitos previos**

Siga las reglas de seguridad que se enumeran en la sección [Instrucciones de seguridad.](#page-24-0)

- 1. Pase el cable del panel de control a través de la pared lateral del sistema.
- 2. Alinee el conjunto del panel de control izquierdo con la ranura del panel de control del sistema y coloque el conjunto en la ranura en el sistema.
- 3. Conecte el cable del panel de control al conector de la tarjeta madre.
- 4. Con un destornillador Phillips n.º 1, coloque los tornillos que fijan la cubierta del cable al sistema.

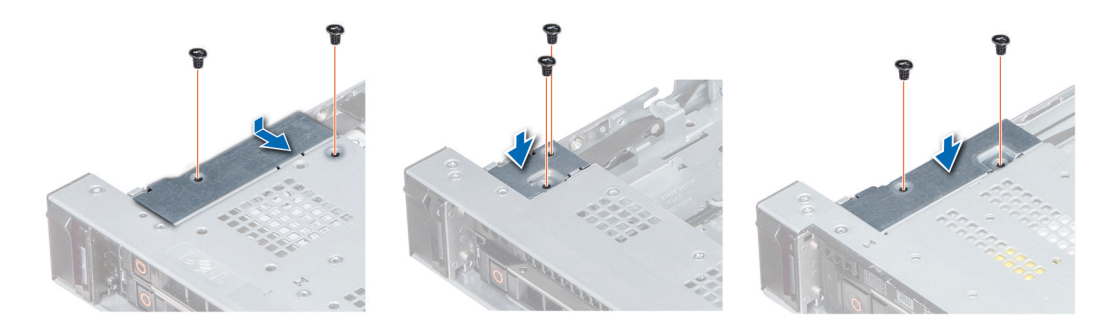

**Ilustración 108. Instalación de la cubierta de cables**

#### **Siguientes pasos**

- 1. Siga las reglas de seguridad que se enumeran en la sección [Instrucciones de seguridad](#page-24-0).
- 2. [Instale la cubierta para flujo de aire.](#page-33-0)
- 3. [Instale el soporte vertical de la PERC interno.](#page-77-0)
- 4. Siga el procedimiento que se indica en [Antes de trabajar en el interior de su equipo](#page-25-0).

### **Extracción del panel de control derecho**

#### **Requisitos previos**

- 1. Siga las reglas de seguridad que se enumeran en la sección [Instrucciones de seguridad](#page-24-0).
- 2. Siga el procedimiento que se indica en [Antes de trabajar en el interior de su equipo](#page-25-0).
- 3. [Extraiga el soporte vertical PERC interno.](#page-76-0)

#### **Pasos**

- 1. Levante el pestillo del cable y desconecte el cable del panel de control del conector en la tarjeta madre.
	- (i) NOTA: Asegúrese de observar la colocación de los cables a medida que los retira de la placa base. Deberá colocar los cables correctamente cuando los vuelva a conectar a fin de evitar que queden pinzados o doblados.
- 2. Con un destornillador Phillips n.º 1, extraiga los tornillos que fijan la cubierta del cable al sistema.

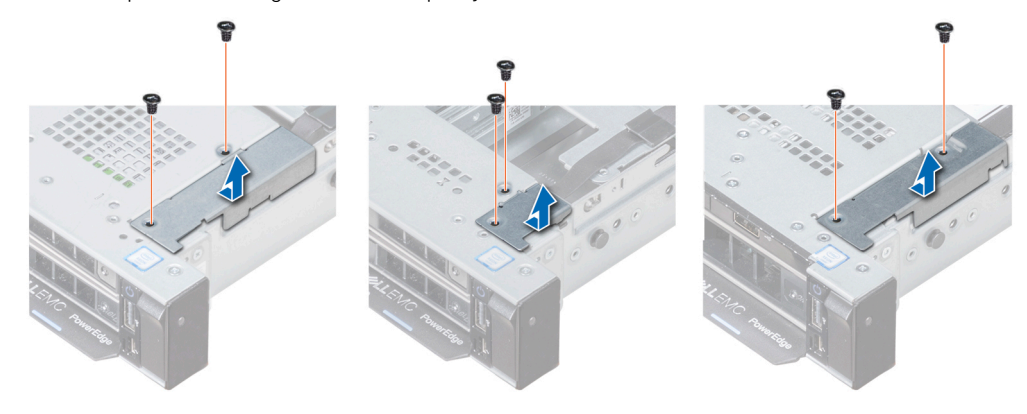

**Ilustración 109. Extracción de la cubierta de cables**

3. Con un destornillador Phillips n.º 1, quite el tornillo que fija el panel de control al sistema.

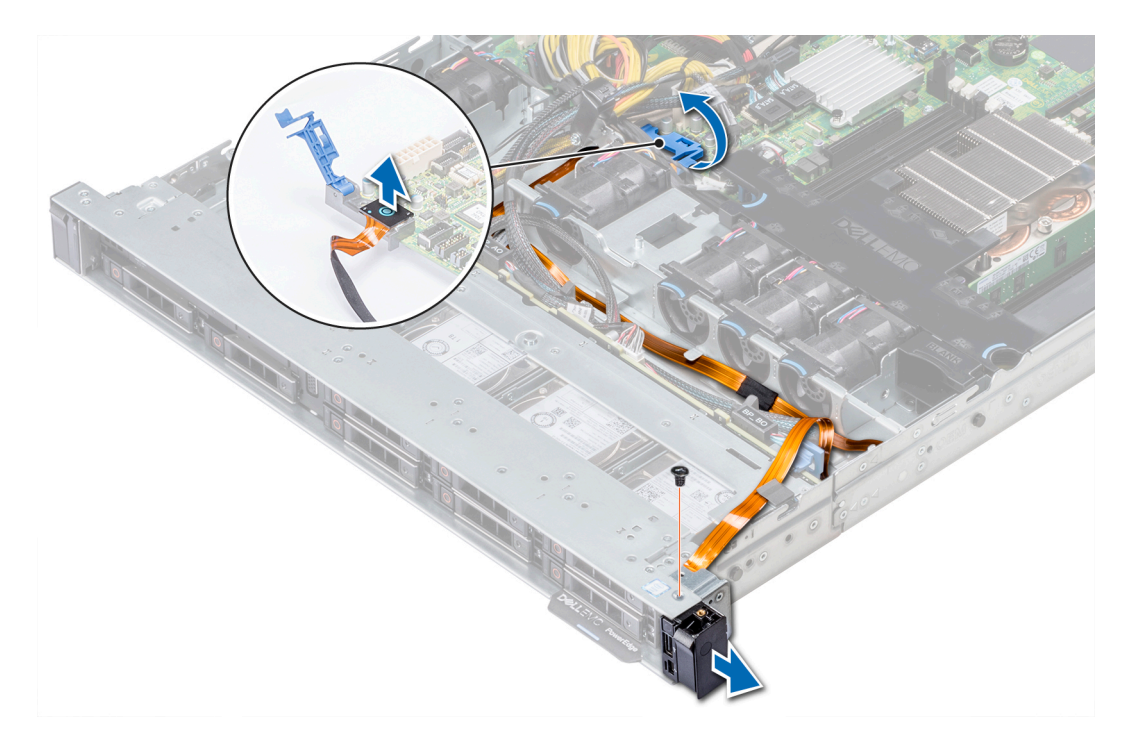

#### **Ilustración 110. Desmontaje del panel de control derecho**

4. Sujetando el panel de control por los lados, extraiga el panel de control del sistema.

#### **Siguientes pasos**

Instale el panel de control derecho.

### **Instalación del panel de control derecho**

#### **Requisitos previos**

Siga las reglas de seguridad que se enumeran en la sección [Instrucciones de seguridad.](#page-24-0)

- 1. Pase el cable del panel de control a través de la pared lateral del sistema.
- 2. Alinee el panel de control derecho con la ranura del panel de control del sistema y coloque el conjunto en la ranura en el sistema.
- 3. Conecte el cable del panel de control al conector de la tarjeta madre y baje el pestillo del cable para fijar el cable en su lugar.
- 4. Con un destornillador Phillips n.º 1, ajuste los tornillos para fijar la cubierta para cables al sistema.

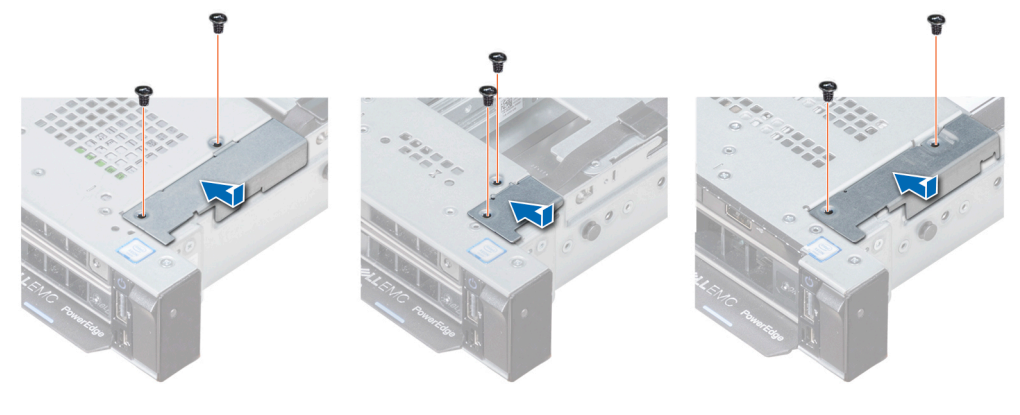

**Ilustración 111. Instalación de la cubierta de cables**
#### **Siguientes pasos**

- 1. [Instale el soporte vertical de la PERC interno.](#page-77-0)
- 2. Siga el procedimiento que se describe en [Después de trabajar en el interior del sistema](#page-25-0).

# **Placa base**

### **Extracción de la tarjeta madre del sistema**

#### **Requisitos previos**

**PRECAUCIÓN: Si utiliza el módulo de plataforma segura (TPM) con una clave de cifrado, se le solicitará que cree una clave de recuperación durante la configuración del sistema o del programa. Asegúrese de crear esta clave de recuperación y guardarla en un lugar seguro. Si sustituye esta placa base, deberá proporcionar la clave de recuperación al reiniciar el sistema o programa antes de que pueda acceder a los datos cifrados de las unidades de disco duro.**

**PRECAUCIÓN: No intente extraer el módulo de complemento TPM de la tarjeta madre del sistema. Una vez que el módulo de complemento TPM está instalado, se vincula de manera criptográfica a la tarjeta madre del sistema específica. Cualquier intento de extraer un módulo de complemento TPM instalado dividirá la vinculación criptográfica y no se podrá volver a instalar o instalar en otra tarjeta madre del sistema.**

- 1. Siga las reglas de seguridad que se enumeran en la sección [Instrucciones de seguridad](#page-24-0).
- 2. Siga el procedimiento que se describe en [Antes de trabajar en el interior del sistema](#page-25-0).
- 3. Quite los siguientes elementos:
	- a. [Cubierta para flujo de aire](#page-33-0)
	- **b.** [Todos los soportes y tarjetas de expansión](#page-76-0)
	- c. [Soporte vertical PERC interno](#page-77-0)
	- d. [Tarjeta de módulo DSDM/vFlash](#page-84-0)
	- e. Memoria USB interna (si está instalada)
	- f. [Procesadores módulos del disipador de calor](#page-54-0)
	- g. [Módulos de memoria](#page-47-0)
	- h. Tarieta vertical de LOM

#### **Pasos**

1. Desconecte todos los cables de la tarjeta madre del sistema.

**NOTA:** Asegúrese de observar la colocación de los cables a medida que los retira de la placa base.

**PRECAUCIÓN: Procure no dañar el botón de identificación del sistema al extraer la placa base del chasis.**

#### **PRECAUCIÓN: No levante el conjunto de placa base sujetándola por un módulo de memoria, un procesador u otro componente.**

- 2. Con un tornillo Phillips nº 2, extraiga los tornillos que fijan la placa base al chasis.
- 3. Sujete el soporte de la tarjeta madre del sistema, levante la tarjeta ligeramente y deslícela hacia la parte frontal del chasis.
- 4. Incline el soporte de la tarjeta madre del sistema y levántela para quitarla del chasis.

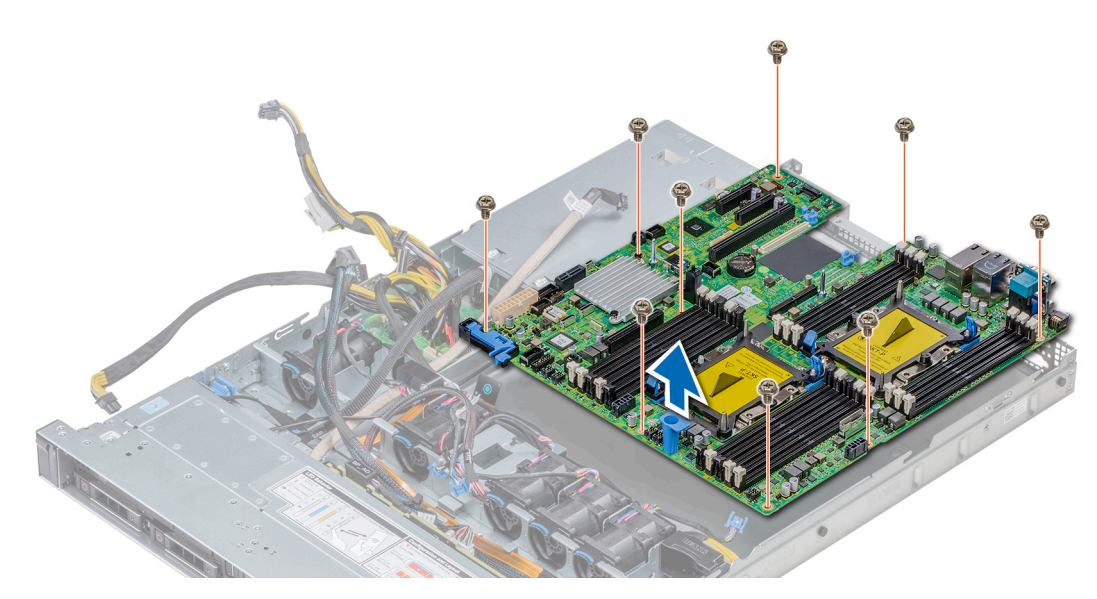

**Ilustración 112. Extracción de la tarjeta madre del sistema**

#### **Siguientes pasos**

Instale la tarjeta madre del sistema.

### **Instalación de la tarjeta madre del sistema**

#### **Requisitos previos**

Siga las reglas de seguridad que se enumeran en la sección [Instrucciones de seguridad.](#page-24-0)

#### **Pasos**

1. Desembale el nuevo ensamblaje de placa base.

**PRECAUCIÓN: No levante el conjunto de placa base sujetándola por un módulo de memoria, un procesador u otro componente.**

**PRECAUCIÓN: Procure no dañar el botón de identificación del sistema al colocar la placa base en el chasis.**

- 2. Sujete el soporte de la placa base, alinee el conector de la placa base con las ranuras de la parte posterior del chasis y coloque la placa base en su lugar.
- 3. Con un tornillo Phillips nº 2, coloque los tornillos que fijan la placa base al chasis.

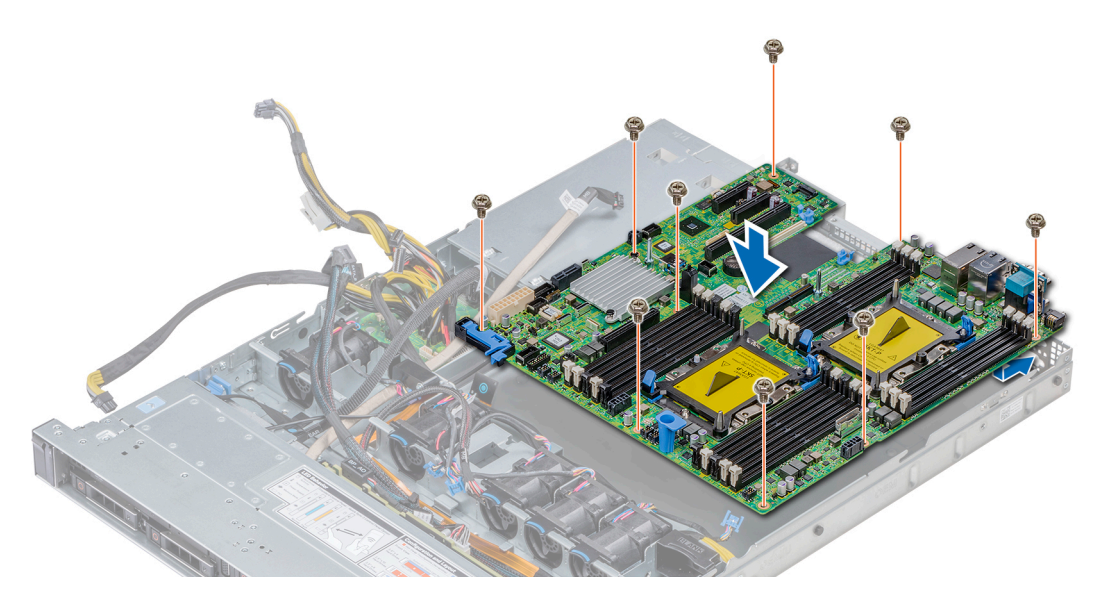

#### **Ilustración 113. Instalación de la tarjeta madre del sistema**

#### **Siguientes pasos**

- 1. Sustituya los siguientes elementos:
	- a. Instale el módulo de plataforma segura (TPM).
	- **b.** [Soporte vertical PERC interno](#page-77-0)
	- c. Llave USB interna (si corresponde)
	- d. Módulo de USB 3.0 (si corresponde)
	- e. [Tarjeta de módulo DSDM/vFlash](#page-85-0)
	- f. [Todos los soportes y tarjetas de expansión](#page-63-0)
	- g. [Procesadores módulos del disipador de calor](#page-54-0)
	- h. Procesadores de relleno (si corresponde)
	- i. [Módulos de memoria](#page-52-0)
	- j. [Tarjeta vertical de LOM](#page-86-0)
	- k. [Cubierta para flujo de aire](#page-33-0)
- 2. Vuelva a conectar todos los cables a la placa base.
	- **NOTA:** Compruebe que los cables internos del sistema están tendidos por la pared del chasis y asegurados con el soporte para sujeción de cables.
- 3. Siga el procedimiento que se describe en [Antes de trabajar en el interior del sistema](#page-25-0).
- 4. Asegúrese de que:
	- a. Utilice la función Easy Restore (Restauración fácil) para restaurar la etiqueta de servicio. Para obtener más información, consulte la sección Restauración de la etiqueta de servicio mediante la restauración fácil.
	- **b.** Si la etiqueta de servicio no se guarda en el dispositivo flash de respaldo, introduzca la etiqueta de servicio del sistema manualmente. Para obtener más información, consulte la sección Restauración de la etiqueta de servicio mediante la restauración fácil.
	- c. Actualice las versiones de BIOS e iDRAC.
	- d. Vuelva a activar el módulo de plataforma segura (TPM). Para obtener más información, consulte la sección [Actualización del](#page-112-0) [módulo de plataforma segura \(TPM\).](#page-112-0)
- 5. Importe la nueva o ya existente licencia de iDRAC Enterprise.

Para obtener más información, consulte la *Guía del usuario de iDRAC* en [www.dell.com/poweredgemanuals](https://www.dell.com/poweredgemanuals)

### **Restauración del sistema mediante Easy Restore**

La función Easy Restore le permite restaurar la etiqueta de servicio, la licencia, la configuración de UEFI y los datos de configuración del sistema después de reemplazar la tarjeta madre del sistema. Todos los datos se guardan en el dispositivo flash de respaldo de forma automática. Si el BIOS detecta una nueva tarjeta madre del sistema y la etiqueta de servicio en el dispositivo flash de respaldo, el BIOS solicita que el usuario restaure la información de respaldo.

#### **Sobre esta tarea**

A continuación, se muestra una lista de opciones disponibles:

- Presione **Y** para restaurar la etiqueta de servicio, la licencia y la información de diagnóstico.
- Para navegar a las opciones de restauración basadas en Lifecycle Controller, presione **N**.
- Presione **F10** para restaurar datos de un **Perfil de servidor de hardware** creado anteriormente.

**NOTA:** Después de finalizar el proceso de restauración, el BIOS le solicitará restaurar los datos de configuración del sistema.

- Para restaurar los datos, presione **Y**
- Para usar los ajustes de configuración predeterminados, presione **N**

**NOTA:** Una vez que el proceso de restauración se haya completado, el sistema se reiniciará.

#### **Actualizar la etiqueta de servicio manualmente**

Después de reemplazar una tarjeta madre del sistema, si Easy Restore falla, siga este proceso para introducir la etiqueta de servicio manualmente mediante **System Setup** (Configuración del sistema).

#### **Sobre esta tarea**

Si conoce la etiqueta de servicio del sistema, utilice el menú**System Setup (Configuración del sistema)** para introducir la etiqueta de servicio.

#### **Pasos**

- 1. Encienda el sistema.
- 2. Para entrar a **System Setup** (Configuración del sistema), presione **F2**.
- 3. Haga clic en **Service Tag Settings (Configuración de etiquetas de servicio)**.
- 4. Introduzca la etiqueta de servicio.

**NOTA:** Puede introducir la etiqueta de servicio solo cuando el campo **Service Tag (Etiqueta de servicio)** está vacío. Asegúrese de introducir la etiqueta de servicio correcta. Una vez se haya introducido, no se puede actualizar ni modificar.

5. Haga clic en **OK** (Aceptar).

### **Introducción de la etiqueta de servicio del sistema mediante System Setup (Configuración del sistema)**

Si Easy Restore (Restauración fácil) no logra restaurar la etiqueta de servicio, utilice System Setup (Configuración del sistema) para introducir la etiqueta de servicio.

#### **Pasos**

- 1. Encienda el sistema.
- 2. Presione F2 para entrar en System Setup (Configuración del sistema).
- 3. Haga clic en **Configuración de la etiqueta de servicio**.
- 4. Introduzca la etiqueta de servicio.

**NOTA:** Puede introducir la etiqueta de servicio solo cuando el campo **Etiqueta de servicio** está vacío. Asegúrese de introducir la etiqueta de servicio correcta. Una vez que haya introducido la etiqueta de servicio, no podrá actualizarla o cambiarla.

- 5. Haga clic en **Aceptar**.
- 6. Importe la nueva o ya existente licencia de iDRAC Enterprise.

Para obtener más información, consulte la *Guía del usuario de Integrated Dell Remote Access Controller* en [www.dell.com/](https://www.dell.com/poweredgemanuals) [poweredgemanuals](https://www.dell.com/poweredgemanuals) .

# <span id="page-112-0"></span>**Módulo de plataforma segura**

### **Actualización del módulo de plataforma segura**

#### **Requisitos previos**

- 1. Siga las pautas de seguridad que se enumeran en [Instrucciones de seguridad](#page-24-0).
- 2. Siga el procedimiento que se indica en [Antes de trabajar en el interior de su equipo](#page-25-0).

#### **NOTA:**

- Asegúrese de que su sistema operativo admita la versión del módulo TPM que se está instalando.
- Asegúrese de descargar e instalar el firmware del BIOS más reciente en el sistema.
- Asegurarse de que el BIOS esté configurado para habilitar el modo de inicio de UEFI.

#### **Sobre esta tarea**

**PRECAUCIÓN: Si utiliza el módulo de plataforma segura (TPM) con una clave de cifrado, se le solicitará que cree una clave de recuperación durante la configuración del sistema o del programa. Colabore con el cliente para crear esta clave de recuperación y guardarla en un lugar seguro. Al sustituir esta tarjeta madre del sistema, deberá proporcionar la clave de recuperación al reiniciar el sistema o el programa para poder acceder a los datos cifrados de las unidades de disco duro.**

**PRECAUCIÓN: Una vez que el módulo de complemento TPM está instalado, se vincula de manera criptográfica a la placa base específica. Cualquier intento de extraer un módulo de complemento de TPM instalado dividirá la vinculación criptográfica, y el TMP extraído no se podrá reinstalar o instalar en otra tarjeta madre del sistema.**

### **Extracción del TPM**

#### **Pasos**

- 1. Localice el conector TPM en la placa base.
- 2. Presione para mantener el módulo hacia abajo y quite el tornillo con el destornillador Torx de 8 muescas que se envía con el módulo TPM.
- 3. Deslice el módulo TPM para extraerlo de su conector.
- 4. Empuje el remache de plástico para extraerlo del conector del TPM y gírelo 90º en contra de las manecillas del reloj hasta liberarlo de la placa base.
- 5. Tire del remache de plástico para sacarlo de su ranura en la placa base.

### **Instalación del TPM**

#### **Pasos**

- 1. Para instalar el TPM, alinee los conectores de borde en el TPM con la ranura del conector del TPM.
- 2. Introduzca el TPM en el conector del TPM de modo que el tornillo de plástico quede alineado con la ranura en la placa base.
- 3. Presione el tornillo de plástico hasta que encaje en su lugar.

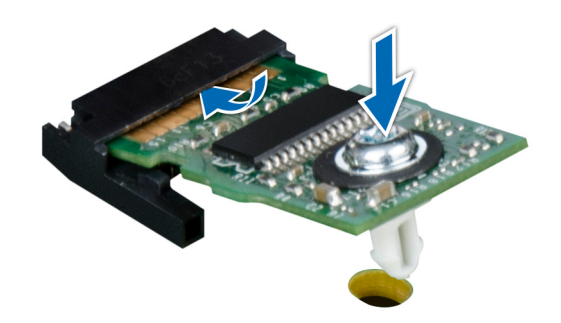

#### **Ilustración 114. Instalación del TPM**

#### **Siguientes pasos**

- 1. Coloque la placa base.
- 2. Siga el procedimiento que se indica en [Después de trabajar en el interior de su sistema](#page-25-0).

### **Inicialización de TPM para usuarios de BitLocker**

#### **Pasos**

Inicialice el TPM.

Para obtener más información, consulte .

El **TPM Status (Estado de TPM)** cambiará a **Enabled (Habilitado) y Activated (Activado)**.

### **Inicialización de TPM para usuarios de TXT 1.2**

#### **Pasos**

- 1. Mientras se inicia el sistema, presione F2 para ejecutar el programa configuración del sistema.
- 2. En la pantalla **System Setup Main Menu (Menú principal de la configuración del sistema)**, haga clic en **System BIOS (BIOS del sistema)** > **System Security Settings (Configuración de seguridad del sistema)**.
- 3. Desde la opción **TPM Security (Seguridad del TPM)**, seleccione **On with Pre-boot Measurements (Activar con medidas de preinicio)**.
- 4. Desde la opción **TPM Command (Comando de TPM)**, seleccione **Activate (Activar)**.
- 5. Guarde la configuración.
- 6. Reinicie el sistema.
- 7. Abra la **Configuración del sistema** de nuevo.
- 8. En la pantalla **System Setup Main Menu (Menú principal de la configuración del sistema)**, haga clic en **System BIOS (BIOS del sistema)** > **System Security Settings (Configuración de seguridad del sistema)**.
- 9. Desde la opción **Intel TXT (TXT de Intel)** , seleccione **On (Activado)**.

# **Puentes y conectores**

**4**

Este tema proporciona información específica sobre los puentes. También se incluye información básica sobre puentes e interruptores y se describen los conectores en la placa del sistema. Los puentes de la tarjeta madre del sistema ayudan a deshabilitar las contraseñas de configuración y del sistema. Debe conocer los conectores de la tarjeta madre del sistema para instalar componentes y cables correctamente.

#### **Temas:**

- Puentes y conectores de la placa base
- [Configuración del puente de la placa base](#page-116-0)
- [Cómo deshabilitar la contraseña olvidada](#page-116-0)

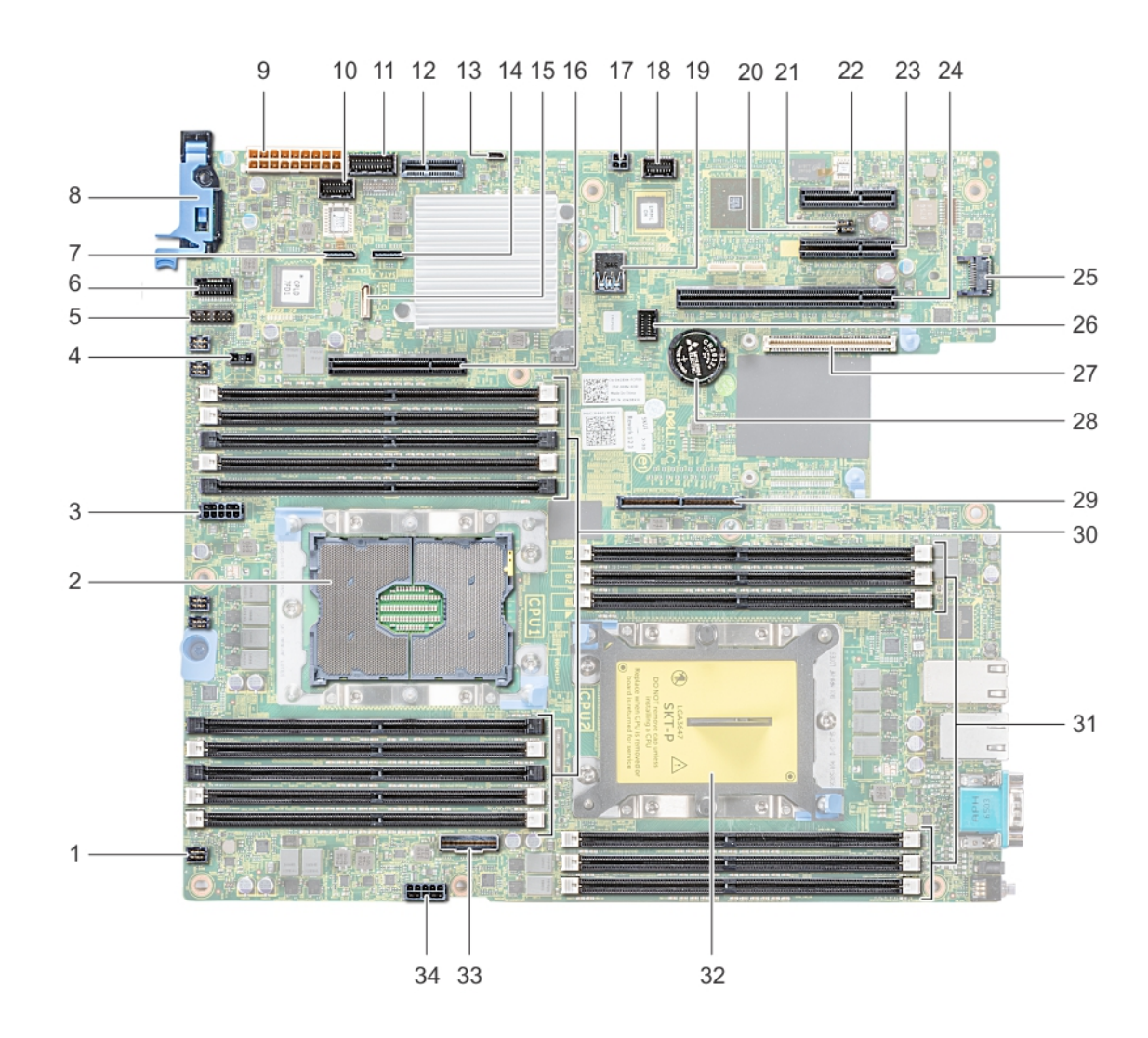

## **Puentes y conectores de la placa base**

**Ilustración 115. Puentes y conectores de la placa base**

#### **Tabla 32. Puentes y conectores de la placa base**

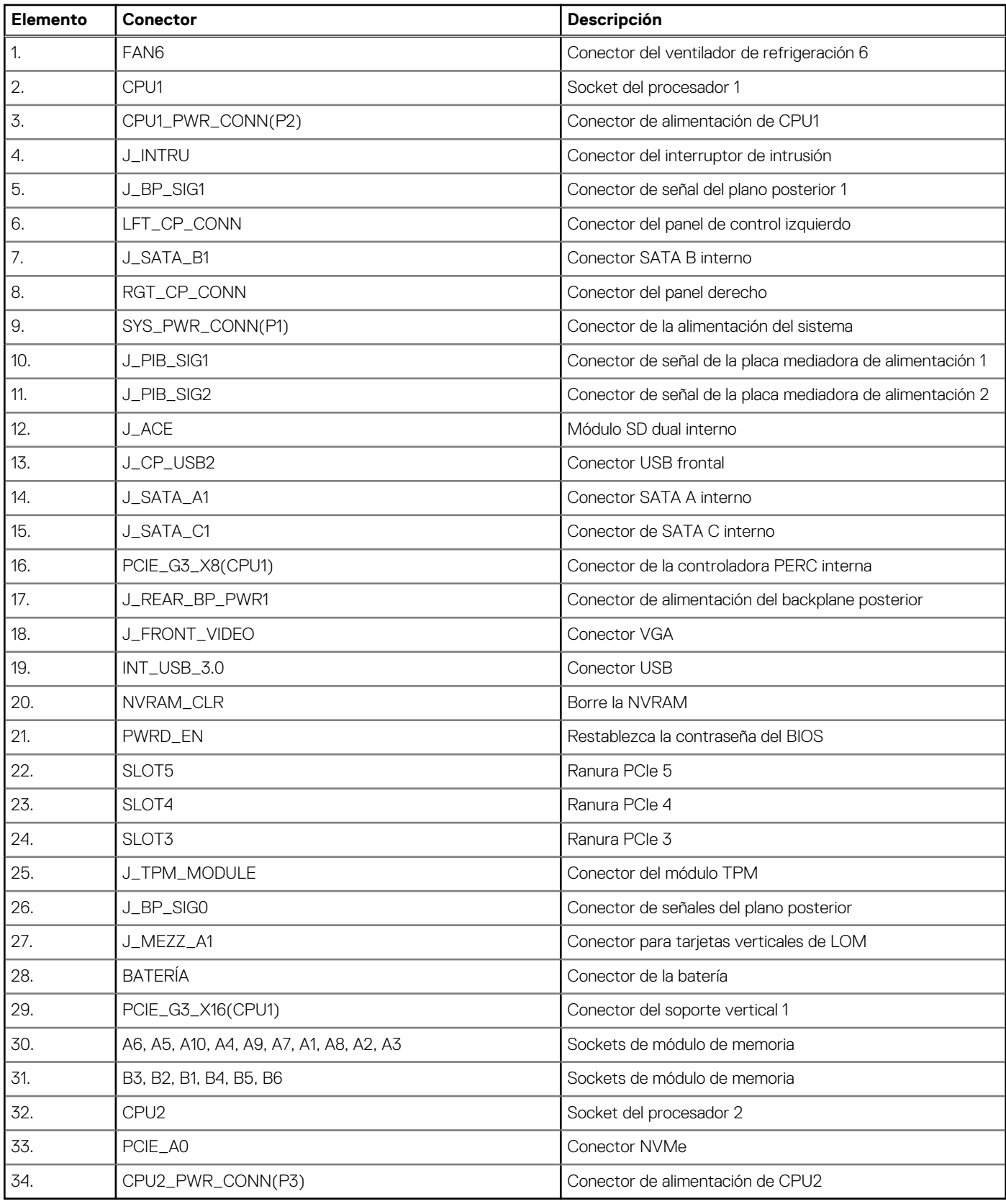

# <span id="page-116-0"></span>**Configuración del puente de la placa base**

Para obtener información sobre el restablecimiento del puente de contraseña para deshabilitar una contraseña, consulte la sección Deshabilitación de una contraseña olvidada.

# **Cómo deshabilitar la contraseña olvidada**

Las características de seguridad del software del sistema incluyen una contraseña del sistema y una contraseña de configuración. El puente de contraseña habilita y deshabilita las características de contraseña y borra cualquier contraseña actualmente en uso.

#### **Requisitos previos**

**PRECAUCIÓN: Muchas de las reparaciones deben ser realizadas únicamente por un técnico de servicio autorizado. El usuario debe llevar a cabo únicamente las tareas de solución de problemas y las reparaciones sencillas autorizadas en la documentación del producto o indicadas por el personal de servicio y de asistencia en línea o telefónica. Los daños causados por reparaciones no autorizadas por Dell no están cubiertos por la garantía. Lea y siga las instrucciones de seguridad que se envían con el producto.**

#### **Pasos**

- 1. Apague el sistema, incluidos los periféricos conectados, y desconéctelo de la toma de corriente.
- 2. Quite la cubierta del sistema.
- 3. Mueva el puente de la tarjeta madre de las patas 2 y 4 a las patas 4 y 6.
- 4. Instale la cubierta del sistema.

Las contraseñas existentes no se deshabilitan (borran) hasta que el sistema se inicie con el puente en las clavijas 4 y 6. Sin embargo, antes de asignar una nueva contraseña del sistema o de configuración, deberá regresar el puente a las clavijas 2 y 4.

**NOTA:** Si asigna una nueva contraseña del sistema o de configuración con el puente en las patas 4 y 6, el sistema deshabilitará las nuevas contraseñas la próxima vez que se inicie.

- 5. Vuelva a conectar el sistema a la toma de corriente y enciéndalo junto con los periféricos que tenga conectados.
- 6. Apague el sistema, incluidos los periféricos conectados, y desconéctelo de la toma de corriente.
- 7. Quite la cubierta del sistema.
- 8. Mueva el puente de la tarjeta madre de las patas 4 y 6 a las patas 2 y 4.
- 9. Instale la cubierta del sistema.
- 10. Vuelva a conectar el sistema a la toma de corriente y enciéndalo junto con los periféricos que tenga conectados.
- 11. Asigne una nueva contraseña del sistema o de configuración.

# **Diagnósticos del sistema**

Si experimenta algún problema con el sistema, ejecute los diagnósticos del sistema antes de ponerse en contacto con Dell para recibir asistencia técnica. El objetivo de ejecutar los diagnósticos del sistema es realizar pruebas en el hardware sin necesidad de otros equipos ni riesgo de pérdida de datos. Si no puede corregir el problema, el personal de servicio y soporte puede utilizar los resultados de las pruebas de diagnóstico para ayudarle a resolver el problema.

#### **Temas:**

• Diagnósticos incorporados del sistema de Dell

# **Diagnósticos incorporados del sistema de Dell**

**NOTA:** Los diagnósticos incorporados del sistema de Dell también se conocen como diagnósticos Enhanced Pre-boot System Assessment (ePSA).

Los diagnósticos incorporados del sistema ofrecen un conjunto de opciones para determinados dispositivos o grupos de dispositivos que permiten:

- Ejecutar pruebas automáticamente o en modo interactivo
- Repetir las pruebas
- Visualizar o guardar los resultados de las pruebas
- Ejecutar pruebas exhaustivas para introducir pruebas adicionales que ofrezcan más información sobre los dispositivos que han presentado errores
- Ver mensajes de estado que indican si las pruebas se han completado correctamente
- Ver mensajes de error que informan de los problemas que se han encontrado durante las pruebas

### **Ejecución de los diagnósticos de sistema integrados desde el administrador de arranque**

Ejecute los diagnósticos incorporados del sistema (ePSA) si el sistema no se inicia.

#### **Pasos**

- 1. Cuando el sistema de esté iniciando, presione F11.
- 2. Utilice las teclas de flecha hacia arriba y hacia abajo para seleccionar **Utilidades del sistema** > **Iniciar diagnósticos**.
- 3. Como alternativa, cuando el sistema se inicie, presione F10 y seleccione **Diagnósticos de hardware** > **Ejecutar diagnósticos de hardware**.

Aparece la ventana **ePSA Pre-boot System Assessment (Evaluación del sistema de preinicio ePSA)**, que enumera todos los dispositivos detectados en el sistema. El diagnóstico comienza ejecutando las pruebas en todos los dispositivos detectados.

### **Ejecución de los diagnósticos incorporados del sistema de Dell Lifecycle Controller**

#### **Pasos**

- 1. Mientras se inicia el sistema, presione F10.
- 2. Seleccione **Hardware Diagnostics (Diagnósticos de hardware)** → **Run Hardware Diagnostics (Ejecutar los diagnósticos de hardware)**.

Aparece la ventana **ePSA Pre-boot System Assessment (Evaluación del sistema de preinicio ePSA)**, que enumera todos los dispositivos detectados en el sistema. El diagnóstico comienza ejecutando las pruebas en todos los dispositivos detectados.

## **Controles de la utilidad de diagnóstico del sistema**

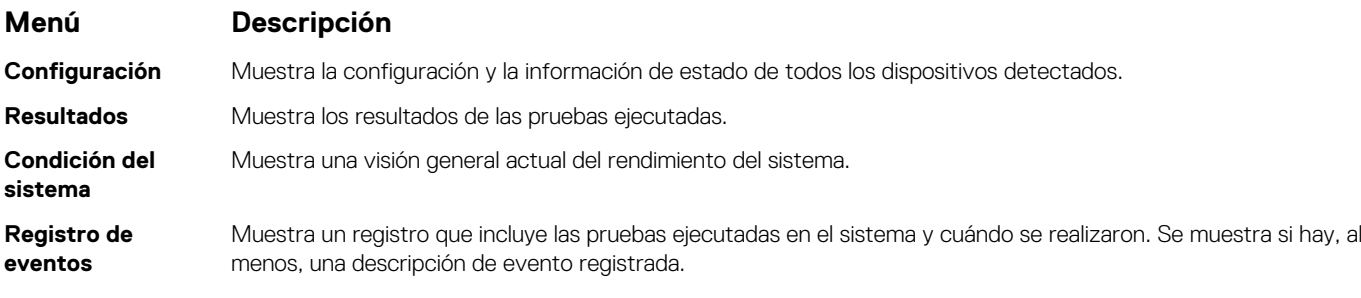

# **Obtención de ayuda**

#### **Temas:**

- Cómo comunicarse con Dell EMC
- Comentarios sobre la documentación
- Acceso a la información del sistema mediante QRL
- [Obtención de asistencia automatizada con SupportAssist](#page-120-0)
- [Información de servicio de reciclaje o final del ciclo de vida](#page-120-0)

# **Cómo comunicarse con Dell EMC**

Dell EMC proporciona varias opciones de servicio y asistencia en línea y por teléfono. Si no dispone de una conexión a Internet activa, puede encontrar información de contacto en la factura de compra, en el albarán o en el catálogo de productos de Dell EMC. La disponibilidad varía según el país y el producto y es posible que algunos de los servicios no estén disponibles en su área. Si desea ponerse en contacto con Dell EMC para tratar cuestiones relacionadas con las ventas, la asistencia técnica o el servicio de atención al cliente:

#### **Pasos**

- 1. Vaya a [www.dell.com/support/home](https://www.dell.com/support/home).
- 2. Seleccione su país del menú desplegable en la esquina inferior derecha de la página.
- 3. Para obtener asistencia personalizada:
	- a. Introduzca la etiqueta de servicio del sistema en el campo **Introducir etiqueta de servicio**.
	- b. Haga clic en **Enviar**.
		- Aparece la página de asistencia que muestra las diferentes categorías de asistencia.
- 4. Para obtener asistencia general:
	- a. Seleccione la categoría del producto.
	- b. Seleccione el segmento del producto.
	- c. Seleccione el producto.
		- Aparece la página de asistencia que muestra las diferentes categorías de asistencia.
- 5. Para obtener detalles de contacto de Dell EMC Global Technical Support:
	- a. Haga clic en [Póngase en contacto con el soporte técnico](https://www.dell.com/support/incidents-online/contactus/Dynamic).
	- b. Ingrese la etiqueta de servicio del sistema en el campo **Ingrese la etiqueta de servicio**, en la página web Comuníquese con nosotros.

# **Comentarios sobre la documentación**

Puede clasificar la documentación o escribir sus comentarios en cualquiera de nuestras páginas de documentación de Dell EMC y, a continuación, hacer clic en **Enviar comentarios** para enviar sus comentarios.

# **Acceso a la información del sistema mediante QRL**

Puede usar el localizador de recursos rápido (QRL) ubicado en la etiqueta de información en la parte frontal de PowerEdge para acceder a la información acerca de PowerEdge.

#### **Requisitos previos**

Asegúrese de que el teléfono inteligente o la tableta tenga el escáner de código QR instalado.

El QRL contiene la siguiente información acerca del sistema:

- <span id="page-120-0"></span>Vídeos explicativos
- Materiales de referencia, incluido el Manual de instalación y servicio, los diagnósticos de la pantalla LCD y la descripción general mecánica
- La etiqueta de servicio del sistema para acceder de manera rápida su configuración hardware específica y la información de la garantía
- Un vínculo directo a Dell para ponerse en contacto con el servicio de asistencia técnica y equipos de ventas

#### **Pasos**

- 1. Vaya a [www.dell.com/qrl](https://qrl.dell.com) y navegue hasta el producto específico o
- 2. Utilice el teléfono inteligente o la tableta para escanear el código de recursos rápidos (QR) específico del modelo en el sistema o en la sección de Localizador de recursos rápidos.

### **Localizador de recursos rápido para el sistema Dell EMC PowerEdge R440**

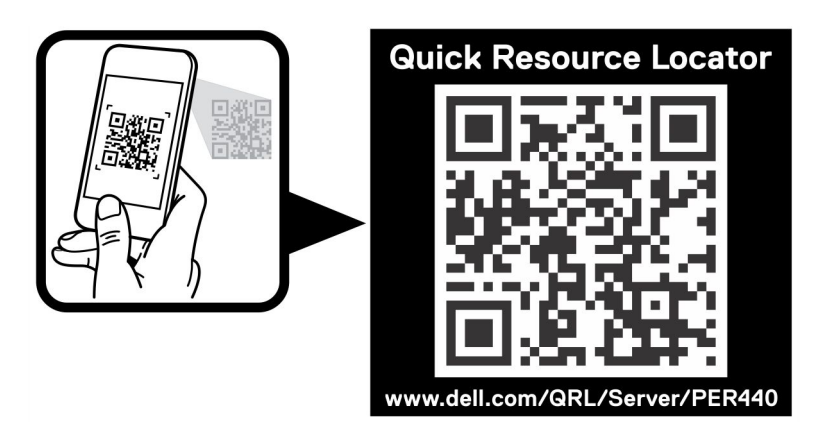

**Ilustración 116. Localizador de recursos rápido para el sistema Dell EMC PowerEdge R440**

# **Obtención de asistencia automatizada con SupportAssist**

Dell EMC SupportAssist es una oferta de Dell EMC Services opcional que automatiza el soporte técnico para los dispositivos de red, almacenamiento y servidor de Dell EMC. Mediante la instalación y configuración de una aplicación de SupportAssist en su ambiente de TI, puede recibir los siguientes beneficios:

- **Detección de problemas automatizada**: SupportAssist supervisa los dispositivos de Dell EMC y detecta automáticamente los problemas de hardware, proactivamente y predictivamente.
- **Creación de casos automatizada**: cuando se detecta un problema, SupportAssist abre automáticamente un caso de soporte con el soporte técnico de Dell EMC.
- **Recopilación de diagnósticos automatizada**: SupportAssist recopila automáticamente información de estado del sistema de sus dispositivos y la carga de forma segura a Dell EMC. El soporte técnico de Dell EMC utiliza esta información para solucionar el problema.
- **Comunicación proactiva**: un agente de soporte técnico de Dell EMC se comunica con usted acerca del caso de soporte y le ayuda a resolver el problema.

Los beneficios disponibles varían en función de la licencia de Dell EMC Services adquirida para el dispositivo. Para obtener más información acerca de SupportAssist, vaya a [www.dell.com/supportassist.](https://www.dell.com/supportassist)

# **Información de servicio de reciclaje o final del ciclo de vida**

Se ofrecen servicios de retiro y reciclaje para este producto en determinados países. Si desea desechar los componentes del sistema, visite [www.dell.com/recyclingworldwide](https://www.dell.com/recyclingworldwide) y seleccione el país pertinente.

# **Recursos de documentación**

**7**

En esta sección se proporciona información sobre los recursos de documentación para el sistema.

Para ver el documento que aparece en la tabla de recursos de documentación, realice lo siguiente:

- En el sitio web de soporte de Dell EMC:
	- 1. Haga clic en el vínculo de documentación que se proporciona en la columna Ubicación de la tabla.
	- 2. Haga clic en el producto necesario o la versión del producto necesaria. **NOTA:** Para localizar el nombre y modelo del producto, consulte la parte frontal del sistema.

3. En la página de Soporte para productos, haga clic en **Manuales y documentos**.

- Mediante los motores de búsqueda, realice lo siguiente:
	- Escriba el nombre y la versión del documento en el cuadro de búsqueda.

#### **Tabla 33. Recursos de documentación**

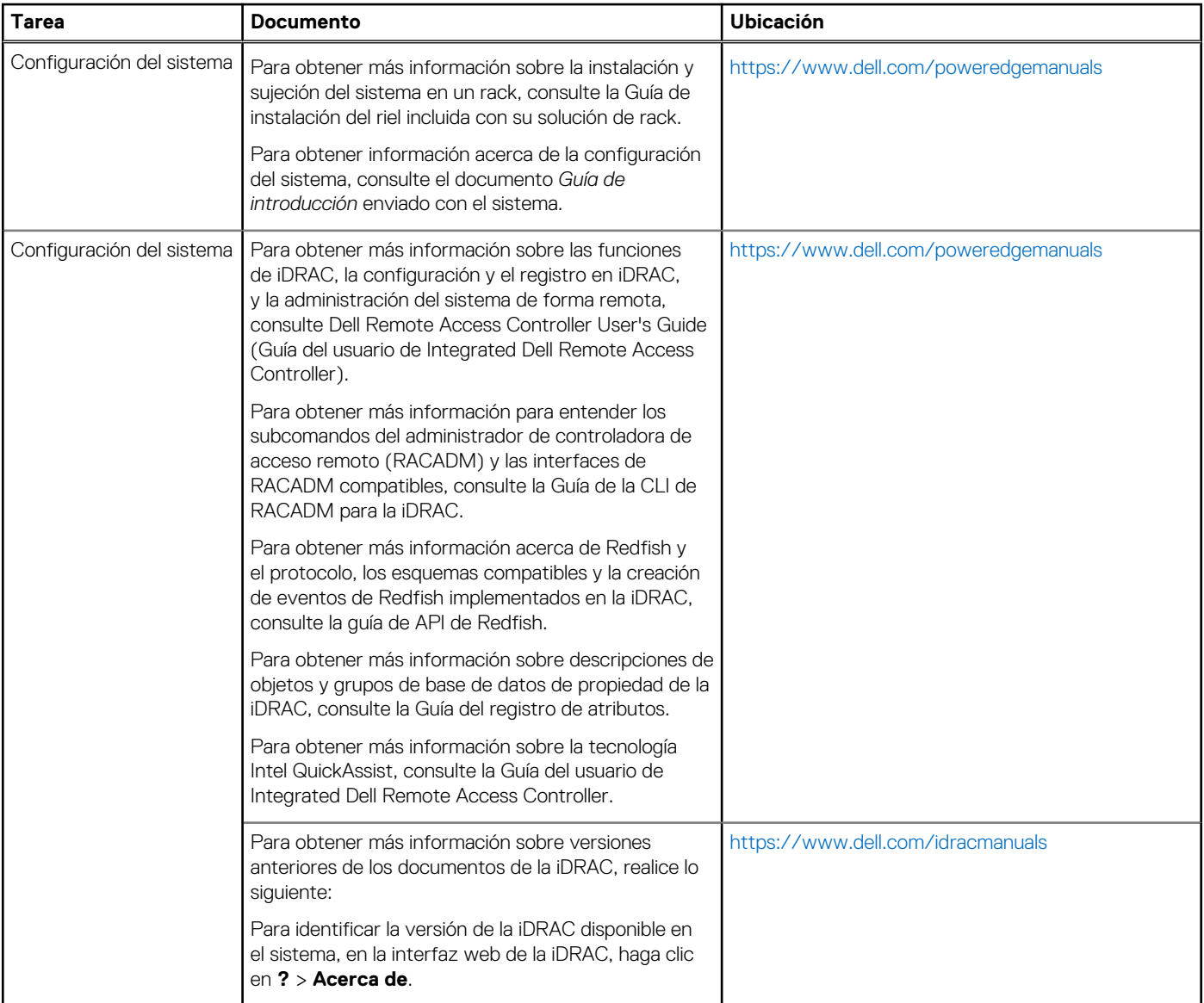

#### **Tabla 33. Recursos de documentación (continuación)**

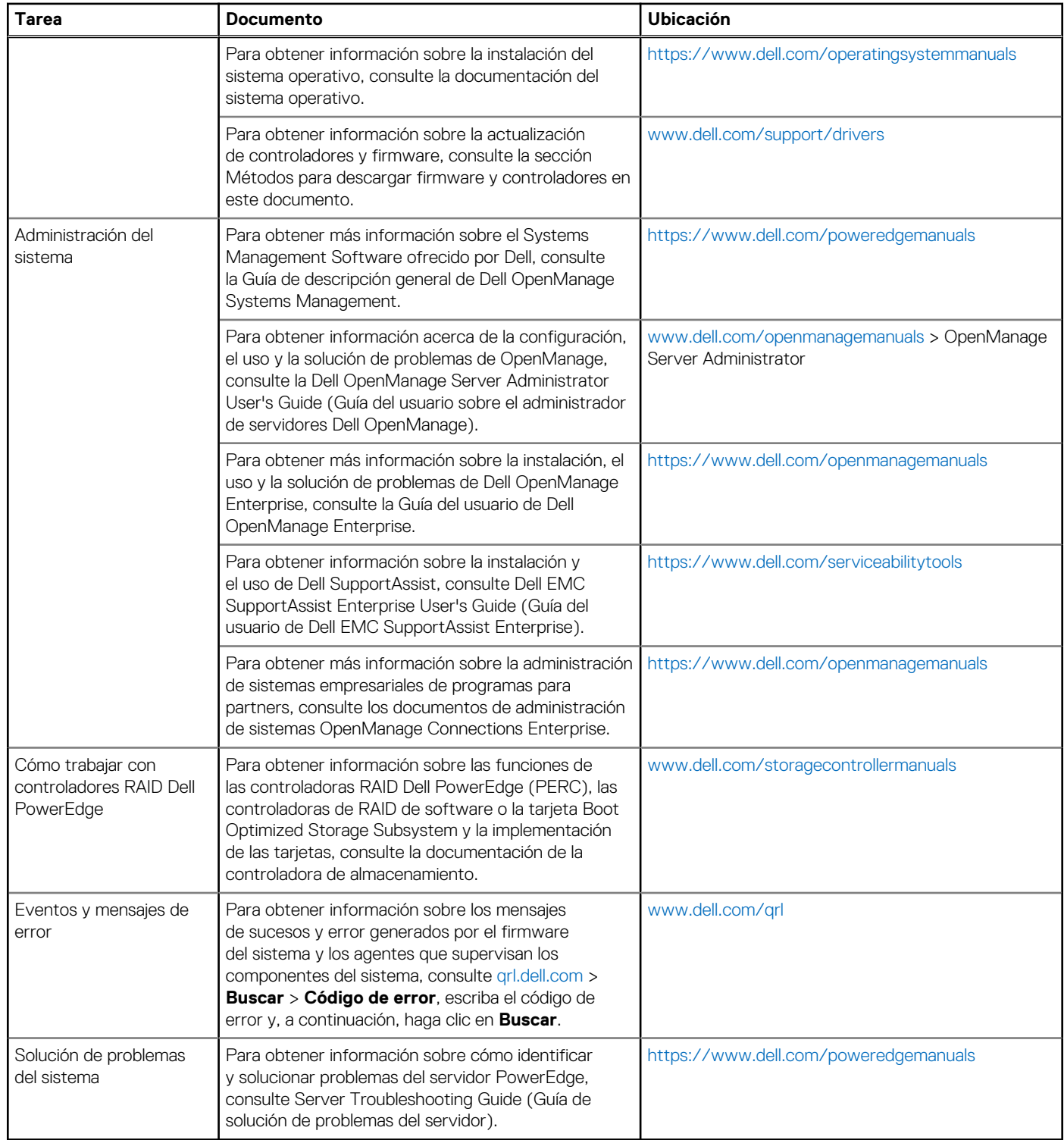